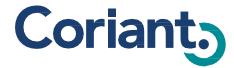

# mTera Provisioning User's Guide

76.MTFP10/15

# mTera<sup>™</sup> Universal Transport Platform

7190 Element Management System 7194 Network Management System 7191 Craft Station

# FCC Notification Statement

Federal Communications Commission (FCC) Rules require that you be notified of the following:

This equipment has been tested and found to comply with the limits for a Class A digital device, pursuant to part 15 of the FCC Rules. These limits are designed to provide reasonable protection against harmful interference when the equipment is operated in a commercial environment. This equipment generates, uses, and can radiate radio frequency energy and, if not installed and used in accordance with the instruction manual, may cause harmful interference to radio communications. Operation of this equipment in a residential area is likely to cause harmful interference in which case the user will be required to correct the interference at his own expense.

Changes or modifications not expressly approved by Tellabs Operations, Inc., in writing can void the user's authority to operate the equipment.

#### Industry Canada Notification Statement

Industry Canada interference-causing equipment regulations require that you be notified of the following:

This Class A digital apparatus complies with Canadian ICES-003.

Cet appareil numérique de la classe A est conforme à la norme NMB-003 du Canada.

#### Voluntary Control Council for Interference (VCCI)

この装置は、クラスA情報技術装置です。この装置を家庭環境で使用すると電波妨害を引き起こすことがあります。この場合には使用者が適切な対策を講ずるよう要求されることがあります。 VCCI-A

#### Corporate References

Tellabs and Coriant are joining forces. You may see references to Coriant or Tellabs when doing business with us. Contact information is available at http://www.coriant.com.

#### Copyright Statement

This manual is protected by U.S. and international copyright laws, conventions, and treaties. Your right to use this manual is subject to limitations and restrictions imposed by applicable licenses and copyright laws. Unauthorized reproduction, modification, distribution, display or other use of this manual may result in criminal and civil penalties.

#### **Trademark Notice**

The following trademarks and service marks are owned by Tellabs Operations, Inc., or its affiliates in the United States and/or other countries: BROADLEAF®, CABLESPAN®, CORIANT™, CORIANT DYNAMIC OPTICAL CLOUD™, DXX®, DXX®, DYNAMIC SIGNAL TRANSFER™, FOCUS™, INSIGHT ANALYTICS™, MARTIS®, MARTIS®, MARTISDXX®, METROCARE™, METROWATCH®, MTERA™, SILVX®, SILVX INSIGHT®, SILVXMANAGER®, SILVXOSS®, SILVXSOURCE®, SMARTCORE®, SOLAR®, SYCAMORE NETWORKS®, TECHNOLOGY THAT TRANSFORMS THE WAY THE WORLD COMMUNICATES™, TELLABS®, TELLABS PROPARTNER™, TELLABS. THE FUTURE OF YOUR BUSINESS. STARTING NOW™, THE WORLD COMMUNICATES THROUGH TELLABS™, TITAN®, YOUR NETWORKING PARTNER®, XIEON NETWORKS™

Any other company or product names may be trademarks of their respective companies.

|                     | Contents                                                | Page  |
|---------------------|---------------------------------------------------------|-------|
| Section 1           | Introduction                                            | 15-1  |
|                     | Reason for Issue                                        |       |
|                     | Online Help                                             | 15-1  |
| Section 2           | Installing the Craft Station                            | 15-2  |
|                     | System Requirements                                     |       |
|                     | Installing the Craft Station Software on a PC or Laptop |       |
|                     | Setting Up Notice and Consent Banner (Optional)         |       |
|                     | Logging In to the Craft Station                         |       |
|                     | Session Timeout                                         |       |
|                     | Exiting the Craft Station                               |       |
|                     | Logging Out of the Craft Station                        |       |
|                     | Closing the Craft Station                               |       |
|                     | Uninstalling the Craft Station                          | 15-10 |
| Section 3           | Commissioning an NE                                     | 15-11 |
|                     | Backward Compatibility                                  | 15-11 |
|                     | Basic Commissioning                                     | 15-11 |
|                     | Basic Commissioning Procedure                           |       |
|                     | Setting Up FTP                                          |       |
|                     | Setting Up the Network Interface                        | 15-12 |
|                     | Setting Up the User Interface                           | 15-15 |
|                     | Loading Software from a CD-ROM                          | 15-18 |
| Section 4           | Navigating the Craft Station                            | 15-25 |
|                     | Craft Station Windows                                   | 15-25 |
|                     | Navigation Window                                       | 15-25 |
|                     | Chassis Window                                          |       |
| Section 3 Section 4 | Notification Window                                     | 15-26 |
|                     | Alarm Tab                                               | 15-26 |
|                     | Event Tab                                               |       |
|                     | TL1 Message Tab                                         | 15-29 |
|                     | SNMP Messages Tab                                       |       |
|                     | Navigating the Menus                                    | 15-31 |
|                     | File Menu                                               | 15-31 |
|                     | View Menu                                               | 15-31 |
|                     | Fault Menu                                              | 15-31 |
|                     | Security Menu                                           | 15-31 |
|                     | Actions Menu                                            | 15-31 |
|                     | Reports Menu                                            | 15-31 |
|                     | Tools Menu                                              |       |
|                     | Help Menu                                               | 15-31 |
|                     | Craft Station Autodiscovery                             |       |
| Section 5           | User and Session Management                             | 15-33 |
|                     | TL1 User Management                                     | 15-33 |
|                     | Creating a TL1 User                                     |       |
|                     |                                                         |       |

|           | Contents                                                | Page  |
|-----------|---------------------------------------------------------|-------|
|           | Setting TL1 User Account Policy                         | 15-38 |
|           | Deleting a TL1 User                                     |       |
|           | Modifying a TL1 User Profile                            |       |
|           | Changing a TL1 User Password                            |       |
|           | Session Management                                      |       |
|           | Terminating a Session                                   |       |
|           | Terminating a Single Session                            |       |
|           | Terminating All Sessions                                |       |
|           | Refreshing Session View                                 |       |
|           | Retrieving TL1 Logs                                     |       |
|           | Retrieving AO Logs                                      |       |
| Ocation C | Overteur Advisionation                                  |       |
| Section 6 | System Administration                                   | 15-51 |
|           | IPSec Management                                        |       |
|           | Setting Up IPSec on the PC with Digital Certificates    |       |
|           | Importing the Root Trusted Certificate                  |       |
|           | Provisioning IPSec on the NE                            |       |
|           | Certificates                                            |       |
|           | Modifying IPSec Certificates                            |       |
|           | Deleting Certificate                                    |       |
|           | Pre-Shared Key                                          |       |
|           | Deleting Pre-Shared Key                                 | 15-67 |
|           | Provisioning Security Policy Databases                  | 15-67 |
|           | Editing a Security Policy                               | 15-70 |
|           | Deleting a Security Policy                              | 15-73 |
|           | Enabling or Disabling IPSec                             | 15-73 |
|           | TCP/IP                                                  | 15-74 |
|           | Managing the Database                                   | 15-76 |
|           | Viewing the Database Properties                         | 15-76 |
|           | Backing Up the Database                                 | 15-77 |
|           | Restoring the Database Backup                           | 15-78 |
|           | Restoring Local Database File                           | 15-81 |
|           | Restoring the Database Backup by Connecting to LCI Port |       |
|           | (Empty Database Restoration)                            | 15-81 |
|           | Scheduling Database Backups                             | 15-84 |
|           | Managing Date and Time on the NE                        |       |
|           | NTP Peer Configuration                                  |       |
|           | NTP Peer Properties                                     |       |
|           | Setting the System ID                                   |       |
|           | Managing Router Interfaces                              |       |
|           | mTera EON                                               |       |
|           | Client Proxy Mode                                       |       |
|           | Disabled Proxy Mode                                     |       |
|           | Interfaces on mTera EON                                 |       |
|           | Provisioning GCC                                        |       |
|           | Requirements for General Communication Channel (GCC)    |       |
|           | MCN Application                                         |       |
|           | Creating GCC                                            |       |
|           | · · · · · · · · · · · · · · · · · · ·                   |       |
|           | Managing GCC                                            |       |
|           | Upgrading the NE Software                               |       |
|           | Viewing NE Software Properties                          |       |
|           | NE Software Upgrade                                     | 15-98 |

7191 Craft Station User's Guide Contents

|           | Contents                                                   | Page       |
|-----------|------------------------------------------------------------|------------|
|           | Dynamic Software Configuration                             | 15-98      |
|           | Capability Extension File                                  | 15-99      |
|           | Overview                                                   | 15-99      |
|           | Verifying CEF Properties                                   | 15-100     |
|           | Downloading Capability Extension File                      | 15-101     |
|           | Verifying CEF Upgrade                                      | 15-104     |
|           | Module Software Upgrade                                    | 15-105     |
|           | Module Software Upgrade Overview                           | 15-106     |
|           | Patch Load Package                                         | 15-106     |
|           | Upgrading Module Software on Controller Modules            | 15-107     |
|           | Verifying Active and Standby Status                        | 15-107     |
|           | Upgrading Standby Controller First                         | 15-107     |
|           | Upgrade All Controller Modules in NE to Same Module Softwa | re         |
|           | Release                                                    | 15-107     |
|           | Module Software Upgrade Prerequisites                      | 15-108     |
|           | Verifying NE Software and Module Software Properties       | 15-108     |
|           | Downloading Module Software Upgrade File                   |            |
|           | Verifying Available Module Software Level and FPGA Version |            |
|           | Initializing Module Software                               |            |
|           | Sequence of Alarms Displayed for STPM Software Upgrade     |            |
|           | Verifying Module Software and Firmware Upgrade             |            |
|           | Switching Controller Module                                |            |
|           | Completing Module Software Upgrade on Controller Module    |            |
|           | Upgrade All Controller Modules in NE to Same Module Softwa |            |
|           | Release                                                    |            |
|           | Reverting to Previous Module Software and Firmware Version |            |
|           | Creating an FTP Server                                     |            |
|           | Managing Environmental Alarms                              |            |
|           | Managing External Contacts                                 |            |
| Section 7 | Provisioning Network Element Settings                      | <br>15-124 |
|           | Provisioning the NE                                        |            |
|           | Viewing Network Properties                                 |            |
|           | e i                                                        |            |
|           | Modifying State of NE                                      |            |
|           | Provisioning on NE Out of Sorvice                          |            |
|           | Provisioning an NE Out-of-Service                          |            |
|           | Viewing NE Properties                                      |            |
|           | Editing NE Security Message                                |            |
|           | Viewing Shelf Properties                                   |            |
|           | Modifying Shelf States                                     |            |
|           | Defining Alarm Profiles                                    |            |
|           | Managing Alarm Profiles                                    |            |
|           | Example                                                    |            |
|           | Implementing                                               |            |
|           | mTera Synchronization                                      |            |
|           | MGTETH Facility                                            |            |
|           | Modifying MGTETH Facility                                  | 15-133     |
| Section 8 | Managing System Performance                                | 15-135     |
| -         | Setting Up Performance Monitoring                          |            |
|           | Provisioning PM on Facilities                              |            |
|           | <u> </u>                                                   |            |

|           | Contents                                                 | Page   |
|-----------|----------------------------------------------------------|--------|
|           | Managing Performance Monitoring Profile                  | 15-137 |
|           | Retrieving Performance Monitoring Data                   |        |
|           | Retrieving Threshold Crossing Alerts                     |        |
|           | Managing Performance Reports                             |        |
|           | Scheduling PM Reports                                    |        |
|           | Retrieving PM Schedule                                   |        |
|           | Deleting Scheduled PM Report                             |        |
|           | Allowing PM Report                                       |        |
|           | Inhibiting PM Report                                     |        |
|           | Managing PM File                                         |        |
|           | Testing Transmission Integrity                           |        |
|           | Starting Forward Error Correction (FEC) Diagnostics      |        |
|           | Starting PRBS Diagnostics                                |        |
|           | Facility Loopbacks                                       |        |
|           | Operating Loopback                                       |        |
|           | Releasing Loopback                                       |        |
|           | Measuring Optical Power                                  |        |
|           | System Reports                                           |        |
|           | Faults Report                                            |        |
|           | Conditions Report                                        |        |
|           | History Alarms                                           |        |
|           | Cross Connects Report                                    |        |
|           | Facilities Report                                        |        |
|           | Path Protection Group Report                             |        |
|           | Equipment Report                                         |        |
|           | Inventory Report                                         |        |
|           | Control Plane Reports                                    |        |
|           | Call Report                                              |        |
|           | Routing Controller Node Report                           |        |
|           | Topological Link Report                                  |        |
|           | Transitional Link Report                                 |        |
|           | Software Versions Report                                 |        |
|           | Managing the Reports                                     |        |
|           | Capturing the Data                                       |        |
|           | Saving the Data                                          |        |
|           | Exporting the Data                                       |        |
|           | Viewing Alarms and Events in Alarm Window                |        |
|           | Viewing Alarm Properties                                 |        |
|           | Viewing Events                                           |        |
|           | Alarm Reporting Control                                  |        |
|           | Alarm Generation                                         |        |
|           | Network Diagnostics                                      |        |
|           | Ping                                                     |        |
|           | Trace Route                                              |        |
| Section 9 | Provisioning Modules                                     | 15-174 |
|           | Modules Supported in FP1.0                               |        |
|           | Provisioning Modules                                     |        |
|           | Optical Transport Network Switching Module - 2S (OSM-2S) |        |
|           |                                                          |        |
|           | Optical Transport Network Switching Module - 2C (OSM-2C) |        |
|           | mTera Fabric Module (MFAB)                               |        |
|           | Creating Pluggable Transceiver                           | 10-178 |

7191 Craft Station User's Guide Contents

|            | Contents                                                 | Page            |
|------------|----------------------------------------------------------|-----------------|
|            | Managing SFPP Components                                 | 15-179          |
|            | Managing CFP Components                                  |                 |
|            | Deleting Pluggable Transceiver                           |                 |
|            | Module and Fan Properties                                | 15-181          |
|            | Managing the Module State                                | 15-184          |
|            | Deleting Modules                                         | 15-185          |
|            | External Connections (Direct Connect)                    | 15-185          |
|            | Verifying External Connection                            | 15-187          |
|            | Deleting External Connection                             | 15-187          |
| Section 10 | Provisioning Facilities                                  | 15-188          |
|            | Module/Facility Support                                  | 15-188          |
|            | Creating Facilities                                      | 15-188          |
|            | Optical Transport Network Facilities (OTU/ODU)           | 15-189          |
|            | Optical Channel Transport Unit (OTU) Facilities          |                 |
|            | Creating OTU2 Facilities                                 |                 |
|            | Creating OTU4 Facilities                                 |                 |
|            | Modifying OTU Facilities                                 |                 |
|            | Optical Data Unit (ODU) Facilities                       |                 |
|            | Creating ODU Facilities                                  |                 |
|            | ODU Multiplexing                                         |                 |
|            | Modifying ODUk Facilities                                |                 |
|            | OCH-P Facilities                                         |                 |
|            | OCH-P                                                    |                 |
|            | Viewing or Modifying OCH-P Properties                    |                 |
|            | Ethernet Facilities                                      |                 |
|            | Creating TGLAN Facilities                                |                 |
|            | Creating HGE Facilities                                  |                 |
|            | Modifying TGLAN Properties                               |                 |
|            | SONET/SDH Facilities                                     |                 |
|            | Creating OC192/STM64                                     |                 |
|            | Modifying OCn/STMn Properties                            |                 |
|            | Managing Facility States                                 |                 |
|            | Provisioning a Facility In-Service                       |                 |
|            | Provisioning a Facility Out-of-Service                   |                 |
|            | Deleting FacilitiesFacility States                       |                 |
|            | Provisioning Y-Cable Protection                          |                 |
|            | Viewing Y-Cable Protection Group Properties              |                 |
|            | Managing Path Protection Groups                          |                 |
|            | Managing Path Protection Group Switches                  |                 |
|            | Deleting a Path Protection Group                         |                 |
|            | Deleting a Y-Cable Protection Group                      |                 |
| Section 11 | Provisioning Cross-Connects                              | 15-225          |
|            | Cross-Connect Properties                                 | 15-225          |
|            | Creating Facility Cross-Connects                         |                 |
|            | Creating ODUk Cross-Connects on OTN Switching Module     |                 |
|            | Modifying an ODUk Cross-Connection Protected and Unprote |                 |
|            | Modifying ODUk Cross-Connection from Protected to Unp    |                 |
|            | Modifying ODUk Cross-Connection from Unprotected to P    | rotected 15-230 |

|            | Contents                                              | Page   |
|------------|-------------------------------------------------------|--------|
|            | Deleting Cross-Connects                               | 15-231 |
|            | Viewing Cross-Connect Properties                      | 15-232 |
|            | Wavelength/Channel/Frequency Associations             | 15-232 |
|            | 88-Channel Systems                                    | 15-233 |
| Section 12 | Control Plane                                         | 15-235 |
|            | Control Plane Network Partition                       | 15-235 |
|            | Creating MCN Partition                                | 15-235 |
|            | Provisioning Signaling Communications within the MCN  | 15-236 |
|            | Creating Routing Controller                           | 15-238 |
|            | Creating OSPF Area                                    | 15-238 |
|            | Creating Node for MCN Partition                       | 15-240 |
|            | Create IP Protection Group                            | 15-240 |
|            | Modifying IPPG                                        | 15-241 |
|            | Deleting IPPG                                         | 15-242 |
|            | Creating TL                                           | 15-242 |
|            | Verifying OSPF Routing Adjacency                      |        |
|            | Creating TL for an Ethernet Signaling Port in the MCN |        |
|            | Creating Static Route                                 | 15-245 |
|            | Network Partition Properties                          | 15-246 |
|            | Managing Nodes                                        | 15-247 |
|            | Searching for Nodes                                   |        |
|            | Managing TLs                                          | 15-249 |
|            | Searching for TLs                                     |        |
|            | Managing Routing and Signaling Elements               |        |
|            | Managing OSPF Routing Controller Properties           |        |
|            | Managing OSPF Adjacency Properties                    |        |
|            | Managing OSPF Area Properties                         |        |
|            | Managing Static Route (NP-1)                          |        |
|            | Managing Active Route (NP-1)                          |        |

Index 15-257

7191 Craft Station User's Guide 1. Introduction

## 1.Introduction

- 1.1 The 7191 Craft Station User's Guide describes network element (NE) turn-up and equipment provisioning of an mTera<sup>™</sup> Universal Transport Platform (UTP) using the 7191 Craft Station interface. Access the Craft Station by installing software on a Windows-based PC or laptop.
- 1.2 Coriant designed the Craft Station to be installed on a laptop computer for direct connection to NEs. Use the Craft Station for routine maintenance, initial turn-up, and provisioning of individual NEs. The Craft Station provides a user-friendly graphical interface in place of TL1 line-interface commands or the complexities of the 7190 Element Management System and the 7194 Network Management System.

Reason for Issue

1.03 Coriant issues this manual at Revision A to include the changes in Table 1.1, page 15-1.

Table 1.1 Coriant mTera Craft Station User's Guide Revision History

| Revision | Change History                         | Release Date |
|----------|----------------------------------------|--------------|
| А        | Initial release for mTera UTP FP1.0.x. | 6/14         |

## **Online Help**

1.04 Content differences may exist between the online Help provided with this software and the corresponding *Craft Station User's Guide*. The most current information is published in the *Craft Station User's Guide*.

## 2. Installing the Craft Station

- 2.1 This section describes how to install the Craft Station software. You may install the software on a laptop running Windows<sup>®</sup> 2000, Windows<sup>®</sup> XP, or Windows<sup>®</sup> Vista Enterprise. Multiple sessions of the Craft Station can be running simultaneously in order to access multiple NEs. This section describes the following:
  - Installing the Craft Station software onto the laptop. Contact your Coriant representative to confirm the part number of the most current CD. Refer to Installing the Craft Station Software on a PC or Laptop, page 15-3.
  - Logging in to and out of the Craft Station. Refer to Logging In to the Craft Station, page 15-7, and Logging Out of the Craft Station, page 15-10.

**Note:** In specific topologies, the Craft Station can run in configurations other than those that connect directly to an NE. The Craft Station can connect to NEs via a local area network (LAN) and to multiple NEs via an internal network provided on the GCC management channel.

## **System Requirements**

2.2 The Craft Station software runs on a Windows-based PC or laptop. Table 2.1, page 15-3 provides recommended minimum hardware and operating system requirements for PCs supporting the Craft Station.

Page 15-2 6/14 76.MTFP10/15, Rev A

Table 2.1 PC or Laptop Hardware and Operating System Requirements

| PC Parameter                                            | Required                                                                                                    |
|---------------------------------------------------------|----------------------------------------------------------------------------------------------------|
| Software                                                | Microsoft Windows XP Professional with SP3,<br>Microsoft Windows Vista Enterprise, or<br>Microsoft Windows 7 with SP1 |
| Additional Software                                     | Java J2SE Runtime Environment 7.0 Update 21 or newer                                                                  |
| Processor                                               | Pentium III                                                                                                    |
| RAM                                                     | 1 GB                                                                                                    |
| Hard Drive                                              | 20 GB                                                                                                    |
| Optical Drive<br>(only needed when<br>installed via CD) | CD-ROM                                                                                                    |
| Ethernet                                                | 10/100 Base T Fast Ethernet PCI Adapter                                                                               |
| Serial Port                                             | RS-232 or equivalent USB/RS-232 adapter                                                                               |
| Video Card                                              | 8 MB PCI-bus, 1024 x 768 x 256 colors                                                                                 |

# Installing the Craft Station Software on a PC or Laptop

2.3 Install the Craft Station software onto the hard drive of a laptop or PC by performing the following steps:

**Note:** Remove previous versions of the Craft Station before installing a new one. Refer to Uninstalling the Craft Station, page 15-10.

- Insert the current Craft Station software CD into the CD drive of the computer. The opening screen of the Craft Station displays briefly, identifying the software.
- The Introduction dialog box of the software installer (InstallAnywhere<sup>®</sup>) launches automatically. Refer to Figure 2.1, page 15-4.

Figure 2.1 Installation Introduction

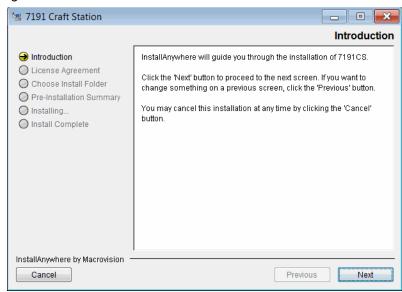

3. Read the text, then click **Next**. Refer to Figure 2.2, page 15-4.

Figure 2.2 Craft Station License Agreement

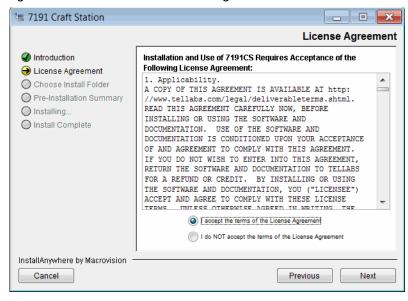

- 4. Carefully read the license agreement.
- Click the I accept the terms of the License Agreement button, and then click Next to accept the terms of the agreement and continue the installation.
- Click the I do NOT accept the terms of the License Agreement button, and the License Agreement Warning box displays. Click Quit to end the installation. Or click Resume to return to the License Agreement dialog box.

Page 15-4 6/14 76.MTFP10/15, Rev A

 The Choose Install Folder dialog box displays. Refer to Figure 2.3, page 15-5.

The Craft Station software defaults to the following installation directory: **C:\Program Files\Coriant\7191CS**.

- \_\_ Click **Choose** to change the installation directory.
- \_\_ To return to the default path, click **Restore Default Folder**.
- Click Next to continue.

Figure 2.3 Choose Install Folder

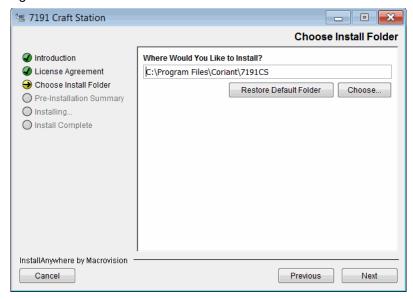

6. The Pre-Installation Summary dialog box displays. Refer to Figure 2.4, page 15-6. Review the installation information displayed to confirm it is correct and then click Install. The installation program copies the software from the CD to the specified installation directory. A status bar displays at the bottom of the screen indicating the progress of the installation.

Figure 2.4 Pre-Installation Summary

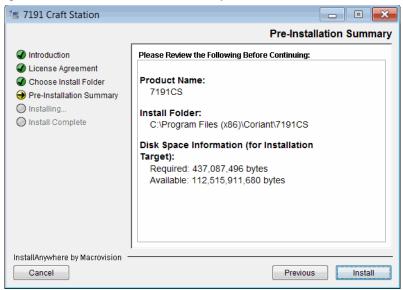

7. When the installation completes, the **Install Complete** dialog box displays, confirming the success of the installation. Click **Done** to exit the installer program. Refer to Figure 2.5, page 15-6.

Figure 2.5 Install Complete

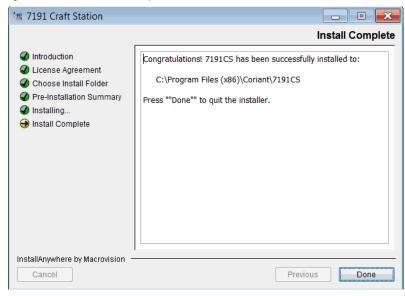

\_\_ 8. The installation program places a shortcut icon on the desktop. Double-click the icon to start the Craft Station.

Page 15-6 6/14 76.MTFP10/15, Rev A

## **Setting Up Notice and Consent Banner (Optional)**

2.4 If your company's IT policy requires a notice and consent banner prior to login of the Craft Station, create and enable the Notice and Consent Banner by performing the following steps:

**Note:** For information about how to edit the warning message that displays before connecting to an NE, refer to Editing NE Security Message, page 15-128. Or refer to the ED-WARNING command in TL1 Command Reference Manual. Click the Help menu in the Craft Station to access this document.

- Create a text file with the notice and consent information. Name the file banner.txt.
- Copy the banner.txt file into the [CRAFT\_INSTALL]\cfgdirectory.
- 3. With the banner.txt file in the [CRAFT\_INSTALL]\cfg directory, the Notice and Consent Banner displays prior to logging into the Craft Station. Refer to the example in Figure 2.6, page 15-7.

Figure 2.6 Notice and Consent Banner

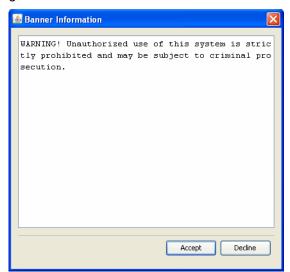

#### Logging In to the Craft Station

2.5 Before using the Craft Station to communicate with the NE, configure laptop IP settings and establish the LAN connection to the NE. Refer to Commissioning an NE, page 15-11.

2.6 Log in to and start the Craft Station by performing the following steps:

**Note:** Log in to the Craft Station with NE administrator privileges forfull functionality.

1. Double-click the **CS** shortcut icon on the desktop to start the Craft Station. The **Craft Station Login** dialog box displays. Refer to Figure 2.7, page 15-8.

Figure 2.7 Craft Station Login

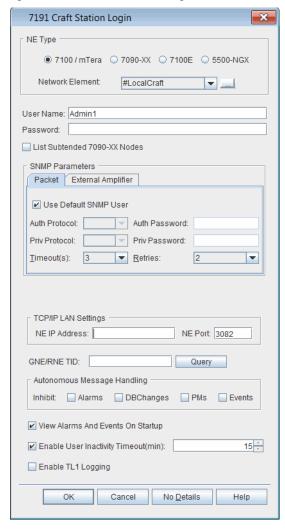

- \_\_\_ 2. In the **NE Type** area, verify that **7100 / mTera** is selected.
- \_\_\_ 3. Type the **User name** and the **Password** in the respective boxes.

Page 15-8 6/14 76.MTFP10/15, Rev A

4. Configure how the Craft Station handles autonomous messages using the Autonomous Message Handling area. Click Alarms, DBChanges, PMs, or Events to stop the Craft Station from receiving the respective autonomous messages from the NE. If you do not click the boxes, the Craft Station receives the respective autonomous messages from the NE. Click Alarms to stop the Craft Station from receiving REPT^ALM and REPT^ALM^ENV messages. Click **DBChanges** to stop the Craft Station from receiving REPT^DBCHG messages. Click PMs to stop the Craft Station to from receiving REPT^PM messages. Click **Events** to stop the Craft Station from receiving the following messages: REPT^BKUP, REPT^EVT, REPT^EVT^FXFR, REPT^RMV, REPT^RST, and REPT^EVT^SESSION. 5. The user inactivity timeout option allows you to select the number of minutes after which the Craft Station disconnects the user if there is no activity. To disable this feature, un-check the **Enable User Inactivity** Timeout check box. To enable this feature, perform the following substeps: 5.1 Click the Enable User Inactivity Timeout check box. 5.2 Click the up and down arrows to set the number of minutes after which the Craft Station disconnects the user if there is no activity. The TL1 logging option allows you to save TL1 messages into a log 6. file during a user session. The log filename consists of the NE TID, date, and time when the session was initiated. To enable this feature, click the **Enable TL1 Logging** check box. To disable this feature, un-check the Enable TL1 Logging check box. 7. You can connect to an NE in several ways. Choose one of the following options:

Connecting to NE Through LCI Port

If you are connecting to the NE though the local craft port, refer to Installing the Craft Station, page 15-2 to verify that you have properly configured the laptop IP address and mask. Verify the NE IP Address box displays 10.0.0.1. (If you changed the NE IP Address from its default of 10.0.0.1, type the correct NE IP address.) Click **OK** to log into the NE. The main window of the Craft Station displays.

#### **Session Timeout**

2.7 For security purposes, the NE software supports a session timeout feature that is provisioned per TL1 user. If no user activity occurs for fifteen minutes, the NE TL1 user session times out, and the TL1 user must log in again. You may increase or decrease this value at the **Modify TL1 User** dialog box. By default, the Enable User Inactivity Timeout parameter is enabled in the Craft Station. To cancel the timeout function, click to un-check the **Enable User Inactivity Timeout** check box in the **Login** dialog box. Refer to Figure 2.7, page 15-8.

## **Exiting the Craft Station**

2.8 This section describes how to exit the Craft Station.

## **Logging Out of the Craft Station**

- 2.9 Log out of the Craft Station by performing the following steps:
  - Click File.
- \_\_ 2. Click Logout.
  - 3. Click **OK** in the **Confirmation** box. The Craft Station closes your session and the **Login** dialog box displays.

## **Closing the Craft Station**

- 2.10 Exit the Craft Station by performing the following steps:
- Click File.
- Click Exit.
- Click **OK** in the **Confirmation** box.

# **Uninstalling the Craft Station**

- 2.11 Uninstall the Craft Station software by performing the following steps:
- \_\_ 1. On the Windows Desktop, click the **Start** button, and select **Control Panel**.
- Double-click the Add or Remove Programs item. The Add or Remove Programs dialog box displays.
- Scroll through the list to the Craft Station icon labeled CS.
- \_\_\_ 4. Click **Change/Remove**.
- \_\_\_ 5. When the **Uninstall CS** dialog box displays, click **Cancel** or **Uninstall**.

Page 15-10 6/14 76.MTFP10/15, Rev A

7191 Craft Station User's Guide 3. Commissioning an NE

# 3. Commissioning an NE

3.1 This section describes how to use the Craft Station to simplify NE turn-up using the basic commissioning tool.

## **Backward Compatibility**

3.2 You can use the FP11.0.x Craft Station to connect to NEs supporting FP1.0.x.

**Note:** If you attempt to connect to an NE that is beyond the supported compatibility range, the Craft Station generates a warning message after login.

The basic commissioning tool allows quick turn-up of individual NEs.

# **Basic Commissioning**

3.3

| Before begi | nning, confirm that the site meets the following pre-requisites:                                                                                                    |
|-------------|----------------------------------------------------------------------------------------------------|
| _           | The Craft Station software is installed on the laptop.                                                                                                    |
|             | The STPM is the only module seated in the shelf in slot 25.                                                                                                    |
|             | The SDM is seated in the shelf in slot 33.                                                                                                    |
|             | Current NE software is accessible on a CD or PC/laptop harddrive.                                                                                                    |
| _           | The laptop is set with a default IP address of:                                                                                                    |
|             | 10.0.0.2                                                                                                    |
|             | with a subnet mask of:                                                                                                    |
|             | 255.255.255.0                                                                                                    |
| _           | An Ethernet-to-LCI port connection exists between the laptop and the STPM.                                                                                                    |
| _           | An Ethernet connection exists between the laptop and the SDM debug<br>port. This connection can be from a second Ethernet adapter bridged<br>on the laptop or an external hub. |
|             | NE configuration and IP specifications are available                                                                                                    |

## **Basic Commissioning Procedure**

3.4 This section explains how to commission a single NE. The prerequisites listed in paragraph 3.03, page 15-11 must be in place.

Setting Up FTP

| 3.05       | The Craft Station must start an FTP server so that software can upload      |
|------------|-----------------------------------------------------------------------------|
| files to t | he NE. If an FTP server is already running on the PC when the Craft Station |
| attempt    | s to start its FTP server, a dialog box displays allowing the current FTP   |
| server t   | o be shut down or to configure the Craft Station FTP server for a different |
| port.      |                                                                             |

| 3.6 | Set up the FTP server to a different | it port by performing the following step | วร |
|-----|--------------------------------------|------------------------------------------|----|
|     |                                      |                                          |    |

| 1. | On the laptop, navigate to the Craft Station software files folder. For | ) |
|----|-------------------------------------------------------------------------|---|
|    | example:                                                                |   |

c:\Coriant\ProgramFiles\7191CS\

| <br>2. | Expand the folder named <b>7191CS</b> until you see the subdirectory |
|--------|----------------------------------------------------------------------|
|        | named cfg.                                                           |

| _ | 3. | In the <b>c</b> | <b>fg</b> folder | , open | the file | named | ems | Settings | usingV | Vordpa | d. |
|---|----|-----------------|------------------|--------|----------|-------|-----|----------|--------|--------|----|
|---|----|-----------------|------------------|--------|----------|-------|-----|----------|--------|--------|----|

| <br>4. | Scroll through the file and modify the following lines so they read as |
|--------|------------------------------------------------------------------------|
|        | described here:                                                        |

| TLAB  | FTPHOMEDIR=\\ <home directory="" files="" for="" ftp=""></home> |
|-------|-----------------------------------------------------------------|
| <br>- | =                                                               |

| TLAB | FTPSERVERPORT=2000 | (or other unused TCP port on the PC | Z) |
|------|--------------------|-------------------------------------|----|
|      |                    |                                     |    |

- \_\_ 5. From the **File** menu, click **Save**.
- 6. Exit the emsSettings file.

### **Setting Up the Network Interface**

3.7 The following procedures connect a computer that is equipped with a Microsoft Windows based operating system and is used to transfer the application software to the STPM and SDM. Perform the following procedures to connect the portable computer to the STPM and SDM to install the application software and to set up the network interface parameters.

**Note:** Depending on your Windows operating system, the path to get to the Network Connection may be different than what is described here.

### Warning:

Electrostatic discharge (ESD) may damage sensitive electronic components resulting in a traffic-affecting condition. Ensure that plug-in modules are stored in static preventive material. Do not touch any components on the modules. Handle modules by the edges or front panel. Always wear a properly grounded wrist strap when handling, removing, or inserting a module and when touching the equipment shelves or cables. ESD protective flooring, used with proper ESD footwear, may be used as an alternative to a wrist strap. ESD wrist straps and footwear should be checked daily to verify performance.

7191 Craft Station User's Guide 3. Commissioning an NE

- 1. Attach an antistatic wrist strap to your wrist and connect it to the wrist strap jack, located on the front of a heat baffle. Alternately, use an ESD foot strap and ESD protective flooring. Be sure the ESD protective flooring is kept clean to ensure a good discharge path.
- Log in to the portable computer with the Windows-based operating system.

**Note:** To basic commission an mTera system, two Ethernet connections are required. This is accomplished via a hub or by installing a second Ethernet adapter via USB. Refer to Figure 3.1, page 15-13 for an example of an Ethernet-to-USB adapter.

Figure 3.1 Ethernet Adapter

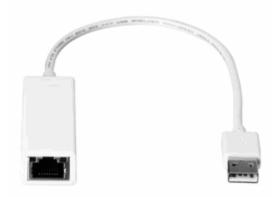

- \_\_\_ 3. Bridge the Ethernet adapters together (this allows one IP address to be used for both connections) by performing the following substeps:
  - \_\_ 3.1 On the PC, navigate to **Control Panel** and select **Network Connections**.
  - 3.2 Using the Ctrl key, highlight both Ethernet adapters.
  - \_\_ 3.3 Right-click one of the highlighted Ethernet adapters and select **Bridge Connections**. A Network Bridge icon displays.
  - \_\_ 3.4 Right-click the **Network Bridge** icon to view the shortcut menu, then click **Properties**. The **Network Bridge Properties** dialog box displays. Refer to Figure 3.2, page 15-14.

3. Commissioning an NE 7191 Craft Station User's Guide

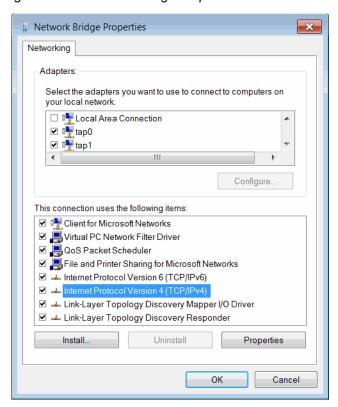

Figure 3.2 Network Bridge Properties

 Click to highlight Internet Protocol Version 4 (TCP/IPv4), then click Properties. The Internet Protocol Version 4 (TCP/IPv4) Properties dialog box displays. Refer to Figure 3.3, page 15-14.

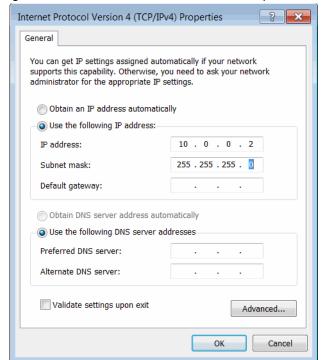

Figure 3.3 Internet Protocol Version 4 Properties

Page 15-14 6/14 76.MTFP10/15, Rev A

4.1 Verify the Use the following IP address: radio button is selected. Type the following values in the IP address: and Subnet mask: fields, respectively.

IP address: 10.0.0.2

Subnet mask: 255.255.255.0

- \_\_ 5. Verify the **Shelf Number** and **Shelf Num Sel** on the **SDM** are set to **20**.
- \_\_\_\_ 6. From the computer, connect an Ethernet cable between the computer and the **Debug** connector on the mTera shelf SDM. Refer to Figure 3.4, page 15-15.
- 7. From the same computer, connect an Ethernet cable between the computer and the LCI (Local Craft Interface) port on the STPM in slot 25. Refer to Figure 3.4, page 15-15.

Figure 3.4 Cable Connections on the SDM and STPM

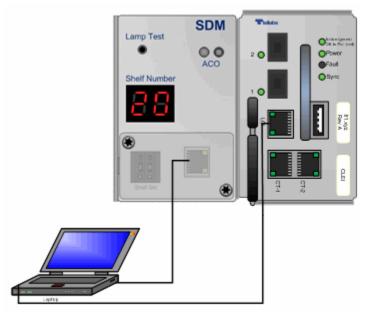

Go to Setting Up the User Interface, page 15-15.

### **Setting Up the User Interface**

- 3.8 Set up the user interface to the system by completing the following steps:
- On the Windows based computer, click the **Start** button in the lower left corner of the desk top. From the Start menu, click **Programs**. From the Programs submenu, click **Accessories** and then click **Run**. The run window displays. Refer to Figure 3.5, page 15-16.

Figure 3.5 Run

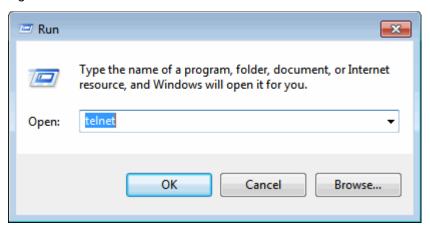

- \_\_ 2. In the **Open** field, type **telnet**.
- \_\_\_ 3. Click **OK**. A **telnet** window opens. Refer to Figure 3.6, page 15-16.

Figure 3.6 Telnet

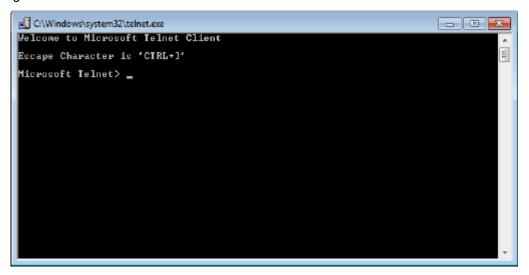

4. In the **Telnet** window, type **o** (for open) and then press **Enter**.

System response:

< to >

5. Type **10.0.0.5 7125** and press **Enter**. This opens a serial connection to the SPTM in slot 25.

System response:

Connecting to 10.0.0.5 ...

Reseat the STPM in slot 25.

7191 Craft Station User's Guide

```
Wait for the system to display the following prompt.
                         7.
## TLAB: OS recovery invoked ...
Initiating download/save of /mnt/sdcard/ACTIVE/STPMos.tlf. Attempt #1
** Trying to retrieve /mnt/sdcard/ACTIVE/STPMos.tlf through SD...
**********
SD Client: Sending load request
                         8.
                             Type QQ in the Telnet window. The system resets.
                             System response:
                             POST memory PASSED
                             Flash: 128 MiB
                             L2:
                                    128 KB enabled
                             Corenet Platform Cache: 2048 KB enabled
                             MMC: FSL SDHC: 0
                             PCIe1: Root Complex, no link, regs @ 0xfe200000
                             PCIe1: Bus 00 - 00
                             In:
                                    serial
                             Out:
                                    serial
                             Err:
                                    serial
                             Net:
                                    Initializing Fman
                             Fman1: Uploading microcode version 101.8.0
                             Fman2: Uploading microcode version 101.8.0
                             FM1@TGEC1, FM2@TGEC1
                             Type "uboot" to stop autoboot:
                             =>
```

9. When prompted, type **uboot** to stop autoboot and press **Enter**.

**Note:** It is a very short window where the uboot prompt is displayed, and it is possible to miss the prompt. If you miss the prompt, return to step 7, page 15-17.

3. Commissioning an NE 7191 Craft Station User's Guide

# **Loading Software from a CD-ROM**

| 3.9<br>followi |                                 | nd the software to the mTera shelf from a CD-ROM by performing the eps. This procedure takes 15 minutes.                                      |
|----------------|---------------------------------|----------------------------------------------------------------------------------------------------|
| _              | 1.                              | Copy FP9_0_ZZ321_20140316_MTERA.zip and FP9_0_ZZ321_20140316_MTERA.dcr files to the directory. The directory name should not include a blank. |
|                | 2.                              | Install the Craft Station software. Refer to Installing the Craft Station Software on a PC or Laptop, page 15-3.                              |
|                | 3.                              | Change STPM console password to be null by following operation.                                                                               |
| elnet          | 172                             | .29.160.113 7100)                                                                                                    |
| 13:71          | 00 c                            | onfiguration server                                                                                                    |
| min            |                                 |                                                                                                    |
|                |                                 |                                                                                                    |
| in:            |                                 |                                                                                                    |
| ccess          |                                 |                                                                                                    |
|                | 4.                              | Open Windows Explorer and navigate to the <b>7191CS</b> folder.                                                                               |
|                | 5.                              | Expand the folder named <b>7191CS</b> until you see the subdirectory named <b>cfg</b> .                                                       |
|                | 6.                              | In the <b>cfg</b> folder, open the file named <b>emsSettings</b> usingWordpad.                                                                |
|                | 7.                              | Scroll to section labeled TLAB_BASICCOMMISSION. Modify the TLAB_BASICCOMMISSION line to read:                                                 |
|                |                                 | TLAB_BASICCOMMISSION=true                                                                                                    |
|                | 8.                              | Scroll to section labeled TLAB_BC_USE_DCN. Modify the TLAB_BC_USE_DCN line to read:                                                           |
|                |                                 | TLAB_BC_USE_DCN=true                                                                                                    |
| Note:          | Thi                             | s setting determines if CS allows user to FTP by DCN port when BC.                                                                            |
|                | 9.                              | Scroll to section labeled TLAB_BC_MAX_SESSION_NUM. Modify the TLAB_BC_MAX_SESSION_NUM line to read:                                           |
|                |                                 | TLAB_BASICCOMMISSION=true                                                                                                    |
| _ ′            | 10.                             | Scroll to section labeled TLAB_BC_MAX_SESSION_NUM. Modify the TLAB_BC_MAX_SESSION_NUM line to read:                                           |
|                |                                 |                                                                                                    |
|                |                                 | #TLAB_BC_MAX_SESSION_NUM=100                                                                                                    |
| Note:          |                                 | #TLAB_BC_MAX_SESSION_NUM=100  the max session number for the user Admin1. Remove the "#" to set number.                                       |
|                |                                 | the max session number for the user Admin1. Remove the "#" to set                                                                             |
|                | elnet 13:71 min in: ccess Note: | 123. elnet 172 13:7100 comin in: ccess45678.  Note: Thi                                                                                       |

Page 15-18 6/14 76.MTFP10/15, Rev A

7191 Craft Station User's Guide 3. Commissioning an NE

\_\_ 13. Double-click the **Craft Station** icon on the desktop. A confirmation box displays asking if you want to basic commission the NE.

\_ 14. Click **OK**. The **Craft Station Login** dialog box displays. Refer to Figure 3.7, page 15-19.

Figure 3.7 Basic Commissioning Initial Login

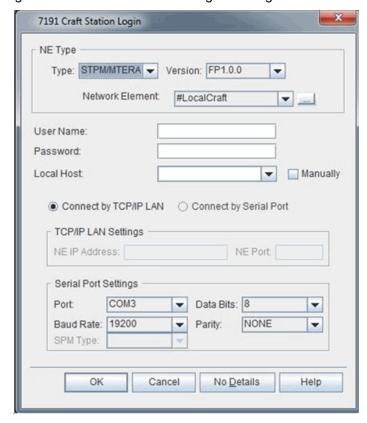

15. At the **Login** window, type your default user name and password.

**Note:** If you do not have the default user name and password, contact Coriant Technical Assistance Center at http://www.coriant.com/services\_support for assistance.

- \_\_\_ 16. Select **STPM/MTERA** from the **Type** drop-down menu.
  - \_ 17. Select **FP1.0** from the **Version** drop-down menu.
- \_ 18. Click the button labeled Connect by Serial Port. The Serial Port Settings box is activated.
- \_ 19. Verify the following values are selected in the Serial Port Settings box:

Port = COM1

Data Bits = 8

**Baud Rate** = 19200 (automatically selected)

Parity = None

**Note:** The communications port selected is typically COM Port 1. Select the COM Port that corresponds to the RS-232 port interfacing the NE.

\_ 20. Click **OK**. An Information box displays. Refer to Figure 3.8, page 15-20.

Figure 3.8 Information

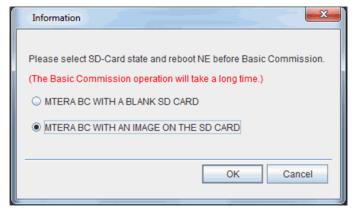

- \_\_\_ 21. Choose one of the following options:
  - If you are performing basic commissioning using an STPM that is new from the factory (and therefore has a blank SD card), choose MTERA BC WITH A BLANK SD CARD.
  - If you are performing basic commissioning using an existing STPM that contains an image on its SD card, choose MTERA BC WITH AN IMAGE ON THE SD CARD.
- \_\_ 22. In a telnet window, type **10.0.0.5 7125** and press **Enter**. This opens a serial connection to the SPTM in slot 25.

#### System response:

Connecting to 10.0.0.5 ...

- \_\_ 23. Depending on the current state of the STPM, enter the command to reboot the STPM:
  - If current state is FC, reboot NE by following command:

STPM:FC:20.25> shutdown cold

• If current state is SMA, reboot NE by following command:

root@stpm 20 25:~# reboot

• If current state is STPM, reboot NE by following command:

STPM:AppMan:20:25> shutdown cold

- \_\_ 24. When reboot finishes (less then five minutes), close or quit telnet GUI because of only one session for STPM.
- \_\_\_ 25. After the STPM reboots, click **OK** in the Information box (in Figure 3.8, page 15-20) to start basic commissioning. The **Basic** Commissioning Window displays. Refer to Figure 3.9, page 15-21.

Page 15-20 6/14 76.MTFP10/15, Rev A

7191 Craft Station User's Guide 3. Commissioning an NE

Figure 3.9 Basic Commissioning Window

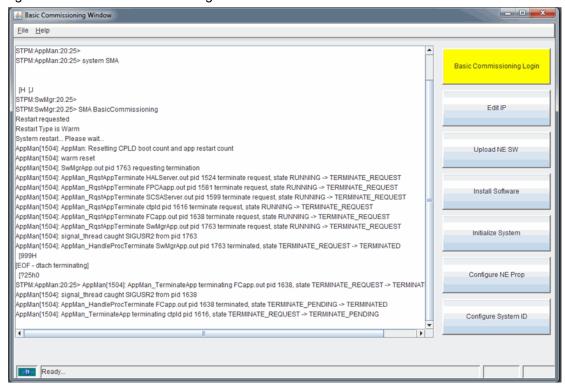

26. Set NE properties and network. Refer to Figure 3.10, page 15-21

Figure 3.10 Basic Commissioning Wizard

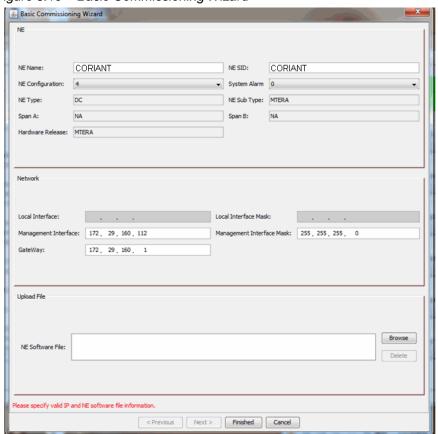

3. Commissioning an NE 7191 Craft Station User's Guide

27. In the Upload File area, click Browse button to select DCR and ZIP files. Use the Ctrl key to select both a dcr and a zip file. When you click the Finished button in this dialog box, the Craft Station provisions the NE with the parameters selected in the basic commissioning wizard. The Craft Station uploads, installs, and initializes the NE software. Confirm that the parameters selected to this point in the Basic Commissioning Wizard are correct and click Finished.

Figure 3.11 Select DCR and ZIP Files

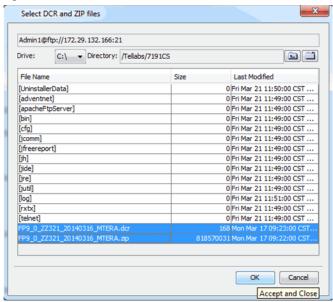

28. Click **OK**. The Craft Station automatically runs basic commissioning, step by step. A status bar displays on the right side of the screen. Status buttons display in gray before basic commissioning executes. Status buttons display yellow when the action is in-progress and green when the action completes.

Page 15-22 6/14 76.MTFP10/15, Rev A

7191 Craft Station User's Guide 3. Commissioning an NE

Figure 3.12 Basic Commissioning Window

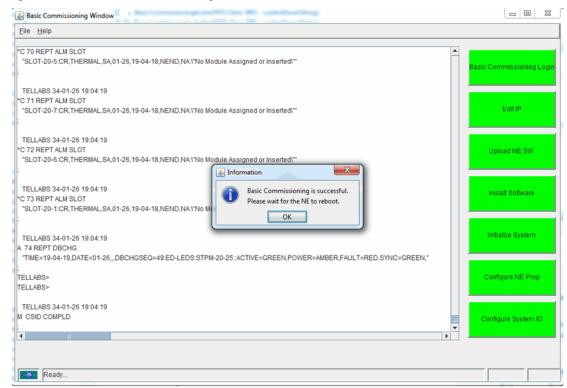

The Craft Station performs the following actions without any user intervention. Watch the status buttons on the right side of the screen to identify in-progress actions and completed actions.

- When you click the **Finished** button in the previous screen, the **Upload NE Software** starts and the status button displays yellow. The NE software includes the **dcr** and **zip** files. A transfer progress bar tracks the activity.
- When the Craft Station uploads the dcr and zip files to the NE, the Upload NE Software status button displays green. The software installation starts, and the Install Software status button displays yellow. An installation progress bar tracks the activity.
- When software installation is complete, the Install Software status button displays green. The Craft Station send the initialize system command to the NE and the Initialize System status button displays yellow. The initialize system command causes a warm restart of the system processor module (STPM). After the processor module restarts, the software loads.
- After the system reboots and the software loads, the Configure NE Properties action occurs. The Craft Station provisions the NE with the parameters entered in the Basic Commissioning Wizard. The Configure NE Properties status button displays yellow.
- The system processor module (STPM) reboots. When the STPM restores, the Configure NE Properties status button displays green, and the Configure System ID status button displays yellow.

The Craft Station software captures the system name entered in the Basic Commissioning Wizard to configure the System ID and sends it to the NE.
 When the Craft Station configures the System ID, the Configure System ID status button displays green and the Configure Network button displays yellow. The Craft Station provisions the NE with the EON and IP parameters entered into the basic commissioning wizard.
 The system processor module (STPM) reboots. Before the STPM completes the reboot, the Configure Network status button displays green and an Information box displays. Click OK. All status buttons in the commissioning tool display green.

3. Commissioning an NE

**Note:** The STPM basic commissioning process can take up to 60 minutes. Wait until the Active LED on the STPM is a steady green, indicating commissioning is complete, before continuing. You cannot log in to the NE until after the NE completes the reboot.

7191 Craft Station User's Guide

- \_\_\_ 29. From the **File** menu, click **Exit** to close the basic commissioning tool.
- 30. Click **Yes** in the **Confirmation** box.

Page 15-24 6/14 76.MTFP10/15, Rev A

# 4. Navigating the Craft Station

4.1 This section describes how to navigate the screens, dialog boxes, and menus that comprise the Craft Station.

## **Craft Station Windows**

- 4.2 The Craft Station is a graphical interface. The main window is comprised of three windows. Click and hold the border of any of the three windows to make the windows larger or smaller. The navigational aids provided in the Craft Station are typical Windows tools.
  - Work in the Navigation Window to perform provisioning tasks.
  - Right-click modules in the Chassis View Window to view module current states and modify settings.
  - Access information on NE alarms and events in the Notification Window.

## **Navigation Window**

- 4.3 The **Navigation Window** displays all of the autodiscovered system entities:
  - · network element
  - Control Plane
  - General Communications Channel
  - · Switch Domain (if present)
  - shelves
  - modules
  - facilities
  - cross-connects
  - database (NE database management)
  - software (NE software management)
  - SNMP (TID mapping)
  - telemetry (environmental alarms and external contacts)

- 4.4 Expand or collapse objects in this window depending on the view required. As each object expands, the Craft Station retrieves the elements below it. As this occurs, the display may delay for several seconds before it is refreshed. Expand modules to display the associated facilities, and expand facilities to show associated cross-connects.
- 4.5 The state of an object in the **Navigation Window** is either IS (In-Service) or OOS (Out-of-Service). Objects in the IS state display as black, and objects in the OOS state display as red. The state of an object changes in the object's **Properties** dialog box. Access the **Properties** dialog box by right-clicking the object.

#### **Chassis Window**

4.6 The **Chassis Window** provides a graphical representation of the shelves, modules, and ports that comprise the NE. In the **Chassis Window**, you can right-click any module and access all provisioning and maintenance actions associated with that module. The module LEDs show real-time status. You can also right-click any empty slot and access the **Create Module** dialog box. The **Create Module** dialog box shows only the modules allowed in the selected slot.

#### **Notification Window**

4.7 The **Notification Window** displays all of the current alarms and events set on the NE. Click the **Alarm** tab to view alarms. Click the **Event** tab to view events. Click the **TL1 Messages** tab to view all the TL1 messages and TL1 notifications sent and received by the Craft Station. Click the **SNMP Messages** tab to view SNMP communications with the packet subsystem. The **Alarm** and **Event** tabs display the following information: alarm severity, the related NE, entity type, detailed location of entity (AID), alarm severity, if the alarm is service affecting, the time and date the alarm/event was set, sequence when set, brief description of alarm, location and direction in network, and the relevant TL1 response. New alarms and events display as they are set. When a problem condition clears, alarms and events are automatically removed.

Alarm Tab

- 4.08 When you select the **Alarm** tab, use the buttons at the top of the **Notification Window** to manage the display. Click any field to change the alarm display to ascending or descending order, based on the field clicked. For example, click the **Set Time** field, and the alarms display newest to oldest.
- 4.9 Click the **Show Filters** button to define which alarms display and the number of alarms to display. Refer to Figure 4.1, page 15-28.

Page 15-26 6/14 76.MTFP10/15, Rev A

- 4.10 Click the **Filter Criteria** tab. Use the following alarm conditions as filters:
  - Service Affecting: Click SA (service affecting), or NSA (non-service affecting) to select the service-affecting nature of the alarms you want captured and displayed. Critical alarms are automatically defined as service-affecting.
  - Severity: Click Critical, Major, or Minor to select the severity of alarms to capture and display.
  - Filter Substring: Click the AID, Cond Type, or Entity Type box to filter alarms by a substring. Type the substring value in the Value column.
  - Set Time: Click the Start and End boxes to filter alarms according to a time period. Use the up and down arrows to change the start and end time values.
  - · Click Apply Filter to make the selections active.
  - Click Clear Filter to reset the filters.
  - Click Hide Filters to close the Show Filters dialog box.
- 4.11 Click the **Column Selection** tab. In the **Visible** column, click the check boxes to display the following column names in the alarm table:
  - Seq ID
  - Severity
  - Ne Name
  - Entity Type
  - AID
  - Cond type
  - Service Affecting
  - NE Set Time
  - Location
  - Direction
  - Description
  - TL1 Response

Or, in the **Set Visible** box, click **All** to enable the Craft Station to display all column names. Click **None** to disable all of the column name selections.

Figure 4.1 Alarm Window - Show Filters

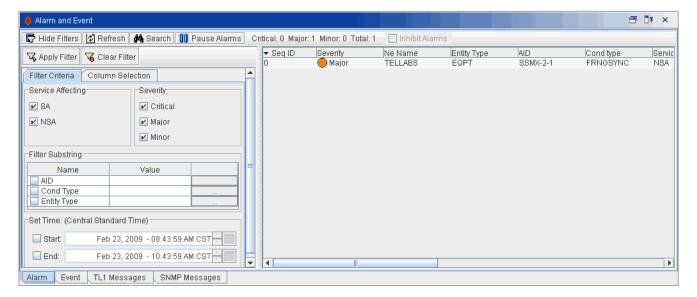

- 4.12 Click Refresh to retrieve all current alarms.
- 4.13 Click **Search** to search the list of alarms using specified text. Type key words into the **Find Text** box of the **Find Text** dialog box. The Craft Station saves previous search entries; access these entries by clicking the drop-downbox.

Note: Entries in the Find Text box are case-sensitive.

- 4.14 Click the **Pause Alarms** button to stop reporting new alarms. Click it again (displays as **Continue Alarms**) to resume alarm reporting.
- 4.15 The **Total** field at the top of the **Alarm Window** reports the total number of alarms currently displayed.

**Event Tab** 

4.16 Click the **Event** tab in the **Notification Window** to display events set against the NE. New events display as they are set. Clear events by clicking the blue octagon icon in the **Event Window**. Refer to Figure 4.2, page 15-28.

Figure 4.2 Main Window - Event Tab

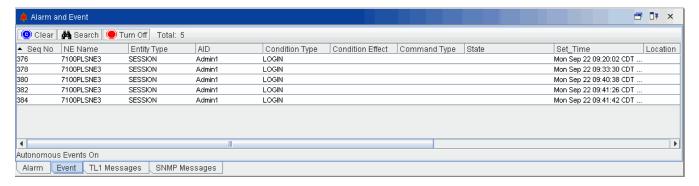

Page 15-28 6/14 76.MTFP10/15, Rev A

- 4.17 Use the following icons at the top of the **Event Window** to manage the events displayed:
  - Click the **Blue Octagon** icon to clear all displayed events.
  - Click the Binocular icon to search the list of events using specified text.

**Note:** Entries in the **Text to find** box are case-sensitive.

- Click the Red Octagon icon to stop reporting new events. Click it again (it displays as a Green Octagon) to resume eventreporting.
- The **Total** field at the top of the screen reports the total number of alarms currently displayed.

TL1 Message Tab

- 4.18 Click the **TL1 Message** tab in the **Notification Window** to display all the TL1 messages/notifications the Craft Station sends and receives.
- 4.19 Click **Show Filters** to define which TL1 messages should display. Refer to Figure 4.3, page 15-29.

Figure 4.3 TL1 Messages - Show Filters

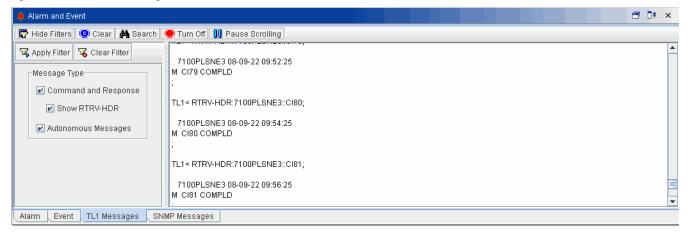

- 4.20 You can select the following TL1 message types as filters:
  - Click Command and Response to show TL1 commands and system responses.
  - Click Show RTRV-HDR to show heartbeat commands and system responses between the Craft Station and the NE.
  - Click Autonomous Message to show TL1 autonomous messages that are automatically generated by the system.
  - Click Apply Filter to make the selections active.
  - Click Clear Filter to reset the filters.
  - Click Hide Filters to close the Show Filters dialog box.
- 4.21 Click Clear to clear the TL1 message box.

4.22 Click **Search** to search the list of TL1 messages using specified key words. Type key words into the **Find Text** box of the **Find Text** dialog box. The Craft Station saves previous search entries; these can be accessed by clicking the drop-down box.

**Note:** Entries in the **Find Text** box are case-sensitive.

- 4.23 Click **Turn On** to allow new TL1 messages to scroll in the box. Click it again (displays as **Turn Off**) to stop new TL1 messages from displaying in the box.
- 4.24 Click **Pause Scrolling** to stop new TL1 messages from scrolling in the box. This feature is useful if you want to pause the TL1 output to focus on a particular message. Click it again (displays as **Continue Scrolling**) to allow TL1 messages to continue scrolling in the box.

**SNMP Messages Tab** 

4.25 Click the **SNMP Messages** tab in the **Notification Window** to display SNMP messages sent to an NE that contains a packet subsystem. New SNMP messages display as they are sent. Clear SNMP messages by clicking the blue octagon icon in the **Alarm and Event** window. Refer to Figure 4.4, page 15-30.

**Note:** For more information about using the Craft Station to manage the packet subsystem, refer to Packet Subsystem Operations Management Systems (EMS and CS).

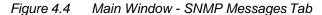

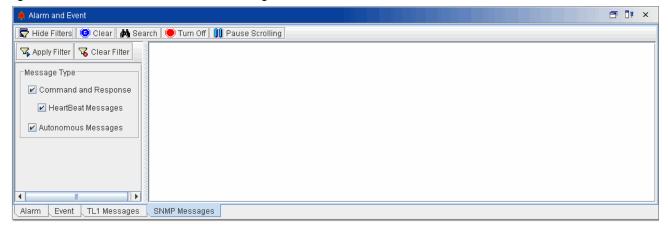

- 4.26 You can select the following SNMP message types as filters:
  - Click Command and Response to show commands and system responses.
  - Click **Heartbeat Messages** to show keep-alive messages sent between the Craft Station and the NE.
  - Click Autonomous Message to show autonomous messages that are automatically generated by the system.
  - Click Apply Filter to make the selections active.
  - Click Clear Filter to reset the filters.
  - Click Hide Filters to close the Show Filters dialog box.

Page 15-30 6/14 76.MTFP10/15, Rev A

- 4.27 Use the following icons at the top of the Alarm and Event Window to manage the events displayed:
  - Click the **Blue Octagon** icon to clear all displayed events.
  - Click the Binocular icon to search the list of events using specified text.
  - Click the **Red Octagon** icon to stop reporting new events. Click it again (it displays as a Green Octagon) to resume eventreporting.

#### **Navigating the Menus**

4.28 The main menus of the Craft Station interface provide selections to access most of the tasks required for provisioning system elements.

4.29 The File menu provides access to logging in to and out of the NE, and exiting the Craft Station.

4.30 The **View** menu manages the active state and the display of the three main windows.

The **Fault** menu launches dialog boxes manage performance monitoring, 4.31 facility, equipment, and logical alarm profile tables.

4.32 The **Security** menu provides access to TL1 user management, TL1 session management, and IP security management.

The **Actions** menu launches dialog boxes to manage the NE and the objects below it. The menu selections vary based on the object selected in the Navigation Window. You can also right-click an object in the Navigation Window to access the tasks provided in the Actions menu.

4.34 The **Reports** menu provides to the equipment, facility, and entity reports supported by the Craft Station.

4.35 The **Tools** menu provides access to the **External AMP Setup** wizard. Refer to 7100 OTS OLA Acceptance Testing, 7100 OTS SBOADM Acceptance Testing, 7100 Nano SBOADM Acceptance Testing, and 7100 Nano OLA Acceptance Testing for more information about installing a 71125A Network Interfaced Raman (NIR), 71125B Co-Propagating Raman Amplifier 700 mW (CRA), or 71128A Booster Amplifier (BAMP).

The **Tools** menu also provides access to the **External AMP Craft**. Use the External AMP Craft to manage the NIR, CRA, or BAMP.

4.37 The **Help** menu provides system information about the Craft Station and access to technical documentation.

File Menu

View Menu

Fault Menu

Security Menu

Actions Menu

Reports Menu

Tools Menu

Help Menu

## **Craft Station Autodiscovery**

- 4.38 The autodiscovery feature of the Craft Station reports the NE hardware configuration at system startup and each time a user expands or modifies an element in the **Navigation Window**. The NE continually surveys itself to identify new hardware elements and then reports this information to the Craft Station.
- 4.39 The NE displays a management information tree (MIT) in the **Navigation Window** and graphically in the **Chassis Window**. In the **Navigation Window**, you can expand or collapse views of the NE elements. When icons display as red, they are out-of-service. When the icons display as black, they are in-service. In the **Chassis Window**, visual aids include real-time LED activity and module faceplates that display yellow when in-service and gray when out-of-service. The module acronym on the faceplate displays red when the module is out-of-service. The module acronym displays black when the module is in-service.

**Note:** Right-click the parent of any object to view the shortcut menu, then click **Refresh** to start autodiscovery.

Page 15-32 6/14 76.MTFP10/15, Rev A

# 5. User and Session Management

5.1 The Craft Station provides menu selections that allow an Administrative level user to manage users and sessions. This section describes how to implement these features.

**Note:** Refer to TL1 Command Reference Manual for additional details on TL1 user and session settings. Click the Help menu in the Craft Station to access this document.

# TL1 User Management

- 5.2 Use the Craft Station to access and manage TL1 user accounts. A Craft Station user with A8 (Admin privileges) can add, delete, modify, and reset passwords for TL1 user accounts. The following procedures describe how to implement these actions:
  - Creating a TL1 User, page 15-34
  - Setting TL1 User Account Policy, page 15-38
  - Deleting a TL1 User, page 15-40
  - Modifying a TL1 User Profile, page 15-41
  - Changing a TL1 User Password, page 15-44
  - Retrieving TL1 Logs, page 15-47
  - Retrieving AO Logs, page 15-48
- 5.3 To provision user access, right-click the NE icon in the **Navigation Window** to view the shortcut menu, then click **TL1 User Management**. The **TL1 User Management** dialog box displays. Refer to Figure 5.1, page 15-33.

Figure 5.1 TL1 User Management

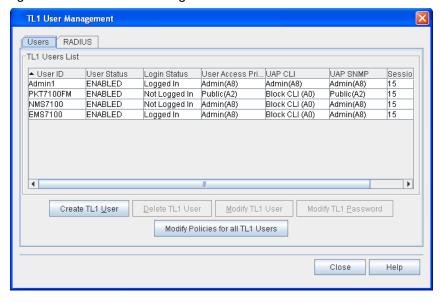

- The **TL1 User Management** dialog box provides the following information about current TL1 Users:
  - User ID
  - · User Status
  - Login Status
  - User Access Privilege
  - UAP CLI
  - UAP SNMP
  - Session Time Out (min)

#### Creating a TL1 User

5.5 Create a TL1 user by performing the following steps:

**Note:** To modify the account of a TL1 user, refer to Modifying a TL1 User Profile, page 15-41.

 In the TL1 User Management dialog box, click Create TL1 User. Refer to Figure 5.1, page 15-33. The Create TL1 User dialog box displays. Refer to Figure 5.2, page 15-34.

Figure 5.2 Create TL1 User

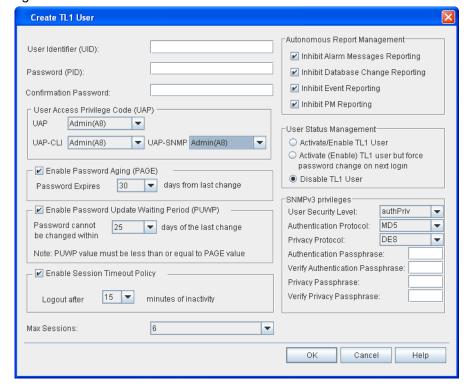

2. Type the user ID in the **User Identification (UID)** box(6–20 alphanumeric characters).

Type a password in the Password (PID) box.

**Note:** The password must conform to the password complexity requirements set for the NE. Refer to System Administration Using TL1 or System Administration Using Management Systems for password requirements.

- 4. Type the password again in the Confirm Password box.
- The User Access Privilege Code (UAP) area contains drop-down boxes to set the UAP for system privileges, CLI privileges, and SNMP privileges.

In the **UAP** drop-down box, select the access privilege code for the user.

The user access privilege code (UAP) represents the functional group and authorization level assigned to each Craft Station user. The UAP indicates what actions the user can execute. The UAPs and associated system privileges are:

- Administrator or Admin (A8)
- Operator (A7)
- Provisioning (A6)
- Test (A4)
- Public (A2)
- · Block CLI (A0)

A8 is the highest user level, and A2 is the lowest. The A8 user can perform all Craft Station actions. The A7 user can administer all TL1 commands excluding security commands, user account administration, and digital certificate administration. The A6 user can perform all Craft Station actions except for setting system and user security and administering user accounts. The A4 user can provision, cancel, and release system elements. The A2 user can edit his or her own password, cancel actions, and view dialog boxes. The A0 user cannot use the CLI cut-through feature to control packet operations or access the SNMP interface. All users can receive autonomous messages as defined by the system administrator.

In the **UAP-CLI** drop-down box, select the access privilege code for the user.

The user access privilege code-command line interface (UAP-CLI) represents the functional group and authorization level assigned each Craft Station user for the CLI cut-through. The UAP-CLI indicates what actions the user can execute. The UAP-CLIs and associated system privileges are:

- Operator (A7)
- Provisioning (A6)
- Test (A4)
- Public (A2)
- Block CLI (A0)

A7 is the highest user level, and A2 is the lowest. The A7 user can administer all CLI commands excluding security commands, user account administration, and digital certificate administration. The A6 user can perform all CLI actions except for setting system and user security and administering user accounts. The A4 user can provision, cancel, and release system elements. The A2 user can edit command their own password, cancel actions, and retrieve information. The A0 user cannot use the CLI cut-through feature to control packet operations or access the SNMP interface. All users can receive autonomous messages as defined by the system administrator.

In the **UAP-SNMP** drop-down box, select the access privilege code for the user.

The user access privilege code-simple network management protocol (UAP-SNMP) represents the functional group and authorization level assigned each Craft Station user for SNMP. The UAP-SNMP indicates what actions the user can execute. The UAP-SNMPs and associated system privileges are:

Administrative (A8)

Public (A2)

Block SNMP (A0)

The A8 user has full read and write access to all SNMP MIBs. The A2 user has full read-only and notify access to the MIBs, and write access to change the user's own SNMP passphrase. The A0 user is blocked from accessing the SNMP interface.

- 6. Select or deselect the box beside Enable Password Aging (PAGE). If you select the box, click the number of days until the password expires from the Password Expires drop-down box. The system begins the count from the day the user modified his or her password. This field supports any value between 1 and 255 days.
- 7. Select or deselect the box beside Enable Password Update Waiting Period (PUWP) and select the number of days before the password can be changed. This field defines the number of days that a user must wait before changing their password. This field supports any value between 1 and 60 days.

**Note:** The PUWP value must be less than or equal to the value selected in the PAGE field (step 6, page 15-36).

Select or deselect the box beside Enable Session Timeout Policy to enable system timeout. This field defines the number of minutes the system waits before it times-out based on a period when no system activity is initiated by the user. This field supports any value between 1 and 99 minutes.

Page 15-36 6/14 76.MTFP10/15, Rev A

| 9. |     | In the <b>Autonomous Report Management</b> box, select the messag that you do not want displayed for this user profile. Click any of the check boxes below to suppress the type of message described:                                                                   |                                                                                                    |  |  |  |  |  |
|----|-----|----------------------------------------------------------------------------------------------------|----------------------------------------------------------------------------------------------------|--|--|--|--|--|
|    |     | inhibit m                                                                                                    | clarm Messages Reporting: Click this check box to essages displayed when an alarm condition on the eets or clears.                                                                                                    |  |  |  |  |  |
|    |     | inhibit m<br>change o                                                                                                    | Patabase Change Reporting: Click this check box to essages displayed when provisioned system settings or a user performs an external action is to the system, inserting a module.                                     |  |  |  |  |  |
|    |     | Inhibit Event Reporting: Click this check box to inhibit messages<br>displayed when a system event occurs. Events include a change<br>in status condition or a system irregularity that is not severe<br>enough to prompt an alarm.                                     |                                                                                                    |  |  |  |  |  |
|    |     | displaye                                                                                                    | M Reporting: Click this check box to inhibit messages d when user-provisioned performance monitoring ers report.                                                                                                    |  |  |  |  |  |
| _  | 10. | In the <b>User Status Management</b> box, select the status you want to assign this user. Status values are:                                                                                                    |                                                                                                    |  |  |  |  |  |
|    |     | Activate/Enable TL1 User: The user has access to the system<br>when provisioning in this dialog box is complete, and you click the<br>OK button.                                                                                                    |                                                                                                    |  |  |  |  |  |
|    |     | Activate (Enable) TL1 user but force password change on<br>next login: The user has access to the system when provisioning<br>in this dialog box is complete, and you click the OK button. But, the<br>user must change his or her password the first time they log in. |                                                                                                    |  |  |  |  |  |
|    |     | Disable                                                                                                    | <b>TL1 User</b> : The user will not have access to the system.                                                                                                    |  |  |  |  |  |
| _  | 11. | If you set the UAP SNMP privilege to A2 or A8 in step 5, page 15-35, the SNMPv3 privileges area becomes active. Select the SNMPv3 protocol options by performing the following steps. Otherwise, go to step 12, page 15-38.                                             |                                                                                                    |  |  |  |  |  |
|    |     | 11.1                                                                                                    | Click the <b>User Security Level</b> drop-down box to select <b>authPriv</b> (authorization and privacy), <b>authNoPriv</b> (authorization but no privacy), or <b>noAuthnoPriv</b> (no authorization and no privacy). |  |  |  |  |  |
|    |     | 11.2                                                                                                    | Click the <b>Authentication Protocol</b> drop down box to select <b>MD5</b> or <b>SHA</b> .                                                                                                    |  |  |  |  |  |
|    |     | 11.3                                                                                                    | Select the <b>Privacy Protocol</b> drop down box to select <b>DES</b> .                                                                                                    |  |  |  |  |  |
|    |     | 11.4                                                                                                    | Type the authentication passphrase in the <b>Authentication Passphrase</b> box. This parameter is mandatory if the user security level is authPriv.                                                                   |  |  |  |  |  |
|    |     | 11.5                                                                                                    | Type the authentication passphrase in the <b>Verify Authentication Passphrase</b> box.                                                                                                    |  |  |  |  |  |

|   |     | 11.6 | Type the privacy passphrase in the <b>Privacy Passphrase</b> box. This parameter is mandatory if the user security level is authPriv. |
|---|-----|------|----------------------------------------------------------------------------------------------------|
|   |     | 11.7 | Type the privacy passphrase in the <b>Verify Privacy Passphrase</b> box.                                                              |
|   | 12. |      | ax Sessions drop-down box to select the maximum essions allows for a user (1–128, default is 6).                                      |
| _ | 13. |      | apply changes. Click <b>Cancel</b> to close this dialog box ying the changes.                                                         |
|   |     |      |                                                                                                    |

### **Setting TL1 User Account Policy**

- A user with Administrator (A8) privileges can define the parameters within which passwords can be defined. Define these parameters in the **All TL1 Users Account Policy** dialog box. Define the parameters by performing the following steps:
- From the Actions menu, click TL1 User Management. The TL1 User Management dialog box displays. Refer to Figure 5.1, page 15-33.
- \_\_ 2. In the **TL1 User Management** dialog box, click the **Modify Policies** for all **TL1 Users** button.
- \_\_ 3. The **All TL1 Users Account Policy** dialog box displays. Refer to Figure 5.3, page 15-39.

Page 15-38 6/14 76.MTFP10/15, Rev A

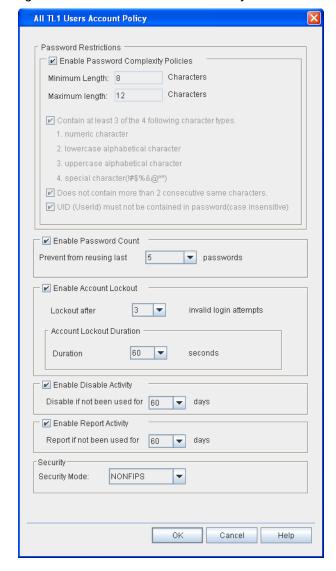

Figure 5.3 TL1 Users Account Policy

4. In the **Password Restrictions** box, select or deselect **Enable Password Complexity Policies**.

When you select this feature, login passwords must be between 8 and 12 characters in length, with at least three of the four following character types must be present: numeric character, lowercase alphabetical character, uppercase alphabetical character, and special character. Special characters consist of the following: ! # \$ % & @ ^ \*.

5. Select or deselect Enable Password Count. This feature defines the number of previously used passwords (associated with this user) that cannot be reused. Select this value from the drop-down box.

|                     |       | 6.  | maximum num                   | lect <b>Enable Account Lockout</b> . This feature defines the ober of consecutive and invalid login attempts before the suspends the account.                                                                                                  |
|---------------------|-------|-----|-------------------------------|----------------------------------------------------------------------------------------------------|
|                     |       |     |                               | Click the <b>Lockout after</b> drop-down box to select the number of allowable <b>invalid login attempts</b> before the Craft Station locks the account.                                                                                       |
|                     |       |     |                               | ck the <b>Duration</b> drop-down box to select the account lockout duration seconds. If the number of invalid login attempts exceeds the number defined, the Craft Station locks the account for a duration of <b>1</b> to <b>300</b> seconds. |
|                     | _     | 7.  | system admini                 | elect <b>Enable Disable Activity</b> . This feature allows the strator to specify the number of days after which the NE nused account.                                                                                                    |
|                     |       |     |                               | Click the <b>Disable if not been used for</b> drop-downbox to select the number of days (1–365) for the inactivity threshold.                                                                                                    |
|                     |       | 8.  | system admini                 | elect <b>Enable Report Activity</b> . This feature allows the strator to specify the number of days after which the NE onomous message regarding an unused account.                                                                            |
|                     |       |     |                               | Click the <b>Report if not been used for</b> to select the number of days (1–365) for the inactivity report threshold.                                                                                                    |
|                     | Note: |     |                               | ed in the Enable Disable Activity box and Enable Report<br>t apply to TL1 users with the A8 permission level.                                                                                                    |
|                     |       | 9.  |                               | urity Mode drop-down box to specify whether system erating in FIPS compliance mode (NONFIPS or FIPS).                                                                                                    |
|                     | _     | 10. | •                             | oply changes. An <b>Information</b> box displays confirming ave been made.                                                                                                    |
| Deleting a TL1 User |       |     |                               |                                                                                                    |
|                     |       |     | ent. The TL1 Us               | ser, click the <b>Actions</b> menu, and then click <b>TL1 User</b> ser <b>Management</b> dialog box displays. Refer to Figure                                                                                                    |
|                     |       | 1.  | Select the use                | r to delete in the <b>TL1 Users List</b> .                                                                                                    |
|                     |       | 2.  | Click Delete T                | L1 User. A Confirmation box displays.                                                                                                    |
|                     |       | 3.  | Click <b>OK</b> or <b>C</b> a | ancel.                                                                                                    |

Page 15-40 6/14 76.MTFP10/15, Rev A

#### Modifying a TL1 User Profile

- 5.8 To modify the profile of a TL1 user, click the **Actions** menu, and then click **TL1 User Management**. The **TL1 User Management** dialog box displays. Refer to Figure 5.1, page 15-33.
- Select the user profile to modify in the TL1 Users List.
- 2. Click Modify TL1 User. The Modify TL1 User dialog box displays. Refer to Figure 5.4, page 15-41.

Figure 5.4 Modify TL1 User

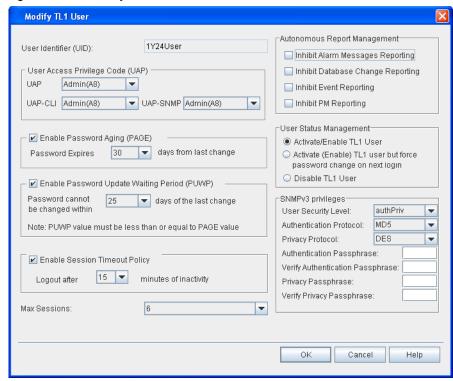

The User Access Privilege Code (UAP) area contains drop-down boxes to set the UAP for system privileges and for CLI privileges.

In the **UAP** drop-down box, select the access privilege code for the user.

The user access privilege code (UAP) represents the functional group and authorization level assigned each Craft Station user. The UAP indicates what actions the user can execute. The UAPs and associated system privileges are:

- Administrator or Admin (A8)
- Operator (A7)
- Provisioning (A6)
- Test (A4)
- Public (A2)
- Block CLI (A0)

A8 is the highest user level, and A2 is the lowest. The A8 user can perform all Craft Station actions. The A7 user can administer all TL1 commands excluding security commands, user account administration, and digital certificate administration. The A6 user can perform all Craft Station actions except for setting system and user security and administering user accounts. The A4 user can provision, cancel, and release system elements. The A2 user can edit his or her own password, cancel actions, and view dialog boxes. The A0 user cannot use the CLI cut-through feature to control packet operations or access the SNMP interface. All users can receive autonomous messages as defined by the system administrator.

In the **UAP-CLI** drop-down box, select the access privilege code for the user.

The user access privilege code-command line interface (UAP-CLI) represents the functional group and authorization level assigned each Craft Station user for the CLI cut-through. The UAP-CLI indicates what actions the user can execute. The UAP-CLIs and associated system privileges are:

- Operator (A7)
- Provisioning (A6)
- Test (A4)
- Public (A2)
- Block CLI (A0)

A7 is the highest user level, and A2 is the lowest. The A7 user can administer all CLI commands excluding security commands, user account administration, and digital certificate administration. The A6 user can perform all CLI actions except for setting system and user security and administering user accounts. The A4 user can provision, cancel, and release system elements. The A2 user can edit command their own password, cancel actions, and retrieve information. The A0 user cannot use the CLI cut-through feature to control packet operations. All users can receive autonomous messages as defined by the system administrator.

In the **UAP-SNMP** drop-down box, select the access privilege code for the user.

The user access privilege code-simple network management protocol (UAP-SNMP) represents the functional group and authorization level assigned each Craft Station user for SNMP. The UAP-SNMP indicates what actions the user can execute. The UAP-SNMPs and associated system privileges are:

- Administrative (A8)
- Public (A2)
- Block SNMP (A0)

The A8 user has full read and write access to all SNMP MIBs. The A2 user has full read-only and notify access to the MIBs, and write access to change the user's own SNMP passphrase. The A0 user is blocked from accessing the SNMP interface.

| _     | 4. | Select or deselect the box beside <b>Enable Password Aging (PAGE)</b> . If you select the box, click the number of days until the password expires from the <b>Password Expires</b> drop-down box. The system begins the count from the day the user modifies the password. This field supports any value between <b>1</b> and <b>255</b> days. |
|-------|----|----------------------------------------------------------------------------------------------------|
|       | 5. | Select or deselect the box beside <b>Enable Password Update Waiting Period (PUWP)</b> , and select the number of days before the password can be changed. This field defines the number of days that a user must wait before changing their password.                                                                                           |
| Note: |    | he PUWP value must be less than or equal to the value selected in the AGE field (step 6, page 15-36).                                                                                                    |
| _     | 6. | Select or deselect the box beside <b>Enable Session Timeout Policy</b> to enable system timeout. This field defines the number of minutes the system waits before it times-out based on a period when no system activity is initiated by the user. This field supports any value between <b>1</b> and <b>99</b> minutes.                        |
| _     | 7. | In the <b>Autonomous Report Management</b> box, select the messages that you do not want displayed for this user profile. Click any of the check boxes below to suppress the type of message described:                                                                                                    |
|       |    | Inhibit Alarm Messages Reported: Click this check box to inhibit<br>messages displayed when an alarm condition on the system sets<br>or clears.                                                                                                    |
|       |    | Inhibit Database Change Reporting: Click this check box to<br>inhibit messages displayed when provisioned system settings<br>change or a user performs an external action is to the system,<br>such as inserting a module.                                                                                                    |
|       |    | Inhibit Event Reporting: Click this check box to inhibit messages<br>displayed when a system event occurs. Events include a change<br>in status condition or a system irregularity that is not severe<br>enough to prompt an alarm.                                                                                                    |
|       |    | Inhibit PM Reporting: Click this check box to inhibit messages<br>displayed when user-provisioned performance monitoring<br>parameters report.                                                                                                    |
| _     | 8. | In the <b>User Status Management</b> box, select the status you want to assign this user. Status values are:                                                                                                    |
|       |    | Activate/Enable TL1 User: The user has access to the system when provisioning in this dialog box is complete, and you click the OK button.                                                                                                    |
|       |    | Activate (Enable) TL1 user but force password change on<br>next login: The user has access to the system when provisioning<br>in this dialog box is complete, and you click the OK button. But, the<br>user must change his or her password the first time they log in.                                                                         |
|       |    | <b>Disable TL1 User</b> : The user does not have access to the system.                                                                                                    |

9. If you set the UAP SNMP privilege to A2 or A8 in step 3, page 15-41 the SNMPv3 privileges area becomes active. Select the SNMPv3 protocol options by performing the following steps. Otherwise, go to step 10, page 15-44. Click the **User Security Level** drop-down box to select 9.1 authPriv (authorization and privacy), authNoPriv (authorization but no privacy), or noAuthnoPriv (no authorization and no privacy). Click the **Authentication Protocol** drop down box to 9.2 select MD5 or SHA. 9.3 Select the **Privacy Protocol** drop down box to select DES. Type the authentication passphrase in the 9.4 Authentication Passphrase box. This parameter is mandatory if the user security level is authPriv. Type the authentication passphrase in the Verify 9.5 Authentication Passphrase box. Type the privacy passphrase in the **Privacy** 9.6 Passphrase box. This parameter is mandatory if the user security level is authPriv. Type the privacy passphrase in the **Verify Privacy** 9.7 Passphrase box. 10. Click the **Max Sessions** drop-down box to select the maximum number of sessions allows for a user (1-128, default is 6). Click **OK** or **Cancel**. 11.

#### **Changing a TL1 User Password**

- 5.9 To change the password of a TL1 user, click the **Actions** menu, then click **TL1 User Management**. The **TL1 User Management** dialog box displays. Refer to Figure 5.1, page 15-33.
- 1. Select a user in the **TL1 Users List**.
- 2. Click Modify TL1 Password. The Modify TL1 Password dialog box displays, showing the user identification of the user selected in step 1, page 15-44. Refer to Figure 5.5, page 15-44.

Figure 5.5 Modify TL1 User Password

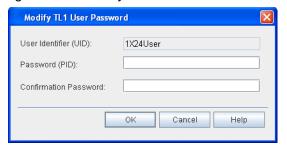

- \_\_\_ 3. Type a new password in the Password (PID) box.
- Retype the new password in the Confirmation Password box.
- \_\_ 5. Click **OK**. An Information box displays confirming the password change was effective.

## **Session Management**

- 5.10 A Craft Station user with A8 (Admin privileges) can view or terminate current TL1 sessions by accessing the **TL1 Session Management** dialog box. Access the **TL1 Session Management** dialog box by performing the following steps:
  - Right-click the NE icon in the Navigation Window to view the shortcut menu, then click TL1 Session Management. The TL1 Session Management dialog box displays. Refer to Figure 5.6, page 15-45.

Figure 5.6 TL1 Session Management

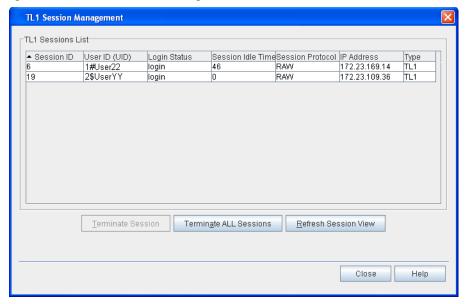

- 5.11 The **TL1 Session Management** dialog box provides the following information about sessions on this NE:
  - Session ID: unique identifier of the session that the user is logged in to.
  - · User ID (UID): ID of session user
  - Login Status: identifies if any user is currently logged into a session
    - login
    - notlogin
  - Session Idle Time: length of time a session has been idle (seconds)

- Session Protocol: identifies the protocol used to start the session
  - TELNET
  - RAW
  - SERIAL
- IP Address: IP address associated with this session
- Type: TL1

# **Terminating a Session**

|                              | 5.12<br>privile |    | the <b>TL1 Session Management</b> dialog box, a user with administrator can terminate one or all sessions.              |  |  |
|------------------------------|-----------------|----|----------------------------------------------------------------------------------------------------|--|--|
| Terminating a Single Session | 5.13            | Te | Terminate a specific session by performing the following steps:                                                         |  |  |
|                              |                 | 1. | Click the session to delete in the TL1 Sessions List area.                                                              |  |  |
|                              |                 | 2. | Click <b>Terminate Session</b> . Refer to Figure 5.6, page 15-45.                                                       |  |  |
|                              |                 | 3. | A <b>Confirmation</b> box displays requesting confirmation that you want to continue with the termination.              |  |  |
|                              |                 | 4. | Click <b>OK</b> or <b>Cancel</b> .                                                                                      |  |  |
| Terminating All Sessions     | 5.14            | Te | rminate all sessions by performing the following steps:                                                                 |  |  |
|                              | _               | 1. | In the <b>TL1 Session Management</b> dialog box, click <b>Terminate ALL Sessions</b> . Refer to Figure 5.6, page 15-45. |  |  |
|                              | _               | 2. | A <b>Confirmation</b> box displays requesting confirmation that you want to continue with the terminations.             |  |  |
|                              |                 | 3. | Click <b>OK</b> or <b>Cancel</b> .                                                                                      |  |  |
|                              |                 |    |                                                                                                    |  |  |

## **Refreshing Session View**

| 5.15   | Use the <b>Refresh Session View</b> button to confirm the list of sessions in the |
|--------|-----------------------------------------------------------------------------------|
| TL1 Se | essions List box is current. Refresh the list by performing the following         |
| steps: |                                                                                   |

| <br>1. In the TL1 Session Management dialog box, click Refresh Session |
|------------------------------------------------------------------------|
| View. Refer to Figure 5.6, page 15-45.                                 |

2. A multi-colored refresh bar displays briefly in the lower right corner of the screen, indicating the NE is retrieving session data. When this bar disappears, the refresh is complete, and the list is current.

Page 15-46 6/14 76.MTFP10/15, Rev A

## **Retrieving TL1 Logs**

- 5.16 Retrieve log records in the TL1 log file of a specific NE using the **Retrieve TL1 NE Log** selection under the NE icon in the **Navigation Window**. This log captures all TL1 command requests and responses on all resources that are accessible by a user. This log includes creation, deletion and modification of entities; software and database management activities; all security related events such as user log in, account creation, account modification, and modification of system security policies. This log file is accessible to users with Admin privileges (A8) only.
- 5.17 Each NE stores a maximum of 1000 log records. A log record can be a TL1 command, a TL1 command response, or TL1 event message related to security. Filter the log by time, session, user ID, or number of records. If you do not select a filter, all records in the log file display.
- 5.18 Access the **Retrieve TL1 NE Log** dialog box by performing the following steps:
  - Right-click the NE icon in the Navigation Window to view the shortcut menu, then click Retrieve TL1 NE Log. The Retrieve TL1 NE Log dialog box displays. Refer to Figure 5.7, page 15-47.

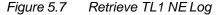

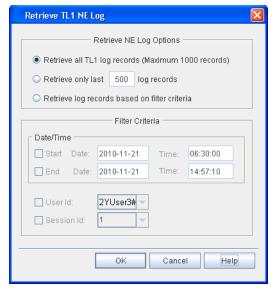

- 2. In the **Retrieve TL1 NE Log** box, click one of the following options to define the number of logs to retrieve:
  - Retrieve all TL1 log records.
  - Retrieve a specific number of the last records set.
  - Retrieve records based on filtering. Refer to step 3, page 15-48.

3. In the Filter Criteria box, click any following options for filtering: Click a Start Date by day and time. Click an End Date by day and time. To capture records through the current date and time, leave the **End** field unchecked. Click a specific **User Id** from the drop-down box to filter on users. Click a **Session Id** from the drop-down box to filter on a specific session. 4. Click **OK** to start the report. 5. The Retrieve TL1 NE Logs report displays. Logs display in two categories: Click the **Commands** tab to view TL1 commands. Click the **Events** tab to view system events. 6. Click **OK** or **Cancel**.

## **Retrieving AO Logs**

- 5.19 Retrieve log records in the AO log file of a specific NE using the **Retrieve AO Log** selection under the NE icon in the **Navigation Window**.
- 5.20 Use the RTRV-AO command to retrieve copies of Autonomous Output messages that are suspected as missing or for other verification purposes. Up to 1000 autonomous messages are stored in the NE. Examples of autonomous messages are REPT^DBCHG, REPT^ALM, and REPT^ EVT. The autonomous messages retrieved by RTRV-AO are listed in ATAG or DBCHSEQ order in the output. If none of the available autonomous messages on the system satisfythe specific selection criteria, then a complete normal response is issued.
- 5.21 Access the **Retrieve TL1 NE Log** dialog box by performing the following steps:
- Right-click the NE icon in the Navigation Window to view the shortcut menu, then click Retrieve AO Log. The Retrieve AO Log dialog box displays. Refer to Figure 5.8, page 15-49.

Page 15-48 6/14 76.MTFP10/15, Rev A

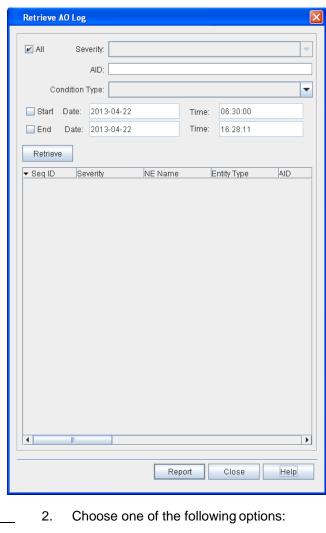

Figure 5.8 Retrieve TL1 NE Log

- Click the Severity drop-down box to select CR, MJ, MN, or CL.
- Or click the **All** box to select all severity levels.
- \_\_ 3. In the **AID** box, type an access identifier (AID) by to filter the autonomous output.
- 4. Click the **Condition Type** drop-down box to select a condition type by which to filter the autonomous output.
- \_\_ 5. Perform the following steps to filter the autonomous output by day and time:
  - Click the Start box. In the Date box type the date in the format YYYY-MM-DD. In the Time box type the time in the format HH-MM-SS. To capture records through the current date and time, leave the End box unchecked.
  - Click the End box. In the Date box type the date in the format YYYY-MM-DD. In the Time box type the time in the format HH-MM-SS.
- \_\_\_ 6. Click **Retrieve** to retrieve the autonomous output.
- \_\_\_\_ 7. (Optional) Click Report to generate an autonomous output report.

- \_\_\_ 8. The **Retrieve TL1 NE Logs** report displays. Logs display in two categories:
  - Click the **Commands** tab to view TL1 commands.
  - Click the **Events** tab to view system events.
- 9. Click **OK** or **Cancel**.

Page 15-50 6/14 76.MTFP10/15, Rev A

# 6. System Administration

6.1 This section provides instructions for managing the NE database, upgrading the NE, provisioning DHCP, managing IP security, and setting system date and time.

**Note:** Refer to TL1 Command Reference Manual for additional details on system settings. Click the Help menu in the Craft Station to access this document.

## **IPSec Management**

- The Craft Station offers IPSec security to protect communication between the Craft Station and the NE, and between all NEs deployed in a gateway application. IPSec is an IP-layer protocol configured at the operating system level in the IP stack. On the mTera NE with proxy mode disabled, IPsec can be enabled on SEIM interfaces, DCN IPPG, or GCC interfaces.
- 6.3 This section describes how to implement IPsec security between the system processor module of the NE, the Craft Station, and the PC supporting it.
- The IPSec feature provisions inbound and outbound security policies in the security policy database (SPD), defining for the NE the range of destination addresses and the range of source addresses allowed. The system administrator (A8) manages and configures application levels of the SPD and how it is accessed.
- **Note 1:** Confirm the Certificate/Key has been downloaded to the NE before beginning. The IPSec feature must be set up correctly at both the NE and the PC running the Craft Station or communication may be disrupted between the two.
- **Note 2:** For more detailed information on the IP Security feature, refer to System Administration Using Management Systems and TL1 Command Reference Manual.

# Setting Up IPSec on the PC with Digital Certificates

6.5 Configure the PC running the Craft Station software for IP security before provisioning the IPSec feature in the Craft Station. This section provides the procedure for configuring the PC using digital certificates.

**Note:** Administrator privileges on the PC are required to complete this procedure.

#### Importing the Root Trusted Certificate

- 6.6 Add the root certificate to the trusted certificates folder by performing the following steps:
  - 1. On the Windows desktop, click the **Start** button, then click **Run**.
- \_\_\_ 2. In the **Run** dialog box, type **mmc** in the **Open** box.
- \_\_ 3. Click OK, and the Console dialog box displays.
- 4. From the **File** menu, click **Add/Remove Snap-in**.
- \_\_ 5. Click Add. The Add Standalone Snap-in dialog box displays. Refer to Figure 6.1, page 15-52.

Figure 6.1 Add Standalone Snap-In

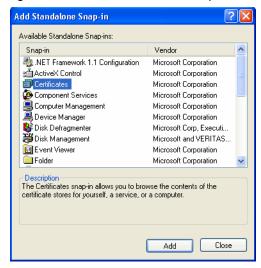

- Select Certificates from the list, and click Add. The Certificates
   Snap-in dialog box displays.
  - 7. Click Computer account. Click Next. Refer to Figure 6.2, page 15-52.

Figure 6.2 Certificates Snap-In

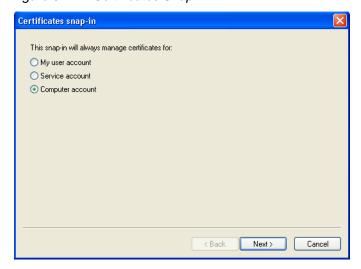

Page 15-52 6/14 76.MTFP10/15, Rev A

7191 Craft Station User's Guide 6. System Administration

 At the next dialog box, click Local Computer. Refer to Figure 6.3, page 15-53.

Figure 6.3 Select Local Computer

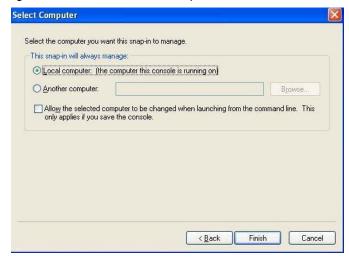

 Click Finish. A dialog box similar to the one shown in Figure 6.4, page 15-53, displays.

Figure 6.4 Certificates on Local Computer

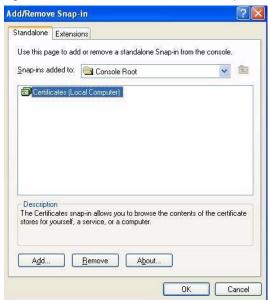

- \_\_ 10. Click **OK**. The **Add Standalone Snap-in** dialog box displays.
- \_\_\_ 11. Scroll down, click IP Security Policy Management, then click the Add button. A dialog box similar to the one shown in Figure 6.5, page 15-54 displays.

Figure 6.5 Select Local Computer

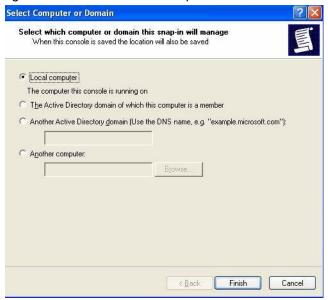

- 12. Click Local computer, then click Finish. The Add Standalone Snap-in dialog box displays.
- 13. Click IP Security Monitor, then click Add.
- 14. Click the **Close** button in the **Add/Remove Snap-in**.
- 15. Click **OK**.
- \_ 16. In the **Console** dialog box, expand **Certificates**. Right-click **Personal** to view the shortcut menu, point to **All Tasks**, then click **Import**.
- \_\_\_ 17. The **Certificate Import Wizard** launches. In the first screen, **Browse** to the file that contains your root certificate. Click **Next**.
- \_\_ 18. The **Password** dialog box displays. Type the password for accessing the keys in the file. Click **Next**.
- \_\_\_ 19. The Certificate Store dialog box displays. In this screen, define system locations in which to store the certificates. Click Place all certificates in the following store. Refer to Figure 6.6, page 15-54.

Figure 6.6 Store Certificate

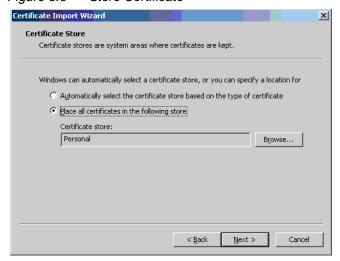

7191 Craft Station User's Guide 6. System Administration

- \_\_\_ 20. Click the **Browse** button, and select **Personal**. Click **Next**.
- 21. A summary screen displays describing the settings for certificate storage. Click **Finish** to accept all settings.
- \_ 22. In the Console dialog box, expand Certificates (Local Computer), click Personal, then click Certificates. The certificates just created display in the right window.
- 23. Right-click one of the certificates to view the shortcut menu, then click Properties. The Properties dialog box displays. Refer to Figure 6.7, page 15-55.

Figure 6.7 Certificate Properties

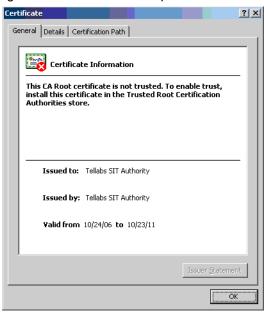

**Note:** The Root Certificate is the one in which the value in the **Issued To** field is the same as the value in the **Issued By** field.

- 24. Click **OK** to close the **Properties** dialog box.
- \_\_ 25. In the Console dialog box, expand Certificates (Local Computer), then expand Personal.
- \_\_ 26. Click the root certificate in the right window pane, and drag it to the Trusted Root Certification Authorities folder.
- 27. In the Console dialog box, right-click IP Security Policy on Local Computer to view the shortcut menu, point to All Tasks, then click Create IP Security Policy.
- \_\_\_ 28. The IP Security Policy Wizard launches. In the first dialog box, type a Name for the policy, then click Next. Refer to Figure 6.8, page 15-56.

6. System Administration 7191 Craft Station User's Guide

Figure 6.8 IP Security Policy Wizard

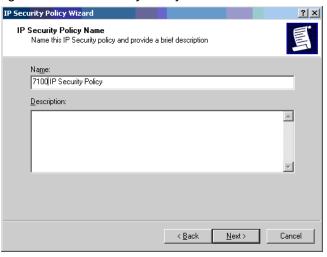

\_ 29. In the next dialog box, deselect the box for **Activate the default response rule**. Click **Next**. Refer to Figure 6.9, page 15-56.

Figure 6.9 IP Security Policy Wizard

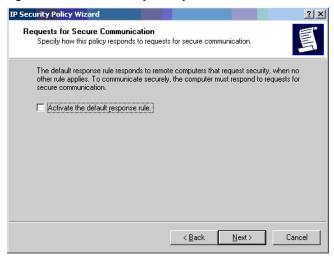

\_\_\_ 30. In the next dialog box, click the **Edit properties** check box. Click **Finish**. Refer to Figure 6.10, page 15-57.

Page 15-56 6/14 76.MTFP10/15, Rev A

7191 Craft Station User's Guide 6. System Administration

Completing the IP Security policy wizard
You have successfully completed specifying the properties for your new IP Security policy now, select the Edit properties check box, and then click Finish.

Edit properties

To close this wizard, click Finish.

< <u>B</u>ack

Figure 6.10 IP Security Policy Wizard

\_\_ 31. When the wizard completes, right-click the policy to view the shortcut menu. Click **Properties** to edit the configuration properties.

Finish

Cancel

\_ 32. Configure the filter properties for the new IPsec policy. Click the Add button in the New IP Security Policy Properties dialog box. The Security Rule Wizard launches.

**Note:** The rule does not specify a tunnel and should apply to all network connections.

\_\_\_\_ 33. Click Use a certificate from this certification authority (CA). Type the name of the string that identifies the root certificate that was just imported, or click Browse. Click Next. Refer to Figure 6.11, page 15-57.

Figure 6.11 Define Certificate

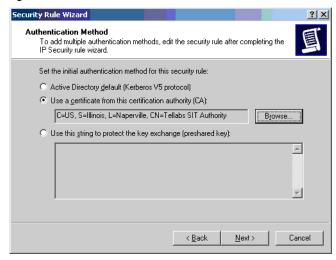

\_\_\_ 34. The **IP Filter** dialog box displays. Click **Add** to add a new filter. Refer to Figure 6.12, page 15-58.

6. System Administration 7191 Craft Station User's Guide

Figure 6.12 Add Filter

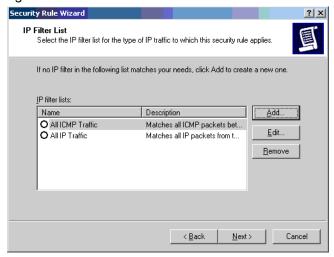

\_\_ 35. The IP Filter List dialog box displays. Type the name of the filter list in the Name box. Click Add. Click Next. Refer to Figure 6.13, page 15-58.

Figure 6.13 IP Filter List

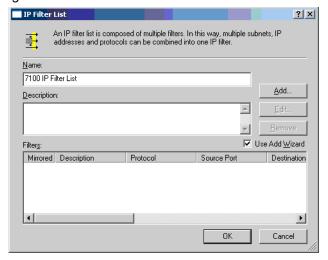

\_\_\_ 36. The IP Traffic Source dialog box displays. Type the IP address of the local machine in the Source Address box. Click Next. Refer to Figure 6.14, page 15-59.

Page 15-58 6/14 76.MTFP10/15, Rev A

7191 Craft Station User's Guide 6. System Administration

Figure 6.14 IP Traffic Source

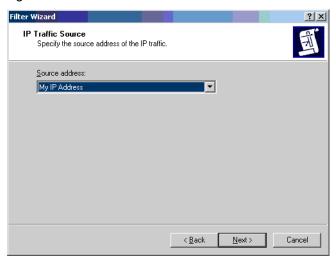

\_\_\_ 37. The IP Traffic Destination dialog box displays. Type the IP address of the destination (endpoint) machine in the Destination address box. Click Next. Refer to Figure 6.15, page 15-59.

Figure 6.15 IP Traffic Destination

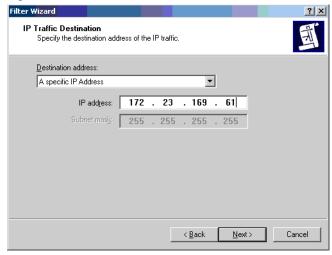

\_\_\_ 38. The **IP Protocol Type** dialog box displays. Select **Any** from the **Select** a **protocol type** drop-down box. Click **Next**. Refer to Figure 6.16, page 15-60.

Figure 6.16 IP Protocol Type

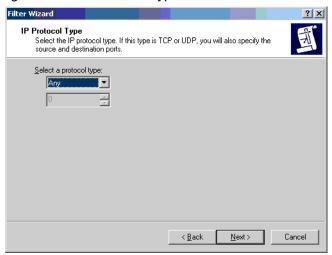

- \_\_\_ 39. Click **Finish**, and the **Filter Wizard** closes.
- \_\_ 40. In the IP Filter List dialog box, the new filter displays in the list. Click OK. Refer to Figure 6.17, page 15-60.

Figure 6.17 IP Filter List

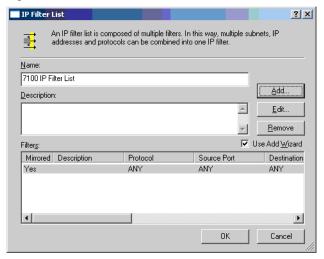

- \_\_\_ 41. In the **Security Rule Wizard**, select the new filter. Click **Next**.
- 42. In the Security Rule Wizard, select Require Security as the filter action for the newly created filter. Click Next. Refer to Figure 6.18, page 15-61.

Page 15-60 6/14 76.MTFP10/15, Rev A

7191 Craft Station User's Guide 6. System Administration

Figure 6.18 Filter Action

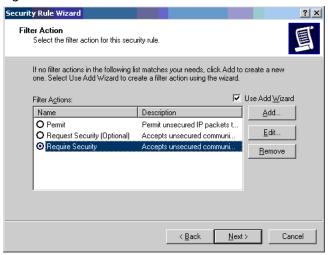

- \_\_\_ 43. Click **Next**, then click **Finish**. The **Security Rule Wizard** closes.
- \_\_\_ 44. In the **Local Security Settings** dialog box, click the policy to select it. Refer to Figure 6.19, page 15-62.

**Note:** Before completing the next step, confirm the NE is configured to allow IPSec. If the NE is not configured, step 45, page 15-61 may interrupt communication with the NE.

\_\_\_ 45. From the **Action** menu, click **Assign**. This step enables IP Security on the PC.

**Note:** If the security policy does not activate, start IPSec and Cryptograph services in Windows. Access Admin tools, and open Services manager.

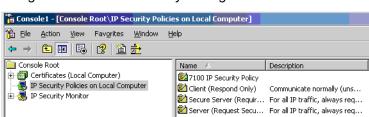

Figure 6.19 Local Security Settings

# **Provisioning IPSec on the NE**

6.7 This section describes how to provision IP Security features on the NE via the Craft Station software.

Policy Assigned

#### **Certificates**

- 6.8 Download and install the IPSec certificate or key (PKCS12 files and PSK files) to the NE by performing the following steps:
- **Note 1:** IPSec should be disabled on the PC until the NE is ready for IPSec connection.
- **Note 2:** The certificates and keys are downloaded to a hidden location that is not visible.
- In the Navigation Window, right-click the NE icon to view the shortcut menu, then click IPSec Management. The IPSec Management dialog box displays. Refer to Figure 6.20, page 15-63.

Page 15-62 6/14 76.MTFP10/15, Rev A

7191 Craft Station User's Guide 6. System Administration

Figure 6.20 IPSec Management

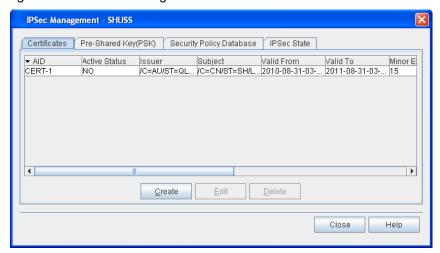

- In the IPSec Management dialog box, verify that the Certificates tab is selected.
- Click Create. The Create Certificate dialog box displays. Refer to Figure 6.21, page 15-63.

Figure 6.21 Create Certificate

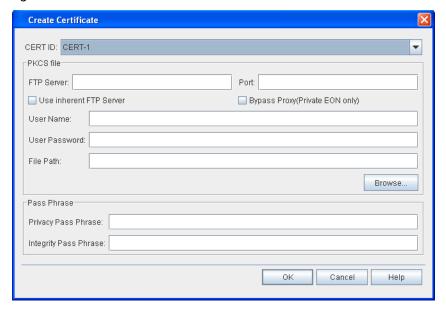

4. Click the CERT ID drop-down box to select the certificate ID number (CERT-1 or CERT-2). You can install a maximum of two certificates on an NE, but the certificates cannot be active simultaneously.

|                                                                                                    | 5.  | Complete the following information in the PKCS file area: |                                                                                                    |                                                                                                    |  |  |  |  |
|----------------------------------------------------------------------------------------------------|-----|-----------------------------------------------------------|----------------------------------------------------------------------------------------------------|----------------------------------------------------------------------------------------------------|--|--|--|--|
|                                                                                                    |     | _                                                         | 5.1                                                                                                    | If the digital certificate is on the PC, click the <b>Use inherent FTP Server</b> box. The Craft Station provides an inherent <b>FTP</b> server for file transfers to the NE. An FTP server may also be running on the PC (refer to Setting Up FTP, page 15-12). |  |  |  |  |
|                                                                                                    |     |                                                           | 5.2                                                                                                    | Leave the <b>Bypass Proxy (Private EON only)</b> box unchecked.                                                                                                    |  |  |  |  |
|                                                                                                    |     |                                                           | 5.3                                                                                                    | If necessary, type the IP address of the FTP server in the <b>FTP Server</b> box.                                                                                                    |  |  |  |  |
|                                                                                                    |     |                                                           | 5.4                                                                                                    | If necessary, type the logical port number associated with the Host Machine IP address in the <b>Port</b> box.                                                                                                    |  |  |  |  |
| _                                                                                                    | 6.  |                                                           | In the <b>User Name</b> box, type the name of the user with FTP server rights.                                                                   |                                                                                                    |  |  |  |  |
|                                                                                                    | 7.  |                                                           | In the <b>User Password</b> box, type the password associated with the <b>User Name</b> .                                                        |                                                                                                    |  |  |  |  |
| _                                                                                                    | 8.  |                                                           | Use the <b>Browse</b> button to select the file path, or type the file path where the security files will be stored in the <b>File Path</b> box. |                                                                                                    |  |  |  |  |
|                                                                                                    | 9.  | Com                                                       | plete the                                                                                                    | e following information in the Pass Phrase area:                                                                                                    |  |  |  |  |
|                                                                                                    |     | _                                                         | 9.1                                                                                                    | In the <b>Privacy Pass Phrase</b> box, type the privacy pass phrase for the PKCS#12 file ( <b>8–32</b> characters).                                                                                                    |  |  |  |  |
|                                                                                                    |     |                                                           | 9.2                                                                                                    | In the <b>Integrity Pass Phrase</b> box, type the privacy pass phrase for the PKCS#12 file (8–32 characters).                                                                                                    |  |  |  |  |
|                                                                                                    | 10. | Click                                                     | OK.                                                                                                    |                                                                                                    |  |  |  |  |
|                                                                                                    |     |                                                           |                                                                                                    |                                                                                                    |  |  |  |  |
| ates                                                                                                    |     |                                                           |                                                                                                    |                                                                                                    |  |  |  |  |
| 6.9 By using digital certificates, the Craft Station monitors the IP addresses of NEs allowed to participate in the Internet Key Exchange. When a certificate is loaded, the IP addresses contained in the file are stored and can be displayed. |     |                                                           |                                                                                                    |                                                                                                    |  |  |  |  |
| 6.10 Modify the state of a certificate by performing the following steps:                                                                                                    |     |                                                           |                                                                                                    |                                                                                                    |  |  |  |  |

# **Modifying IPSec Certificates**

- 1. In the **Navigation Window**, right-click the NE icon to view the shortcut menu, then click **IPSec Management**. The **IPSec Management** dialog box displays.
- \_\_ 2. Verify that the **Certificates** tab is selected.
- \_\_ 3. Click to highlight the target certificate.
- \_\_\_ 4. Click **Edit**. The **Modify Certificate** dialog box displays.

Page 15-64 6/14 76.MTFP10/15, Rev A

General Tab

5. Verify that the **General** tab is selected. Refer to Figure 6.22, page 15-65.

Figure 6.22 Modify Certificate

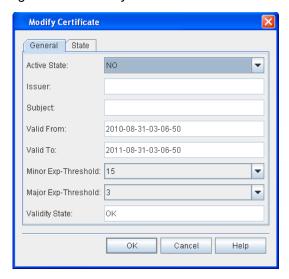

- \_ 6. Verify the following information:
  - **Issuer** (information about the issuer of the digital certificate)
  - Subject (information about the digital certificate)
  - Valid From (date from which the digital certificate is valid, year-month-day-hour-minute-second)
  - Valid To (date to which the digital certificate is valid, year-month-day-hour-minute-second)
  - Validity State (OK, INVALID, EXPIRING, EXPIRING SOON, EXPIRED)
- Click the Active State drop-down box to specify if the certificate will be active (NO or YES). When you set a digital certificate to active, the system automatically sets the other digital certificate to inactive.
  - 8. Click the **Minor Exp-Threshold** drop-down box to specify a first threshold indicating the number of remaining days for which the current certificate is still valid (**0**–**365**, default is 15 days, configure to 0 to disable parameter). When this threshold is crossed, the Validity State transitions to "EXPIRING" and the system generates an event.
- 9. Click the **Major Exp-Threshold** drop-down box to specify the second threshold indicating the number of remaining days for which the current certificate is still valid (**0–365**, default is 3 days, configure to 0 to disable parameter). When this threshold is crossed, the Validity State transitions to "EXPIRING SOON" and the system generates an event. Configure the Major Exp-Threshold to a value less than or equal to the value of the Minor Exp-Threshold.

State Tab

- \_ 10. Click the **State** tab.
- \_\_ 11. In the **Management Command** area, click **In-Service (IS)** or **Out-Of-Service (OOS)**.
- 12. Click **OK**.

#### **Deleting Certificate**

- 6.11 Delete a certificate by performing the following steps:
  - 1. In the **Navigation Window**, right-click the NE icon to view the shortcut menu, then click **IPSec Management**. The **IPSec Management** dialog box displays.
  - Verify that the Certificates tab is selected.
- \_\_\_ 3. Click to highlight the target certificate.
- Click **Delete**. A **Confirmation** box displays asking if you want to delete the certificate.
- Click **OK**.

# **Pre-Shared Key**

- 6.12 A pre-shared key authorizes a particular entity with an IP address connected to the DCN (Data Communication Network) to participate in IKE (Internet Key Exchange) with a network element using this Pre-Shared Key (PSK).
- 6.13 Create a PSK by performing the following steps:
- In the Navigation Window, right-click the NE icon to view the shortcut menu, then click IPSec Management. The IPSec Management dialog box displays.
- Click the Pre-Shared Key (PSK) tab. Refer to Figure 6.23, page 15-66.

Figure 6.23 Pre-Shared Key (PSK)

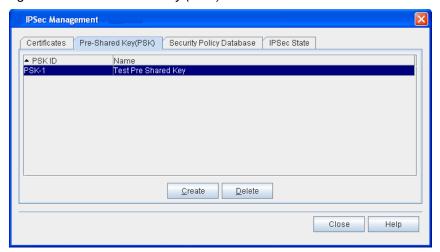

\_\_\_ 3. Click **Create**. The **Create PSK** dialog box displays. Refer to Figure 6.24, page 15-67.

Figure 6.24 Create PSK

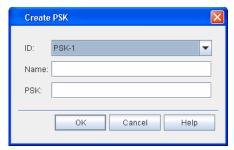

- 4. Click the ID drop-down box to select the PSK ID. The system supports 1000 pre-shared keys (PSK-1-PSK-1000).
- \_\_\_ 5. Type a name for the PSK in the **Name** box (0–47 character string).
- 6. In the **PSK** box, type the pre-shared key (16 character or 64–128 character ASCII or HEX character string).
- Click **OK**.

#### **Deleting Pre-Shared Key**

- 6.14 Delete a pre-shared key by performing the following steps:
  - In the Navigation Window, right-click the NE icon to view the shortcut menu, then click IPSec Management. The IPSec Management dialog box displays.
  - \_\_ 2. Click the **Pre-Shared Key (PSK)** tab.
- \_\_ 3. Click to highlight the target PSK.
- 4. Click **Delete**. A **Confirmation** box displays asking if you want to delete the PSK.
- Click OK.

## **Provisioning Security Policy Databases**

- 6.15 Provision security policy databases by performing the following steps:
- In the Navigation Window, right-click the NE icon to view the shortcut menu, then click IPSec Management. The IPSec Management dialog box displays.
- Click the Security Policy Database tab. Refer to Figure 6.25, page 15-68.

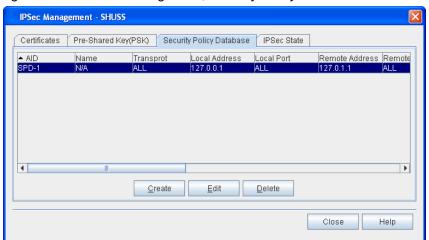

Figure 6.25 IP Sec Management, Security Policy Database Tab

3. Click **Create**. The **Create Security Policy Database** dialog box displays. Refer to Figure 6.26, page 15-68.

Figure 6.26 Create Security Policy Database

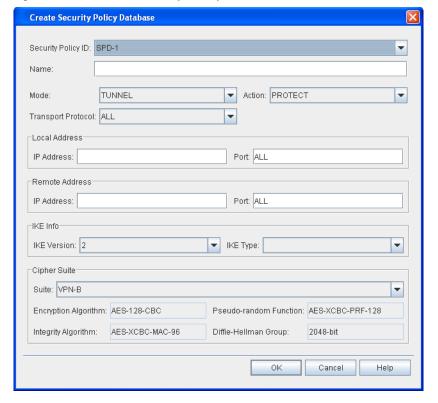

- 4. Click the Security Policy ID drop-down box to select the security policy identifier (SPD-1–SPD-1000).
- (Optional) Type a name for the security policy in the Name box (0–47 character string).
- Click the **Mode** drop-down box to specify the mode for the security policy (**TRANSPORT** or **TUNNEL**, default is **TUNNEL**).

Page 15-68 6/14 76.MTFP10/15, Rev A

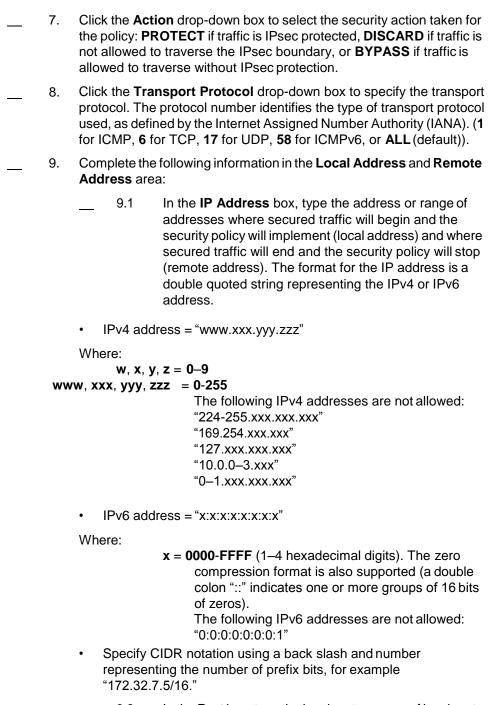

9.2 In the **Port** box, type the local port or range of local ports allowed (**0–65535**, **ALL** to match all accessible port fields, or **OPAQUE** to match only port fields that are not accessible). Specify two ports for a range by separating the port numbers with a hyphen ("-"), for example "PortNumber-PortNumber."

**Note:** The port number is based on the transport protocol value. If the Transport Protocol is 6 or 17, the port parameter can be 0–65535, ALL or OPAQUE. If the Transport Protocol is 1, 58, or ALL, the port parameter can be ALL or OPAQUE.

10. Complete the following information in the **IKE Info** area: 10.1 Click the IKE Version drop-down box to select the Internet Key Exchange version (1 or 2, default is 2). 10.2 Click the IKE Type drop-down box to select the authorization type for each security policy (CERT or PSK-1-PSK-1000, default is CERT). In the Cipher Suite area, click the Suite drop-down box to select the 11. cipher suite used for the security policy (VPN-A, VPN-B, VPN-A-NULL, or VPN-B-NULL, default is VPN-B.) If the NE is configured for Federal Information Processing Standards (FIPS) secure mode, you can only use the VPN-B cipher suite. Verify the following information: Encryption Algorithm, Integrity 12. Algorithm, Pseduo-random Function, and Diffie-Hellman Group. Note: For more information about Cipher Suite Algorithms, refer to the ENT-SPD command in the TL1 Command Reference Manual. Click the Help menu in the Craft Station to access this document. 13. Click OK. Editing a Security Policy 6.16 Edit a security policy by performing the following steps: 1. In the **Navigation Window**, right-click the NE icon to view the shortcut menu, then click IPSec Management. The IPSec Management dialog box displays. 2. Click the Security Policy Database tab. 3. Click to highlight the target Security Policy Database.

Click Edit. The Modify Security Policy Database dialogbox

displays. Refer to Figure 6.27, page 15-71.

4.

7191 Craft Station User's Guide

6. System Administration

Page 15-70 6/14 76.MTFP10/15, Rev A

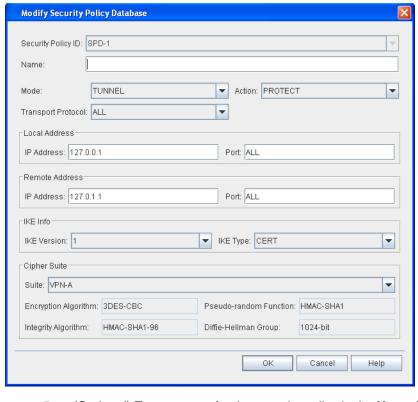

Figure 6.27 Modify Security Policy Database

- (Optional) Type a name for the security policy in the Name box (0–47 character string).
- Click the **Mode** drop-down box to specify the mode for the security policy (**TRANSPORT** or **TUNNEL**, default is **TUNNEL**).
  - 7. Click the Action drop-down box to select the security action taken for the policy: PROTECT if traffic is IPsec protected, DISCARD if traffic is not allowed to traverse the IPsec boundary, or BYPASS if traffic is allowed to traverse without IPsec protection.
- 8. Click the **Transport Protocol** drop-down box to specify the transport protocol. The protocol number identifies the type of transport protocol used, as defined by the Internet Assigned Number Authority (IANA). (1 for ICMP, 6 for TCP, 17 for UDP, 58 for ICMPv6, or ALL (default)).

9.

Address area: 9.1 In the **IP Address** box, type the address or range of addresses where secured traffic will begin and the security policy will implement (local address) and where secured traffic will end and the security policy will stop (remote address). The format for the IP address is a double quoted string representing the IPv4 or IPv6 address. IPv4 address = "www.xxx.yyy.zzz" Where: w, x, y, z = 0-9www, xxx, yyy, zzz = 0-255The following IPv4 addresses are not allowed: "224-255.xxx.xxx.xxx" "169.254.xxx.xxx" "127.xxx.xxx.xxx" "10.0.0-3.xxx" "0-1.xxx.xxx.xxx" IPv6 address = "x:x:x:x:x:x:x:x" Where: x = 0000-FFFF (1–4 hexadecimal digits). The zero compression format is also supported (a double colon "::" indicates one or more groups of 16 bits of zeros). The following IPv6 addresses are not allowed: "0:0:0:0:0:0:0:1" Specify CIDR notation using a back slash and number representing the number of prefix bits, for example "172.32.7.5/16." 9.2 In the **Port** box, type the local port or range of local ports allowed (0-65535. ALL to match all accessible port fields, or **OPAQUE** to match only port fields that are not accessible). Specify two ports for a range by separating the port numbers with a hyphen ("-"), for example "PortNumber-PortNumber." Note: The port number is based on the transport protocol value. If the Transport Protocol is 6 or 17, the port parameter can be 0-65535, ALL or OPAQUE. If the Transport Protocol is 1, 58, or ALL, the port parameter can be ALL or OPAQUE. 10. Complete the following information in the **IKE Info** area: 10.1 Click the **IKE Version** drop-down box to select the Internet Key Exchange version (1 or 2, default is 1). Click the **IKE Type** drop-down box to select the 10.2 authorization type for each security policy (CERT or PSK-1-PSK-1000, default is CERT).

Complete the following information in the **Local Address** and **Remote** 

In the Cipher Suite area, click the Suite drop-down box to select the 11. cipher suite used for the security policy (VPN-A, VPN-B, VPN-A-NULL, or VPN-B-NULL, default is VPN-B.) If the NE is configured for Federal Information Processing Standards (FIPS) secure mode, you can only use the VPN-B cipher suite. 12. Verify the following information: Encryption Algorithm, Integrity Algorithm, Pseduo-random Function, and DiffieHellman Group. **Note:** For more information about Cipher Suite Algorithms, refer to the ENT-SPD command in the TL1 Command Reference Manual. Click the Help menu in the Craft Station to access this document. 13. Click OK. Deleting a Security Policy 6.17 Delete a security policy by performing the following steps: In the Security Policy Database tab of the IP Sec Management dialog box, click to highlight one of the security policies. 2. Click **Delete**. A **Confirmation** box displays. 3. Click **OK** or **Cancel**. **Enabling or Disabling IPSec** 6.18 Enable or disable the IPSec feature by performing the following steps: Note 1: If you provision IP security incorrectly, communication may be lost with the NE when the IPSec feature is started. Confirm that all IP security settings are correct at the NE, the PC, and the Craft Station interface. Note 2: If the Craft Station PC loses communication with the NE due to incorrect security settings after the IP Security feature is enabled, use the Inhibit IPSec feature to disable IP Security and then connect to the NE via the serial port until the security settings are resolved. In the Navigation Window, right-click the NE icon to view the shortcut menu, then click IPSec Management. The IPSec Management dialog box displays. 2. Click the **IPSec State** tab. Refer to Figure 6.28, page 15-74.

6. System Administration

7191 Craft Station User's Guide

6. System Administration 7191 Craft Station User's Guide

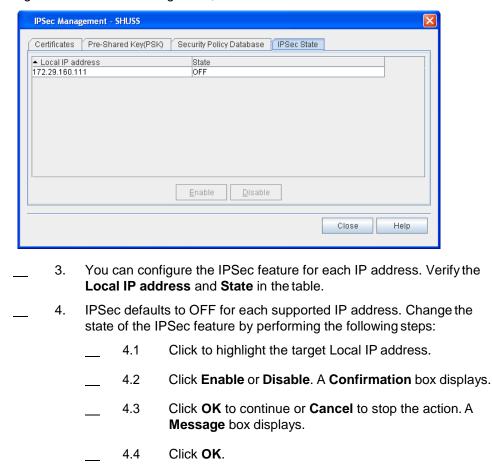

Figure 6.28 IPSec Management, IPSec State Tab

### TCP/IP

6.19 You can view and modify the attributes of a TCP/IP entity and secure communication service protocols such as SSH, sFTP and Tunneling of non-secure ports. The system defaults the authentication method to key-based and password-based.

6.20 View and modify TCP/IP attributes by performing the following steps:

- In the Navigation Window, right-click the NE to view the shortcut menu, then click Network Properties.
- 2. Click the **TCP/IP** tab. Refer to Figure 6.29, page 15-75.

Page 15-74 6/14 76.MTFP10/15, Rev A

5.

Click Close.

Network Properties X General TCP/IP Show Key: NO Show Fingerprint: NO ¥ DupAddr Detection number: 1 DupAddr Detection interval: 1000 ALW v ALW v ALL SSH Key Strength: 0 v SSH Authentication: NORM v Command Mode: Public Key Fingerprint: Public Key: OK Cancel Help 3. Click the Show Key drop-down box to specify whether or not to display the system public key string stored in the database (YES or NO). Click the **Show Fingerprint** drop-down box to specify whether or not to display the fingerprint of the system public key string stored in the database and the encoding scheme used to display the fingerprint. Select **HEX** to display the fingerprint encoded in hex. Select **BABBLE** to display the fingerprint encoded in Bubble Babble. Select NO if the system should not display the fingerprint. In the **DupAddr Detection** number box, type the number of neighbor 5. solicitation messages sent when performing duplicate address detection on the interface. (0-600, setting the value to 0 disables this attribute). 6. In the **DupAddr Detection** interval box, type the time interval for the NE to send neighbor solicitation messages when performing duplicate address detection (1000 ms-3600000 ms). 7. Click the **FTP** drop-down box to specify whether FTP is allowed for both non-secure or secure mode, only secure mode, or if it should be inhibited. Select **ALW** to allow both non-secure and secure mode. Select **SECURE** to allow secure mode only. Select **INH** to inhibit FTP. 8. Click the **HTTP** drop-down box to specify whether the HTTP server is allowed in both non-secure and secured mode (ALW) or inhibited (INH). Click the **SSH Authentication** drop-down box to specify the authentication method allowed for secure operations in SSH or sFTP. Select KEY to allow key-based authentication. Select ALL to allow key-based and password-based authentication. Click the SSH Key Strength drop-down box to specify the strength of 10. the key for regenerating the private/public key pair in SSH or sFTP. Select **512** for key strength of 512, **1024** for key strength of 1024, **2048** for key strength of 2048, or **0** if no key strength is defined. The system

default is 0. If you change this setting, the NE replaces the existing keys in the system with a newly generated private/public key pair of the specified key strength. If you do not change this setting, no change

Figure 6.29 Network Properties - TCP/IP Tab

is made to the existing keys.

- 11. Click the Command Mode drop-down box to select NORM (any inconsistencies prevent the system from executing changes) or FRCD (system executes changes regardless of inconsistencies).
  - 12. If the NE is configured to show the public key fingerprint used in SSH or sFTP, the fingerprint of the public key displays in the **Public Key Fingerprint** box (0 to 128 ASCII character string in double quotes).
    - 13. If the NE is configured to show the public key used in SSH or sFTP, the public key displays in the **Public Key** box. (The key may display in hex (x:x:x:x:x:x) where x represents a 2 digit hexadecimal number, or in babble (x-x-x-x-x-x-x-x-x) where x represents 5 alphanumeric characters.)
- 14. Click **OK**.

## **Managing the Database**

6.21 This section describes how to back up and restore the system database and how to schedule these activities.

### **Viewing the Database Properties**

- 6.22 Review the properties of the database by performing the following steps:
  - In the Navigation Window, right-click the DB-1 (Database) icon to view the shortcut menu, then click Properties. The DB Properties dialog box displays. Refer to Figure 6.30, page 15-76.

Figure 6.30 DB Properties

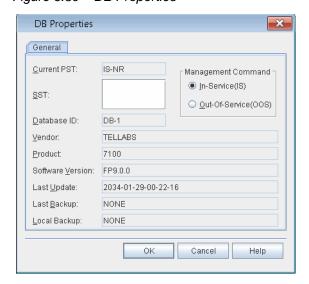

Most of the fields in this dialog box are read-only. Table 6.1, page 15-77 details each field and its definition. The **Management Command** parameter supports the **In-Service (IS)** or **Out-Of-Service (OOS)** or states.

2. Click **OK** to save changes and close this screen. Click **Cancel** to close this screen without saving changes.

Table 6.1 Fields in Database Properties Dialog Box

| Field              | Definition                                                                                                    |
|--------------------|----------------------------------------------------------------------------------------------------|
| Current PST        | Current State of Database  IS: In-Service  OOS: Out-of-Service                                                                                                    |
| SST                | Secondary state of database                                                                                                    |
| Database ID        | Identifier for database (This is the icon label in the Navigation Window.)                                                                                                    |
| Vendor             | Manufacturer                                                                                                    |
| Product            | Product name                                                                                                    |
| Software Version   | Version of software in use                                                                                                    |
| Last Update        | Time and date of last software update                                                                                                    |
| Last Backup        | Time and date of last database backup                                                                                                    |
| Local Backup       | Identifies whether a local backup is present based on the last backup (using COPY-RFILE or SCHED-BACKUP-MEM) with the value: <yyyy-mm-dd>-<hh-mm-ss> (date of the local database backup)  NONE if no local database backup exists</hh-mm-ss></yyyy-mm-dd> |
| Management Command | Click In-Service(IS) or Out-Of-Service(OOS) to set the service state                                                                                                    |

## **Backing Up the Database**

- 6.23 Back up the database by performing the following steps:
  - In the Navigation Window, right-click the DB-1 (Database) icon to view the shortcut menu. Point to Manage Database, then click Backup. The Manual Backup dialog box displays. Refer to Figure 6.31, page 15-77.

Figure 6.31 Manual Backup Screen

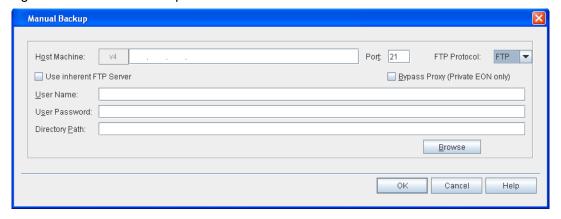

2.

Type the IP Address of the host machine where to store the backup

|                          |         |     | files in the <b>Host Machine</b> box. (The format of the IP address–IPv4 or IPv6, is configured during basic commissioning.)                                                                                                    |
|--------------------------|---------|-----|----------------------------------------------------------------------------------------------------|
| <u>-</u>                 |         | 3.  | Type the port number of the host machine in the <b>Port</b> box.                                                                                                    |
| -                        |         |     | Click the <b>FTP Protocol</b> drop-down box to select <b>FTP</b> (file transfer protocol) or <b>SFTP</b> (secure file transfer protocol).                                                                                                    |
| -                        |         |     | ne Craft Station provides an inherent <b>FTP</b> server for file transfers to the NE. An FTP server may also be running on the PC (refer to Setting Up FTP, page 15-12). If you use the Craft Station FTP server to back up the database, click the <b>Use inherent FTP Server</b> . |
| -                        |         | 6.  | Leave the Bypass Proxy (Private EON only) box unchecked.                                                                                                    |
| -                        |         |     | Type the FTP server user name in the <b>User Name</b> box. This field automatically populates if you select the inherent FTP server.                                                                                                    |
| -                        |         |     | Type the FTP user password in the <b>User Password</b> box. This field automatically populates if you select the inherent FTP server.                                                                                                    |
| -                        | _       |     | Use the <b>Browse</b> button to select the file path, or type the file path, where the files will be stored in the <b>Directory Path</b> box.                                                                                                    |
| _                        |         |     | e Craft Station does not have IP connectivity to the FTP server, you st type the file path manually instead of using the browse button.                                                                                                    |
|                          |         |     |                                                                                                    |
| -                        |         |     | Click <b>OK</b> .                                                                                                    |
| -                        |         |     | An <b>Information</b> box displays indicating the backup has begun. Click <b>OK</b> .                                                                                                    |
| <u>-</u>                 | 1       |     | Verify the database backup completes by monitoring the DB-1 (Database) icon in the Navigation Window. Progress increments from 0% to 100% with the final state indicating the last backup date and time is the current date and time.                                                |
| Restoring the Database B | acku    | р   |                                                                                                    |
| •                        | 6.24    | Res | tore the database by performing the following steps:                                                                                                    |
| -                        | <u></u> |     | the <b>Navigation Window</b> , right-click the <b>DB-1 (Database)</b> icon to view the shortcut menu, then click <b>Properties</b> . The <b>DB Properties</b> window displays.                                                                                                    |
| -                        |         | 2.  | In the <b>Management Command</b> area, confirm the state is <b>Out-Of-Service (OOS)</b> .                                                                                                    |
|                          |         |     | 2.1 If necessary, click <b>Out-Of-Service (OOS)</b> to set the database out-of-service.                                                                                                    |
| -                        |         | 3.  | Click <b>OK</b> .                                                                                                    |
| -                        |         |     | In the <b>Navigation Window</b> , right-click the <b>DB-1 (Database)</b> icon to view the shortcut menu, point to <b>Manage Database</b> , then click <b>Restore</b> . The <b>Restore Backup</b> dialog box displays. Refer to Figure 6.32, page 15-79.                              |

Page 15-78 6/14 76.MTFP10/15, Rev A

Figure 6.32 Database Restore Backup Screen

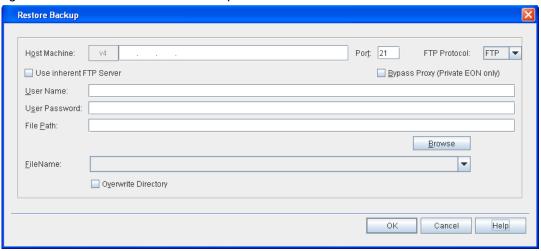

- Type the IP Address of the host machine in the Host Machine box. (The format of the IP address–IPv4 or IPv6, is configured during basic commissioning.)
- 6. Type the port number in the **Port** box.
  - Click the FTP Protocol drop-down box to select FTP (file transfer protocol) or SFTP (secure file transfer protocol).
- 8. The Craft Station provides an inherent FTP server for file transfers to the NE. An FTP server may also be running on the PC (refer to Setting Up FTP, page 15-12). If you intend to use the Craft Station FTP server to restore the database, click Use inherent FTP Server.
- Leave the Bypass Proxy (Private EON only) box unchecked.
  - 10. Type the FTP server user name in the **User Name** box. This field automatically populates if you select the inherent FTP server.
- \_ 11. Type the FTP server user password in the User Password box. This field is automatically populates if you select the inherent FTP server.
- \_ 12. Use the Browse button to select the file path, or type the file path of the saved database in the Directory Path box. If you clicked the Use Inherent FTP Server box in step 8, page 15-79 refer to Figure 6.33, page 15-80. Otherwise, refer to Figure 6.34, page 15-80.

If you use the **Browse** button, a selection of current folders displays. In this window, use the **Up** and **New** buttons to navigate or add directories. When you select the database folder, click **OK** and the window closes. The **Restore Backup** dialog box displays with the selected directory.

**Note:** If the Craft Station does not have IP connectivity to the FTP server, you must type the file path manually instead of using the browse button.

Select a Directory Path to Backup/Restore DB UserA12#@ftp://172.23.153.6:21 Ftp Home Directory: \ CA ▼ Directory: /Program Files/Tellabs/7191CS Filter ¥ File Name Last Modified [UninstallerData] 0 Apr 8, 2011 0 Apr 8, 2011 0 Apr 8, 2011 [adventnet] [apacheFtpServer] 0 Apr 8, 2011 0 Apr 8, 2011 [bin] [cfg] [jcomm] 0 Apr 8, 2011 0 Apr 8, 2011 [jfreereport] 0 Apr 8, 2011 0 Apr 8, 2011 0 Apr 8, 2011 (jutil) 0 Apr 8, 2011 [log] 0 Apr 8, 2011 [rxtx] 0 Apr 8, 2011 0 Apr 8, 2011 [telnet] ΟK Cancel

Figure 6.33 Select Directory Path for Database Backup (Using Inherent FTP Server)

Figure 6.34 Select Directory Path for Database Backup

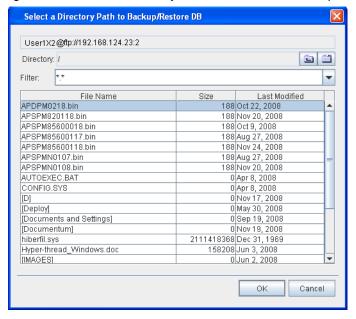

- \_\_ 13. In the Restore Backup dialog box, click Overwrite Directory if the TID is different from the current NE TID. Refer to Figure 6.32, page 15-79.
- 14. Click **OK**.
- **Note 1:** Prior to the NE reset, you can view the status of the restore process in the **Events** window of the Craft Station main screen.
- **Note 2:** Restoring the database can take up to 30 minutes to complete and causes the NE to reset. Communication with the NE is lost during the reset.

Page 15-80 6/14 76.MTFP10/15, Rev A

#### **Restoring Local Database File**

NE database. The local database file is stored on the STPM and is a copy of the last successful user-initiated database backup. 6.26 Restore the local database file by performing the following steps: Verify that a local database file exists on the NE by performing the following steps: 1.1 In the Navigation Window, right-click the DB icon to view the shortcut menu, then click Properties. The Properties dialog box displays. 1.2 If a local database exists, the file name with the date of the local database backup (<vvvv-mm-dd>-<hh-mm-ss>) displays in the Local Backup box. If a local backup exists, go to step 2, page 15-81. If a local backup does not exist, you cannot restore the local file of the NE database. 2. Place the DB out-of-service by performing the following steps: 2.1 In the Management Command area of the DB Properties dialog box, click Out-of-Service (OOS). An Information box displays informing you that the database was placed out-of-service. Click OK. 2.2 3. In the **Navigation Window**, right-click the **DB** icon to view the shortcut menu, point to Manage Database, then click Local File Restore. A Confirmation box displays asking if you want to do a local file restore. 4. Click OK. Note: Restoring the database can take up to 30 minutes to complete and causes the NE to reset. Communication with the NE is lost during the reset.

If a local database file exists on the NE, you can restore the local file of the

## Restoring the Database Backup by Connecting to LCI Port (Empty Database Restoration)

6.27 Restoring the database by connecting to the local craft interface (LCI) port allows you to restore a lost or NULL database without affecting traffic. Restore the database by performing the following steps:

**Note:** You need an administrator-level user name and password to perform this procedure. If you do not have the correct user name and password, follow your company's prescribed procedures for obtaining technical assistance, or contact the Coriant Technical Assistance Center at http://www.coriant.com/services\_support.

\_\_ 1. Obtain a copy of the latest NE database backup file.

| S. System Administration | 7191 Craft Station User's Guide |
|--------------------------|---------------------------------|
|--------------------------|---------------------------------|

|   | ۷. | Confirm the following information about the NE database bac                                                                                                    |     |                                                                                                    |  |  |  |  |
|---|----|----------------------------------------------------------------------------------------------------|-----|----------------------------------------------------------------------------------------------------|--|--|--|--|
|   |    |                                                                                                    | 2.1 | Verify the database backup contains the ".CURRENT" extension and the most recent time stamp.                                                                                                    |  |  |  |  |
|   |    | _                                                                                                    | 2.2 | Using the 7190/7194 management system, verify that the system identifier (name of the NE) matches the database backup file name that is targeted for database restoration.                                                                                                    |  |  |  |  |
|   |    |                                                                                                    |     | The Craft Station will not be able to confirm the NE name. The NE may contain the default target identifier (TID) "Coriant" in place of the actual system identifier. The 7190/7194 management system will show the affected NE in the Navigation Window with a Red X next to it, indicating that the management system is unable to communicate with the NE. |  |  |  |  |
|   |    | _                                                                                                    | 2.3 | Verify that the name of the database backup file includes the system identifier of the target NE. For example, the database backup file named "SampleNetworkElement_FPxyz.CURRENT" corresponds to the NE named "SampleNetworkElement."                                                                                                    |  |  |  |  |
|   | 3. | Copy the database backup file directly to your laptop.                                                                                                    |     |                                                                                                    |  |  |  |  |
| _ | 4. | Connect the laptop to the LCI port on the STPM. Refer to Commissioning an NE, page 15-11 for the procedure to connect a laptop to the LCI port.                                                                                             |     |                                                                                                    |  |  |  |  |
| _ | 5. | Launch the Craft Station software. Refer to Installing the Craft Station Software on a PC or Laptop, page 15-3 for installation instructions.                                                                                               |     |                                                                                                    |  |  |  |  |
| _ | 6. | In the <b>Navigation Window</b> , right-click the <b>DB-1 icon</b> to view the shortcut menu, then click <b>Properties</b> . The <b>DB Properties</b> window displays.                                                                      |     |                                                                                                    |  |  |  |  |
| _ | 7. | Locate the Current PST box, and confirm it is set to OOS. If it is set to IS-xx, click OOS in the Set Primary State (PST) box.                                                                                                    |     |                                                                                                    |  |  |  |  |
| _ | 8. | Click <b>OK</b> .                                                                                                    |     |                                                                                                    |  |  |  |  |
|   | 9. | In the <b>Navigation Window</b> , right-click the <b>DB-1</b> icon to viewthe shortcut menu, point to <b>Manage Database</b> , then click <b>Restore</b> . The <b>Restore Backup</b> dialog box displays. Refer to Figure 6.35, page 15-83. |     |                                                                                                    |  |  |  |  |
|   |    |                                                                                                    |     |                                                                                                    |  |  |  |  |

Page 15-82 6/14 76.MTFP10/15, Rev A

Figure 6.35 Database Restore Backup Screen

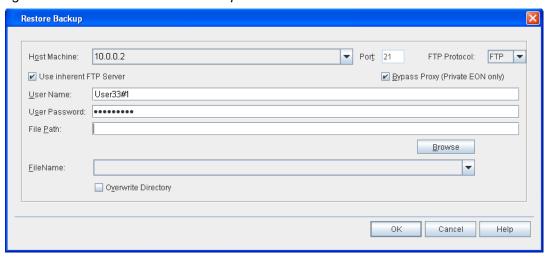

- Click Use Inherent FTP Server. (The Craft Station provides an inherent FTP server for file transfers to the NE. An FTP server may also be running on the PC. Refer to Setting Up FTP, page 15-12.)
- \_\_ 11. Leave the Bypass Proxy (Private EON only) box unchecked.

**Note:** The system automatically populates the **User Name** box and **User Password** box because you selected Use inherent FTP Server in step 10, page 15-83.

- \_ 12. Select the IP Address of the host machine (where the NE Database is stored) from the **Host Machine** drop-down box.
- \_\_ 13. Type the port number in the **Port** box.
- \_ 14. Click the FTP Protocol drop-down box to select FTP (file transfer protocol) or SFTP (secure file transfer protocol).
- \_\_ 15. Use the **Browse** button to select the file path, or type the file path of the saved database in the **File Path** box.

If you use the **Browse** button, a selection of current folders displays. In this window, use the **Up** and **New** buttons to navigate or add directories. When you select the database folder, click **OK** and the window closes. The **Restore Backup** dialog box displays with the selected directory.

**Note:** If the Craft Station does not have IP connectivity to the FTP server, you must type the file path manually instead of using the browser button.

- \_\_ 16. In the Restore Backup dialog box, click Overwrite Directory if the TID is different from the current NE TID. Refer to Figure 6.35, page 15-83.
- 17. Click **OK**.

- **Note 1:** Prior to the NE reset, you can view the status of the restore process in the **Events** window of the Craft Station main screen.
- **Note 2:** Restoring the database can take up to 30 minutes to complete and causes the NE to reset. Communication with the NE is lost during the reset.

## **Scheduling Database Backups**

- 6.28 Schedule database backups by performing the following steps:
- In the Navigation Window, right-click the DB-1 icon to viewthe shortcut menu, point to Manage Database, then click Schedule. The Schedule Backup window displays. Refer to Figure 6.36, page 15-84.

Figure 6.36 Schedule Backup

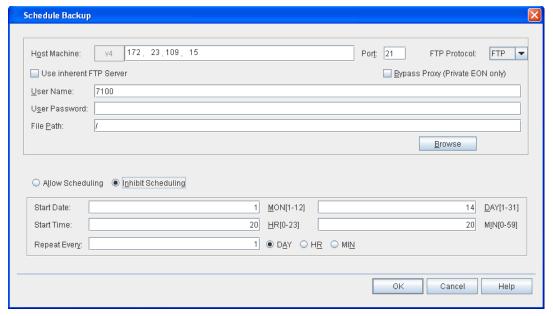

- 2. Type the IP Address of the host machine where the backup files will be stored in the **Host Machine** box. (The format of the IP address–IPv4 or IPv6, is configured during basic commissioning.)
- Type the port number in the **Port** box.
- Click the FTP Protocol drop-down box to select FTP (file transfer protocol) or SFTP (secure file transfer protocol).
- 5. The Craft Station provides an inherent FTP server for file transfers to the NE. An FTP server may also be running on the PC (refer to Setting Up FTP, page 15-12). If you intend to use the Craft Station FTP server to restore the database, click Use Inherent FTP Server.
- \_\_\_ 6. Leave the **Bypass Proxy (Private EON only)** box unchecked.
- \_\_\_\_ 7. Type the FTP server user name in the **User Name** box.
- \_\_\_\_ 8. Type the FTP server user password in the **User Password** box.

Page 15-84 6/14 76.MTFP10/15, Rev A

9. Use the **Browse** button to select (or type) the path to where to store the backup files in the **File Path** box.

**Note:** If the Craft Station does not have IP connectivity to the FTP server, you must type the file path manually instead of using the browse button.

- \_\_\_ 10. To turn scheduling on, click **Allow Scheduling**. Or, Click **Inhibit Scheduling** to disable scheduled database backups.
- 11. Type the date the backup should begin (Start Date: Month, Day).
- \_\_ 12. Type the time on that date the backup should begin (**Start Time: Hour, Minute**).
- \_\_ 13. Type the number of times the backup should repeat. Select the repeat interval by clicking the **DAY**, **HR**, or **MIN** option button.
- \_\_ 14. Click **OK**.

## Managing Date and Time on the NE

- 6.29 This section describes how to access the dialog box used for provisioning the time and date parameters of the NE. Set the date and time in this dialog box if a network timing protocol (NTP) server is not providing timing.
- 1. In the **Navigation Window**, right-click the **NE** icon to view the shortcut menu, then click **Properties**. The **NE Properties** dialog box displays.
- \_\_\_ 2. Click the **Date/Time** tab. The current date and time display. Refer to Figure 6.37, page 15-85.

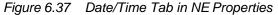

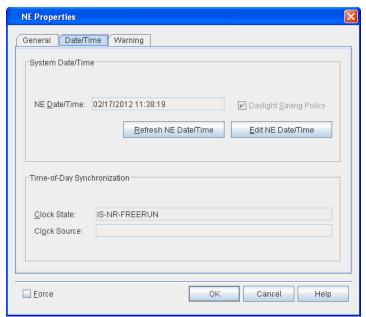

- 3. Click **Refresh NE Date/Time**. The Craft Station retrieves the current date and time from the NE and displays the updated date and time.
- 4. In the **Time-of-Day Synchronization** area, the **Clock State** box shows the state of the timing source.
  - IS-NR-EXTERNAL indicates the NE providing timing is receiving time and date information from an NTP device. (The date and time cannot be edited.)
  - \_\_ **IS-NR-FREERUN** indicates the NE providing timing is set to free run. Time and date are set manually at each NE.

The **Clock Source** box displays the IP address of the NTP server.

 Click Edit NE Date/Time to change the date, time, or daylightsaving policy settings. Click OK. Refer to Figure 6.38, page 15-86.

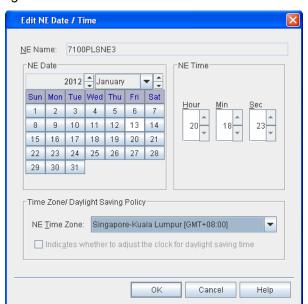

Figure 6.38 Edit NE Date and Time

# **NTP Peer Configuration**

- 6.30 Each NE can receive date and time settings from a central Network Timing Protocol (NTP) server, eliminating the requirement to provision the date and time manually. Configure a maximum of two NTP Peers per NE. Provision the IP address of the NTP server at a gateway network element (GNE). The GNE then provides the NTP reference for its associated remote network elements (RNEs).
- 6.31 When the mTera NE is participating in the Private EON, the user shall provision the PGNEs as the NTPPEERs of the mTera.

Page 15-86 6/14 76.MTFP10/15, Rev A

6.32 Configure Network Timing Protocol (NTP) by performing the following steps:

- Contact your system administrator for the Data Communications Network (DCN) information required to access an NTP Server, including the IP address for the NTP Server.
- In the Navigation Window, right-click the NE icon (of the NE that is the PGNE) to view the shortcut menu, then click NTP Peer Configuration. Refer to Figure 6.39, page 15-87.

Figure 6.39 NTP Peer Configuration

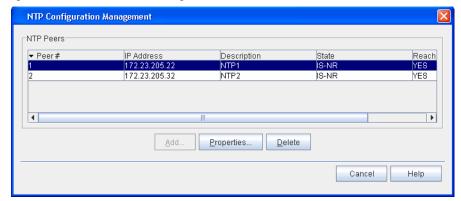

- 3. Add NTP peers by performing the following steps:
  - \_\_ 3.1 Click the **Add** button, and the **Create NTP Peer** dialog box displays. Refer to Figure 6.40, page 15-87.

Figure 6.40 Create NTP Peer

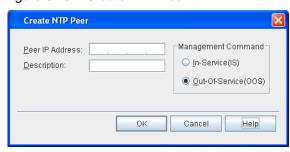

- \_\_ 3.2 Type the **IP** address (Peer IP) and a description of the peer that should also reference the NTP server.
- \_\_\_ 3.3 In the Management Command area, click IS (In-Service) for the NE to begin referencing the server.
- \_\_ 3.4 Click **OK**.
- \_\_\_ 4. To review the properties of NTP peers, highlight any of the Peers in the list and click **Properties** in the dialog box.

\_\_\_\_\_ 5. Delete an NTP peer by performing the following steps:
\_\_\_\_\_ 5.1 Highlight the NTP Peer in the list.
\_\_\_\_\_ 5.2 Click the box in the **State** column and set the NTP Peer out-of-service.
\_\_\_\_\_ 5.3 Highlight the same NTP Peer again, and click **Delete**.

Note: The Craft Station only allows you to delete GNE peers. You cannot delete RNE peers.
\_\_\_\_\_ 5.4 Click **OK**.

## **NTP Peer Properties**

- 6.33 At the **NTP Peer Configuration** dialog box, you can highlight any of the NTP Peers in the list, and click the **Properties** button to review the NTP settings of that NE.
- 6.34 The dialog box opens to the **General** tab, where you can review the following information. Refer to Figure 6.41, page 15-88.
  - IP Address: IP address of the NTP Peer.
  - Description: Optionally add a description of the NTP Peer.
  - **Peer NTP Port**: Port number to transfer NTP packets on the host. Use port **123** unless otherwise directed.
  - Host Mode: This value is set to CLIENT, describing the NE relationship to the NTP host.

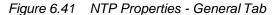

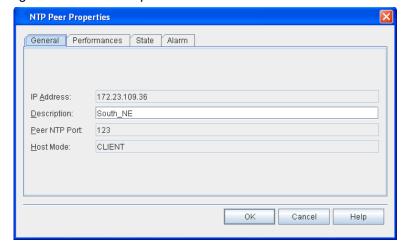

6.35 Click the **Performances** tab to review the following NTP Peer information: **NTP Polling Interval**, **Root Dispersion**, **Stratum**, **Root Delay**, if Peer is **Reachable**, **Dispersion**, **Precision**, and **Delay**. Refer to Figure 6.42, page 15-89.

Page 15-88 6/14 76.MTFP10/15, Rev A

**Note:** Refer to TL1 Command Reference Manual for detailed description of these fields. Click the Help menu in the Craft Station to access this document.

Figure 6.42 NTP Properties - Performances Tab

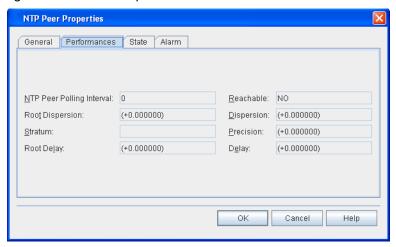

6.36 Click the **State** tab to review the current **Primary** and **Secondary State** of the NTP Peer and modify the **Present State** to In Service or Out of Service. Refer to Figure 6.43, page 15-89.

**Note:** Refer to TL1 Command Reference Manual for additional details on system settings. Click the Help menu in the Craft Station to access this document.

Figure 6.43 NTP Properties - State Tab

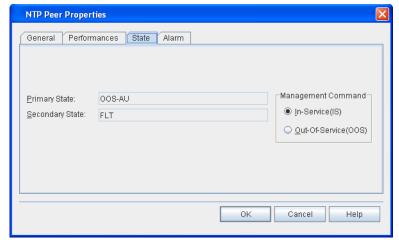

6.37 Click the **Alarm** tab to review the **Alarm Type**, **Severity**, **SA/NSA** status, and **Description** of current alarms on the NTP Peer. The **Alarm Profile** parameter defaults to 99. Refer to Figure 6.44, page 15-90.

**Note:** Refer to TL1 Command Reference Manual for detailed definitions of alarm codes. Click the Help menu in the Craft Station to access this document.

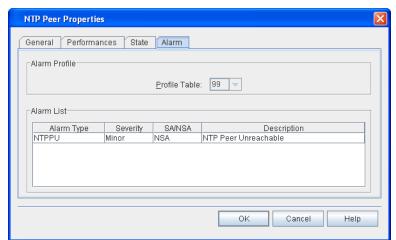

Figure 6.44 NTP Properties - Alarm Tab

# **Setting the System ID**

- 6.38 Set the system ID by performing the following steps:
- 1. In the **Navigation Window**, right-click the **NE icon** to view the shortcut menu, then click **Set System ID**. The **Set System ID** dialog box displays. Refer to Figure 6.45, page 15-90.

Figure 6.45 Set System ID

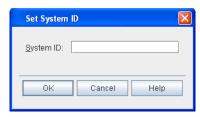

- Type an alphanumeric identifier for the system (maximum of 20 characters).
- \_\_ 3. Click **OK**.

# **Managing Router Interfaces**

6.39 View router entries for Open Shortest Path First (OSPF) interfaces individually. The Craft Station retrieves and displays each interface on the router with descriptive fields for each. Refer to the ED-IF-ROUTER command in *TL1 Command Reference Manual* for additional details on router parameters. Click the Help menu in the Craft Station to access this document.

Page 15-90 6/14 76.MTFP10/15, Rev A

#### mTera EON

6.40 Configure the embedded operations network (EON) functionality of an mTera NE using proxy mode parameter. The proxy mode determines the mode of the applications running on the NE.

### **Client Proxy Mode**

6.41 When the mTera NE participates in the legacy private EON and serves the networking function of private remote network element (PRNE), configure the proxy mode as "CLIENT." This means the applications mTera need the application gateways (which are running on the private gateway network element (PGNE)) to communicate with its application server.

## **Disabled Proxy Mode**

- 6.42 When the mTera NE is directly connected to the customers DCN using the public IP address space, configure the proxy mode as "DISABLED." When the proxy mode of mTera is disabled all applications on the mTera connect directly to the application server or client without application gateways.
- 6.43 The 7100 OTS/7100 Nano NEs have three network partitions. NP-1 is the MCN partition, which carries the management traffic. NP-2 is the SCN partition, which carries the control plane signaling traffic. NP-3 is the TPCP (Transport Plane Control Plane) partition.
- 6.44 The mTera differs because it does not have a dedicated NP-2 SCN partition. The mTera supports both management traffic (TL1, SNMP) and Control Plane signaling traffic (RSVP) on the single network partition (NP-1). (NP-3 supports transport plane control plane traffic.)
- 6.45 When the mTera NE operates in a private EON environment, some of mTera Network interfaces can be configured in the Private EON MCN with the OSPFAREA 0.0.0.0 and some others can be configured in the SCN with the SCN's OSPF AREA. All the MCN interfaces and SCN interface on the mTera are in the single network partition (NP-1).
- 6.46 In the flat IP mode (mTera NE operates with the public IP addresses and directly connects to the customer's DCN) mTera EON also can configure its network interfaces into two different DCN and SCN OSPF areas to support management and signaling in the single network partition. A special case is the customer's DCN and SCN in the same OSPF network, in this case, the single network interface of mTera (for example, the DCN port) will carry both management and signaling traffic.

#### Interfaces on mTera EON

- 6.47 There are five kinds of interfaces on the mTera EON: SEIM Ethernet interfaces, LCI, GCC, IPPG (IP Protection Group) and SINTF-1(Stable Interface).
- 6.48 On one mTera NE there are up to two SEIM modules and each SEIM has eight Ethernet interfaces to be configured in the EON. One of the eight Ethernet interfaces is DCN interface and the others can be reconfigured. mTera EONalso supports the GCC interfaces on the port modules.
- 6.49 Figure 6.46, page 15-92 shows the Ethernet cable connections between an mTera NE and the DCN. The connection is used for an mTera participating in a Private EON network. When the SEIM ETHERNET interfaces connect to other collocated NEs, the interface must be configured as point-to-point Ethernet ports ("unnumbered" via ENT-TL).

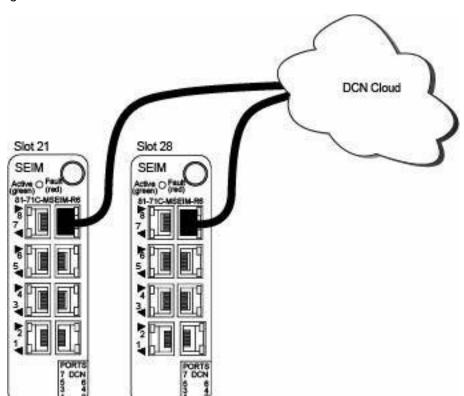

Figure 6.46 Cable mTera Shelf to 7100 Nano Shelf

- 6.50 In the mTera EON, the IP address of an interface is provisioned on the TL (topological link) entity and the TL is created on the physical or logical interfaces (with the exception of the LCI interface).
- 6.51 The MCN partition of 7100 OTS/7100 Nano NE is automatically configured. The NP, OSPF entity, OSPFAREA and NODE of MCN are implicitly created and cannot be modified. The TLs of DCN, SW, RT, MGMTIF are also implicitly created when ED-NET command is provisioned on the 7100 OTS/7100 Nano NE.

6.52 However, on the mTera NE, to make it more flexible and easy to control, the OSPF entity, OSFPAREA, NODE and all the TLs are explicitly created. There is no ED-NET command on the mTera NE. The TLs, including the TLs with SEIM ports as resources are created and edited by the standard ENT-TL and ED-TL commands.

**Note:** For an mTera participating in the legacy Private EON, the OSPF controller RTRID of OSPF-1-1 must match one of the provisioned stable interface (SINTF-1) IP addresses in the OSPF area 0.0.0.0.

## **Provisioning GCC**

- 6.53 A GCC (General Communications Channel) interface is an in-band channel of an ODU or an OTU on the OSM-2C or OSM-2S. No special cabling is required.
- 6.54 GCC connectivity uses interfaces on the switching modules. GCC routes facility traffic to the appropriate network elements. Use GCC for management communication on links without an optical supervisory channel (OSC). All EON application protocols, such as FTP, TL1, SNMP and DHCP are supported through GCC links. DIR\_OSC is not supported.
- 6.55 The mTera uses its Internal control ethernet network to carry facility interface embedded communications such as GCC to the shelf STPM. GCC Channels are supported in OTN interfaces. A facility can represent different layer functions in different port modules. The relations between facility and layer are listed below:
  - OCH-P facility represents OCH+OTUk layers in OSM-2C and OSM-2S switching modules.
  - OTUk facility represents OTUk layer in OSM-2C and OSM-2S switching modules.

**Note:** The system supports IP/PPP over GCC. OSI over GCC is not supported.

- 6.56 GCC using the OSM-2C supports:
  - 45 GCC channels
  - GCC0 is supported on the OTUk interface
  - Control Plane signaling using IPv4 over GCC in Network Partition 1 on mTera standalone NE.
  - HDLC bandwidth at least 136.6 Mbps, IP bandwidth at least 40 Mbps per OSM-2C

- 6.57 GCC using the OSM-2S supports:
  - 60 GCC channels
  - GCC0 is supported on the OTUk or OCH-P interface
  - Control Plane signaling using IPv4 over GCC in Network Partition 1 on mTera standalone NF.

**Note:** HDLC bandwidth at least 78.75Mbps, IP bandwidth at least 40 Mbps per OSM-2S

- 6.58 A shelf supports 840 GCC channels. Data rates are as follows:
  - peak data rate of 185 Mbps per shelf
  - The mTera supports aggregate IP forwarding bandwidth up to 40 Mbps per OSM-2C and OSM-2S.

Requirements for General Communication Channel (GCC)

- 6.59 The GCC function requires the following items:
  - Two OSM-2C and OSM-2S. These modules route facility traffic to the appropriate network elements.
- 6.60 The TL for a GCC node assigns the IP addresses and routing parameters to the resource (ODUk or OTUk) so that it can form an adjacency with the far end resource.

MCN Application

6.61 On the mTera NE, to make it more flexible and easy to control, the OSPF entity, OSFPAREA, NODE and all the TLs shall be explicitly created. The TLs, including the TLs with SEIM ports as resources are created and edited by the standard ENT-TL and ED-TL commands.

**Note:** Refer to Control Plane, page 15-235 or TL1 Command Reference Manual for information about creating control plane entities.

- 6.62 The following is an overview of the steps to create an MCN for GCC:
  - 1. Create the OTN entity. Refer to Provisioning Facilities, page 15-188.
  - 2. Create GCC on OTN entity. Refer to Creating GCC, page 15-95
  - 3. Create a TL to link the GCC0 channel to the management IP. Refer to Figure 6.47, page 15-95.

Page 15-94 6/14 76.MTFP10/15, Rev A

Figure 6.47 MCN Application, TL Examples

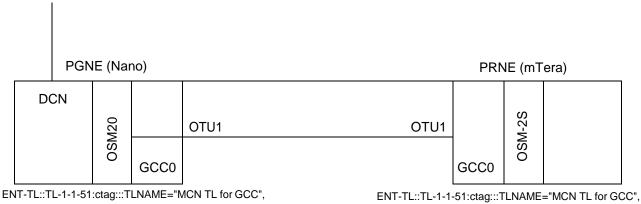

ENT-TL::TL-1-1-51:ctag:::TLNAME="MCN TL for GCC", NEADDRT=NUM,NEADDR=100.0.0.2,NDISCOVERY= ENABLED,NEMASK=255.255.255.0,LINKPF=LINKPF-97, ROUTING=ACTIVE,RAID=0.0.0.0, RESOURCE=GCC0-9-15-1:IS;

ENT-TL::TL-1-1-51:ctag:::TLNAME="MCN TL for GCC", NEADDRT=NUM,NEADDR=100.0.0.2,NDISCOVERY= ENABLED,NEMASK=255.255.255.0,LINKPF=LINKPF-97, ROUTING=ACTIVE,RAID=0.0.0.0, RESOURCE=GCC0-20-12-4:IS;

### **Creating GCC**

- 6.63 Provision a GCC by performing the following steps:
- In the Navigation Window, right-click the facility or GCC icon to view the shortcut menu, then click Create GCC Channel. The Create GCC dialog box displays. Refer to Figure 6.48, page 15-95.

Figure 6.48 Create GCC

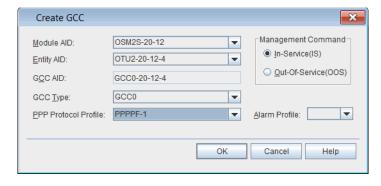

- Click the Module AID drop-down box to select the module supporting the GCC entity.
- Click the Entity AID drop-down box to select the facility supporting the GCC entity.
- 4. Click the **GCC Type** drop-down box to specify the GCC type:
  - GCC0 GCC channel using OTUk GCC0 bytes
- Click the PPP Protocol Profile to select the AID of the PPP entity.
- \_\_ 6. Click the **Alarm Profile** drop-down box to select an alarm profile (**0–20**, **99**). The default is 99.

- 7. In the **Management Command** area, click **In-Service(IS)** or **Out-Of-Service(OOS)**.
- 8. Click OK.

## **Managing GCC**

- 6.64 Perform the following steps to view or modify a GCC:
- In the Navigation Window, right-click the GCC icon to view the shortcut menu, then click GCC Management. The GCC Manager dialog box displays. Refer to Figure 6.49, page 15-96.

Figure 6.49 GCC Manager

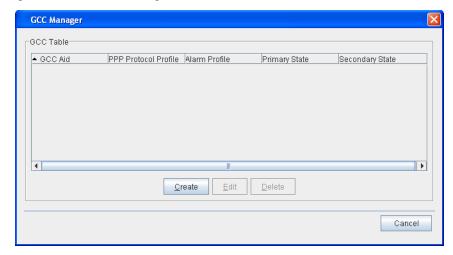

- 2. View the following information in the GCC Table:
  - GCC AID
  - · PPP Protocol Profile
  - · Alarm Profile
  - Primary State
  - Secondary State
- 3. (Optional) Click Create to provision a new GCC.
- 4. (Optional) To modify the properties of a GCC, click to highlight the GCC and click Edit.
- 5. (Optional) To delete a GCC, click to highlight the GCC and click Delete.

Page 15-96 6/14 76.MTFP10/15, Rev A

# **Upgrading the NE Software**

6.65 This section describes how to access the upgrade features on the Craft Station. For a complete description of how to upgrade an NE, refer to FP1.0.x NE Upgrade Procedure.

### Viewing NE Software Properties

- 6.66 View the properties of the NE software by performing the following steps:
- In the Navigation Window, right-click the SW-1 Software iconto view the shortcut menu, then click Properties. The Software Properties dialog box displays. Refer to Figure 6.50, page 15-97.

Figure 6.50 Software Properties

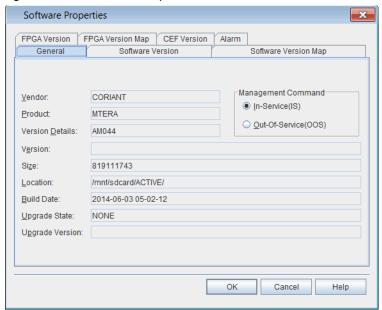

- 2. Verify that the **General** tab is selected.
  - 3. Verify the following information:
  - Vendor: CORIANT
  - Product: product number
  - Version Details: software identifier
  - · Version: feature package
  - Size: space required
  - Location: directory where located
  - · Build Date: date released
  - Upgrade State: current state if in upgrade

- Upgrade Version: upgrade software identifier
- Management Command: state of software: In-Service (IS) or Out-Of-Service (OOS)
- 4. Click the **Alarm** tab. Refer to Figure 6.51, page 15-98.

Figure 6.51 Software Properties, Alarm Tab

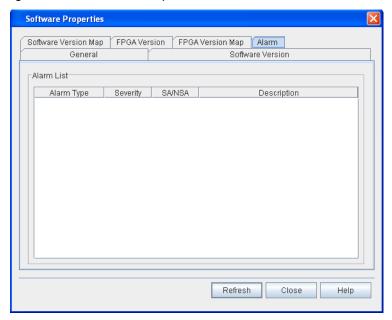

- 5. Verify the following information in the **Alarm List** area:
  - Alarm Type
  - Severity (Critical, Major, Minor, Not Reported)
  - SA/NSA (service affecting/non-service-affecting)
  - Description
- Click Close.

# **NE Software Upgrade**

6.67 For the procedure to upgrade NE software, refer to *NEUpgrade Procedure*.

# **Dynamic Software Configuration**

6.68 The Dynamic Software Configuration (DSC) feature is applicable to a predefined set of software features and enables modification of released software by loading a new Capability Extension File (CEF) onto the NE defining the updated operational parameters.

- 6.69 Each NE feature package release contains software executables as well as a set of default CEFs. The NE software features supporting Dynamic Software Configuration always uses local default CEFs to set its behavior.
- 6.70 Dynamic configuration is enabled by substituting the default CEFs with one distributed by Coriant post-release of the NE software feature package.
- 6.71 The process model is similar to patching the NE; however no reset is required to adopt the updated software behavior. New CEFs may be applied outside of an upgrade or patch process by simply copying a new file to the NE. CEFs can copied manually to the NE as part of the software upgrade process to allow the manually specified CEF to supersede the CEF contained in the new software feature package.

# **Capability Extension File**

- 6.72 The Capability Extension File feature is used to modify certain NE capabilities without the need for a patch or software upgrade.
- 6.73 A Capability Extension File can add and/or remove supported pluggable transceivers in the mTera system. This allows new part numbers and functionality to be defined without requiring a software upgrade.

#### Overview

- 6.74 When upgrading to a new feature package a configuration file is applied during the upgrade.
- 6.75 When installing a new configuration file system must perform a check to verify feature package compatibility
- 6.76 Updating the Supported Pluggables list is accomplished in two basic steps:
  - Capability Extension File Delivery: Transfers a zip file containing the pluggable transceiver file to the NE.
  - Capability Extension File Installation: Unzips and installs pluggable transceiver files.
- 6.77 Each Revision of the Pluggable Transceiver File is identified by a pluggable transceiver version number.
- 6.78 Pluggable Transceiver File does not support the concept of "fallback". You can, however, transfer a previous version of the pluggable transceiver file to the NE and load it, which would allow a customer to go back to the previously supported list if needed. There should not be a check to make sure that the version number is greater than the previous version number.

# **Verifying CEF Properties**

6.79 Before downloading a capability file, verify that an upgrade is not currently taking place by performing the following steps.

In the Navigation Window, right-click the SW-1 - Software icon to view the shortcut menu, then click Properties. The Software Properties dialog box displays. Refer to Figure 6.52, page 15-100.

Figure 6.52 Software Properties

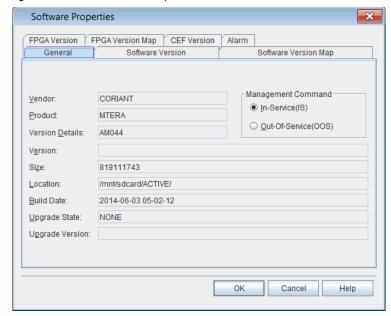

- Verify that the **General** tab is selected.
- \_\_ 3. Verify that the **Upgrade State** is **NONE**, indicating than an upgrade is not currently running.
- 4. Click the **CEF Version** tab. Refer to Figure 6.53, page 15-101.

Page 15-100 6/14 76.MTFP10/15, Rev A

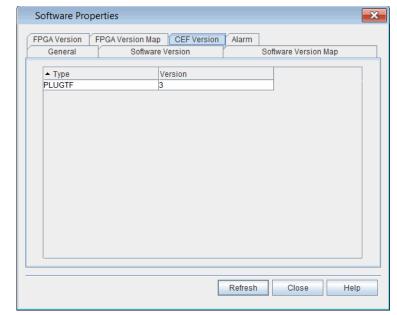

Figure 6.53 Software Properties, CEF Version

- \_ 5. The CEF Version contains information about the capability extension file versions for modules in the NE. Verify the following information:
  - Type type of CEF
  - Version CEF version
- Click Close.
- 6.80 Review the current NE and module status information, review the *FP1.0.x Software Release Document*, and follow your company's prescribed procedures to determine if a capability extension file upgrade is needed.

#### **Downloading Capability Extension File**

- 6.81 Download a capability extension file by performing the following steps:
- In the Navigation Window, right-click the SW-1 Software icon to view the shortcut menu, then click Download Capability Extension File. The Download Capability Extension File dialog box displays. Refer to Figure 6.54, page 15-102.

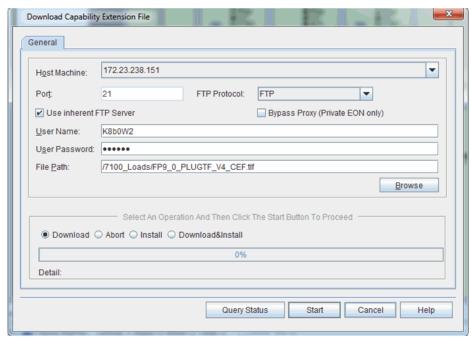

Figure 6.54 Download Capability Extension File

- 6.82 Download and apply module software upgrade files by performing the following steps:
  - 1. Type the IP address of the **Host Machine** (FTP server) where the upgrade software is located.
- Type the communication Port for the software download.
- Click the FTP Protocol drop-down box to select FTP (file transfer protocol) or SFTP (secure file transfer protocol).
- 4. The Craft Station provides an inherent FTP server for file transfers to the NE. An FTP server may also be running on the PC (refer to Setting Up FTP, page 15-12). If you intend to use the Craft Station FTP server for the software download, click Use inherent FTP Server.
- \_\_\_ 5. Leave the **Bypass Proxy (Private EON only)** box unchecked.
- Type the **User Name** required to access the FTP server where the new software is located. (The system automatically populates the **User Name** box if you selected Use inherent FTP Server.)
- 7. Type the **User Password** required to access the FTP server where the new software is located. (The system automatically populates the **User Password** box if you selected Use inherent FTP Server.)
- Browse to, or type, the File Path where the CEF upgrade files are located on the FTP server. Refer to Figure 6.55, page 15-103.

**Note:** If the Craft Station does not have IP connectivity to the FTP server, you must type the file path manually instead of using the browse button.

Page 15-102 6/14 76.MTFP10/15, Rev A

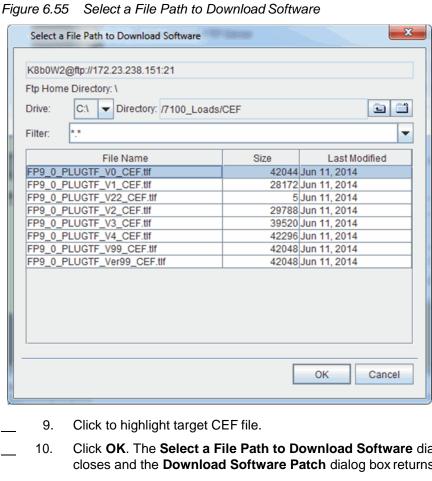

Click **OK**. The **Select a File Path to Download Software** dialog box closes and the **Download Software Patch** dialog box returns.

Note: During the patch application process, the active controller in a remote main shelf replicates the upgrade file from the active controller in the primary main shelf. The system generates a REPLUNIT-MISS (replaceable unit missing) alarm as the active controller in the remote main shelf under goes a warm start.

- 11. Perform the Download and Apply in two separate steps by going to substep 11.1, page 15-114. Or, perform the Download and Applyin one step by going to step 12, page 15-114.
  - **Download** Click this selection to copy the software 11.1 from the server to the STPM. Click Start.

Depending on the size of the file, this step can take up to 20 minutes to complete. The download of the file is complete when the status bar indicates 100%.

When the system completes the module software patch download, a message displays at the bottom of the Download Software Patch dialog box.

**Apply** — Click this selection to write the new software 11.2 to the controller module (STPM).

> Depending on the size of the file, this step can take up to 20 minutes to complete.

|                       |      |     | 11.3                                 | Click Start.                                                                                                    |
|-----------------------|------|-----|--------------------------------------|----------------------------------------------------------------------------------------------------|
|                       |      |     | 11.4                                 | A <b>Confirmation</b> box displays stating that you are about to apply the patch. Click <b>OK</b> . The application of the patch is complete when status bar indicates 100%.                                                  |
|                       |      |     |                                      | Depending on the size of the file, this step can take up to 20 minutes to complete.                                                                                                    |
|                       | _    | 12. | Perform the D                        | Download and Apply by performing the following step:                                                                                                    |
|                       |      |     | 12.1                                 | <b>Download &amp; Apply</b> (replaces substep 11.1, page 15-114 and substep 11.2, page 15-114) — Click this selection to perform Download and Apply in sequence and without user intervention. Click <b>Start</b> .           |
|                       |      |     |                                      | Depending on the size of the file, this step can take up to 50 minutes. The download and application of the file is complete when the status bar indicates 100%.                                                              |
|                       | _    | 13. | •                                    | o abort the download process. If necessary, click <b>Abort</b> , art to stop the download.                                                                                                    |
|                       | _    | 14. | current state patch. (PATC PATCHDELV | click <b>Query Status</b> to open a dialog box that shows the of the download and application of the module software CHDELVIP = Patch Delivery In-Progress, COMPLD = Patch Delivery Completed, YIP = Patch Apply in Progress) |
| Verifying CEF Upgrade |      |     |                                      |                                                                                                    |
|                       | 6.83 | Ve  | rify that the CE                     | F is complete by checking the CEF versions.                                                                                                    |
|                       | 6.84 | Ve  | rify the module                      | software versions by performing the following steps:                                                                                                    |
|                       |      | 1.  | view the shor                        | ation Window, right-click the SW-1 - Software iconto tcut menu, then click Properties. The Software ialog box displays.                                                                                                    |

2.

Click the **CEF Version** tab. Refer to Figure 6.67, page 15-119.

Page 15-104 6/14 76.MTFP10/15, Rev A

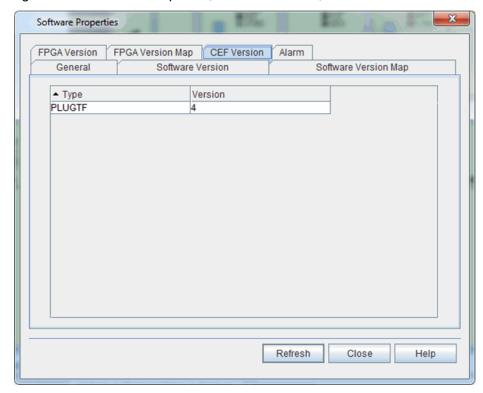

Figure 6.56 Software Properties, CEF Version Tab, Post-Initialization

- \_\_ 3. Verify that the **VERSION** number incremented by one for each module affected by the CEF upgrade.
- \_\_ 4. If necessary, click **Refresh** to update the patch level and status information.
- \_\_ 5. Click **OK**.

# **Module Software Upgrade**

- 6.85 The module software upgrade feature allows you to update the software and/or firmware on an individual module—without the need to perform a complete software upgrade of the NE. This procedure describes how to download, apply, and initiate a module software upgrade.
- 6.86 Refer to *FP1.0.x NE Software Release Document* for the most current software/firmware patch levels per module.

#### **Module Software Upgrade Overview**

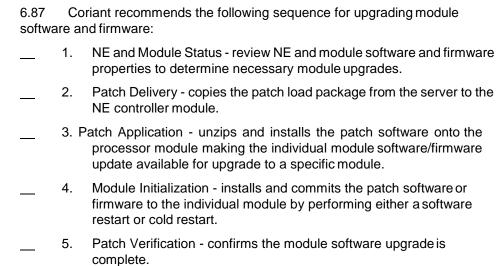

- Note 1: You can abort the module software upgrade procedure at any point before the patch is applied to the NE processor module. If you abort the application of the patch file, the original software and database are maintained for the module. The system deletes the patch file. Once the patch apply process has started, you must back out of the module software upgrade. Refer to Reverting to Previous Module Software and Firmware Version, page 15-121.
- **Note 2:** Initializing module software on packet-enabled modules impacts traffic on all packet-enabled modules in the same shelf.
- Note 3: A warm restart, cold restart/firmware patch, software patch, or upgrade of the packet-enabled modules requires a database download to refresh the Layer 2 configuration. During the database download the facilities may appear operationally ready but will not be configured properly with a traffic-enabling configuration until the database download is complete. This process typically takes 1 to 3 minutes but may take as long as 20 minutes due to database complexity or if there is significant activity on the system.
- **Note 4:** Once a patch is applied to an NE, the NE automatically updates the software and firmware of a new module that is inserted in the NE.

# **Patch Load Package**

- 6.88 Software and firmware patch files for each module type to be patched are bundled into a patch load package (dcr and zip file). The patch load package contains only module patch files for the modules that have changed software or firmware since the initial feature package release.
- 6.89 Each patch load package is identified by a patch load number (P1, P2, P3, etc.) An example patch load filename is FP6\_2\_3\_UZ123\_20121022\_P7. Only one patch load package can be installed on an NE at a time. Module patches are cumulative; therefore, a new module patch contains changes from the previous patch.

Page 15-106 6/14 76.MTFP10/15, Rev A

6.90 Module software upgrades or patches are managed by a software patch level that is unique to a feature package. Each new module software patch contains changes from the previous module software patch. Refer to Table 6.2, page 15-107 for example patch load package and module software numbering.

Table 6.2 Module Software Patch Level Example

| Patch Load Package | OSM2S | OSM2C      |
|--------------------|-------|------------|
| P0                 | 0     | 0          |
| P1 <b>←</b>        | 1     | 0          |
| P2 <b>∢</b>        |       | 0          |
| P3                 | 2     | <u>(3)</u> |

- 6.91 Module firmware or FPGA patches are identified by a firmware version number for each field programmable device on a module.
- 6.92 The module software and firmware upgrade is only applied to a module if the current software patch level or firmware version for that module does not match the most current patch level. Refer to the *FP1.0.x NE Software Release Document* for the most current software/firmware patch levels per module type.
- 6.93 To remove or back out of a module software upgrade, a separate backout patch load package must be installed on the NE. An example backout patch load filename is FP9\_0\_3\_UZ123\_20121022\_UNDO\_1. This backout patch load package contains the necessary files to return to the firmware and software patch files stored on the NE to an unpatched state (patch level 0). If the module was at a patch level other than patch level 0, a module software upgrade needs to be performed with the appropriate patch level load package to return the module software to that patch level.

#### **Upgrading Module Software on Controller Modules**

6.94 This section describes special considerations when upgrading module software on system processor modules.

Verifying Active and Standby Status

6.95 Verify the active and standby status of the STPMs by performing the following steps. From the **Navigation Window**, right-click the module to view the shortcut menu, then click **Properties**. The **Properties** dialog box displays. Click the **State** tab. Verify the active or standby status of the controller in the **Secondary State** box.

Upgrading Standby Controller First

6.96 When upgrading STPMs, follow the software upgrade procedure for the Standby controller first. Execute the INIT-SYS PH5 to load the patch, then force a switch of the active and standby status of the controllers. Repeat the procedure when the switch completes.

Upgrade All Controller Modules in NE to Same Module Software Release 6.97 When performing a module software upgrade on the STPM, upgrade each system processor module the shelf to the same module software release.

# **Module Software Upgrade Prerequisites**

| 6.98    | Confirm the following conditions are in place before beginning the module |
|---------|---------------------------------------------------------------------------|
| softwar | e upgrade.                                                                |
|         | The module upgrade software (patch load package) is copied from the       |

- DVD to an FTP server that is accessible before starting the module software upgrade. Refer to the FP1.0.x NE Software Release Document to verify you have the correct patch load package for the specific module software upgrade.
- The NE hardware components meet the baseline requirements for the upgrade software release. Refer to the FP1.0.x NE Software Release Document for these requirements.
- The communication links between the various elements involved in the upgrade are fully operational.
- All system provisioning activity has stopped for the NE.
- A user with NE administrator privileges is logged into the system to perform the module software upgrade.
- A backup NE database has been made to a remote server.
- The NE is in a stable state and is operating normally.
- All equipment alarms and conditions are cleared prior to the start of the upgrade.
- If the equipment alarms and conditions do not clear, follow your Note 1: company's prescribed procedures for obtaining technical assistance, or contact the Coriant Technical Assistance Center at http://www.coriant.com/services\_support/.
- Note 2: Stop the upgrade procedure at any point before the patch is applied to the system processor module by clicking Abort. If you abort the application of the patch file, the original software and database are maintained for the module. The system deletes the patch file.

# **Verifying NE Software and Module Software Properties**

6.99 Before downloading a module software patch file, verify that an upgrade is not currently taking place by performing the following steps.

In the Navigation Window, right-click the SW-1 - Software icon to view the shortcut menu, then click Properties. The Software **Properties** dialog box displays. Refer to Figure 6.57, page 15-109.

76.MTFP10/15. Rev A Page 15-108 6/14

Figure 6.57 Software Properties

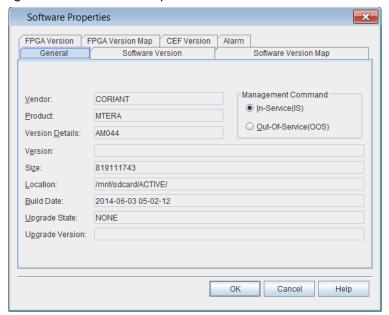

- \_\_\_ 2. Verify that the **General** tab is selected.
  - Verify that the **Upgrade State** is **NONE**, indicating than an upgrade is not currently running.
    - 4. Click the **Software Version** tab. Refer to Figure 6.58, page 15-109.

Figure 6.58 Software Properties, Software Version Tab

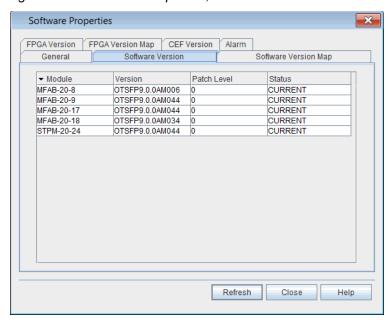

- 5. The **Software Version** tab lists the software versions and patch levels of each module in the NE. Verify the following information:
  - Module module name, shelf number, and slot number
  - Version software version currently running on the module
  - Patch Level software patch level installed and running on the module. Patch level 0 is the initial feature package release (no patches).
  - Status NOT CURRENT if module has out-of-date software version, CURRENT if module has up-to-date software version
- \_\_ 6. Click the **Software Version Map** tab. Refer to Figure 6.59, page 15-110.

Figure 6.59 Software Properties, Software Version Map Tab

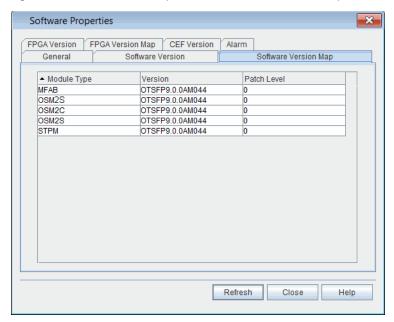

- 7. The Software Version Map lists the patch levels and software versions of modules available in the NE. Verify the following information:
  - Module Type type of module
  - Version software version associated with patch level
  - Patch Level latest software patch level available for module type
- 8. Click the **FPGA Version** tab. Refer to Figure 6.60, page 15-111.

Page 15-110 6/14 76.MTFP10/15, Rev A

× **Software Properties** FPGA Version Map CEF Version Alarm Software Version Software Version Map ▲ Module FPGA Version Status STPM FPGA CURRENT STPM-20-24 9:33:18 Refresh Close Help

Figure 6.60 Software Properties, FPGA Version Tab

- The FPGA Version tab contains information about the firmware for modules that support a field programmable gate array. Verify the following information:
  - Module module AID
  - FPGA name of FPGA
  - Version FPGA version
  - Status NOT CURRENT if module has out-of-date FPGA version, CURRENT if module has up-to-date FPGA version
- 10. Click the **FPGA Version Map** tab. Refer to Figure 6.61, page 15-111.

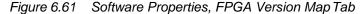

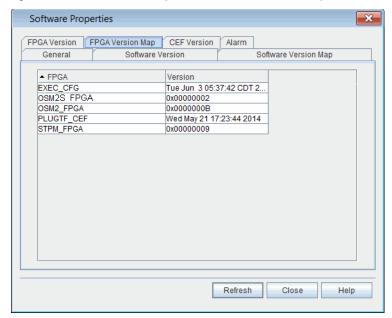

- \_\_ 11. The **FPGA Version Map** contains information about the FPGA versions for modules in the NE. Verify the following information:
  - FPGA FPGA name
  - Version firmware version
  - Click Close.

6.100 Review the current NE and module status information, review *FP1.0.x Software Release Document*, and follow your company's prescribed procedures to determine if a module software or firmware upgrade is needed.

## **Downloading Module Software Upgrade File**

- 6.101 Download a module software upgrade file by performing the following steps:
  - In the Navigation Window, right-click the SW-1 Software icon to view the shortcut menu, then click Download Software Patch. The Download Software Patch dialog box displays. Refer to Figure 6.62, page 15-112.

Figure 6.62 Download Software Patch

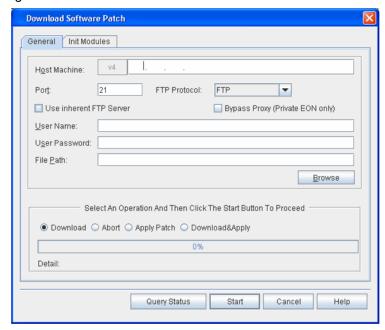

- 6.102 Download and apply module software upgrade files by performing the following steps:
- Type the IP address of the Host Machine (FTP server) where the upgrade software is located.
- 2. Type the communication **Port** for the software download.
- \_\_ 3. Click the **FTP Protocol** drop-down box to select **FTP** (file transfer protocol) or **SFTP** (secure file transfer protocol).

Page 15-112 6/14 76.MTFP10/15, Rev A

- 4. The Craft Station provides an inherent FTP server for file transfers to the NE. An FTP server may also be running on the PC (refer to Setting Up FTP, page 15-12). If you intend to use the Craft Station FTP server for the software download, click Use inherent FTP Server.
- \_\_\_ 5. Leave the **Bypass Proxy (Private EON only)** box unchecked.
  - Type the User Name required to access the FTP server where the new software is located. (The system automatically populates the User Name box if you selected Use inherent FTP Server.)
- 7. Type the **User Password** required to access the FTP server where the new software is located. (The system automatically populates the **User Password** box if you selected Use inherent FTP Server.)
- Browse to, or type, the File Path where the software upgrade files are located on the FTP server. Refer to Figure 6.63, page 15-113.

**Note:** If the Craft Station does not have IP connectivity to the FTP server, you must type the file path manually instead of using the browse button.

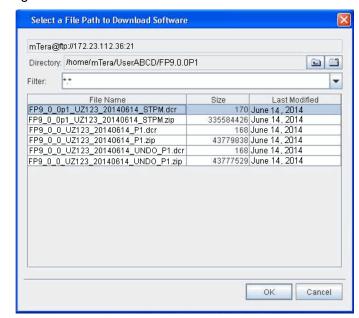

Figure 6.63 Select a File Path to Download Software

- 9. Click to highlight the dcr and zip files for the module software patch.
- \_\_ 10. Click **OK**. The **Select a File Path to Download Software** dialog box closes and the **Download Software Patch** dialog box returns.

**Note:** During the patch application process, the active controller in a remote main shelf replicates the upgrade file from the active controller in the primary main shelf. The system generates a REPLUNIT-MISS (replaceable unit missing) alarm as the active controller in the remote main shelf under goes a warm start.

6. System Administration 7191 Craft Station User's Guide

|   | 11. F | substep 11.1                               | ownload and Apply in two separate steps by going to I, page 15-114. Or, perform the Download and Applyin going to step 12, page 15-114.                                                                                         |
|---|-------|--------------------------------------------|----------------------------------------------------------------------------------------------------|
|   |       | 11.1                                       | <b>Download</b> — Click this selection to copy the software from the server to the SPM or SPM-N. Click <b>Start</b> .                                                                                                    |
|   |       |                                            | Depending on the size of the file, this step can take up to 20 minutes to complete. The download of the file is complete when the status bar indicates 100%.                                                                    |
|   |       |                                            | When the system completes the module software patch download, a message displays at the bottom of the Download Software Patch dialog box.                                                                                       |
|   |       | 11.2                                       | <b>Apply</b> — Click this selection to write the new software to the controller module (SPM or SPM-N).                                                                                                    |
|   |       |                                            | Depending on the size of the file, this step can take up to 20 minutes to complete.                                                                                                    |
|   |       | 11.3                                       | Click Start.                                                                                                    |
|   |       | 11.4                                       | A <b>Confirmation</b> box displays stating that you are about to apply the patch. Click <b>OK</b> . The application of the patch is complete when status bar indicates 100%.                                                    |
|   |       |                                            | Depending on the size of the file, this step can take up to 20 minutes to complete.                                                                                                    |
|   | 12.   | Perform the                                | Download and Apply by performing the following step:                                                                                                    |
|   |       | 12.1                                       | <b>Download &amp; Apply</b> (replaces substep 11.1, page 15-114 and substep 11.2, page 15-114) — Click this selection to perform Download and Apply in sequence and without user intervention. Click <b>Start</b> .             |
|   |       |                                            | Depending on the size of the file, this step can take up to 50 minutes. The download and application of the file is complete when the status bar indicates 100%.                                                                |
| _ | 13.   |                                            | to abort the download process. If necessary, click <b>Abort</b> , <b>art</b> to stop the download.                                                                                                    |
| _ | 14.   | current state<br>patch. (PATO<br>PATCHDEL) | click <b>Query Status</b> to open a dialog box that shows the of the download and application of the module software CHDELVIP = Patch Delivery In-Progress, VCOMPLD = Patch Delivery Completed, LYIP = Patch Apply in Progress) |

Page 15-114 6/14 76.MTFP10/15, Rev A

#### Verifying Available Module Software Level and FPGA Version

6.103 After downloading and applying the file, verify the updates available for each module.

6.104 Verify the available software patch level by performing the following steps:

- In the Navigation Window, right-click the SW-1 Software iconto view the shortcut menu, then click Software Properties. The Software Properties dialog box displays.
- \_\_\_ 2. Click the **Software Version Map** tab. Refer to Figure 6.64, page 15-115.

Figure 6.64 Software Properties, Software Version Map Tab, Post-Patch Download and Application

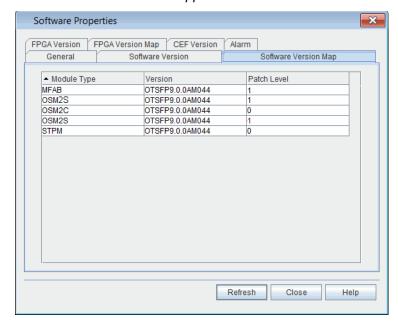

- \_\_ 3. Review the available patch level for each module in the **Patch Level** column.
- \_\_\_ 4. If necessary, click **Refresh** to update the table.
- Click Close.

6.105 Verify the available FPGAs by performing the following steps:

- In the Navigation Window, right-click the SW-1 Software iconto view the shortcut menu, then click Software Properties. The Software Properties dialog box displays.
- 2. Click the **FPGA Version Map** tab. Refer to Figure 6.65, page 15-116.

6. System Administration 7191 Craft Station User's Guide

Software Properties × FPGA Version Map CEF Version Software Version Software Version Map ▲ FPGA Version EXEC\_CFG Tue Jun 1 4 05:37:42 CDT 2.. OSM2S FPGA 0x00000002 OSM2\_FPGA 0x0000000B PLUGTF\_CEF STPM\_FPGA Tue Jun 1417:23:44 2014 0x00000010 Refresh Close Help

Figure 6.65 Software Properties, FPGA Version Map Tab, Post-Patch Download and Application

- \_\_\_ 3. Review the names of the available FPGAs in the **FPGA** column.
- 4. Review the available FPGA versions in the **Version** column.
- \_\_\_ 5. If necessary, click **Refresh** to update the table.
- Click Close.

## **Initializing Module Software**

6.106 If you are initializing an STPM, first initialize the standby controller. Next, switch controllers from the active to standby. Then, repeat the process and initialize the active controller.

6.107 Initialize the module software and/or firmware by performing the following steps:

1. In the **Download Software Patch** dialog box, click the **Init Modules** tab. Refer to Figure 6.66, page 15-117.

Page 15-116 6/14 76.MTFP10/15, Rev A

Figure 6.66 Download Software Patch, Init Modules Tab

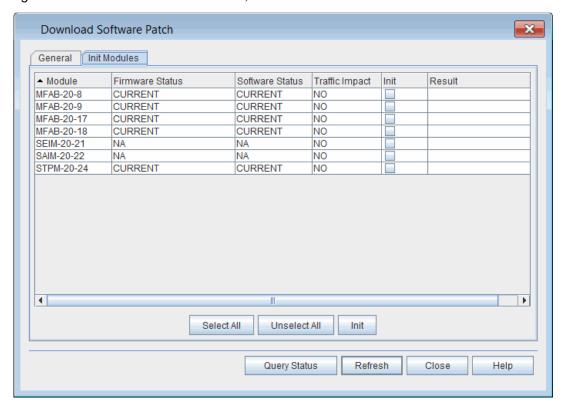

2. Click **Refresh** to view the latest **Firmware Status** and **Software Status** for each module (**NOT CURRENT**, **CURRENT**, or **NA**).

**Note:** It may take several minutes for the software status to update in the Download Software Patch, Init Modules tab.

- 3. Choose one of the following options:
  - If you are initializing an STPM, go to substep 3.1, page 15-117.
  - If you are initializing transponders, go to substep 3.2, page 15-117.
  - \_\_ 3.1 Initialize the standby controller first. (After the software update completes, switch to the standby controller.

    Then repeat the procedure on the newly standby controller.)

You can initialize the standby controller, port modules, or the standby controller along with port modules at the same time. However, do not initialize the active and standby controller at the same time.

- \_\_ 3.2 In the **Init** column, select each module to which you want to apply the patch. Or, choose one of the following options:
- Click Select All to select each module in the NE.
- Click Unselect All to clear the list of modules targeted for patching.

Note: If necessary, refer to the FP1.0.x NE Software Release Document to verify which modules are impacted by the software patch release. 4. Review the **Traffic Impact** column to determine if traffic will be impacted during the module initialization process. Click Init. 5. Note 1: During the module initialization process, the system generates a REPLUNIT-MISS (replaceable unit missing) alarm as each module undergoes a software restart for the software update. Note 2: If you are initializing an STPM, the system generates a PROTNA alarm on the active STPM. Note 3: Upon module initialization, the system installs the software to the module. Then if a firmware patch update is available the system automatically begins the firmware update to that module. Performing a software restart on a module that requires both a software and firmware update results in an automatic cold restart, which is necessary to load the firmware. Depending on the size of the file, the firmware update may take up to 20 minutes to complete. 6. Click **Refresh** to track the progress of the module initialization process

in the Result column. If the initialization process is successful, Initiated displays in the field. If the process is unsuccessful, an error message displays in the field.

Click **Refresh** to track the progress of the module initialization 7. process. The initialization is complete when the **Firmware Status** column and Software Status column display CURRENT for the applicable modules.

Note: It may take several minutes for the software status to update in the Download Software Patch, Init Modules tab.

Sequence of Alarms Displayed for STPM Software Upgrade

6.108 If you are initializing an STPM, note that the system displays the following alarms:

- PROTNA on the active controller 1.
- 2. REPLUNIT MISSING on standby controller; when you repeat procedure system displays REPLUNIT MISSING on the newly standby controller
- 3. DBSYNC on standby controller; when you repeat procedure system displays DBSYNC on the newly standby controller
- the initialization is complete when the DBSYNC alarm clears on the standby controller; when you repeat procedure the initialization is complete when the DBSYNC alarm clears on the newly standby controller

76.MTFP10/15. Rev A Page 15-118 6/14

#### Verifying Module Software and Firmware Upgrade

6.109 Verify that the module software upgrade is complete by checking the module software and firmware versions.

6.110 Verify the module software versions by performing the following steps:

- In the Navigation Window, right-click the SW-1 Software iconto view the shortcut menu, then click Properties. The Software Properties dialog box displays.
- \_\_\_ 2. Click the **Software Version** tab. Refer to Figure 6.67, page 15-119.

Figure 6.67 Software Properties, Software Version Tab, Post-Initialization

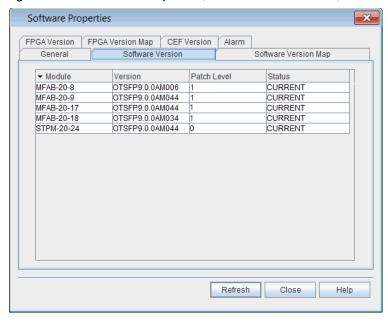

- \_\_ 3. Verify that the **Patch Level** number incremented by one for each module affected by the software patch load.
- \_\_\_ 4. Verify that the Status is **CURRENT** for each module affected by the software patch load.
- \_\_\_ 5. If necessary, click **Refresh** to update the patch level and status information.
- \_\_ 6. Click **OK**.
- 6.111 Verify the firmware versions by performing the following steps:
- In the Navigation Window, right-click the SW-1 Software iconto view the shortcut menu, then click Properties. The Software Properties dialog box displays.
- Click the FPGA Version tab. Refer to Figure 6.68, page 15-120.

**Software Properties** FPGA Version FPGA Version Map CEF Version General Software Version Software Version Map ▲ Module FPGA Version Status CURRENT STPM-20-24 STPM\_FPGA\_PX 9:33:20 Refresh Close Help

Figure 6.68 Software Properties, FPGA Version Tab, Post-Initialization

- \_\_ 3. Verify that the **Status** is **CURRENT** for each module affected by the software patch load.
- 4. If necessary, click **Refresh** to update the patch level and status information.
- Click OK.
- \_\_\_ 6. Choose one of the following options:
  - If you are upgrading transponders, the procedure is complete.
  - If you are upgrading a controller module, go to Switching Controller Module, page 15-121.

Page 15-120 6/14 76.MTFP10/15, Rev A

#### **Switching Controller Module**

6.112 The initialization is complete when the DBSYNC alarm clears. When the DBSYNC alarm clears, switch to the standby controller by performing the following steps:

- **Note 1:** The management system loses NE visibility and TL1 connectivity while the STPMs switch between Active and Standby states. This lack of NE visibility and TL1 connectivity may last up to 20 minutes.
- **Note 2:** In addition, the formerly active STPM may take 20 to 40 minutes to complete the SYNC process—depending on database complexity and activity on the system. The SYNC is complete when the PROTNA alarm against the newly active STPM clears.
- 1. In the Navigation Window, right-click the controller to view the shortcut menu, then click Switch to Standby Controller. A Warning message displays that states: "You are about to switch from ACTIVE to STANDBY controller. This Operation will disconnect all TL1 Active Sessions and cause a lost of NE visibility for a few minutes. Do you want to continue?"
- \_\_ 2. Click **Yes**.

### **Completing Module Software Upgrade on Controller Module**

6.113 If you are performing a module software upgrade on a controller module, wait for the controller switch and software synchronization to complete. Then repeat Initializing Module Software, page 15-116 through Switching Controller Module, page 15-121 for the active controller.

Upgrade All Controller Modules in NE to Same Module Software Release 6.114 When performing a module software upgrade on an STPM, upgrade each controller module in all shelves of the NE to the same module software release.

# Reverting to Previous Module Software and Firmware Version

6.115 If it is necessary to revert to module software and firmware version previously installed, perform the following steps:

6.116 Repeat Verifying NE Software and Module Software Properties, page 15-108 through Verifying Module Software and Firmware Upgrade, page 15-119 using the "undo" patch files contained in the software patch load. The "undo" files return the module software and FPGA to the version of the initial package release.

6.117 From there, a patch load package containing patch files of a previous patch level from what had been installed on the NE can loaded onto the system.

## **Creating an FTP Server**

6.118 Define an FTP server so that you can export specific performance monitoring data files collected at the NE. Historical performance monitoring data is exported in binary format, requiring an FTP server. This section describes how to provision the server.

6.119 Create an FTP server by performing the following steps:

 In the Navigation Window, right-click the NE icon to view the shortcut menu, then click Create FTP Server. The Create FTP Server dialog box displays. Refer to Figure 6.69, page 15-122.

Figure 6.69 Create FTP Server

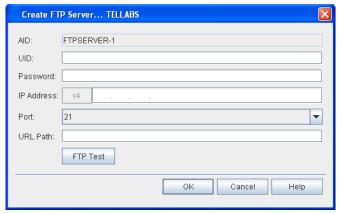

- The AID box defaults to the next incremented number.
- \_\_ 3. In the **UID** box, type a user ID that is valid on the FTP server.
- 4. In the **Password** box, type the password associated for the user defined in the previous step.
- In the IP Address box, type the IP address of the FTP server. (IPv4 or IPv6 IP address format).
- \_\_ 6. In the **Port** box, type the logical port number associated with the FTP server IP address.
- \_\_\_ 7. In the **URL Path** box, type the URL path of the FTP server where to store the files.
- Click FTP Test to test the FTP server.
- Click **OK**.

## **Managing Environmental Alarms**

6.120 Provision up to four environmental alarms per NE. Manage environmental alarms on the system by performing the following steps:

- 1. In the **Navigation Window**, expand the **TELEMETRY** icon.
- Expand the Environmental Alarms icon.
- \_\_ 3. Right-click the ENV-1 icon to view the shortcut menu, then click Manage ENV.

 The Manage Environmental Alarms ENV-x dialog box displays. Refer to Figure 6.70, page 15-123.

Figure 6.70 Manage Environmental Alarm

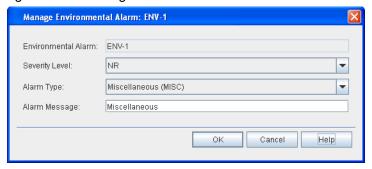

- Select the severity to associate with the condition in the Severity Level drop-down box.
- Click the Alarm Type drop-down box to select an alarm to assign to this Environmental Alarm (ENV-1, ENV-2, ENV-3, and ENV-4). The alarm message assigned to the alarm type displays in the Alarm Message box.

## **Managing External Contacts**

6.121 Follow the steps below to manage electrical contacts on equipment external to the NE. The NE supports up to four provisionable external contacts.

- 1. In the **Navigation Window**, expand the **TELEMETRY** icon.
- Expand the External Contacts icon.
- Right-click the CONT-x icon to view the shortcut menu, then click Manage CONT. The Manage External Contact: CONT-x dialog box displays. Refer to Figure 6.71, page 15-123.

Figure 6.71 Manage External Contact

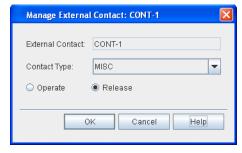

- 4. Click the Contact Type drop-down box to select the equipment to control.
- 5. Click Operate or Release to change the state of the equipment. The icon next to the contact type in the Navigation Window shows the current state of the equipment.

# 7. Provisioning Network Element Settings

7.1 This section provides instructions for provisioning the network element (NE).

**Note:** Refer to TL1 Command Reference Manual for supported network configurations, and additional details on network element settings. Click the Help menu in the Craft Station to access this document.

# **Provisioning the NE**

7.2 Define the NE and network type during NE commissioning. Refer to Commissioning an NE, page 15-11. Access this and other information on the NE via the **NE** icon in the **Navigation Window**.

#### **Viewing Network Properties**

- 7.3 Access the NE menu and view the network properties by performing the following steps:
  - In the Navigation Window, right-click the NE icon to view the shortcut menu, then click Network Properties. The Network Properties dialog box displays.
- Verify that the **General** tab is selected. Refer to Figure 7.1, page 15-124.

Figure 7.1 Network Properties

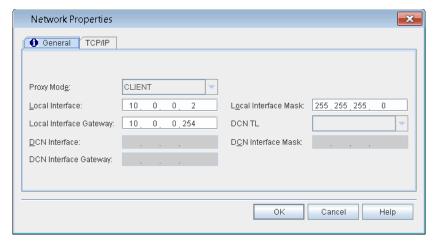

7.4 Active fields in this dialog box are specific to the type of EON selected. Fields that are not relevant to the selected topology appear grayed out. Refer to Table 7.1, page 15-125 for a description of the network properties field.

| Field                   | Definition                                                           |  |  |  |  |
|-------------------------|----------------------------------------------------------------------|--|--|--|--|
| Proxy Mode              | CLIENT                                                               |  |  |  |  |
| Local Interface         | IP address of local craft port                                       |  |  |  |  |
| Local Interface Gateway | Used to provision an external gateway of the LCI                     |  |  |  |  |
| Local Interface Mask    | Mask for the external address for connection to the Local Craft port |  |  |  |  |

Table 7.1 Fields in Network Properties Dialog Box

#### Modifying State of NE

7.5 This section describes how to place an NE in-service or out-of-service.

# Provisioning an NE In-Service

- 7.06 Place an NE in-service by performing the following steps:
  - In the Navigation Window, right-click the NE to view the shortcut menu, point to NE, then click Edit In-Service (IS from OOS\_MA). A Confirmation dialog box displays asking if you are sure you want to place the facility in-service.
- Click **OK**. An Information box displays confirming that the NE is in-service.
- Click OK.

Provisioning an NE Out-of-Service

- 7.07 Place an NE out-of-service by performing the following steps:
  - In the Navigation Window, right-click the NE to view the shortcut menu, point to NE, then click Edit Out-Of-Service (OOS\_MA). A Confirmation dialog box displays.
- \_\_\_ 2. In the **Command Mode** area, click **Forced** or **Normal**.

**Note:** Click **Forced** if you want to ignore impact on traffic and suppress alarms, events and other system messages that describe the consequences of the action. Click **Normal** if you want to view alarms, events, and other system messages that describe the consequences of the action.

- Click **OK**. An Information box displays confirming that the NE is out-of-service.
- Click **OK**.

## **Viewing NE Properties**

- 7.8 Review the properties of the NE by performing the following step:
- In the Navigation Window, right-click the NE icon to view the shortcut menu. Then, click Properties. The NE Properties dialog box displays. Refer to Figure 7.2, page 15-126.
- 7.9 Some fields in this dialog box are read-only. Refer to Table 7.2, page 15-126 for a description of the fields.

**NE Properties** General Date/Time Warning NE Name: Location: NE <u>S</u>ite: Alarm Profile: 99 NE Configuration: DC/MTERA/MTERA/SPANA/NA/SPANB/NA NE Type: NE Sub Type: MTERA Sp<u>a</u>n A: NA Span B: NA Hardware Release: MTERA Software Version: Set PST: Current PST: IS-NR • SST: CORIANT STS Ven<u>d</u>or: STS VC Mode: UNKNOWN CPReady: YES OSC Synchronization: -CP Init: ALW Secure Mode: NONFIPS 9 Alarm Reporting Control (ARC) State Timer Set Value: 08-00 (hh-mm) Force OK Cancel Help

Figure 7.2 NE Properties

Table 7.2 Fields in NE Properties Dialog Box

| Field            | Definition                                                              |  |  |  |  |
|------------------|-------------------------------------------------------------------------|--|--|--|--|
| NE Name          | Name assigned to NE: up to 64 characters                                |  |  |  |  |
| NE Configuration | Current NE configuration                                                |  |  |  |  |
| NE Type          | This field defaults to the NE type selected in the NE Configuration box |  |  |  |  |
| NE Site          | Name or CLLI of the site where this NE resides                          |  |  |  |  |
| Span A           | NA                                                                      |  |  |  |  |
| Hardware Release | MTERA                                                                   |  |  |  |  |
| Current PST      | Current state: IS or OOS                                                |  |  |  |  |
| Location         | Physical location of NE                                                 |  |  |  |  |
| NE Sub Type      | This field defaults to the NE type selected in the NE Configuration box |  |  |  |  |
| Span B           | NA                                                                      |  |  |  |  |
| Software Version | Software running on processor module                                    |  |  |  |  |
| Set PST          | Change current state: IS or OOS                                         |  |  |  |  |
| SST              | Current secondary state                                                 |  |  |  |  |

Table 7.2 Fields in NE Properties Dialog Box (Continued)

| Field               | Definition                                                                                                    |  |  |  |  |
|---------------------|----------------------------------------------------------------------------------------------------|--|--|--|--|
| Vendor              | Coriant                                                                                                    |  |  |  |  |
| STS VC Mode         | Specifies whether this NE is configured for STS (SONET) or VC (SDH) mode                                                                                                    |  |  |  |  |
| CP Ready            | Specifies whether or not the Control Plane is ready to accept new calls or will allow configuration of new entities.                                                                                                    |  |  |  |  |
| OSC Synchronization | Specifies the role of the transmitted OSC synchronization.  UNKNOWN if OSC is not providing any timing or it does not matter what is happening with the OSC in regards to timing.  SOURCE if OSC is acting as a Source of timing for a downstream element. When this option is selected, the system detects and reports the presence of versions of the SPM that do not support this function.  THRU if OSC timing is being passed-through a 7100 Nano node. When this option is selected, the system detects and reports the presence of versions of the SPM-N that do not support this function. This option is not supported on 7100 OTS systems. |  |  |  |  |
| Secure Mode         | Specifies whether the system security is operating in Federal Information Processing Standards (FIPS) compliance mode (NONFIPS or FIPS). This parameter is configured during basic commissioning.                                                                                                    |  |  |  |  |
| CP Init             | Control Plane Initialization ALW indicates that control plane on the NE has been fully initialized. INH indicated that control plane on the NE has not been initialized. PHASE1 indicates that control plane on the NE has been partially initialized. In this state, all functionality is supported by the control plane on the NE except for the signaling of calls that originated from the NE and were set up prior to NE initialization.                                                                                                    |  |  |  |  |
| IPG                 | Specifies the default minimum transmit inter-packet gap (IPG) value (8–12, default is 9).                                                                                                    |  |  |  |  |
| Timer Set Value     | Alarm Reporting Control (ARC) timer for STS/VC (hh-mm). Specifies the time interval to be used in the operation of the ARC feature for all STS or VC on the NE.                                                                                                    |  |  |  |  |

#### **Editing NE Security Message**

- 7.10 If company policy requires a security message prior to connecting to an NE, create and enable the security message by performing the following steps:
  - In the Navigation Window, right-click the NE icon to view the shortcut menu, then click Properties. The NE Properties dialog box displays.
- Click the Warning tab. Refer to Figure 7.3, page 15-128.

Figure 7.3 NE Properties, Warning Tab

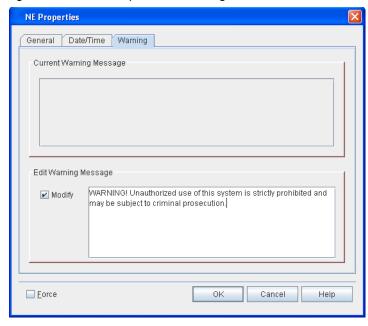

- 3. If a warning message has been provisioned for the NE, review the text in the Current Warning Message area.
- 4. If necessary, edit the warning message by performing the following steps:
  - \_\_ 4.1 Click the **Modify** check box in the **Edit Warning Message** area.
  - \_\_\_ 4.2 Type the warning message text in the box.
- \_\_ 5. Click **OK**.

## **Viewing Shelf Properties**

- 7.11 Review and modify the properties of a shelf by performing the following steps:
- In the Navigation Window, right-click any of the shelf icons to view the shortcut menu, then click Properties. The Shelf Properties dialog box displays.
- \_\_ 2. Click the **General** tab. Refer to Figure 7.4, page 15-129.

Properties - SH-20 General Alarms State Slot Alarms Shelf Name: Shelf Type Shelf SubType: Shelf Address: Switch Domain: Fan Profile **HW Properties** Part Number: 81.71S-MTERA HW Revision: Serial Number: SN\_SIMULATED CLEI\_SIMULATED CLEI Code: OK Cancel Help

Figure 7.4 mTera Shelf Properties

- 3. The **General** tab of the shelf **Properties** dialog box contains the following information:
  - (optional) In the Shelf Name box, type a name for the shelf.
  - The Shelf Address box displays the AID of the shelf.
  - The following information displays in the HW Properties area:
     Part Number, HW Revision, Serial Number, and CLEI Code.
- 4. Click the **State** tab to view the state of the shelf.
  - The **Primary State** box shows the present state of the shelf.
  - Click the Secondary State box shows the secondary state of the shelf.
  - In the Management Command area, click In-Service(IS) or Out-Of-Service(OOS).
- \_\_ 5. Click the **Alarm** tab to view alarms on the shelf and the current alarm profile.
  - Click the Alarm Profile drop-down box to change the alarm profile.

**Note:** You can change the alarm profile in this screen. Refer to Defining Alarm Profiles, page 15-130 for information about defining alarm types.

- View alarms in the Alarm List.
- 6. Click the **Slot Alarms** tab to view slot alarms in the shelf.
- Click **OK**.

#### **Modifying Shelf States**

| 7.12    | You can modify the service state of each shelf type. Right-click the <b>SH</b> icon |
|---------|-------------------------------------------------------------------------------------|
| to view | the shortcut menu, point to <b>Shelf</b> , then click one of the options below:     |
|         |                                                                                     |

| <b>Edit Out-Of-Service</b> (OOS-MA): Sets the state of the shelf to |
|---------------------------------------------------------------------|
| out-of-service (maintenance). Click OK in the Confirmation box to   |
| continue.                                                           |
|                                                                     |

| Edit In-Service (IS from OOS-MA): Changes the state of the shell      |
|-----------------------------------------------------------------------|
| from out-of-service maintenance to in-service. Click <b>OK</b> in the |
| Confirmation box to continue.                                         |

| Click | OK |
|-------|----|
|       |    |

**Note:** You can also change the state of the shelf in the **Management Command** area of the shelf **Properties** dialog box.

# **Defining Alarm Profiles**

- 7.13 You can modify or assign the attributes of the alarm profile tables provided by the system for hardware, facilities, routers, or DHCP server/client entities.
- 7.14 The system provides 22 alarm profile tables so users can define the levels and types of alarms reported for system elements. Tables 0 and 99 are predefined and cannot be modified. Assigning Table 0 to a system element suppresses all alarms. Table 99 provides system alarm defaults. Tables 1 through 20 provide predefined sets of alarms, but the severity level of alarms other than those set as Critical can be modified.
- 7.15 The system defines each alarm table per entity. For example, Table 5 may be defined differently for facilities than it is for modules. Alarm severity states except for Critical can be modified. Use the alarm tables to manage and prioritize notification levels for varying condition types. Assigning different alarm profiles is also helpful when setting up or troubleshooting an NE.
- 7.16 Alarm profiles can be assigned when an entity is created. If an alarm profile is not assigned, the default NE alarm profile is used. The default NE alarm profile can be 0, 1–20, or 99.

## **Managing Alarm Profiles**

| 7.17 | Provision | alarm | profile | tables I | ov pe | erforming | the | following | asteps |
|------|-----------|-------|---------|----------|-------|-----------|-----|-----------|--------|
|      |           |       |         |          |       |           |     |           |        |

 In the Navigation Window, right-click the NE icon to view the shortcut menu, then click Alarm Profile Management. The Manage Alarm Profiles dialog box displays. Refer to Figure 7.5, page 15-131.

Page 15-130 6/14 76.MTFP10/15, Rev A

Manage Alarm Profiles Select An Alarm Profile Options Below Alarm Profile Table: Table 0 (Read Only) EQPT 🔻 Entity Type: Equipment Facility Item Table Aid Entity Severity Condition Type | Service Affecting | Location ALMPF-0 EQPT ALMPF-0 EQPT Non Reported AGCOOG NSA NEND Non Reported PROTNA NSA NEND ALMPF-0 EQPT ALMPF-0 EQPT Non Reported INHALM NSA NEND Non Reported AIPMISSORCABL NSA NEND ALMPF-0 Non Reported CONTBUS-JTAG NSA EQPT NEND ALMPF-0 EQPT Non Reported CONTBUS-IDSPI NSA NEND ALMPF-0 EQPT Non Reported CONTBUS-BCK... NSA NEND ALMPF-0 EQPT Non Reported CONTBUS-TDM NSA NEND ALMPF-0 EQPT Non Reported CONTBUS-AIPS. NEND .. NSA ALMPF-0 EQPT Non Reported CONTCOM NEND ALMPF-0 EQPT Non Reported CONTCOM NSA NEND ALMPF-0 EQPT ALMPF-0 EQPT Non Reported FRNGSYNC NSA NEND Non Reported FTAP NEND Non Reported HLDOVRSYNC ALMPF-0 EQPT NSA NEND ALMPF-0 EQPT Non Reported IDP NSA NEND ALMPF-0 EQPT ALMPF-0 EQPT Non Reported INIT NSA NEND Non Reported MEA NEND ALMPF-0 EQPT Non Reported MEA NSA NEND ALMPF-0 EQPT Non Reported MEA-HWVM NEND ALMPF-0 Non Reported MEA-HWVM NSA NEND ALMPF-0 EQPT Non Reported NET NSA NEND ALMPF-0 EQPT Non Reported PWRA NSA NEND ALMPF-0 EQPT Non Reported PWRB NSA NEND Apply Close Help

Figure 7.5 Manage Alarm Profiles

- Click one of the three tabs: Equipment, Facility, or Logical to access a specific system element.
- 2. Click the Entity Type drop-down box to select an entity. The type of entities that display are relevant to the tab selected. For example, if you click the Facility tab, go to the Entity Type box, and select a facility type.
- \_\_\_ 4. Click the **Alarm Profile Table** drop-down box to select a specific alarm table. You can modify Tables 1 through 20.
- 5. Within the selected alarm table, locate the **Severity** column. Click any cell in this column (except where the value is Critical), and change the severity associated with that condition type.
  - Click Apply.

Example

7.18 For example, to modify Alarm Table 3 for an OCH facility, click the **Facility** tab, click **OCH** from the **Entity Type** drop-down box, then click **Table 3** from the **Alarm Profile Table** drop-down box. Locate condition type **FDI-O** and change the severity from **Non-Reported** to **Minor**. Click **Apply**.

**Implementing** 

7.19 Using the example above, in the **Navigation Window**, right-click the impacted **OCH** facility to view the shortcut menu. Then, click **Properties**. Click the **Alarms** tab in the **Properties** dialog box. Click the **Alarm Profile** drop-down box, and scroll to **Alarm Table 3**. Click **OK**.

## mTera Synchronization

7.20 ODU switching across the mTera shelf requires that all OTN switching modules have a common clock. The STPM supports a stratum-3 level clock and distributes timing through the mTera shelf.

## **MGTETH Facility**

- 7.21 The SEIM supports eight management Ethernet (MGTETH) facilities. The mTera automatically creates DCN MGTETH entities (MGTETH-20-[21,28]-8).
- 7.22 Create a MGTETH facility by performing the following steps:
  - In the Navigation Window, right-click the SEIM to view the shortcut menu, then click Create MgtETH Facility. The Create MgtETH on SEIM dialog box displays. Refer to Figure 7.6, page 15-132.

Figure 7.6 Create MgtETH on SEIM

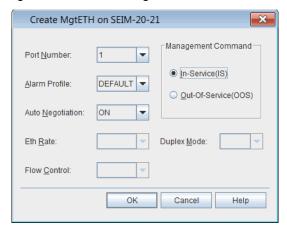

- 2. Click the **Port Number** drop-down box to select the port number (1–7).
- Click the Alarm Profile drop-down box to select an alarm profile (DEFAULT, 0–20, 99).
- 4. Click the Auto Negotiation drop-down box to select AUTO, OFF, or ON. This parameter specifies if 802.3 auto-negotiation signaling is enabled (on) or disabled (off) on the management ETH facility.
- Choose one of the following options:
  - If you configured Auto Negotiation to OFF, go to step 6, page 15-132.
  - If you configured Auto Negotiation to AUTO or ON, go to step 9, page 15-133.
- \_\_ 6. Click the **Eth Rate** drop-down box to configure the Ethernet rate (**10**, **100**, **1000**, **10G**, **AUTO**).
- \_\_ 7. Click the **Duplex Mode** drop-down box to configure the duplex mode (**FDPLEX**, **HDPLX**, or **AUTO**).

- 8. Click the Flow Control drop-down box to specify the type of flow control:
  - · OFF indicates no pause frames are supported
  - TXRX indicates symmetric (transmit and receive)
  - · TX indicates transmit direction only
  - RX indicates receive direction only
- 9. In the Management Command area, click In-Service(IS) or Out-Of-Service(OOS).
- 10. Click **OK**.

## **Modifying MGTETH Facility**

- 7.23 View or modify the properties of a MGTETH facility by performing the following steps:
- In the Navigation Window, right-click the MGTETH to view the shortcut menu, then click Properties. The Properties - MGTETH dialog box displays. Refer to Figure 7.7, page 15-133.

Figure 7.7 Properties - MGTETH

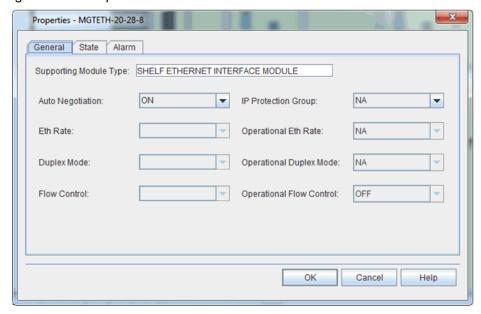

- Click the Auto Negotiation drop-down box to select AUTO, OFF, or ON. This parameter specifies if 802.3 auto-negotiation signaling is enabled (on) or disabled (off) on the management ETH facility.
- \_\_\_ 3. Choose one of the following options:
  - If you configured Auto Negotiation to OFF, go to step 4, page 15-134.
  - If you configured Auto Negotiation to AUTO or ON, go to step 8, page 15-134.

|   | 4. | Click the <b>Eth Rate</b> drop-down box to configure the Ethernet rate (10, 100, 1000,10G, AUTO).                          |
|---|----|----------------------------------------------------------------------------------------------------|
|   | 5. | Click the <b>Duplex Mode</b> drop-down box to configure the duplex mode ( <b>FDPLEX</b> , <b>HDPLX</b> , or <b>AUTO</b> ). |
|   | 6. | Click the <b>Flow Control</b> drop-down box to specify the type of flow control:                                           |
|   |    | OFF indicates no pause frames are supported                                                                                |
|   |    | TXRX indicates symmetric (transmit and receive)                                                                            |
|   |    | TX indicates transmit direction only                                                                                       |
|   |    | RX indicates receive direction only                                                                                        |
| _ | 7. | In the Management Command area, click In-Service(IS) or Out-Of-Service(OOS).                                               |
|   | 8. | Click <b>OK</b> .                                                                                                    |

Page 15-134 6/14 76.MTFP10/15, Rev A

# 8. Managing System Performance

- 8.1 This section describes managing optical power settings, performance data, and loopbacks.
- 8.2 You can measure optical power per wavelength and direction, and then the Craft Station displays the results in tables.
- 8.3 System performance data is collected at regular time intervals and stored in registers for eventual output to a report.
- 8.4 Set loopbacks on port module facilities to test signal transmission.

**Note:** Refer to TL1 Command Reference Manual for additional details on system performance parameters. Click the Help menu in the Craft Station to access this document.

# **Setting Up Performance Monitoring**

8.5 The Craft Station collects and monitors performance data on specific facilities on the NE. When you enable performance monitoring, the Craft Station collects specific performance parameters at regular time intervals and then stores the data in registers for eventual output to a report. Access the common performance monitoring menu by right-clicking the selected entity in the Navigation Window.

Provisioning PM on Facilities

- 8.06 Provision performance monitoring parameters on facilities by performing the following steps:
- Navigate to the selected entity in the Navigation Window.
- Right-click the entity to view the shortcut menu, then click Manage PM
   Point. The Manage PM/TCA/Threshold Values dialog box displays.

   Refer to Figure 8.1, page 15-136.

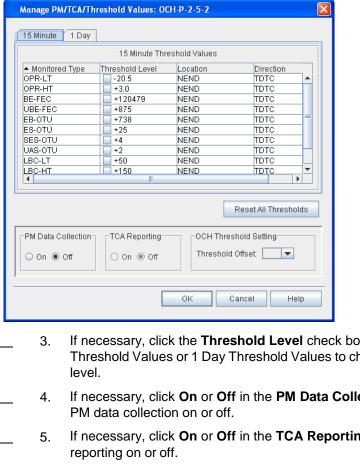

Figure 8.1 Manage PM/TCA/Threshold Values (Facility)

- If necessary, click the Threshold Level check box for 15 Minute Threshold Values or 1 Day Threshold Values to change the threshold
- If necessary, click On or Off in the PM Data Collection area to turn
- If necessary, click **On** or **Off** in the **TCA Reporting** area to turn TCA
- 6. If necessary, reset data thresholds to their default values by performing one of the following steps:
  - To reset an individual register, click the check box in the Threshold Level column. The value changes to DFLT.

or

- To reset all registers, click Reset All Thresholds.
- In the OCH Threshold Setting area, click the Threshold Offset drop-down box to select the OCH threshold Offset (0.0-6.0).
- Click OK. 8.

Note: You can also turn on performance monitoring when facilities and cross-connects are provisioned.

Page 15-136 6/14 76.MTFP10/15, Rev A

## **Managing Performance Monitoring Profile**

- 8.7 The NE uses PM profiles on ODUk and MGTETH facilities, for which a violation triggers a TCA. Retrieve performance monitoring profiles by performing the following steps:
- In the Navigation Window, right-click an NE to view the shortcut menu, then click PM Profile Management. The PM Profile Management dialog box displays. Refer to Figure 8.2, page 15-137.

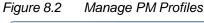

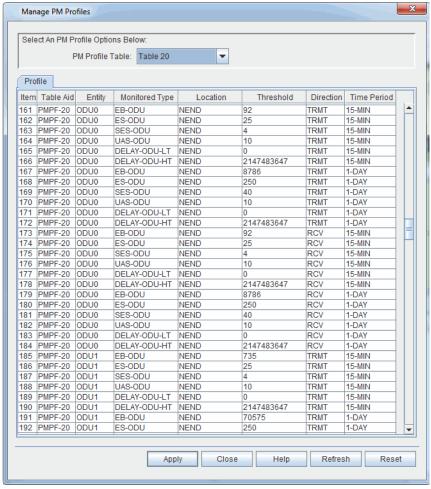

- Click the PM Profile Table drop-down box to select the PM profile table (Table 0, Table 1–Table 20, Table 99). Table 0 and Table 99 are read-only.
- 3. In the **Profile** tab, click to highlight a target row.
- 4. In the **Threshold** column, type the new threshold level.
- Click Apply. An Information box displays.
- 6. Click OK.

#### **Retrieving Performance Monitoring Data**

- 8.8 Retrieve performance data by performing the following steps. You can specify parameters (for example, current or historical data) to filter the performance monitoring data that is collected. The example in this procedure uses the ODU2 as the target facility.
- In the Navigation Window, right-click the target module or facility to view the shortcut menu, point to Performance Monitoring, then click View PM Point. The Retrieve PM Register Data dialog box displays. Refer to Figure 8.3, page 15-138.

Figure 8.3 Retrieve PM Register Data

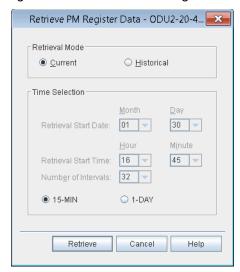

- 2. In the Retrieve PM Register Data dialog box, define the parameters for data collection using the following fields:
  - Retrieval Mode: Current or Historical
    - Click Current to retrieve current collected performance data. If you click 15-MIN for the interval, a snapshot of the data collected thus far into the current quarter hour displays. If you click 1-DAY for the interval, a snapshot of the data for the last 24 hours (or the data collected thus far into the 24-hour period) displays. Collection starts when you click the Retrieve button.
    - Click **Historical** to collect data stored in registers from a specific **Date** and **Time**. Go to the **Time Selection** area to set the date and time parameters. The default settings for these time parameters allow you to retrieve all available historical PM for the selected entity by clicking **Retrieve**. If you select collection for 15-minute intervals, enter the date and time (hour and minutes) for which you want data retrieved. If you select collection for 1-day intervals, the system retrieves data for the 24-hour period prior to the date (month/day) entered. You can also select the **Number of Intervals** to collect performance data.

**Note:** Specify an interval value of 1 to 32 for 15-minute performance monitoring registers or 1 to 7 for 1-day performance monitoring registers.

\_\_\_ **15-MIN** or **1-DAY**: Frequency with which to retrieve performance data: each 15-minute period or each 24-hour period.

**Note:** Set the **Configure PM** state of the facility to ON to capture these values. Refer to Setting Up Performance Monitoring, page 15-135 for details on how to set the state to ON. If the state is set to OFF, a warning line at the bottom of the dialog box indicates the facility is currently off, meaning performance collection cannot begin.

\_\_ 3. Click **Retrieve**, and the collected data displays in a table. Refer to Figure 8.4, page 15-139.

Figure 8.4 Retrieve PM Registers Data

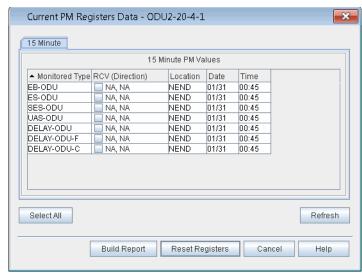

- 4. (Optional) Click **Reset Registers** to reset a PM register.
- 5. Click **Build Report**, and a performance data report displays.
- 6. Click the **File** menu to save, export, or print the report.
  - When exporting the data as html or txt, change the encoding setting to UTF-8 in the Export dialog box so the data exports correctly and your internet browser recognizes the file.
  - When exporting the data as plain text file, confirm the settings for Font spacing in the Export dialog box are 12 cpi and 10 lpi for easier to read text.

#### **Retrieving Threshold Crossing Alerts**

- 8.9 Retrieve the data collected on system operations that crossed defined threshold values by performing the following steps:
  - In the Navigation Window, right-click the selected module orfacility to view the shortcut menu, point to Performance Monitoring, then click View TCA. The Retrieve TCA dialog box displays. Refer to Figure 8.5, page 15-140.

Figure 8.5 Retrieve TCA

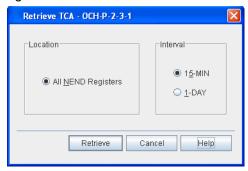

Select the collection Location and Interval. The entity type determines the location options. Select the time interval: 15-MIN or 1-Day. Click Retrieve, and a dialog box showing the TCA values displays. Refer to Figure 8.6, page 15-140 for an example.

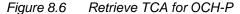

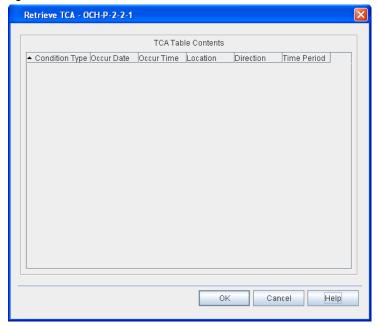

Page 15-140 6/14 76.MTFP10/15, Rev A

### **Managing Performance Reports**

8.10 As the Craft Station monitors the performance of an NE, you can organize the data into reports for troubleshooting purposes. You can schedule these reports for delivery at specific intervals. Or, you can define and save the parameters and delivery schedule of the report until the report is requested.

**Note:** Use the 7194 Network Management System to capture performance data for an entire circuit supported by multiple NEs.

8.11 Collect and use historical data to isolate system problems by tracking performance during system start-up, after power re-baselines, and by tracing threshold crossing events.

Scheduling PM Reports

- 8.12 Set up and initiate performance reports by performing the following steps:
  - 1. In the Navigation Window, right-click the selected entity to view the shortcut menu, point to Performance Monitoring, point to Manage PM Report, then click Schedule PM Report. Refer to Figure 8.7, page 15-141. Use this dialog box to define the time parameters for scheduling the report. Enter values for the following fields:

Figure 8.7 Schedule PM Report

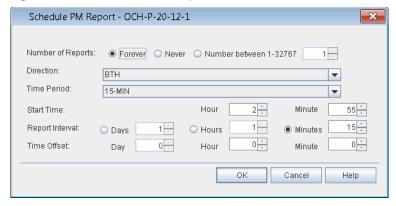

- Number of Reports: The number of times the system generates a report. Select Forever to run a report continuously at the scheduled time. Select Never to cancel PM reports. Specify a Number between 1–32767 to run a report for a specific number of intervals.
- Direction: Network direction of the measurement. BTH for both directions, TDTC for transmit direction toward customer, TDTN for transmit direction toward network, or NA for not applicable (no direction).
- **Start Time**: Hour and Minute when performance data collection starts.
- Report Interval: Defines how frequently the report runs in Days, Hours, or Minutes.
- Time Offset: Time-period increments during which PM data collects: Days, Hours, or Minutes.
- Click OK.
- Click **OK** in the **Confirmation** box.

Retrieving PM Schedule

- 4. In the Navigation Window, right-click the selected entity to view the shortcut menu, point to Performance Monitoring, point to Manage PM Report, then click Retrieve PM Schedule. Refer to Figure 8.8, page 15-142. Use this dialog box to define the parameters for retrieving a report. Enter values for the following fields:
  - Location: retrieve schedule for this network location.
  - **Interval**: retrieve schedule for this pre-defined duration.

Figure 8.8 Retrieve PM Schedule

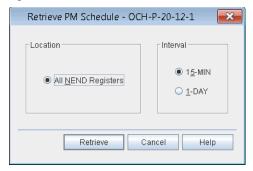

\_ 5. Click **Retrieve** to review the schedule. Refer to Figure 8.9, page 15-142.

Figure 8.9 Retrieve PM Schedule

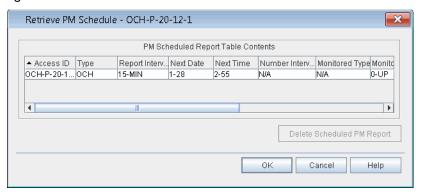

Deleting Scheduled PM Report

- 6. If necessary, delete a scheduled PM report by performing the following substeps:
  - \_ 6.1 Click to highlight the scheduled PM report in the PM Scheduled Report Table Contents area.
  - \_\_ 6.2 Click Delete Scheduled PM Report.
  - \_\_ 6.3 Click **OK**.

Allowing PM Report

- 7. In the Navigation Window, right-click the entity to view the shortcut menu, point to Performance Monitoring, point to Manage PM Report, then click Allow PM Reports. A Confirmation box displays.
- \_\_\_ 8. Click **OK** to allow PM reports.

Inhibiting PM Report

 In the Navigation Window, right-click the entity to view the shortcut menu, point to Performance Monitoring, point to Manage PM Report, then click Inhibit PM Reports. A Confirmation box displays.

**Note:** Avoid the unnecessary collection of data during periods such as when equipment is being replaced by inhibiting PM reports. Report collection settings are saved for when reporting is allowed.

\_\_ 10. Click **OK** to inhibit PM reports.

# **Managing PM File**

8.13 Use an FTP server to export performance monitoring reports on ODU or MGTETH entities. Information on setting up an FTP server to retrieve or export facility performance monitoring data can be found in Creating an FTP Server, page 15-122.

8.14 Set up PM on a facility by performing the following steps:

 In the Navigation Window, right-click the selected entity to view the shortcut menu, point to Performance Monitoring, point to PM File, then click Schedule. The Schedule PM File Transfer dialog box displays. Refer to Figure 8.10, page 15-143.

Figure 8.10 Schedule PM File Transfer

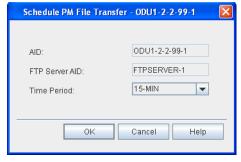

- The **AID** box lists the AID of the target entity for PM data collection.
- The FTP Server AID box contains the AID of the FTP server.
- Click the Time Period drop-down box to select 15-MIN or 1-DAY.
- \_\_ 3. Click **OK**. An **Information** box displays indicating that the PM file transfer was successfully scheduled.
- 8.15 Follow local procedures to retrieve the PM file from the FTP server.

## **Testing Transmission Integrity**

- 8.16 The diagnostic features described in this section test the integrity of the transponder transmission spans. One test verifies that the forward error correction (FEC) feature is working by transmitting one or more correctable FEC block errors on the line side of a transponder to test correction function at the far-end. Under normal conditions, a review of incrementing Blocked Error Forward Error Correction (BE-FEC) performance data on the OCH-P of the remote transponder confirms that the FEC function is working normally. The system supports this feature on the following facilities:
  - OCH-P facility supported by OSM-2S (when FEC type is set to regular)
  - OTU2 supported by OSM-2S
- 8.17 Set the associated facility **FEC** parameter to **Regular** or **Super** and set the state of the facility to IS.

#### Caution:

During the FEC test, keep the facility in the IS state. Moving the facility to the OOS state will affect traffic.

8.18 Since you can provision the OCH-P facility on the DWDM-side of a transponder for either Regular FEC or Super FEC, provision the transponder at each end of the lightpath for the same type of FEC. If one transponder is provisioned for Regular FEC and the other one is provisioned for Enhanced FEC, the system declares a FEC-M (FEC-Mismatch) alarm.

**Note:** Confirm there are no errors on the lightpath before initiating this command. If this diagnostic runs when there are already-corrected FEC block errors on the lightpath, uncorrected errors (UBE-FEC) may result, which could skew the response and impact service.

- 8.19 A second test detects failures via facility or terminal loopbacks by initiating the transmission of a Pseudo Random Binary Sequence (PRBS) pattern on the line-side or port-side of a transponder. The following facilities support PRBS:
  - HGE, ODUF, ODU0, ODU1, ODU2, OC192, OTU2, OTU4, STM64, TGLAN, and OCH-P supported by OSM-2C and OSM-2s
- 8.20 Set the facility to out-of-service before initiating the PRBS diagnostic.
- 8.21 When the PRBS transmission is complete, the system reports the results. Information captured includes the following: time elapsed since PRBS was started, the reference bit error rate, number of reported errors during the collection period, and whether the PRBS pattern is synchronized. Synchronization indicates that the PRBS transmitter pattern and receiver pattern are the same. Only errors counted when PRBS is synchronized have value. If PRBS is out of synchronization, the transmitter pattern does not match the receiver pattern and, as a result, the received errors and associated error rate reflect noise.

Page 15-144 6/14 76.MTFP10/15, Rev A

- **Note 1:** Once diagnostic FEC starts, transmit PRBS is not available. Once diagnostic FEC starts, you must connect to the far-end transponder, and monitor PM to observe the correctable BE-FEC counter and confirm it is accumulating.
- **Note 2:** Refer to TL1 Command Reference Manual for additional details on the PRBS transmission feature. Click the Help menu in the Craft Station to access this document.
- 8.22 For modules that support the enabling/disabling of a test signal at an ODU level (OSM-2C and OSM-2S), if the client facility supported by the ODU under test has a defect, the system will transmit client signal fail-optical payload unit (CSF-OPU) to the far end during the PRBS test. The far end will detect the CSF-OPU and post a condition. (By default this condition is not alarmed.)

### **Starting Forward Error Correction (FEC) Diagnostics**

- 8.23 Before starting FEC diagnostics, first verify that zero BE-FEC or UBE-FEC are being received at the far end first. When you enable FEC diagnostics, the system inserts small amounts of BE-FEC towards the far end. The transponder at the far end corrects these errors and no traffic disruption occurs. Small incrementing counts of BE-FEC display at the terminating transponder OCH-P PM point. This indicates that FEC is working and the test is successful.
- 8.24 Start FEC diagnostics by performing the following steps:
  - 1. Navigate to the selected OCH-P in the **Navigation Window**.
- Right-click the OCH-P to view the shortcut menu, then click BER
   Measurement. The BER Measurement dialog box displays. Refer to
   Figure 8.11, page 15-146.

BER Measurement OCH-P-20-1-1 × Transmit/Receive PRBS Facility: OCH-P-20-1-1 Diagnostic FEC: Start Transmit PRBS: Start Receive PRBS: Start Diagnostic NULL: Start PRBS RX Report-Calculated BER: 0 Bit Error Count: 0 Pattern Sync: Duration: 00-00-00 Counter Reset PRBS RX Refresh Control Refresh/Apply Filter Automatically Refresh 5 Seconds Cancel Help

Figure 8.11 BER Measurement

- \_\_\_ 3. Click the **Start** button next to **Diagnostic FEC**. A confirmation message displays, and the state of the button changes to **Stop**.
- 4. Retrieve the BE-FEC count at the far-end transponder by performing the following steps:
  - 4.1 Start another session of the Craft Station, and connect the NE with the terminating transponder.
  - 4.2 In the **Navigation Window**, locate the far-end transponder. Click to expand the transponder. Right-click the **OCH-P** facility to view the shortcut menu, point to **Performance Monitoring**, then click **View PM Point**. The **Retrieve PM Register Data** dialog box displays. Refer to Figure 8.12, page 15-147.

Page 15-146 6/14 76.MTFP10/15, Rev A

Retrieve PM Register Data - OCH-P-20-... Retrieval Mode <u>H</u>istorical <u>Current</u> Time Selection Retrieval Start Date: 01 30 🔻 <u>H</u>our Minute Retrieval Start Time: 17 30 🔻 Number of Intervals: 32 15-MIN O 1-DAY Retrieve Cancel Help

Figure 8.12 Retrieve PM Register Data

- 4.3 In the **Retrieval Mode** area, click **Current**.
- \_\_\_ 4.4 In the **Time Selection** area, click **15-MIN**.
- 4.5 Click Retrieve.
- 4.6 Monitor the performance monitoring points on the OCH-P. Note accumulations of BE-FEC errors.

## **Starting PRBS Diagnostics**

- 8.25 Start PRBS diagnostics by performing the following steps:
  - 1. Navigate to the selected ODUk in the **Navigation Window**.
- Right-click the ODUk to view the shortcut menu, then click **Properties**.
   The **Properties OCH-P-x-x-x** dialog box displays.
- \_\_\_ 3. Click the **State** tab. Refer to Figure 8.13, page 15-148.

Figure 8.13 Properties - ODUk-x-x-x

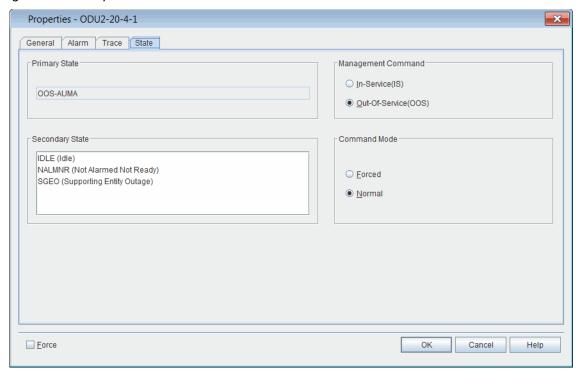

- 4. Determine the state of the facility in the **Primary State** box.
  - \_\_\_ 4.1 If the current state of the facility is out-of-service, maintenance (OOS-MA), click **Cancel**. Go to step 8, page 15-148.
  - 4.2 For all other current states, go to step 5, page 15-148.
- In the Management Command area, click Out-Of-Service(OOS).
- \_\_ 6. In the **Command Mode** area, click **Forced**.

**Note:** Click **Forced** if you want to ignore impact on traffic and suppress alarms, events and other system messages that describe the consequences of the action. Click **Normal** if you want to view alarms, events, and other system messages that describe the consequences of the action.

- Click **OK**.
- 8. In the Navigation Window, right-click the ODUk facility to view the shortcut menu, then click BER Measurement. The BER Measurement dialog box displays. Refer to Figure 8.14, page 15-149.

Page 15-148 6/14 76.MTFP10/15, Rev A

BER Measurement ODU2-20-4-1 × Transmit/Receive PRBS ODU2-20-4-1 Facility: Start Diagnostic FEC: Transmit PRBS: Start Receive PRBS: Start Diagnostic NULL: Start PRBS RX Report Calculated BER: 0 Bit Error Count: 0 Pattern Sync: Duration: 00-00-00 Counter Reset PRBS RX Refresh Control Automatically Refresh Refresh/Apply Filter 5 Seconds Cancel Help

Figure 8.14 PRBS Diagnostics

- 9. Before starting transmit or receive PRBS, confirm one of the following conditions are met:
  - \_\_\_ Far-end transponder is in loopback (line facility or port terminal). Refer to Figures 8.15, page 15-151 through 8.18, page 15-152.
  - Far-end has both transmit and receive PRBS started.
- \_\_\_ 10. Click the **Start** button next to **Transmit PRBS**. The state of the button changes to **Stop**, and a confirmation message displays. This step starts the transmission of the PRBS pattern.
- \_\_ 11. Click the Start button next to Receive PRBS. The state of the button changes to Stop, and a confirmation message displays. This step starts the capture of the PRBS diagnostics.

|                                                                                                    | 12. | The results of                                                                                                    | it the transmission display in the PRBS RX Report box:                                                                                                    |
|----------------------------------------------------------------------------------------------------|-----|----------------------------------------------------------------------------------------------------|----------------------------------------------------------------------------------------------------|
|                                                                                                    |     | • The <b>Calc</b> 10 <sup>-5</sup> .                                                                                                    | culated BER rate: A value if 5 indicates a bit error rate of                                                                                                    |
|                                                                                                    |     | synchron                                                                                                    | ern Sync: Indicates if the PRBS pattern was nized during testing. The testing results are valid if this ISYNCH.                                                            |
|                                                                                                    |     | • The Bit E                                                                                                    | Error Count: The total bit error count since PRBS started.                                                                                                    |
|                                                                                                    |     | <ul> <li>Duration</li> </ul>                                                                                                    | a: Amount of time since start of PRBS.                                                                                                    |
| Note                                                                                                    | In- | Sync (INSYNC                                                                                                    | ion timer only accumulates when the PRBS pattern is C). If the PRBS pattern is Out-of-Sync (OUTSYNC), errors te and the PRBS duration timer does not increment.            |
| _                                                                                                    | 13. | Click the <b>Cou</b> reset the time                                                                                                    | unter Reset button to set the PRBS counters to zero and er.                                                                                                    |
| Note                                                                                                    |     | e Receive PRE<br>set counters.                                                                                                    | 3S button must be in the Start state before the system can                                                                                                    |
|                                                                                                    | 14. | Perform the f                                                                                                    | ollowing actions in the PRBS RX Refresh Control area:                                                                                                    |
|                                                                                                    |     | Verify the                                                                                                    | e Automatically Refresh check box is selected.                                                                                                    |
|                                                                                                    |     |                                                                                                    | up and down arrows to specify a time increment (in to set the receipt of PBRS to repeat at specific time                                                                   |
|                                                                                                    |     | that is be                                                                                                    | <b>iresh/Apply Filter</b> to apply the new settings to the facility eing tested. The system polls the transponder and is the results report.                               |
| _                                                                                                    | 15. | Click <b>OK</b> .                                                                                                    |                                                                                                    |
| —                                                                                                    | 16. | In the <b>PRBS Diagnostics</b> dialog box, click <b>Stop</b> to end the Transmit PRBS diagnostic. Then click <b>Stop</b> to end the Receive PRBS diagnostic. Refer to Figure 8.14, page 15-149. |                                                                                                    |
| _                                                                                                    | 17. | Repeat steps 1, page 15-147 through 16, page 15-150 for the far-end transponder.                                                                                                    |                                                                                                    |
| _                                                                                                    | 18. | If the state of procedure is                                                                                                    | the module did not change in step 5, page 15-148 the complete.                                                                                                    |
| 19. If the state of the facility did change in step 5, pag steps below to return the facility to its original stat |     | the facility did change in step 5, page 15-148, follow the to return the facility to its original state:                                                                                        |                                                                                                    |
|                                                                                                    |     | 19.1 In                                                                                                    | the <b>Navigation Window</b> , right-click the facility to view the shortcut menu, then click <b>Properties</b> . The <b>Properties - OCH-P-x-x-x</b> dialog box displays. |
|                                                                                                    |     | 19.2                                                                                                    | Click the <b>State</b> tab. Refer to Figure 8.13, page 15-148.                                                                                                    |
|                                                                                                    |     | 19.3                                                                                                    | In the <b>Management Command</b> area, set the present state of the facility to the same value as in step 4, page 15-148.                                                  |
|                                                                                                    |     | 19.4                                                                                                    | In the Command Mode area click Forced or Normal                                                                                                    |

Page 15-150 6/14 76.MTFP10/15, Rev A

**Note:** Click **Forced** if you want to ignore impact on traffic and suppress alarms, events and other system messages that describe the consequences of the action. Click **Normal** if you want to view alarms, events, and other system messages that describe the consequences of the action.

19.5 Click **OK**.

20. Repeat step 18, page 15-150 and step 19, page 15-150 for the far-end transponder.

## **Facility Loopbacks**

- 8.26 Maintenance loopbacks cause a channel on an incoming facility to loop back on itself in the outgoing direction.
- 8.27 The system supports four types of loopbacks:
  - facility loopback of a client signal (port side)
  - facility loopback of an OCH facility (line side)
  - terminal loopback of a client signal (port side)
  - · terminal loopback of an OCH facility (line side)
- 8.28 The following facilities support loopbacks: HGE, OC192, OCH-P, OTU2, OTU4, STM64, TGLAN.
- **Note 1:** Set the facility to out-of-service before operating a loopback.
- Note 2: A pluggable transceiver installed in a transponder may create a power difference between the port-side transmit of the module supporting the pluggable transceiver and the port-side receive of another module in the signal path. To avoid the risk of bit errors and damage to equipment, confirm the replacement pluggable transceiver can support the reach and power level of the signal the module supports, or use an appropriate optical attenuation to bring the power in line with the receiver of the pluggable transceiver.
- 8.29 A facility loopback loops the client port-side signal back towards the customer equipment. Refer to Figure 8.15, page 15-151.

Figure 8.15 Facility Loopback of Port-Side Facility

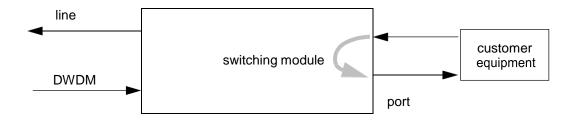

8.30 A facility loopback loops the OCH-P line-side signal back towards the DWDM network. Refer to Figure 8.16, page 15-152.

Figure 8.16 Facility Loopback of OCH-P Line-Side Facility

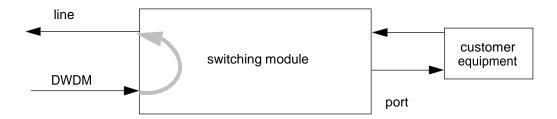

8.31 A terminal loopback loops the client port-side signal back towards the DWDM network. Refer to Figure 8.17, page 15-152.

Figure 8.17 Terminal Loopback of Port-Side Facility

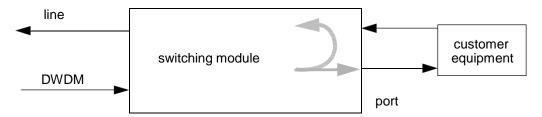

8.32 A terminal loopback loops the OCH-P line-side signal back towards the customer equipment. Refer to Figure 8.18, page 15-152.

Figure 8.18 Terminal Loopback of OCH-P Line-Side Facility

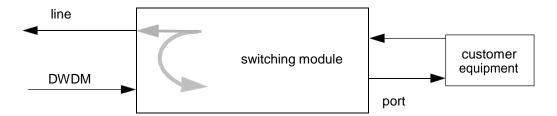

Page 15-152 6/14 76.MTFP10/15, Rev A

#### **Operating Loopback**

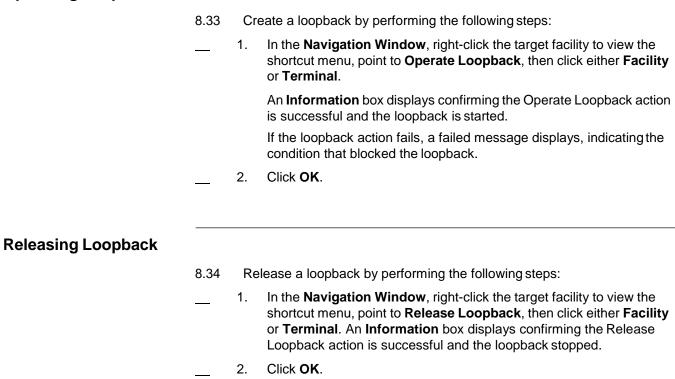

# **Measuring Optical Power**

- 8.35 The system supports optical power measurements on the following modules: OSM-2C, and OSM-2S. The power measurement is per specific port or channel, is non-intrusive, and does not require the module to be out-of-service.
- 8.36 Right-click any of these modules to view the shortcut menu, then click **Measure Optical Power**. Select the signal direction, the wavelength (or channel), and its associated port (if required) to be measured, and the system retrieves the data described in Table 8.1, page 15-154. Refer to Table 8.2, page 15-154 for measurable signal directions per module.

Table 8.1 Fields for Measuring Optical Power

| Field            | Definition                                                                                                    |
|------------------|----------------------------------------------------------------------------------------------------|
| Signal direction | Identifies the optical signal location (port, line, or express) and the signal direction (transmit or receive) of channel under test. Refer to Table 8.2, page 15-154. |
| Port Number      | The port number (if there is more than one) associated with the signal under measurement on the port side of the module:  1 to 20 for OSM-2S  1 to 2 for OSM-2C  All   |

Table 8.2 Signal Direction Under Measurement

| Module                                                         | Signal Direction         |  |  |  |
|----------------------------------------------------------------|--------------------------|--|--|--|
| OSM-2C, OSM-2S                                                 | LSR - Line-Side Receive  |  |  |  |
| OSM-2C, OSM-2S                                                 | LST - Line-Side Transmit |  |  |  |
| OSM-2C, OSM-2S                                                 | PSR - Port-Side Receive  |  |  |  |
| OSM-2C, OSM-2S                                                 | PST - Port-Side Transmit |  |  |  |
| A value of All returns all valid measurements for that module. |                          |  |  |  |

- 8.37 Measure optical power on relevant entities by performing the following steps:
  - Right-click the module or facility to view the shortcut menu, then click Measure Optical Power. The Optical Power Measurement dialog box displays. Refer to Figure 8.19, page 15-154.

Figure 8.19 Optical Power Measurement

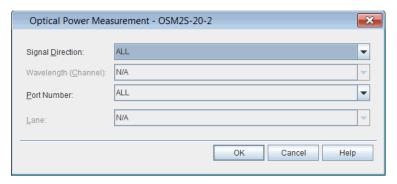

- Select the **Signal Direction** that you want to measure. Select **All** to capture all directions valid for the module/facility selected.
- Select the Port Number.
- Click **OK**.

8.38 The system captures the requested data and returns it formatted similarly to the window shown in Figure 8.20, page 15-155.

Figure 8.20 Optical Power Measurement Results Screen for OSM-2S

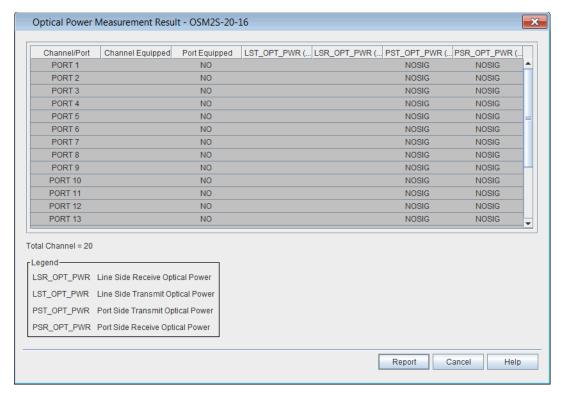

8.39 You can export or save the information provided in the results screen as a report. Click **Report** and the data displays in a format appropriate for printing or saving.

# **System Reports**

8.40 The Craft Station creates the following reports to provide information to the user: Faults, Conditions, History Alarms, DCM, VCG, EVC, Cross Connects, Facilities, Facility Protection Groups, Path Protection (ODU SCN Protection) Groups, Equipment, Fibers, Inventory, TAP, Control Plane (Call, Routing Controller Node, and Topological Link) and Software Versions. Access the reports through the Reports menu.

#### **Faults Report**

- 8.41 The Fault report captures all faults on the NE. Create a Fault report by performing the following steps:
  - 1. From the **Reports** menu, click **Faults**. The **Fault Report** dialog box displays. Refer to Figure 8.21, page 15-156.

Figure 8.21 Fault Report

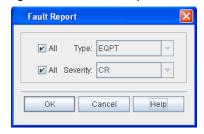

- \_\_\_ 2. Click **All** to select all entities, or click the **Type** drop-down box to select one entity.
  - 3. Click All to select all severity levels, or click the Severity drop-down box to select the severity level (CR (critical), MJ (major), MN (minor), NA (not alarmed), or NR (not reported).
- 4. Click **OK** to display the report.

### **Conditions Report**

- 8.42 The Conditions report captures all conditions on the NE. Create a Conditions report by performing the following steps:
- From the Reports menu, click Conditions. The Condition Report dialog box displays. Refer to Figure 8.22, page 15-156.

Figure 8.22 Condition Report

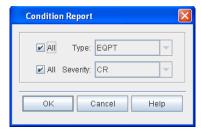

- Click All to select all entities, or click the Type drop-down box to select one entity.
- \_\_ 3. Click All to select all severity levels, or click the Severity drop-down box to select the severity level (CR (critical), MJ (major), MN (minor), NA (not alarmed), or NR (not reported).
- Click **OK** to display the report.

#### **History Alarms**

- 8.43 Retrieve a history of the autonomous output messages stored on the NE using the History Alarms report. Create a History Alarms report by performing the following steps:
  - From the Reports menu, click History Alarms. The History Alarms Report dialog box displays. Refer to Figure 8.23, page 15-157.

Figure 8.23 History Alarms

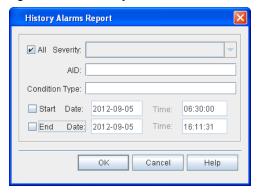

- Click the Severity drop-down box to select the severity of alarms to capture and display (Critical, Major, or Minor). Or click the All check box to retrieve all severity levels.
- \_\_\_ 3. (Optional) In the **AID** box, type the AID of the entity by which you want to filter the autonomous output messages.
- 4. (Optional) In the **Condition Type** box, type the condition type by which you want to filter the autonomous output messages.
- \_\_ 5. (Optional) Click the **Start** check box to filter the report according to a specific start time. Type the **Date** and **Time** and the respective boxes.
- \_\_ 6. (Optional) Click the End check box to filter the report according to a specific start time. Type the Date and Time and the respective boxes.
- \_\_ 7. Click **OK** to display the report.

### **Cross Connects Report**

- 8.44 The Cross Connect report captures cross-connects on the NE filtered on the fields listed below. Create a Cross Connect report by performing the following steps:
- From the Reports menu, click Cross Connects. A Cross Connect Report dialog box displays. Refer to Figure 8.24, page 15-158.

Figure 8.24 Cross Connect Report

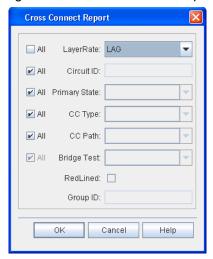

- 2. You can filter the Cross Connect report on the following fields:
  - **Layer Rate**: facility/cross-connect, such as GBEP, LAG.
  - \_\_ Circuit ID: specific cross-connect by address.
  - \_\_\_ Primary State: cross-connects in-service or out-of-service.
  - \_\_ **CC Type**: cross-connect type.
  - \_\_ CC Path: path defined for cross-connect.
  - **\_\_\_ Bridge Test**: bridge type (such as BRIDGE or ROLL).
  - **Group ID**: group ID if cross-connect is provisioned as OCH.
- 3. Click **OK** to display the report.

## **Facilities Report**

- 8.45 The Facility report captures facilities on the NE filtered on the fields listed below. Create a Facility report by performing the following steps:
- From the Reports menu, click Facilities. The Facility Report dialog box displays. Refer to Figure 8.25, page 15-158.

Figure 8.25 Facility Report

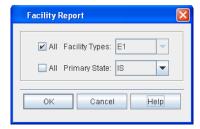

You can filter the facilities report on the following fields:
Facility Type: GBEP, GOPT, STMn, for example
Primary State: cross-connects in-service or out-of-service
Click OK to display the report.

#### **Path Protection Group Report**

8.46 The Path Protection Group (ODU SCN Protection Group) report captures PPGs on the NE filtered by the facility type. Create a Path Protection Group report by performing the following steps:

1. From the **Reports** menu, click **Path Protection Group**. The **Path Protection Group Report** dialog box displays. Refer to Figure 8.26, page 15-159.

Figure 8.26 Path Protection Group Report

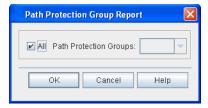

- 2. Perform one of the following two options:
  - Click the All check box to retrieve all PPGs in the NE.
     or
  - Click the **Path Protection Groups** drop-down box to select a facility type.
- Click **OK** to display the report.

#### **Equipment Report**

8.47 The Equipment report captures module and shelf information filtered on the fields listed below. Create an Equipment report by performing the following steps:

 From the Reports menu, click Equipment. The Equipment Report dialog box displays. Refer to Figure 8.27, page 15-160.

Figure 8.27 Equipment Report

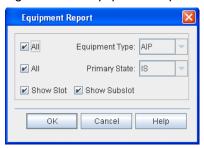

- 2. You can filter the equipment report on the following fields:
  - **Equipment**: Module, Pluggable Transceiver, AIP, or shelf.
  - \_\_ **Primary State**: Equipment state of in-service or out-of-service.
- \_\_ 3. Click the **Show Slot** box to display the module slot number in the equipment report.
- 4. Click the **Show Subslot** box to display the pluggable transceiver slot number in the equipment report.
- Click **OK** to display the report.

#### **Inventory Report**

- 8.48 The Inventory report captures the properties of the module or modules selected. You can filter the Inventory report on modules with the most current firmware. Create an Inventory report by performing the following steps:
  - From the Reports menu, click Inventory. The Inventory Report dialog box displays. Refer to Figure 8.28, page 15-160.

Figure 8.28 Inventory Report

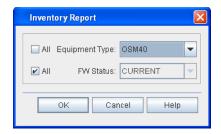

- Click the All box in the Equipment Type field, or click the arrow button to select a specific module.
- 2. Click the All box in the Firmware Status field, or click the arrow button to select a specific firmware state. The Firmware Status box displays the firmware status of the module:
  - CURRENT: indicates that the module firmware is the latest version.
  - **NOT CURRENT**: indicates that the module firmware is not the latest version.
  - NA: indicates that the module firmware cannot be upgraded.

- \_\_\_ 4. Click **OK** to display the report.
- 5. Click the **Primary State** drop-down box to select **IS** or **OSS**. Or, click the All check box to retrieve all switch domains.
  - Click the Secondary State drop-down box to select BUSY, IDLE, MT, NALMNR, NALMCD, or SGEO. Or, click the All check box to retrieve all switch domains.
- \_\_\_ 7. Click **OK** to display the report.

### **Control Plane Reports**

8.49 You can retrieve the following control plane reports: Call, Routing Controller Node, Topological Link, and Transitional Link.

**Note:** For more information about control plane, refer to Control Plane, page 15-235.

Call Report

- 8.50 The Call report captures all the calls in the control plane. Create a Call report by performing the following steps:
  - 1. From the **Reports** menu, point to **Control Plane**, then click **Call**. The **Call Report** dialog box displays. Refer to Figure 8.29, page 15-161.

Figure 8.29 Call Report

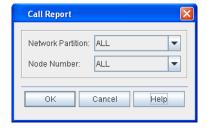

- Click the **Node Number** drop-down box to select the TPCP node number (**ALL**, 1–512).
- Click **OK** to display the report.

Routing Controller Node Report

- 8.51 The Routing Controller Node report lists the control plane nodes that serve as routing controllers. Create a Routing Controller Node report by performing the following steps:
  - From the Reports menu, point to Control Plane, then click Routing Controller Node. The Routing Controller Node Report dialog box displays. Refer to Figure 8.30, page 15-161.

Figure 8.30 Routing Controller Node Report

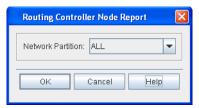

- Click the **Network Partition** drop-down box to select the network partition number (**ALL**, **2**, or **3**).
- 3. Click **OK** to display the report.

#### **Topological Link Report**

- 8.52 The Topological Link report lists the topological links in the control plane. Create a Topological Link report by performing the following steps:
  - From the Reports menu, point to Control Plane, then click Topological Link. The Topological Link Report dialog box displays. Refer to Figure 8.31, page 15-162.

Figure 8.31 Topological Link Report

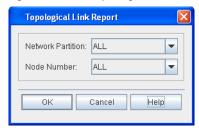

- Click the **Network Partition** drop-down box to select the network partition number (**ALL**, **2**, or **3**).
- \_\_ 3. Click the **Node Number** drop-down box to select the TPCP node number (ALL, 1–100).
  - 4. Click **OK** to display the report.

#### Transitional Link Report

8.53 The Transitional Link report lists the topological links in the control plane. Create a Transitional Link report by performing the following steps:

 From the Reports menu, point to Control Plane, then click Transitional Llnk. The Transitional Link Report dialog box displays. Refer to Figure 8.32, page 15-162.

Figure 8.32 Transitional Link Report

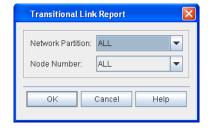

- Click the **Network Partition** drop-down box to select the network partition number (**ALL**, **2**, or **3**).
- Click the **Node Number** drop-down box to select the TPCP node number (**ALL**, 1–100).
- 4. Click **OK** to display the report.

### **Software Versions Report**

- 8.54 The software versions report lists the software version for the NE. You can also retrieve the software versions for modules. Create a software versions report by performing the following steps:
  - From the Reports menu, click Software Versions. The Software Version Report dialog box displays. Refer to Figure 8.33, page 15-163.

Figure 8.33 Software Versions Report

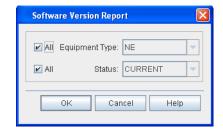

- 2. Click the **All** box in the **Equipment Type** field, or click the arrow button to select a specific module.
- Click the All box in the Status field, or click the arrow button to select a specific state.
  - CURRENT: indicates that the module firmware is the latest version.
  - NOT CURRENT: indicates that the module firmware is not the latest version.
- 4. Click **OK** to display the report.

### Managing the Reports

8.55 The menus in the **Print Preview** window provide actions for managing the data in the report and the report display. The **File** menu allows you to export, save, or print data in the report. The **Navigation** menu provides tools for moving through multi-page reports. The **Zoom** menu provides screen control so you can increase or decrease element size.

#### **Capturing the Data**

8.56 You can print, save, or export the information provided in the reports.

Saving the Data

8.57 Save the report as a PDF file by performing the following steps:

- 1. At the top of the **Print Preview** window, click the **File** menu.
- Click Save as PDF. The Saving Report into a PDF-File dialog box displays. Refer to Figure 8.34, page 15-164.

Figure 8.34 Saving Report into a PDF

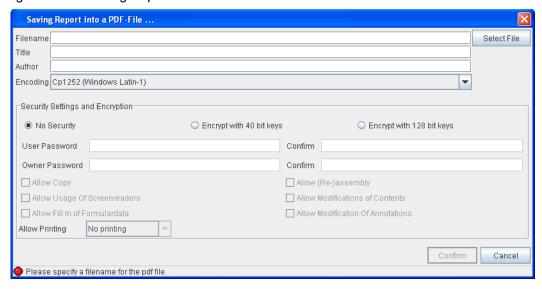

- Type a Filename.
- 4. (optional) Type the **Title** of the report.
- 5. Verify the information in the **Author** box. (The **Author** box defaults to the current user's login.)
- Accept the default setting for **Encoding** (Cp1252 (Windows Latin-1)).
- 7. (optional) In the Security Settings and Encryption box, you can set access and printing security on the report. Click No Security to allow all users printing and modification privileges. Click Encrypt with 40 bit keys or Encrypt with 128 bit keys to restrict printing and modification actions by users other than the author. If you select one of the encryption settings, complete the following fields:
  - \_\_ 7.1 Type and Confirm the **User Password** of the user to whom you grant access.
  - \_\_ 7.2 Type and Confirm the **Owner Password** of the user who created the report.
  - 7.3 To enable report setting select the following options. The user identified in User Password can use any selection enabled.
  - Allow Copy
  - Allow Usage of Screenreaders
  - Allow Fill In of Formular data

- Allow Re-assembly
- Allow Modification of Contents
- Allow Modification of Annotations
- Allow Printing
- 8. Click **Confirm** to apply all settings.

**Note:** To allow printing with No Security, click one of the encryption selections, then select a printing option at the Allow Printing box. After setting the print option, deselect the encryption button, and click No Security.

- Type a Filename, or click Select File, and browse to an existing file to overwrite.
- \_\_ 10. Click the applicable print driver that converts the report into a text file: Plain text output, Epson ESC/P compatible, IBM compatible. (The typical selection is Plain text output.)
- 11. Accept the default setting for **Encoding** (Cp1252 (Windows Latin-1)).
- \_\_ 12. Accept or modify the **Font settings** using the drop-down boxes.
- 13. Click Confirm to apply all settings.

**Exporting the Data** 

- 8.58 The Craft Station supports four formats for exporting data: Excel, rich text format (RTF), hypertext markup language (HTML), and comma separated value (CSV).
- 8.59 The fields that display are standard for each format type and should be completed according to your corporate standards. If you are not sure of a setting, accept the default.

# **Viewing Alarms and Events in Alarm Window**

- 8.60 The **Alarm Window** displays all of the current alarms and the following alarm information: severity, the associated NE, object in alarm, detailed location of object (AID), type of alarm, if the alarm is service affecting, the time and date the alarm was set, sequence in current alarms set, a description of the alarm condition, and any user-defined location identifiers. New alarms display as they are set. When the problem condition that set the alarm clears, the alarm no longer displays in the **Alarm Window**.
- 8.61 The **Event Window** displays all of the current events and the following event information: sequence, the associated NE, object in event, detailed location of object, a description of the event, the current state of the object, the time and date the event was set, and any user-defined location identifiers. New events display as they are set.

#### **Viewing Alarm Properties**

- 8.62 View the details of any alarm in the **Alarm Window** by double-clicking the item. View alarm details by performing the following steps:
  - Select one alarm in the Alarm Window.
  - 2. Double-click the selected alarm. An **Alarm Properties** dialog box displays. Refer to Figure 8.35, page 15-166.

Figure 8.35 Alarm Properties

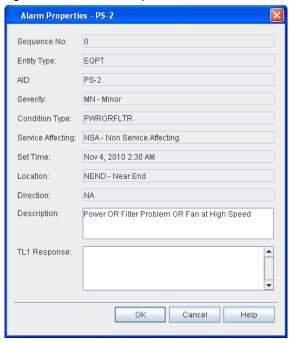

The following fields display:

- Sequence No.: sequence in alarm list
- Entity Type: shelf, module, facility, router
- AID: the system address of the entity
- Severity: severity of alarm: critical, major, minor
- Condition Type: identifies nature of alarm
- Service Affecting: indicates if alarm is service affecting (SA) or not (NSA)
- Set Time: time of day, month, and year when alarm was set
- Location: alarm was set at near-end or far-end of network
- Direction: identifies transmit direction of signal:
  - TDTC: transmit direction toward customer
  - TDTN: transmit direction toward DWDM network
  - NA: not applicable

- Description: brief description of the alarm type
- TL1 Response: alarm response expressed in TL1

#### Viewing Events

- 8.63 View the details of any event in the **Event Window** by double-clicking the item. View event details by performing the following steps:
  - Select one event in the Event Window.
- Double-click the selected event. An Event Properties dialog box displays.

The following fields display:

- Sequence No.: sequence in event list
- Entity Type: shelf, module, facility, router
- AID: the system address of the affected entity
- Condition Eff: the effect of the event on the condition:
  - TC = transient condition
  - SC = standing condition
  - CL = cleared condition
- Condition Type: identifies nature of event (for instance, DBCHG indicates a database change)
- Command Type: equivalent TL1 command
- State: present state of the entity
- Set Time: time of day, month and year when event was set
- Location: alarm was set at near-end or far-end of network
- Direction: identifies transmit direction of signal:
  - TDTC: transmit direction toward customer
  - TDTN: transmit direction toward DWDM network
  - NA: not applicable
- Description: brief description of the alarm type
- TL1 Response: event response expressed in TL1

## **Alarm Reporting Control**

- 8.64 When you enable the alarm reporting control (ARC) feature, alarm reporting turns off for the specified transponder or facility to allow provisioning, testing, or maintenance of the transponder circuit without generating a flood of alarms. Define a period of time for alarm reporting control (ARC) to be in effect. When the period expires, the alarm state of the transponder or facility returns to normal operating state (reporting alarms).
- 8.65 When ARC is enabled, standing alarms, events, and threshold crossing alerts (TCAs) are not reported in the software or displayed visually on the alarm interface panel (AIP). Alarms set before ARC was enabled are reported if the state changes to cleared. Some transient events, such as protection switch events, are also reported.
- 8.66 The ARC feature supports the following transponders: OSM-2C, OSM-1S, and OSM-2S. When provisioned on these modules, ARC disables both line-side and port-side facility alarms.
- 8.67 The following facilities support the ARC feature: HGE, OCH-P, ODUF, OTU1, OTU4, STM64, and TGLAN.
- 8.68 Alarm reporting control supports two states: Qualified Inhibition (**QI**) and Release (**RLS**). Qualified Inhibition indicates if alarms are suppressed and is set for a specific period of time in minutes and/or hours. You can set hours (**hh**) in the range of 0 to 99, and minutes (**mm**) in the range of 0 to 59. The default value is 8:00 (eight hours).
- 8.69 The system software interface (element manager, Craft Station, or TL1) reports both the original duration of the inhibited period and the time remaining in the period. The inhibition period starts only when an error-free signal is detected and the entity is in Not Alarmed Count Down (NALMCD). If a defect is detected during the inhibition period, the counter stops and waits until the signal is error-free again. When an error-free signal is again detected, the counter resets and restarts the inhibition period from the provisioned interval value.
- 8.70 Provision the ARC feature by performing the following steps:
- In the Navigation Window, right-click the transponder or facility to view the shortcut menu, then click Properties. The Properties dialog box displays.
- Click the Alarm tab. The Alarm Report Control feature displays on the Alarm tab. Refer to Figure 8.36, page 15-169.

Page 15-168 6/14 76.MTFP10/15, Rev A

Figure 8.36 Alarm Reporting Control

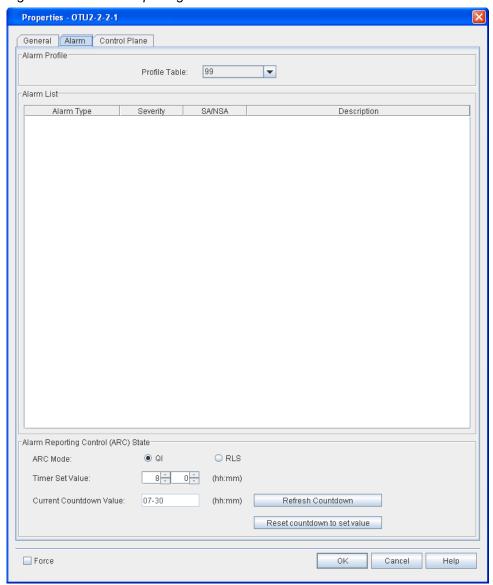

- 3. To start **ARC Mode**, click the **QI** button.
- 4. Click in the **Timer Set Value** box, and select the time period that ARC will be enabled using the arrows. The hour value range allowed is **0**–**99**; the minute value range allowed is **0**–**59**. The system default interval is **8-00**.
- Click **OK** to start the ARC interval.
- \_\_ 6. To review how much time remains in an ARC interval, view the Current Countdown Value button.
- To turn off the ARC feature, click the RLS button. The Craft Station reports alarms on the entity.
- Click **OK**.

#### **Alarm Generation**

- 8.71 Use the alarm generation feature to generate all possible alarms for all entities provisioned in a system. The NE generates alarms for a provisioned entity regardless of the state of the entity (such as OOS or ARC). You can select or deselect entities to alarm based on whether they are provisioned or not.
- 8.72 When you use the alarm generation feature, the NE issues a REPT^ALM for each alarm generated and cleared. But, when an alarm is generated against the entity, its state and associated LED do not change. Therefore, the NE does not issue a REPT^DBCHG because the entities do not change state.
- 8.73 When you stop the alarm generation feature, the NE re-posts actual system alarms with the timestamp of their occurrence.

**Note:** You can use the alarm generation feature to perform alarm testing on an operational system in order to verify Craft Station operation.

 In the Navigation Window, right-click the NE icon to view the shortcut menu, then click Alarm Generation. The Alarm Generation dialog box displays. Refer to Figure 8.37, page 15-170.

Figure 8.37 Alarm Generation

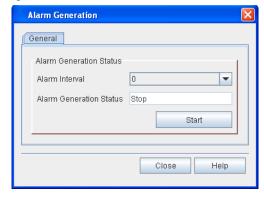

- 2. Click the **Alarm Interval** drop-down box to select the interval at which the NE displays alarms (**0**, **1**, **2**, **4**, **8**, **16**, **32**, or **64** seconds).
- Click Start to start alarm generation. A Confirmation box displays to indicate that the NE started the alarm generation. Click OK. The Alarm Generation Status box displays "Generating Alarms."
- Alarms scroll in the alarm window.
- \_\_ 5. Click **Stop** to stop alarm generation. An **Information** box displays to indicate that the alarm generation process has stopped. Click **OK**.

Page 15-170 6/14 76.MTFP10/15, Rev A

# **Network Diagnostics**

8.74 The Craft Station offers two network diagnostic features: ping and trace route. The ping feature instructs the NE to send an echo request message to another TCP/IP node to determine if the node is visible on the network. The trace route feature instructs the NE to send probe packets that attempt to trace a path to the destination node.

#### **Ping**

- 8.75 Determine if a node is visible on the network by performing the following steps:
  - In the Navigation Window, right-click the NE to view the shortcut menu, point to Network Diagnostics, then click Ping. The Network Diagnostics window displays. Refer to Figure 8.38, page 15-171.

Figure 8.38 Ping

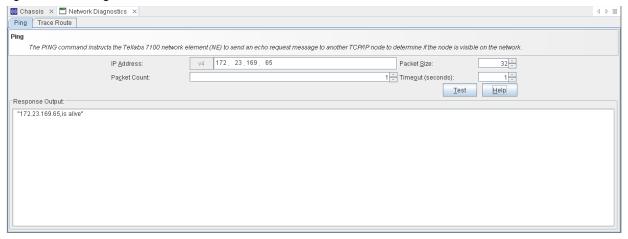

- Verify the **Ping** tab is selected.
- In the IP Address box, type the IP address of another TCP/IP node on the network using the IPv4 or IPv6 address format.
  - IPv4 address = "www.xxx.yyy.zzz"

Where:

The following IPv4 addresses are not allowed:

"224-255.xxx.xxx.xxx"

"169.254.xxx.xxx"

"127.xxx.xxx.xxx"

"10.0.0-3.xxx"

"0-1.xxx.xxx.xxx"

IPv6 address = "x:x:x:x:x:x:x:x"

#### Where:

x = 0000-FFFF (1–4 hexadecimal digits). The zero compression format is also supported (a double colon "::" indicates one or more groups of 16 bits of zeros).

The following IPv6 addresses are not allowed: "0:0:0:0:0:0:0:1"

- \_\_ 4. Click the **Packet Count** up- and down- arrows to set the packet count (1–32).
- \_\_ 5. Click the **Packet Size** up- and down-arrows to set the packet size (0–1024).
  - 6. Click the **Timeout (seconds)** up- and down- arrows to set the time before giving up on an echo response from the NE (1–5).
- Click **Test**.
  - View the results of the network diagnostic test in the Response Output area.

#### **Trace Route**

- 8.76 Initiate a trace route by performing the following steps:
- In the Navigation Window, right-click the NE to view the shortcut menu, point to Network Diagnostics, then click Ping. The Network Diagnostics window displays.
- \_\_\_ 2. Click the **Trace Route** tab. refer to Figure 8.39, page 15-172.

Figure 8.39 Trace Route

| Ping Trace Route                                                                                                    |      |                           |  |  |  |  |  |  |
|----------------------------------------------------------------------------------------------------|------|---------------------------|--|--|--|--|--|--|
| Trace Route                                                                                                    |      |                           |  |  |  |  |  |  |
| The TRACE ROUTE command instructs the 7100 network element (NE) to send probe packets that attempt to trace multiple paths to a destination node. |      |                           |  |  |  |  |  |  |
| IP <u>A</u> ddress:                                                                                                    | v4   | Packet Size: 32 ÷         |  |  |  |  |  |  |
| Hop <u>C</u> ount:                                                                                                    | 10 , | Timeout (seconds):        |  |  |  |  |  |  |
|                                                                                                    |      | <u>T</u> est <u>H</u> elp |  |  |  |  |  |  |
| Response Output:                                                                                                    |      |                           |  |  |  |  |  |  |
|                                                                                                    |      |                           |  |  |  |  |  |  |
|                                                                                                    |      |                           |  |  |  |  |  |  |
|                                                                                                    |      |                           |  |  |  |  |  |  |
|                                                                                                    |      |                           |  |  |  |  |  |  |
|                                                                                                    |      |                           |  |  |  |  |  |  |
|                                                                                                    |      |                           |  |  |  |  |  |  |
|                                                                                                    |      |                           |  |  |  |  |  |  |
|                                                                                                    |      |                           |  |  |  |  |  |  |
|                                                                                                    |      |                           |  |  |  |  |  |  |
|                                                                                                    |      |                           |  |  |  |  |  |  |
|                                                                                                    |      |                           |  |  |  |  |  |  |
|                                                                                                    |      |                           |  |  |  |  |  |  |

- 3. In the **IP Address** box, type the IP address of the destination node using the IPv4 or IPv6 address format.
  - IPv4 address = "www.xxx.yyy.zzz"

Where:

w, x, y, z = 0-9www, xxx, yyy, zzz = 0-255

The following IPv4 addresses are not allowed:

"224-255.xxx.xxx.xxx"

"169.254.xxx.xxx"

"127.xxx.xxx.xxx"

"10.0.0–3.xxx"

"0-1.xxx.xxx.xxx"

IPv6 address = "x:x:x:x:x:x:x:x"

Where:

x = 0000-FFFF (1–4 hexadecimal digits). The zero compression format is also supported (a double colon "::" indicates one or more groups of 16 bits of zeros).

The following IPv6 addresses are not allowed: "0:0:0:0:0:0:0:1"

- \_\_\_ 4. Click the **Hop Count** up- and down- arrows to specify the number of hops that the trace route message will traverse (1–32).
- \_\_ 5. Click the **Packet Size** up- and down-arrows to set the packet size (0–1024).
- \_\_ 6. Click the **Timeout (seconds)** up- and down- arrows to set the time before giving up on an echo response from the NE (1–5).
- Click **Test**.
- View the results of the network diagnostic test in the Response Output area.

## 9. Provisioning Modules

9.1 This section describes creating and provisioning modules. Refer to System Engineering for detailed descriptions of the modules and how they are located within the NE.

### **Modules Supported in FP1.0**

- 9.2 Refer to *FP1.0.x Software Release Document* for modules supported in FP1.0.x.
- 9.3 Create modules in the Craft Station software by right-clicking the shelfin the Navigation Window, or by right-clicking an empty slot in the Chassis View.
- 9.4 Autodiscovery identifies modules at system turn-up. Autodiscovered modules require no intervention to be provisioned. The NE does not autodiscover filler modules when they are inserted into a shelf.

**Note:** Refer to ENT-EQPT::x command in TL1 Command Reference Manual for additional details on modules. Click the Help menu in the Craft Station to access this document.

## **Provisioning Modules**

- 9.5 This section describes provisioning activities for modules. The system auto-discovers most modules. You can also create modules by right-clicking the main shelf or port shelf icon or by right-clicking a shelf slot in the **Chassis View** and selecting **Create Module**. In the **Create Module** dialog box, only empty slots display in the **Slot** field. When a slot is selected, only the modules eligible for that slot display in the **Module Type** field.
- 9.6 The following fields in the **Create Module** dialog box are common to all modules: type, slot number, name, alarm profile, and management state. Other fields apply to specific modules.

Page 15-174 6/14 76.MTFP10/15, Rev A

7191 Craft Station User's Guide 9. Provisioning Modules

9.7 This section describes the **Create Module** dialog box. You can right-click any shelf, and select **Create Module** from the shortcut menu to preprovision a module.

**Note:** Refer to TL1 Command Reference Manual for more information about provisioning other types of modules. Click the Help menu in the Craft Station to access this document.

### Optical Transport Network Switching Module - 2S (OSM-2S)

- 9.8 Provision a switching module, for example an OSM-2S, by performing the following steps:
- In the Navigation Window, right-click the port shelf to view the shortcut menu, then click Create Module. The Create Module dialog box displays. Refer to Figure 9.1, page 15-175.

Figure 9.1 Create Module (OSM2S)

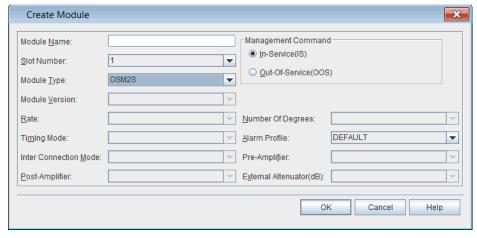

- Click the Slot Number drop-down box to select a slot number.
- Click the Module Type drop-down box to select OSM2S.
- 4. (optional) Type a name for the OSM-2S in the **Module Name** box.
- \_ 5. In the Management Command area, click In-Service(IS) or Out-Of-Service(OOS).
- \_\_ 6. Click the **Alarm Profile** drop-down box to select an alarm profile (**DEFAULT**, **0–20**, **99**).
- 7. Click OK. An icon labeled OSM2S displays below the shelf icon in the Navigation Window.

#### Optical Transport Network Switching Module - 2C (OSM-2C)

- 9.9 Provision a switching module, for example an OSM-2C, by performing the following steps:
  - 1. In the **Navigation Window**, right-click the port shelf to view the shortcut menu, then click **Create Module**. The **Create Module** dialog box displays. Refer to Figure 9.2, page 15-176.

Figure 9.2 Create Module (OSM2C)

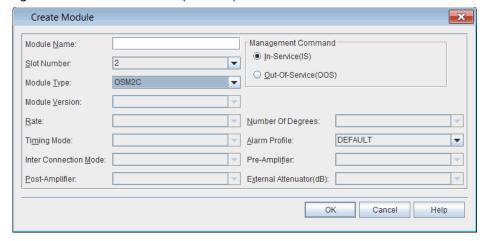

- \_\_\_ 2. Click the **Slot Number** drop-down box to select a slot number.
- \_\_\_ 3. Click the **Module Type** drop-down box to select **OSM2C**.
  - 4. (optional) Type a name for the OSM-2C in the **Module Name** box.
- 5. In the Management Command area, click In-Service(IS) or Out-Of-Service(OOS).
- \_ 6. Click the **Alarm Profile** drop-down box to select an alarm profile (**DEFAULT**, **0–20**, **99**).
- Click OK. An icon labeled OSM2C displays below the shelf icon in the Navigation Window.

#### mTera Fabric Module (MFAB)

- 9.10 The mTera automatically pre-provisions six MFABs per shelf. View the properties of the MFAB by performing the following steps:
  - 1. In the **Navigation Window**, right-click the MFAB to view the shortcut menu, then click **Properties**. The **Properties** dialog box displays.
- Verify that the **General** tab is selected. Refer to Figure 9.3, page 15-177.

Page 15-176 6/14 76.MTFP10/15, Rev A

7191 Craft Station User's Guide 9. Provisioning Modules

Figure 9.3 Properties - MFAB

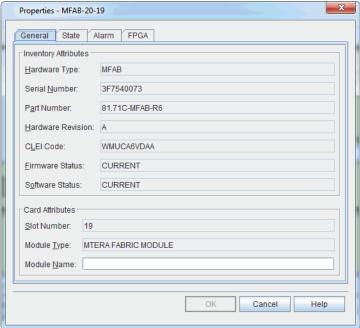

- Verify the following attributes:
  - Hardware Type
  - Serial Number
  - Part Number
  - Hardware Revision
  - CLEI Code
  - Firmware Status
  - Software Status
  - Slot Number
  - Module Type
- 4. (optional) Type a name for the MFAB in the **Module Name** box.
- Click the State tab.
  - In the Management Command area, click In-Service(IS) or Out-Of-Service(OOS).
  - In the Command Mode area, click Forced or Normal.

**Note:** Click **Forced** if you want to ignore impact on traffic and suppress alarms, events and other system messages that describe the consequences of the action. Click **Normal** if you want to view alarms, events, and other system messages that describe the consequences of the action.

- 6. Click the **Alarm Profile** drop-down box to select an alarm profile (**DEFAULT**, **0–20**, **99**).
- 7. View any alarms in the Alarm List.

State Tab

**FPGA Tab** 

- Click the FPGA tab.
- 9. View the FPGA information.
- 10. Click **OK**.

#### **Creating Pluggable Transceiver**

- 9.11 The Craft Station automatically creates an icon for a pluggable transceiver when you insert the device into a module. You can provision new pluggable transceivers on multi-port transponder modules or switching modules after a pluggable device has been deleted. (The available ports and ability to provision either SFPPs or CFPs depends on the type of multi-port transponder.) You can also pre-provision a pluggable transceiver. (If you pre-provision a pluggable transceiver, the properties of the device display after you insert the device into the module.)
- 9.12 Provision a pluggable transceiver on a multi-port module by performing the following steps:
  - In the Navigation Window, right-click the module to view the shortcut menu, then click Create Pluggable Transceiver. The Create Pluggable Transceiver dialog box displays. Refer to Figure 9.4, page 15-178.

Figure 9.4 Create Pluggable Transceiver

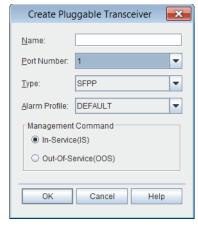

- (optional) Type a name for the pluggable transceiver in the Name box.
- 3. Click the **Port Number** drop-down box to select the port number.
- 4. Click the Type drop-down box to select SFPP or CFP.
- \_\_ 5. Click the **Alarm Profile** drop-down box to select an alarm profile (**DEFAULT**, **0–20**, **99**).
- 6. In the Management Command area, click In-Service(IS) or Out-Of-Service(OOS).
- \_\_\_ 7. Click **OK**. A labeled icon displays in the **Navigation Window** underneath the module.

7191 Craft Station User's Guide 9. Provisioning Modules

# **Managing SFPP Components**

| 9.13<br>multi-p |                                                                            | nen equipped in a module, view the form-factor pluggables available for nodules in the <b>Navigation Window</b> .                                                                                                    |  |  |  |
|-----------------|----------------------------------------------------------------------------|----------------------------------------------------------------------------------------------------|--|--|--|
| 9.14<br>steps:  | View the properties of a pluggable transceiver by performing the following |                                                                                                    |  |  |  |
| _               | 1.                                                                         | Click the related module to expand it. The provisioned <b>SFPP</b> entities display.                                                                                                    |  |  |  |
| _               | 2.                                                                         | Right-click the <b>SFPP</b> to view the shortcut menu, then click <b>Properties</b> . The <b>Properties</b> dialog displays.                                                                                                    |  |  |  |
|                 | 3.                                                                         | Click the <b>General</b> tab to view the following parameters:                                                                                                    |  |  |  |
|                 |                                                                            | Name: user-defined name                                                                                                    |  |  |  |
|                 |                                                                            | Port Number: module port where pluggable transceiver is located                                                                                                    |  |  |  |
|                 |                                                                            | Type: pluggable type (SFPP)                                                                                                    |  |  |  |
|                 |                                                                            | Channel Number: NA                                                                                                    |  |  |  |
|                 |                                                                            | Wavelength (nm): NA                                                                                                    |  |  |  |
|                 |                                                                            | HW Revision: revision letter of pluggable transceiver                                                                                                    |  |  |  |
|                 |                                                                            | Serial Number: serial number assigned to pluggable transceiver                                                                                                    |  |  |  |
|                 |                                                                            | CLEI Code: CLEI code assigned to pluggable transceiver                                                                                                    |  |  |  |
|                 |                                                                            | Part Number: pluggable transceiver part number                                                                                                    |  |  |  |
|                 | 4.                                                                         | Click the <b>State</b> tab to manage the state of the pluggable transceiver:                                                                                                    |  |  |  |
|                 |                                                                            | <ul> <li>In the Management Command area, click In-Service(IS) or<br/>Out-Of-Service(OOS).</li> </ul>                                                                                                    |  |  |  |
|                 |                                                                            | In the Command Mode area, click Forced or Normal.                                                                                                    |  |  |  |
| Note:           | evi<br>aci                                                                 | <b>Forced</b> if you want to ignore impact on traffic and suppress alarms, ents and other system messages that describe the consequences of the tion. Click <b>Normal</b> if you want to view alarms, events, and other system essages that describe the consequences of the action. |  |  |  |
| _               | 5.                                                                         | Click the <b>Alarm</b> tab to view alarms posted against the pluggable transceiver.                                                                                                    |  |  |  |

# **Managing CFP Components**

| 9.15<br>multi-                | When equipped in a module, view the form-factor pluggables available for port modules in the <b>Navigation Window</b> .                                                                                                    |
|-------------------------------|----------------------------------------------------------------------------------------------------|
| 9.16<br>steps                 | View the properties of a pluggable transceiver by performing the following s:                                                                                                    |
| _                             | <ol> <li>Click the related module to expand it. The provisioned CFP entity<br/>displays.</li> </ol>                                                                                                    |
| _                             | <ol> <li>Right-click the CFP to view the shortcut menu, then click Properties.</li> <li>The Properties dialog displays.</li> </ol>                                                                                                    |
| <u> </u>                      | 3. Click the <b>General</b> tab to view the following parameters:                                                                                                    |
|                               | Name: user-defined name                                                                                                    |
|                               | <ul> <li>Port Number: module port where pluggable transceiver is located<br/>(1 or 2)</li> </ul>                                                                                                    |
|                               | <ul> <li>Type: pluggable type (CFP)</li> </ul>                                                                                                    |
|                               | <ul> <li>HW Revision: revision letter of pluggable transceiver</li> </ul>                                                                                                    |
|                               | Serial Number: serial number assigned to pluggable transceiver                                                                                                    |
|                               | <ul> <li>CLEI Code: CLEI code assigned to pluggable transceiver</li> </ul>                                                                                                    |
|                               | <ul> <li>Part Number: pluggable transceiver part number</li> </ul>                                                                                                    |
| <u> </u>                      | 4. Click the <b>State</b> tab to manage the state of the pluggable transceiver:                                                                                                    |
|                               | <ul> <li>In the Management Command area, click In-Service(IS) or<br/>Out-Of-Service(OOS).</li> </ul>                                                                                                    |
|                               | <ul> <li>In the Command Mode area, click Forced or Normal.</li> </ul>                                                                                                    |
| Note:                         | : Click <b>Forced</b> if you want to ignore impact on traffic and suppress alarms, events and other system messages that describe the consequences of the action. Click <b>Normal</b> if you want to view alarms, events, and other system messages that describe the consequences of the action. |
| _                             | <ol> <li>Click the <b>Alarm</b> tab to view alarms posted against the pluggable<br/>transceiver.</li> </ol>                                                                                                    |
| Deleting Pluggable Transceive | er                                                                                                    |
| Note:                         | Before you delete a pluggable transceiver, delete the facility supported by the pluggable transceiver.                                                                                                    |
| 9.17<br><b>Delet</b>          | Right-click the pluggable transceiver to view the shortcut menu, then click te to delete the CFP or SFPP.                                                                                                    |

Page 15-180 6/14 76.MTFP10/15, Rev A

7191 Craft Station User's Guide 9. Provisioning Modules

### **Module and Fan Properties**

9.18 In the Craft Station, you can right-click a module or fan and review its properties via a shortcut menu. Choose **Properties** from the shortcut menu to review current settings. Refer to the examples shown in Figures 9.5, page 15-181 through 9.6, page 15-181.

Figure 9.5 Example Module Properties (OSM2S)

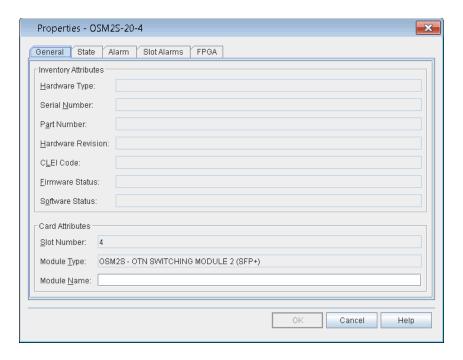

Figure 9.6 Example of mTera Properties - FAN

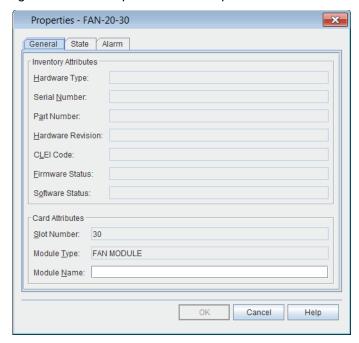

- 9.19 The following information displays in the module properties dialog box. You can provision the present state of the module and the module description. To access module properties, right-click any module to view the shortcut menu, then click **Properties**.
  - Hardware Type: module acronym
  - Serial Number: the serial number assigned to the module
  - Part Number: the part number of the module
  - Hardware Revision: the revision of the module; typically A or B
  - CLEI Code: Common Language Equipment Identification
  - Firmware Status: indicates if the firmware on the module is the latest available
    - CURRENT: indicates that the module firmware is the latest version
    - NOT CURRENT: indicates that the module firmware is not the latest version
    - NA: indicates that the module firmware cannot be upgraded
  - Software Status: indicates if the firmware on the module is the latest available
    - CURRENT: indicates that the module software is the latest version
    - NOT CURRENT: indicates that the module software is not the latest version
    - NA: indicates that the module software cannot be upgraded
  - Slot Number: slot number of the module
  - Module Type: full name of module, such as System Processor Module
  - Module Name: user-defined name of module
  - Channel Number: Indicates the channel number corresponding to the wavelength supported by a fixed DWDM XFP. If the XFP is not a fixed DWDM XFP, the value returned will be NA.
- 9.20 Click the **State** tab to display the state of the module.
  - Primary State: Current state of module: in service (IS) or out of service (OOS). A further qualifier may display as described below:

NR: normal

ANR: abnormal

RST: restricted

ANRST: abnormal and restricted

AU: autonomous

MA: management

AUMA: autonomous and management

AURST: autonomous and restricted

MAANR: management and abnormal

· Secondary State of module:

ACTIVE: active

APR: automatic power reduction

· DGN: diagnostic

FLT: fault

• **MEA**: mismatch of equipment and attributes

MT: maintenance

NALMQI: not alarmed qualified inhibit

• PMI: performance monitoring inhibited

• **PWR**: power

STBY: standby

SWDL: software download

TMGMASTER: Master Timing Source

TMGSLAVE: Slave Timing Source

• **UEQ**: unequipped

#### Management Command

In-Service(IS)

Out-Of-Service(OOS)

#### Command Mode

- Normal
- Forced

9.21 Click the **Alarm** tab to view any alarms that may exist on the module.

**Note:** If the module supports the Alarm Reporting Control (ARC) feature, refer to Alarm Reporting Control, page 15-168 for information about alarm profile and ARC parameters.

- 9.22 Click the **Slot Alarms** tab to view any alarms that may exist on an pluggable transceiver of a multi-port module.
- 9.23 Click the **FPGA** tab to view the following information about the FPGA supported on the module: name, version, and status.

### Managing the Module State

9.24 You can modify the module state. Right-click the module in the **Navigation Window** to view the shortcut menu, point to **Module**, then click one of the following options:

- Reset: Forces a reset of the module. A Warm Start consists of a software reset; a Cold Start consists of a hardware reset. The System Processor Module (SPM) supports the Shutdown parameter. The Shutdown option powers down the SPM or SPM-N until you initiate a cold start.
- Edit Out-Of-Service (OOS-MA): Sets the state of the module to out-of-service (maintenance).

**Note:** When you place a module out-of-service, the system automatically places all of the facilities supported on that module out-of-service.

- Edit In-Service (IS from OOS-MA): Changes the state of the module from out-of-service maintenance to in-service.
- 9.25 After each action, a **Confirmation** box displays. Refer to Figure 9.7, page 15-184. For modules that support the normal and forced command mode, the **Confirmation** box that displays for **Edit Out-Of-Service** includes a selection for **Normal** or **Forced**. Select **Forced** if you want to ignore impact on traffic and suppress alarms, events, and other system messages that describe the consequences of the action. Select **Normal** if you want to view alarms, events, and other system messages that describe the consequences of the action.

Figure 9.7 Confirmation to Change Module State Using Normal Command Mode

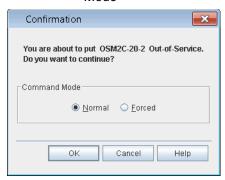

7191 Craft Station User's Guide 9. Provisioning Modules

### **Deleting Modules**

9.26 Delete a module by performing the following steps:
Note: Before you delete a module, delete all facilities and direct connections associated with the module. Then set the module state to OOS.
1. Right-click the selected module icon in the Navigation Window to view the shortcut menu, then click Delete.
2. A Confirmation box displays. Click OK or Cancel.

### **External Connections (Direct Connect)**

9.27 The Direct Connect feature provides a direct path between the line-side optical channel on an mTera module and a DWDM multiplexer that is external to the mTera. The channel mimics a foreign wavelength, allowing a single wavelength connection to external equipment without provisioning the path through a DWDM multiplexer (CMM-44, CCM-xR, OADM-xR, or RCMM-xR). The line-side G.709 signal on the module is tuned to one of the channels supported on the 7100 OTS/7100 Nano. The OSM-2S and OSM-2C support the Direct Connect feature. Refer to the individual module practice for information about the line-side optical transmit power level and the receiver sensitivity on the modules that support the Direct Connect feature.

9.28 For more information about planning an external connection, refer to *System Engineering*.

9.29 Connect an OCH-P facility on a module to another 7100 OTS/7100 Nano module or to a third-party DWDM multiplexer by performing the following steps:

- In the Navigation Window, expand the transponder to view the OCH-P facility.
- Right-click the OCH-P-x-x-x facility to view the shortcut menu, then click Properties. The Properties - OCH-P-x-x-x dialog boxdisplays.
- 3. Click the **External Connection** tab. Refer to Figure 9.8, page 15-186.

Figure 9.8 Properties - OCH-P-x-x-x - Enable External Connection

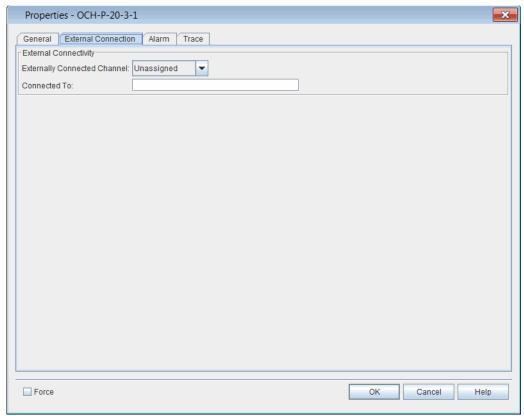

- 4. Click the **Externally Connected Channel** drop-down box to select the channel to connect (1–88).
- \_\_ 5. Type a description of the external connection in the Connected To box (maximum of 36 characters).
- Click OK.
  - 7. If you are connecting to a third-party DWDM multiplexer, the procedure is complete. If you are connecting to a 7100 OTS/7100 Nano module, repeat steps 1, page 15-185 through 6, page 15-186 for the other module.

**Note:** Both modules must be transmitting at the same signal rate.

7191 Craft Station User's Guide 9. Provisioning Modules

#### **Verifying External Connection**

9.30 After you configure an external connection, the channel to which the transponder is connected displays in the Navigation Window. An icon also displays next to the OCH-P facility. Refer to Figure 9.9, page 15-187.

Figure 9.9 External Connections in Navigation Window

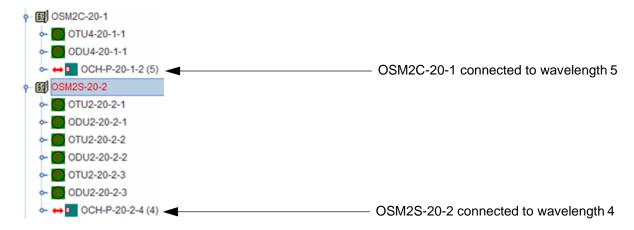

#### **Deleting External Connection**

- 9.31 Delete an external connection by performing the following steps:
- In the Navigation Window, expand the transponder to view the OCH-P facility.
- Right-click the OCH-P-x-x-x facility to view the shortcut menu, then click Properties. The Properties - OCH-P-x-x-x dialog boxdisplays.
- 3. Click the **External Connection** tab. Refer to Figure 9.8, page 15-186.
- 4. Click the Externally Connected Channel drop-down box to select Unassigned.
- Click OK.

## 10. Provisioning Facilities

10.1 This section contains procedures to provision facilities.

**Note:** Refer to TL1 Command Reference Manual for additional details on facility parameters. Click the Help menu in the Craft Station to access this document.

### **Module/Facility Support**

10.2 For information about facility types supported by pluggable transceivers, refer to the Software Release Document.

10.3 Table 10.1, page 15-188 lists facility types and the modules that support each type.

| Table 10.1 Fac | cility Types and the | Modules that S | upport Each Type | ) |
|----------------|----------------------|----------------|------------------|---|
|                |                      |                |                  |   |

| Facility<br>Interfaces                                | Data Rate    | OSM-2C | OSM-2S |
|-------------------------------------------------------|--------------|--------|--------|
| OC192 / STM64 <sup>2</sup>                            | 9.953 Gbps   |        | Х      |
| 10G Ethernet LAN/10GBASE-R                            | 10.313 Gbps  |        | Х      |
| OTU2e <sup>1</sup>                                    | 11.09 Gbps   |        | Х      |
| OTU2                                                  | 10.709 Gbps  |        | Х      |
| ОСН-Р                                                 | 10.7 Gbps    |        | Х      |
| OCH-P (OTU2e)                                         | 11.09 Gbps   |        | Х      |
| 100G ETH                                              | 103.125 Gbps | Х      |        |
| OTU4                                                  | 111.8 Gbps   | Х      |        |
| OCH-P <sup>2</sup> (OTU4v DWDM - Coherent wavelength) | 120.579 Gbps | Х      |        |

Transports a 10 Gigabit Ethernet local area network (LAN) PHY coming from IP/Ethernet switches and routers at full line rate (10.3 Gbps). This is specified in G.Sup43.

# **Creating Facilities**

10.4 To provision a facility on a module, right-click the module icon in the Navigation Window, then click Create Port Facility. The Create Port Facility dialog box displays. For details about facility properties, refer to *TL1 Command Reference Manual*. Click the Help menu in the Craft Station to access this document.

Not supported on current version HW ready only, SW support expected to 2017
please consult Roadmap for availability information.

- 10.5 Refer to the following sections for information about creating facilities:
  - Optical Transport Network Facilities (OTU/ODU), page 15-189
  - Ethernet Facilities, page 15-209
  - SONET/SDH Facilities, page 15-213

## **Optical Transport Network Facilities (OTU/ODU)**

10.6 OTN facilities include OTU, ODU, and OCH-P. This section includes the following examples:

- Optical Channel Transport Unit (OTU) Facilities, page 15-189
  - Creating OTU2 Facilities, page 15-189
  - Creating OTU4 Facilities, page 15-192
  - Modifying OTU Facilities, page 15-195
- Optical Data Unit (ODU) Facilities, page 15-196
  - ODU Multiplexing, page 15-199

10.7 For information about creating and managing OCH-P facilities, refer to OCH-P Facilities, page 15-205.

## **Optical Channel Transport Unit (OTU) Facilities**

- 10.8 This section includes the following examples:
  - Creating OTU2 Facilities, page 15-189
  - Creating OTU4 Facilities, page 15-192
  - Modifying OTU Facilities, page 15-195

### **Creating OTU2 Facilities**

10.9 This section describes how to create an OTU2 port-side facility on an OSM-2S.

**Note:** The OSM-2S supports 20 SFPP client ports. The 20 SFP client ports support the following facility types: OTU2, OCH-P, OC192, STM64, and TGLAN.

- 10.10 Create an OTU2 facility on an OSM-2S by performing the following steps:
- In the Navigation Window, right-click the OSM-2S to viewthe shortcut menu, then click Create Port Facility. The Create Port Facility dialog box displays. Refer to Figure 10.1, page 15-190.

Figure 10.1 Create Port Facility on OSM-2S

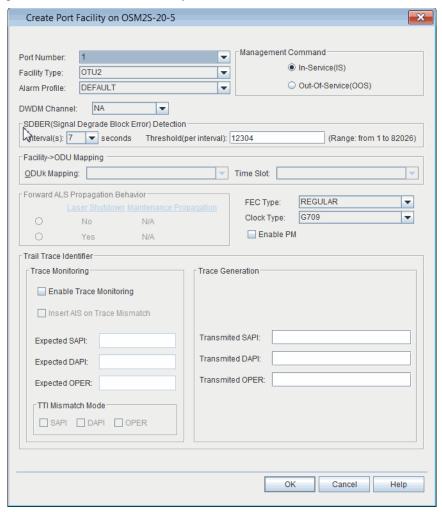

- 2. Click the **Port Number** drop-down box to select the port number (1–20).
- 2. Click the Facility Type drop-down box to select the type of facility to be created. This example uses an OTU2 facility. The remaining parameters in this dialog box will be active or grayed-out depending on the facility selected.
- 4. Click the Alarm Profile drop-down box to select an alarm profile (DEFAULT, 0–20, 99).
- 5. Click the **DWDM Channel** drop-down box to specify the channel number corresponding to the DWDM wavelength/frequency at which the signal will be transmitted when the supporting SFPP for the OTU2 facility is a tunable DWDM SFPP (1–88, NA). A setting of NA allows the supporting SFPP to operate at its default wavelength.

Page 15-190 6/14 76.MTFP10/15, Rev A

7191 Craft Station User's Guide 10. Provisioning Facilities

| _ | 6.  | Out-Of-Service(OOS). |                                                                                                    |  |
|---|-----|----------------------|----------------------------------------------------------------------------------------------------|--|
|   | 7.  |                      | R (Signal Degrade Block Error) Detection area, following steps:                                                                                                    |  |
|   |     | 7.1                  | Click the <b>Intervals</b> drop-down box to specify the degrade interval for the purposes of SDBER detection (2–10). The degrade interval is the consecutive number of one second intervals with the number of detected block errors exceeding the block error threshold for each of those seconds. |  |
|   |     | 7.2                  | In the <b>Threshold</b> box, type the threshold number of block errors at which a one second interval will be considered degraded for the purposes of SDBER detection (1–82026).                                                                                                    |  |
|   | 8.  | Click the FE NOFEC.  | C Type drop-down box to select REGULAR, SUPER, or                                                                                                    |  |
|   | 9.  | Click the Clo        | ock Type drop-down box to select G709 or OVRCLK_FS.                                                                                                    |  |
|   | 10. |                      | e monitoring defaults to disabled. Click the <b>Enable PM</b> o turn on performance monitoring functions.                                                                                                    |  |
|   | 11. |                      | the <b>Trace Monitoring</b> area, configure trace monitoring g the following steps:                                                                                                    |  |
|   |     | 11.1                 | Click the <b>Enable Trace Monitoring</b> box to enable trace monitoring.                                                                                                    |  |
|   |     | 11.2                 | Click the <b>Insert AIS on Trace Mismatch</b> box to insert an alarm indication signal on trace mismatch.                                                                                                    |  |
|   |     | 11.3                 | In the <b>Expected SAPI</b> box, type the expected source access point identifier (SAPI) text (1–15 characters).                                                                                                    |  |
|   |     | 11.4                 | In the <b>Expected DAPI</b> box, type the expected destination access point identifier (DAPI) text (1–15 characters).                                                                                                    |  |
|   |     | 11.5                 | In the <b>Expected OPER</b> box, type the expected operator specific trace ( <b>OPER</b> ) text (1–32 characters).                                                                                                    |  |
|   | 12. |                      | the <b>Trace Generation</b> area, configure trace generation g the following steps:                                                                                                    |  |
|   |     | 12.1                 | In the <b>Transmitted SAPI</b> box, type the source access point identifier (SAPI) text to transmit (1–15 characters).                                                                                                    |  |
|   |     | 12.2 In              | the <b>Transmitted DAPI</b> box, type the destination access point identifier (DAPI) text to transmit (1–15 characters).                                                                                                    |  |
|   |     | 12.3                 | In the <b>Transmitted OPER</b> box, type the operator specific trace (OPER) text to transmit (1–32 characters).                                                                                                    |  |

| <del>-</del> | _ | 13. | the trail trac    | n the <b>TTI Mismatch Mode</b> area, configure the definition of ce identifier (TTI) mismatch alarm by identifying which the TTI message are compared for trace identifier ourposes. |
|--------------|---|-----|-------------------|----------------------------------------------------------------------------------------------------|
|              |   |     | 13.1              | Click <b>SAPI</b> to include source access point identifier mismatches in the TTI alarm.                                                                                             |
|              |   |     | 13.2              | Click <b>DAPI</b> to include destination access point identifier mismatches in the TTI alarm.                                                                                        |
|              |   |     | 13.3              | Click <b>OPER</b> (Operator Specific Trace) to include operator specific trace mismatches in the TTI alarm.                                                                          |
| _            | _ | 14. | Click <b>OK</b> . |                                                                                                    |

# **Creating OTU4 Facilities**

10.11 This section describes how to create an OTU4 port-side facility on an OSM-2C.

**Note:** The OSM-2C supports 2 CFP client ports. The 2 CFP client ports support the following facility types: OTU4, HGE, and OCH-P.

10.12 Provision an OTU4 port facility on an OSM-2C by performing the following steps:

 In the Navigation Window, right-click the transponder icon, then click Create Port Facility. The Create Port Facility dialog box displays. Refer to Figure 10.2, page 15-193.

Page 15-192 6/14 76.MTFP10/15, Rev A

7191 Craft Station User's Guide 10. Provisioning Facilities

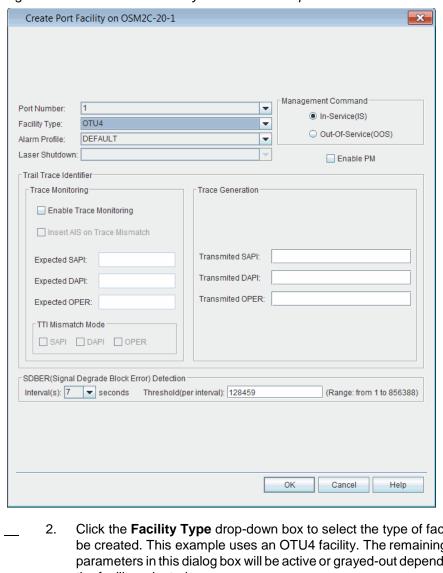

Figure 10.2 Create Port Facility - OSM-2C Example

Click the **Facility Type** drop-down box to select the type of facility to be created. This example uses an OTU4 facility. The remaining parameters in this dialog box will be active or grayed-out depending on the facility selected.

Note: Refer to TL1 Command Reference Manual for additional details on facility parameters. Click the Help menu in the Craft Station to access this document.

- Click the **Alarm Profile** drop-down box to select an alarm profile 3. (DEFAULT, 0-20, 99).
- 4. Click the **Enable PM** check box to activate performance monitoring for the facility.
- In the Management Command area, click In-Service(IS) or 5. Out-Of-Service(OOS).

|   | о.  |                          | ng the following steps:                                                                                                    |
|---|-----|--------------------------|----------------------------------------------------------------------------------------------------|
|   |     | 6.1                      | Click the <b>Enable Trace Monitoring</b> box to enable trace monitoring.                                                                                                    |
|   |     | 6.2                      | Click the <b>Insert AIS on Trace Mismatch</b> box to insert an alarm indication signal on trace mismatch.                                                                                                    |
|   |     | 6.3                      | In the <b>Expected SAPI</b> box, type the expected source access point identifier (SAPI) text (1–15 characters).                                                                                                    |
|   |     | 6.4                      | In the <b>Expected DAPI</b> box, type the expected destination access point identifier (DAPI) text (1–15 characters).                                                                                                    |
|   |     | 6.5                      | In the <b>Expected OPER</b> box, type the expected operator specific trace (OST) text (1–32 characters).                                                                                                    |
| _ | 7.  |                          | the <b>Trace Generation</b> area, configure trace generation ag the following steps:                                                                                                    |
|   |     | 7.1                      | In the <b>Transmitted SAPI</b> box, type the source access point identifier (SAPI) text to transmit (1–15 characters).                                                                                                    |
|   |     | 7.2 lr                   | the <b>Transmitted DAPI</b> box, type the destination access point identifier (DAPI) text to transmit (1–15 characters).                                                                                                    |
|   |     | 7.3                      | In the <b>Transmitted OPER</b> box, type the operator specific trace (OST) text to transmit (1–32 characters).                                                                                                    |
| _ | 8.  | the trail trace          | the <b>TTI Mismatch Mode</b> area, configure the definition of<br>e identifier (TTI) mismatch alarm by identifying which<br>he TTI message are compared for trace identifier<br>urposes.                                           |
|   |     | 8.1                      | Click <b>SAPI</b> to include source access point identifier mismatches in the TTI alarm.                                                                                                    |
|   |     | 8.2                      | Click <b>DAPI</b> to include destination access point identifier mismatches in the TTI alarm.                                                                                                    |
|   |     | 8.3                      | Click <b>OPER</b> (Operator Specific Trace) to include operator specific trace mismatches in the TTI alarm.                                                                                                    |
| _ | 9.  | the purposes consecutive | ervals drop-down box to specify the degrade interval for s of SDBER detection (2–10). The degrade interval is the number of one second intervals with the number of ock errors exceeding the block error threshold for each of ds. |
|   | 10. | which a one              | <b>shold</b> box, type the threshold number of block errors at second interval will be considered degraded for the SDBER detection (1–856388).                                                                                     |
|   | 11. | Click <b>OK</b> .        |                                                                                                    |

Page 15-194 6/14 76.MTFP10/15, Rev A

7191 Craft Station User's Guide 10. Provisioning Facilities

#### **Modifying OTU Facilities**

10.13 Modify the properties of an OTU facility by performing the following steps:

In the Navigation Window, expand the module icon. Right-click the OTU icon to view the shortcut menu, then click Properties. The Properties - OTUx dialog box displays. Refer to Figure 10.3, page 15-195 for an example of an OTU2 supported by an OSM-2S.

Figure 10.3 Properties - OTU2

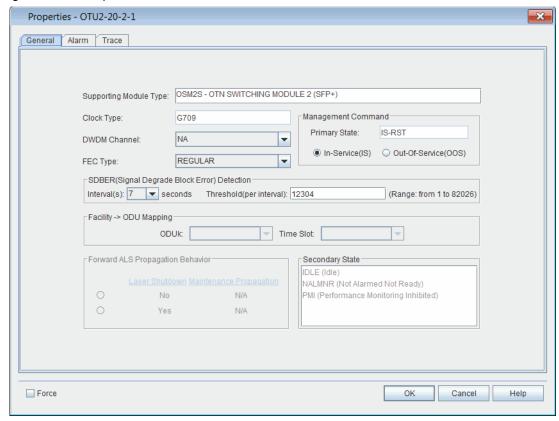

- \_\_ 2. In the Management Command area, click In-Service(IS) or Out-Of-Service(OOS).
- \_\_ 3. Click the FEC Type drop-down box to select REGULAR, SUPER, or NOFEC.
- 4. In the SDBER (Signal Degrade Block Error) Detection area, perform the following steps:
  - 4.1 Click the Intervals drop-down box to specify the degrade interval for the purposes of SDBER detection (2–10). The degrade interval is the consecutive number of one second intervals with the number of detected block errors exceeding the block error threshold for each of those seconds.
  - \_\_ 4.2 In the **Threshold** box, type the threshold number of block errors at which a one second interval will be considered degraded for the purposes of SDBER detection (1–20421).
- Click OK.

### **Optical Data Unit (ODU) Facilities**

10.14 ODU facilities include ODU2, ODU2e, ODU1, ODU0, and ODUF. This section contains the following examples:

- Creating ODU Facilities, page 15-197
- ODU Multiplexing, page 15-199
  - Modifying ODUk Facilities, page 15-202

10.15 Refer to Table 10.2, page 15-196 for information about how the system supports the mapping of OSM-2S facility types to ODU types.

Table 10.2 Supported OSM-2S SONET/SDH/Ethernet Facility-to-ODUk Mapping

| OSM-2S Facility Type      | Supported ODUk Mapping Type |
|---------------------------|-----------------------------|
| OC192<br>STM64            | ODU2                        |
| TGLAN (transmap=Line_FS)  | ODU2E                       |
| TGLAN (transmap=PREAMBLE) | ODU2                        |

10.16 Refer to Figure 10.3, page 15-196 for information about how the system supports the mapping of the OTN facility (supported by the OSM-2S) to the ODU type.

Table 10.3 Supported OSM-2S OTN Facility-to-ODUk Mapping

| OSM-2S Facility Type      | Supported ODUk Mapping Type |
|---------------------------|-----------------------------|
| OTU2/OCH-P (clktype=G709) | ODU2                        |
| OTU2/OCH-P (clktype=FS)   | ODU2E                       |

### **Creating ODU Facilities**

10.17 You can create ODU facilities on the following modules: OSM-2S and OSM-2C. This example describes how to create an ODU facility on an OSM-2S.

**Note:** The port facility must be provisioned before the ODU facility or the creation of the ODU facility is denied.

- 10.18 Create an ODU facility on an OSM-2S by performing the following steps:
- In the Navigation Window, right-click the ODU to view the shortcut menu, then click Create ODUk. The Create ODUk on OSM2S dialog box displays. Refer to Figure 10.4, page 15-197.

Figure 10.4 Create ODUk on ODU2 (OSM-2S Example)

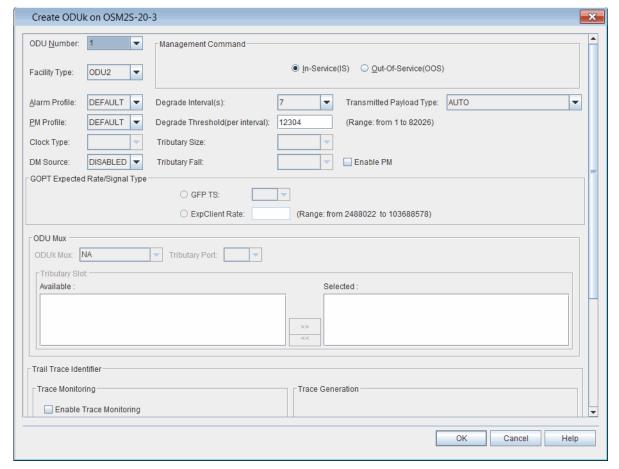

- Click the ODU Number drop down box to select the ODU number.
  - The OSM-2S supports ODU2 and ODU2e facilities in ports 1–20.
  - The OSM-2C supports ODU4 facilities in ports 1–2.
- 2. Click the Facility Type drop-down box to select the type of facility to be created. The remaining parameters in this dialog box will be active or grayed-out depending on the facility selected.
- Click the Alarm Profile drop-down box to select an alarm profile (DEFAULT, 0–20, 99).

| _ | 5.  |                                                                | <b>Profile</b> drop-down box to select the default performance rofile ( <b>DEFAULT</b> , <b>0</b> , <b>1–20</b> , <b>99</b> ).                                                                                                    |
|---|-----|----------------------------------------------------------------|----------------------------------------------------------------------------------------------------|
|   | 6.  | (Default is di<br>acting as the<br>performance<br>are two term | Source drop-down box to select Enabled or Disabled. sabled.) DM Source specifies whether or not the entity is a Source of the Delay Measurement function for a monitoring. For an end-to-end ODUk/ODUkT path, there inations and only one of the two should have DM Source and in order to get proper delay measurement values. |
|   | 7.  | interval for the interval is the number of d                   | grade Interval drop-down box to specify the degrade ne purposes of SDBER detection (2–10). The degrade e consecutive number of one second intervals with the etected block errors exceeding the block error threshold hose seconds.                                                                                             |
| _ | 8.  | number of b<br>considered of                                   | grade Threshold drop-down box to specify the threshold lock errors at which a one second interval will be degraded for the purposes of SDBER detection (1–82026–84986 for ODU2e, 1–856388 for ODU4).                                                                                                    |
| — | 9.  |                                                                | e monitoring defaults to disabled. Click the <b>Enable PM</b> of turn on performance monitoring functions.                                                                                                    |
|   | 10. | In the <b>GOPT</b> following opt                               | Expected Rate/Signal Type area, choose one of the cions:                                                                                                    |
|   | •   |                                                                | lient Rate box, type the expected signal rate (2488022 88578 Kbps). The signal rate will be one of the following:                                                                                                    |
|   |     |                                                                | d signal rate on the GOPT facility or range on the specified acility to be mapped to the ODUF                                                                                                    |
|   |     |                                                                | n-terminated ODUF is an ODUF (CBR), then set rate n the expected client rate of the signal being carried within JF.                                                                                                    |
|   | •   |                                                                | rminated ODUF is an ODUF (GFP), then click the <b>GFP TS</b> cify an integer number of tributary slots (1.25 G) worth of dth.                                                                                                    |
|   | 11. |                                                                | <b>PU Mux</b> drop-down box to select the facility on which to Uk that you are creating.                                                                                                    |
|   | 12. | Click the <b>Tri</b>                                           | butary Port drop-down box to select 1 or 2.                                                                                                    |
|   | 13. | Click to high                                                  | tary Slot area, select the tributaries to map to the ODU. light the facility in the Available list, and move it to the t by clicking the right-facing arrow.                                                                                                    |
|   | 14. | ` '                                                            | the <b>Trace Monitoring</b> area, configure trace monitoring ag the following steps:                                                                                                    |
|   |     | 14.1                                                           | Click the <b>Enable Trace Monitoring</b> box to enable trace monitoring.                                                                                                    |
|   |     | 14.2                                                           | Click the <b>Insert AIS on Trace Mismatch</b> box to insert an alarm indication signal on trace mismatch.                                                                                                    |
|   |     | 14.3                                                           | In the <b>Expected SAPI</b> box, type the expected source access point identifier (SAPI) text (1–15 characters).                                                                                                    |

Page 15-198 6/14 76.MTFP10/15, Rev A

7191 Craft Station User's Guide 10. Provisioning Facilities

|   |     | 14.4                       | In the <b>Expected DAPI</b> box, type the expected destination access point identifier (DAPI) text (1–15 characters).                                                                    |
|---|-----|----------------------------|----------------------------------------------------------------------------------------------------|
|   |     | 14.5                       | In the <b>Expected OPER</b> box, type the expected operator specific trace (OPER) text (1–32 characters).                                                                                |
|   | 15. |                            | n the <b>Trace Generation</b> area, configure trace generationing the following steps:                                                                                                   |
|   |     | 15.1                       | In the <b>Transmitted SAPI</b> box, type the source access point identifier (SAPI) text to transmit (1–15 characters).                                                                   |
|   |     | 15.2 lr                    | the <b>Transmitted DAPI</b> box, type the destination access point identifier (DAPI) text to transmit (1–15 characters).                                                                 |
|   |     | 15.3                       | In the <b>Transmitted OPER</b> box, type the operator specific trace (OPER) text to transmit (1–32 characters).                                                                          |
| _ | 16. | the trail trac             | the <b>TTI Mismatch Mode</b> area, configure the definition of<br>e identifier (TTI) mismatch alarm by identifying which<br>he TTI message are compared for trace identifier<br>urposes. |
|   |     | 16.1                       | Click <b>SAPI</b> to include source access point identifier mismatches in the TTI alarm.                                                                                                 |
|   |     | 16.2                       | Click <b>DAPI</b> to include destination access point identifier mismatches in the TTI alarm.                                                                                            |
|   |     | 16.3                       | Click <b>OPER</b> (Operator Specific Trace) to include operator specific trace mismatches in the TTI alarm.                                                                              |
| _ | 17. | In the Mana<br>Out-Of-Serv | gement Command area, click In-Service (IS) or vice(OOS).                                                                                                    |
| _ | 18. | Click <b>OK</b> .          |                                                                                                    |

# **ODU Multiplexing**

10.19 The OSM-2C supports two-stage ODU multiplexing. This example describes how to multiplex an ODU2 into an ODU4 facility.

- In the Navigation Window, click to expand the facilities supported by the OSM-2C.
- Right-click the ODU4 to view the shortcut menu, then click Create ODUk. The Create ODU on ODU4 dialog box displays. Refer to Figure 10.5, page 15-200.

Figure 10.5 Create ODU2 on ODU4 (OSM-2C Example)

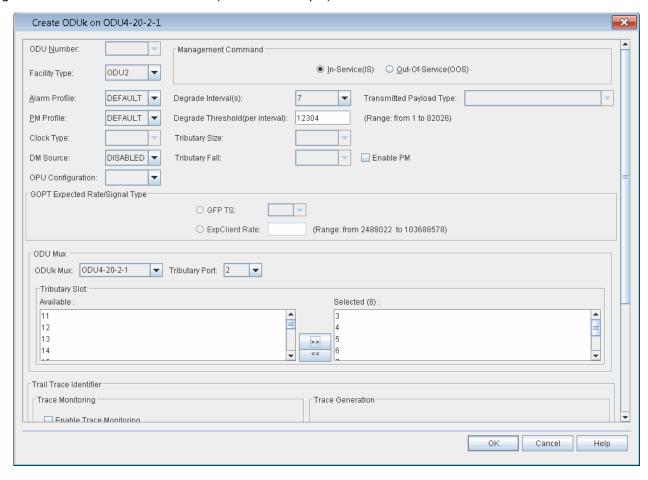

- 2. Click the Facility Type drop-down box to select the type of facility to be created. The remaining parameters in this dialog box will be active or grayed-out depending on the facility selected. This example uses an ODU2.
- 4. Click the Alarm Profile drop-down box to select an alarm profile (DEFAULT, 0–20, 99).
- Click the PM Profile drop-down box to select the default performance monitoring profile (DEFAULT, 0, 1–20, 99).
- 6. Click the **DM Source** drop-down box to select **Enabled** or **Disabled**. (Default is disabled.) DM Source specifies whether or not the entity is acting as the Source of the Delay Measurement function for performance monitoring. For an end-to-end ODUk/ODUkT path, there are two terminations and only one of the two should have DM Source set to Enabled in order to get proper delay measurement values.
  - 7. Click the **Degrade Interval** drop-down box to specify the degrade interval for the purposes of SDBER detection (2–10). The degrade interval is the consecutive number of one second intervals with the number of detected block errors exceeding the block error threshold for each of those seconds.

Page 15-200 6/14 76.MTFP10/15, Rev A

7191 Craft Station User's Guide 10. Provisioning Facilities

|   | 8.  | number of bl                     | grade Threshold drop-down box to specify the threshold lock errors at which a one second interval will be degraded for the purposes of SDBER detection (1-20516 and 1-20421 for ODU1, 1-10168 for ODU0). |
|---|-----|----------------------------------|----------------------------------------------------------------------------------------------------|
| _ | 9.  |                                  | e monitoring defaults to disabled. Click the <b>Enable PM</b> of turn on performance monitoring functions.                                                                                               |
| _ | 10. | In the <b>GOPT</b> following opt | Expected Rate/Signal Type area, choose one of the ions:                                                                                                    |
|   | •   | •                                | lient Rate box, type the expected signal rate (2488022 261 Kbps). The signal rate will be one of the following:                                                                                          |
|   |     |                                  | d signal rate on the GOPT facility or range on the specified acility to be mapped to the ODUF                                                                                                    |
|   |     |                                  | n-terminated ODUF is an ODUF (CBR), then set rate in the expected client rate of the signal being carried within IF.                                                                                     |
|   | •   |                                  | minated ODUF is an ODUF (GFP), then click the <b>GFP TS</b> cify an integer number of tributary slots (1.25 G) worth of dth.                                                                             |
|   | 11. |                                  | <b>PU Mux</b> drop-down box to select the facility on which to Uk that you are creating.                                                                                                    |
| _ | 12. | Click to high                    | tary Slot area, select the tributaries to map to the ODU. light the facility in the <b>Available</b> list, and move it to the tby clicking the right-facing arrow.                                       |
| _ | 13. |                                  | the <b>Trace Monitoring</b> area, configure trace monitoring g the following steps:                                                                                                    |
|   |     | 13.1                             | Click the <b>Enable Trace Monitoring</b> box to enable trace monitoring.                                                                                                    |
|   |     | 13.2                             | Click the <b>Insert AIS on Trace Mismatch</b> box to insert an alarm indication signal on trace mismatch.                                                                                                |
|   |     | 13.3                             | In the <b>Expected SAPI</b> box, type the expected source access point identifier (SAPI) text (1–15 characters).                                                                                         |
|   |     | 13.4                             | In the <b>Expected DAPI</b> box, type the expected destination access point identifier (DAPI) text (1–15 characters).                                                                                    |
|   |     | 13.5                             | In the <b>Expected OPER</b> box, type the expected operator specific trace (OPER) text (1–32 characters).                                                                                                |
|   |     |                                  |                                                                                                    |

| _ | 14. |                              | the <b>Trace Generation</b> area, configure trace generation g the following steps:                                                                                        |
|---|-----|------------------------------|----------------------------------------------------------------------------------------------------|
|   |     | 14.1                         | In the <b>Transmitted SAPI</b> box, type the source access point identifier (SAPI) text to transmit (1–15 characters).                                                     |
|   |     | 14.2 In                      | the <b>Transmitted DAPI</b> box, type the destination access point identifier (DAPI) text to transmit (1–15 characters).                                                   |
|   |     | 14.3                         | In the <b>Transmitted OPER</b> box, type the operator specific trace (OPER) text to transmit (1–32 characters).                                                            |
| _ | 15. | the trail trace              | the <b>TTI Mismatch Mode</b> area, configure the definition of identifier (TTI) mismatch alarm by identifying which e TTI message are compared for trace identifier poses. |
|   |     | 15.1                         | Click <b>SAPI</b> to include source access point identifier mismatches in the TTI alarm.                                                                                   |
|   |     | 15.2                         | Click <b>DAPI</b> to include destination access point identifier mismatches in the TTI alarm.                                                                              |
|   |     | 15.3                         | Click <b>OPER</b> (Operator Specific Trace) to include operator specific trace mismatches in the TTI alarm.                                                                |
| _ | 16. | In the Manag<br>Out-Of-Servi | ement Command area, click In-Service (IS) or ce(OOS).                                                                                                    |
| _ | 17. | Click <b>OK</b> .            |                                                                                                    |

# **Modifying ODUk Facilities**

10.20 View or modify the properties of an ODUk facility by performing the following steps:

 In the Navigation Window, right-click the ODUk facility to view the shortcut menu, then click Properties. The Properties - ODUk dialog box displays. Refer to Figure 10.6, page 15-203.

Page 15-202 6/14 76.MTFP10/15, Rev A

7191 Craft Station User's Guide 10. Provisioning Facilities

Figure 10.6 Properties - ODU0

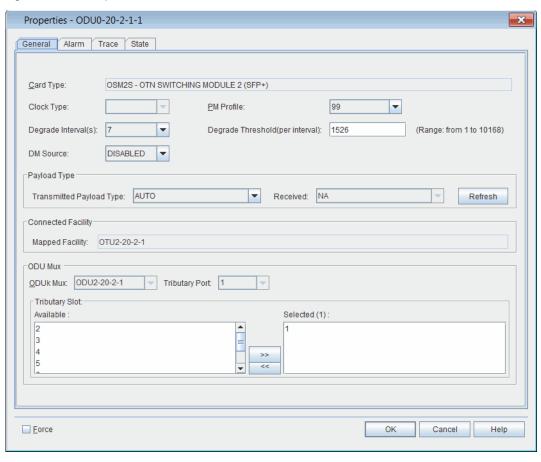

| General Tab |   | 2. | Verify that the <b>General</b> tab is selected.                                                                                                    |
|-------------|---|----|----------------------------------------------------------------------------------------------------|
|             | _ | 3. | Click the <b>PM Profile</b> drop-down box to select the default performance monitoring profile ( <b>DEFAULT</b> , <b>0</b> , <b>1–20</b> , <b>99</b> ).                                                                                                    |
|             | _ | 4. | Click the <b>Degrade Interval</b> drop-down box to specify the degrade interval for the purposes of SDBER detection (2–10). The degrade interval is the consecutive number of one second intervals with the number of detected block errors exceeding the block error threshold for each of those seconds.                                                                                                    |
|             |   | 5. | Click the <b>Degrade Threshold</b> drop-down box to specify the threshold number of block errors at which a one second interval will be considered degraded for the purposes of SDBER detection (1–10168).                                                                                                    |
|             | _ | 6. | Click the <b>DM Source</b> drop-down box to select <b>Enabled</b> or <b>Disabled</b> . (Default is disabled.) DM Source specifies whether or not the entity is acting as the Source of the Delay Measurement function for performance monitoring. For an end-to-end ODUk/ODUkT path, there are two terminations and only one of the two should have DM Source set to Enabled in order to get proper delay measurement values. |
| Alarm Tab   |   | 7. | Click the Alarm Tab.                                                                                                    |
|             |   | 8. | Click the Alarm Profile drop-down box to select an alarm profile                                                                                                    |

In the Alarm List, view any alarms posted against the facility.

(DEFAULT, 0-20, 99).

9.

| Trace Tab | _ | 10. | Click the Trace Tab.                                                                                                    |
|-----------|---|-----|----------------------------------------------------------------------------------------------------|
|           | _ | 11. | (Optional) In the <b>Trace Monitoring</b> area, configure trace monitoring by performing the following steps:                                                                                                    |
|           |   |     | 11.1 Click the <b>Enable Trace Monitoring</b> box to enable trace monitoring.                                                                                                    |
|           |   |     | 11.2 Click the <b>Insert AIS on Trace Mismatch</b> box to insert an alarm indication signal on trace mismatch.                                                                                                    |
|           |   |     | 11.3 In the <b>Expected SAPI</b> box, type the expected source access point identifier (SAPI) text (1–15 characters).                                                                                                    |
|           |   |     | 11.4 In the <b>Expected DAPI</b> box, type the expected destination access point identifier (DAPI) text (1–15 characters).                                                                                                    |
|           |   |     | 11.5 In the <b>Expected OPER</b> box, type the expected operator specific trace (OPER) text (1–32 characters).                                                                                                    |
|           | _ | 12. | (Optional) In the <b>Trace Generation</b> area, configure trace generation by performing the following steps:                                                                                                    |
|           |   |     | 12.1 In the <b>Transmitted SAPI</b> box, type the source access point identifier (SAPI) text to transmit (1–15 characters).                                                                                                    |
|           |   |     | 12.2 In the Transmitted DAPI box, type the destination<br>access point identifier (DAPI) text to transmit (1–15<br>characters).                                                                                                    |
|           |   |     | 12.3 In the <b>Transmitted OPER</b> box, type the operator specific trace (OPER) text to transmit (1–32 characters).                                                                                                    |
|           | _ | 13. | (Optional) In the <b>TTI Mismatch Mode</b> area, configure the definition of the trail trace identifier (TTI) mismatch alarm by identifying which portions of the TTI message are compared for trace identifier mismatch purposes. |
|           |   |     | 13.1 Click <b>SAPI</b> to include source access point identifier mismatches in the TTI alarm.                                                                                                    |
|           |   |     | 13.2 Click <b>DAPI</b> to include destination access point identifier mismatches in the TTI alarm.                                                                                                    |
|           |   |     | 13.3 Click <b>OPER</b> (Operator Specific Trace) to include operator specific trace mismatches in the TTI alarm.                                                                                                    |
| State Tab | _ | 14. | Click the <b>State</b> tab.                                                                                                    |
|           |   | 15. | In the Management Command area, click In-Service (IS) or Out-Of-Service(OOS).                                                                                                    |
|           |   | 16. | In the Command Mode area, click Forced or Normal.                                                                                                    |
|           |   | 17. | Click <b>OK</b> .                                                                                                    |
|           |   |     |                                                                                                    |

#### **OCH-P Facilities**

10.21 OCH-P facilities are also considered to be part of the OTN layer. In the 7100 OTS/7100 Nano system, OCH-P interfaces are OTUk signals that additionally have the OCh layer with the wavelength settings and information.

#### OCH-P

- 10.22 This section provides an example of how to create an OCH-P facility on an OSM-2C.
- 10.23 Create an OCH-P on the port side of an OSM-2C by performing the following steps:
- In the Navigation Window, right-click the OSM-2C to view the shortcut menu, then click Create Port Facility. The Create Port Facility dialog box displays. Refer to Figure 10.7, page 15-205.

Figure 10.7 Create Port Facility on OSM-2C

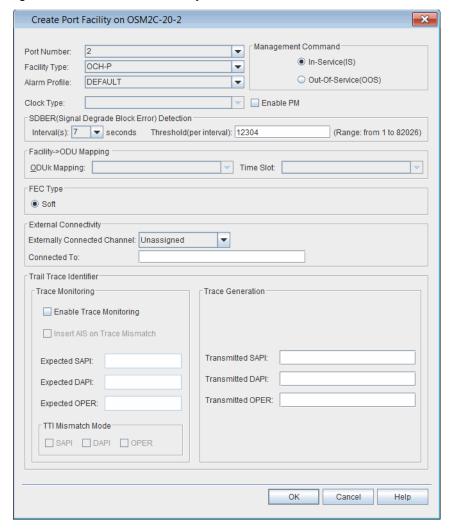

2. Click the **Port Number** drop-down box to select an available port (1–2).

| _ | 3.   | exan<br>dialo | Click the <b>Facility Type</b> drop-down box to select the facility type. This example uses an OCH-P facility. The remaining parameters in this dialog box will be active or grayed-out depending on the facility selected. |                                                                                                    |  |  |  |
|---|------|---------------|----------------------------------------------------------------------------------------------------|----------------------------------------------------------------------------------------------------|--|--|--|
| _ | 4.   |               | Click the <b>Alarm Profile</b> drop-down box to select an alarm profile <b>DEFAULT, 0–20</b> , <b>99</b> ).                                                                                                    |                                                                                                    |  |  |  |
|   | 5.   |               | n the Management Command area, click In-Service(IS) or Out-Of-Service(OOS).                                                                                                    |                                                                                                    |  |  |  |
| _ | 6.   | to se         | Optional) Click the <b>Externally Connected Channel</b> drop-down box o select the channel to which this OCH-P will be externally connected (1–88).                                                                         |                                                                                                    |  |  |  |
|   | 7. ( |               | Optional) In the <b>Connected To</b> box, type a description of the external connection.                                                                                                    |                                                                                                    |  |  |  |
|   | 8.   |               | Optional) In the <b>Trace Monitoring</b> area, configure trace monitoring by performing the following steps:                                                                                                    |                                                                                                    |  |  |  |
|   |      | _             | 8.1                                                                                                    | Click the <b>Enable Trace Monitoring</b> box to enable trace monitoring.                                                 |  |  |  |
|   |      | _             | 8.2                                                                                                    | Click the <b>Insert AIS on Trace Mismatch</b> box to insert an alarm indication signal on trace mismatch.                |  |  |  |
|   |      |               | 8.3                                                                                                    | In the <b>Expected SAPI</b> box, type the expected source access point identifier (SAPI) text (1–15 characters).         |  |  |  |
|   |      | _             | 8.4                                                                                                    | In the <b>Expected DAPI</b> box, type the expected destination access point identifier (DAPI) text (1–15 characters).    |  |  |  |
|   |      | _             | 8.5                                                                                                    | In the <b>Expected OST</b> box, type the expected operator specific trace (OST) text (1–32 characters).                  |  |  |  |
|   | 9.   | ٠.            | ,                                                                                                    | the <b>Trace Generation</b> area, configure trace generation g the following steps:                                      |  |  |  |
|   |      |               | 9.1                                                                                                    | In the <b>Transmitted SAPI</b> box, type the source access point identifier (SAPI) text to transmit (1–15 characters).   |  |  |  |
|   |      | _             | 9.2 In                                                                                                    | the <b>Transmitted DAPI</b> box, type the destination access point identifier (DAPI) text to transmit (1–15 characters). |  |  |  |
|   |      | _             | 9.3                                                                                                    | In the <b>Transmitted OST</b> box, type the operator specific trace (OST) text to transmit (1–32 characters).            |  |  |  |

Page 15-206 6/14 76.MTFP10/15, Rev A

7191 Craft Station User's Guide 10. Provisioning Facilities

10. (Optional) In the TTI Mismatch Mode area, configure the definition of the trail trace identifier (TTI) mismatch alarm by identifying which portions of the TTI message are compared for trace identifier mismatch purposes. 10.1 Click **SAPI** to include source access point identifier mismatches in the TTI alarm. 10.2 Click **DAPI** to include destination access point identifier mismatches in the TTI alarm. Click OST (Operator Specific Trace) to include operator 10.3 specific trace mismatches in the TTI alarm. Click OK. 11.

### **Viewing or Modifying OCH-P Properties**

10.24 View or modify the parameters of an OCH-P facility by performing the following steps:

- In the Navigation Window, right-click the facility to view the shortcut menu, then click Properties. The Properties - OCH-P dialog box displays.
  - Refer to Figure 10.8, page 15-207 to view an example of the OCH-P dialog box when the supporting module is an OSM-2S.

Figure 10.8 OCH-P Properties (OSM-2S)

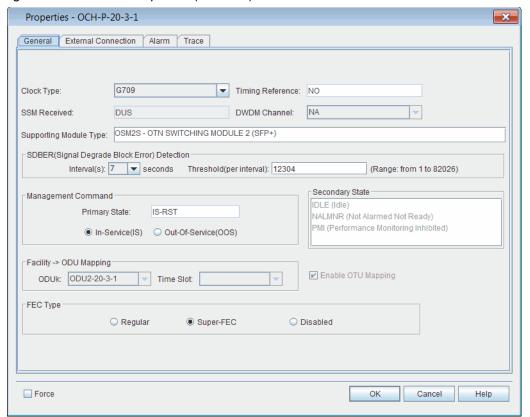

|                         |   | 2.  | the purposes of SDBER detection (2–10). The degrade interval for the purposes of SDBER detection (2–10). The degrade interval is the consecutive number of one second intervals with the number of detected block errors exceeding the block error threshold for each of those seconds. |
|-------------------------|---|-----|----------------------------------------------------------------------------------------------------|
|                         | _ | 3.  | In the <b>Threshold</b> box, type the threshold number of block errors at which a one second interval will be considered degraded for the purposes of SDBER detection (1–82026).                                                                                                    |
|                         |   | 4.  | In the Management Command area, click In-Service(IS) or Out-Of-Service(OOS).                                                                                                    |
|                         | _ | 5.  | In the FEC Type area, click REGULAR, SUPER, or Disabled.                                                                                                    |
| External Connection Tab |   | 6.  | Click the External Connection tab.                                                                                                    |
|                         | _ | 7.  | View information about an externally connected facility. Refer to External Connections (Direct Connect), page 15-276 for more information.                                                                                                    |
| Alarm Tab               |   | 8.  | Click the <b>Alarm</b> tab.                                                                                                    |
|                         | _ | 9.  | View any alarms that may exist on the facility. Refer to Alarm Reporting Control, page 15-168 for information about alarm profile and ARC parameters.                                                                                                    |
| Trace Tab               | _ | 10. | Click the Trace tab.                                                                                                    |
|                         | _ | 11. | (Optional) In the <b>Trace Monitoring</b> area, configure trace monitoring by performing the following steps:                                                                                                    |
|                         |   |     | 11.1 Click the <b>Enable Trace Monitoring</b> box to enable trace monitoring.                                                                                                    |
|                         |   |     | 11.2 Click the <b>Insert AIS on Trace Mismatch</b> box to insert an alarm indication signal on trace mismatch.                                                                                                    |
|                         |   |     | 11.3 In the <b>Expected SAPI</b> box, type the expected source access point identifier (SAPI) text (1–15 characters).                                                                                                    |
|                         |   |     | 11.4 In the <b>Expected DAPI</b> box, type the expected destination access point identifier (DAPI) text (1–15 characters).                                                                                                    |
|                         |   |     | 11.5 In the <b>Expected OPER</b> box, type the expected operator specific trace (OPER) text (1–32 characters).                                                                                                    |
|                         | _ | 12. | (Optional) In the <b>Trace Generation</b> area, configure trace generation by performing the following steps:                                                                                                    |
|                         |   |     | 12.1 In the <b>Transmitted SAPI</b> box, type the source access point identifier (SAPI) text to transmit (1–15 characters).                                                                                                    |
|                         |   |     | 12.2 In the Transmitted DAPI box, type the destination<br>access point identifier (DAPI) text to transmit (1–15<br>characters).                                                                                                    |
|                         |   |     | 12.3 In the <b>Transmitted OPER</b> box, type the operator specific trace (OST) text to transmit (1–32 characters)                                                                                                    |

Page 15-208 6/14 76.MTFP10/15, Rev A

7191 Craft Station User's Guide 10. Provisioning Facilities

|  | 13. | the trail trac    | the TTI MISMAtch Mode area, configure the definition of the identifier (TTI) mismatch alarm by identifying which the TTI message are compared for trace identifier urposes. |
|--|-----|-------------------|----------------------------------------------------------------------------------------------------|
|  |     | 13.1              | Click <b>SAPI</b> to include source access point identifier mismatches in the TTI alarm.                                                                                    |
|  |     | 13.2              | Click <b>DAPI</b> to include destination access point identifier mismatches in the TTI alarm.                                                                               |
|  |     | 13.3              | Click <b>OPER</b> (Operator Specific Trace) to include operator specific trace mismatches in the TTI alarm.                                                                 |
|  | 14. |                   | itoring is enabled, click <b>Query Trace</b> to displaythe <b>SAPI</b> , <b>Received DAPI</b> , and <b>Received OPER</b> in the <b>Trace</b> rea.                           |
|  | 15. | Click <b>OK</b> . |                                                                                                    |
|  |     |                   |                                                                                                    |

#### **Ethernet Facilities**

10.25 Ethernet facilities include HGE and TGLAN.

10.26 Refer to the following sections:

- Creating TGLAN Facilities, page 15-209
- Creating HGE Facilities, page 15-211

# **Creating TGLAN Facilities**

10.27 This section provides an example of how to create a TGLAN facility on an OSM-2S.

10.28 Create a TGLAN facility by performing the following steps:

 In the Navigation Window, right-click the transponder icon, then click Create Port Facility. The Create Port Facility dialog box displays. Refer to Figure 10.9, page 15-210.

Figure 10.9 Create Port Facility - TGLAN Example

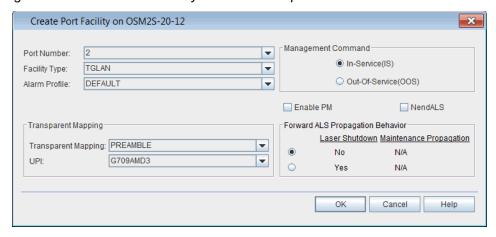

 Click the **Type** drop-down box to select the type of facility to be created. This example uses a TGBEP facility. The remaining parameters in this dialog box will be active or grayed-out depending on the facility selected.

**Note:** Refer to TL1 Command Reference Manual for additional details on facility parameters. Click the Help menu in the Craft Station to access this document.

- Click the Alarm Profile drop-down box to select an alarm profile (DEFAULT, 0–20, 99).
- 4. Click the **Transparent Mapping** drop-down box to select **PREAMBLE** or **LINE\_FS**. If you set the parameter to PREAMBLE, go to step 5, page 15-210. Otherwise, go to step 6, page 15-210.
- 5. Click the UPI drop-down box to configure the use payload indicator for 10 Gbps Ethernet clients. Select GSUPP43 for compatibility with ITUT Supplemental 43 recommendation support prior to G709 amendment 3, or G709AMD3 for compatibility with ITUT G.709 recommendation values.
- Click the **Enable PM** check box to activate performance monitoring for the facility.
- Click the **NendALS** check box to enable near end automatic laser shutdown. This parameter, when enabled, will shut down the port-side laser upon a incoming port-side failure (such as LOS, LOF, or LOSYNC).
- 8. In the Forward (ALS) Propagation Behavior area, select the appropriate laser shutdown (No, Yes) and maintenance propagation behavior (NA). This parameter allows you to propagate maintenance signals through the network to provide the Automatic Laser Shutdown (ALS) capability without generating alarms within the network.
- 9. In the Management Command area, the current state of thefacility displays in the Primary State box. Click In-Service(IS) or Out-Of-Service(OOS) to change the state of the facility.
- Click **OK**.

7191 Craft Station User's Guide 10. Provisioning Facilities

# **Creating HGE Facilities**

10.29 This section provides an example of how to create an HGE facility on an OSM-2C.

10.30 Create an HGE facility by performing the following steps:

 In the Navigation Window, right-click the transponder icon, then click Create Port Facility. The Create Port Facility dialog box displays. Refer to Figure 10.10, page 15-211.

Figure 10.10 Create Port Facility - HGEExample

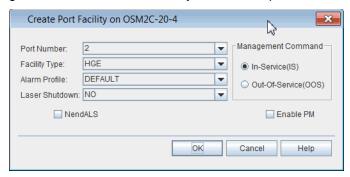

- Click the **Port Number** drop-down box to select the port number (1–2).
   This is the port number on the HGE that the facility interfaces.
- 2. Click the Facility Type drop-down box to select the facility type. This example uses an HGE facility. The remaining parameters in this dialog box will be active or grayed-out depending on the facility selected.

**Note:** Refer to TL1 Command Reference Manual for additional details on facility parameters. Click the Help menu in the Craft Station to access this document.

- 4. Click the Alarm Profile drop-down box to select an alarm profile (DEFAULT, 0–20, 99). (The default alarm profile is the default alarm profile specified at the NE level.)
- 5. Click the **NendALS** check box to enable near end automatic laser shutdown. This parameter, when enabled, will shut down the port-side laser upon a incoming port-side failure (such as LOS, LOF, or LOSYNC).
- Click the **Enable PM** check box to activate performance monitoring for the facility.
- In the Management Command area, click In-Service(IS) or Out-Of-Service(OOS).
- Click the Laser Shutdown drop-down box and select the appropriate laser shutdown (NO, YES).
- Click **OK**.

# **Modifying TGLAN Properties**

10.31 Modify the properties of an TGLAN facility by performing the following steps:

 In the Navigation Window, expand the module icon. Right-click TGLAN to view the shortcut menu, then click Properties. The Properties - TGLAN dialog box displays. Refer to Figure 10.11, page 15-212 for an example of an TGLAN supported by an OSM-2S.

Figure 10.11 Properties - TGLAN

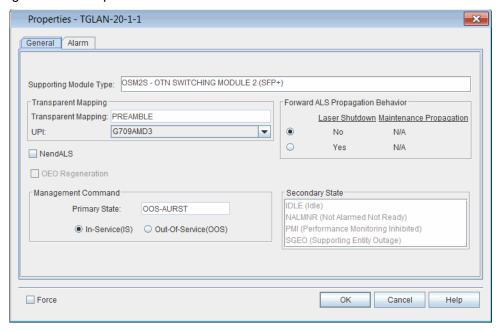

- Click the GFP UPI drop-down box to configure the use payload indicator for 10 Gbps Ethernet clients. Select GSUPP43 for compatibility with ITUT Supplemental 43 recommendation support prior to G709 amendment 3, or G709AMD3 for compatibility with ITUT G.709 recommendation values.
- \_\_ 3. Click the **NendALS** check box to allow port-side later shutdown on the detection of a port-side defect.
  - 4. In the Forward (ALS) Propagation Behavior area, select the appropriate laser shutdown (No, Yes) and maintenance propagation behavior (NA). This parameter allows you to propagate maintenance signals through the network to provide the Automatic Laser Shutdown (ALS) capability without generating alarms within the network.
  - In the Management Command area, the current state of thefacility displays in the Primary State box. Click In-Service(IS) or Out-Of-Service(OOS) to change the state of the facility.
- \_\_ 6. Click **OK**.

Page 15-212 6/14 76.MTFP10/15, Rev A

#### **SONET/SDH Facilities**

- 10.32 This section provides the following examples:
  - Creating OC192/STM64, page 15-213
  - Modifying OCn/STMn Properties, page 15-214

# Creating OC192/STM64

10.33 This section provides an example of how to create an OC192/STM64 facility on an OSM-2S.

10.34 Create an OC192/STM64 facility by performing the following steps:

 In the Navigation Window, right-click the transponder icon, then click Create Port Facility. The Create Port Facility dialog box displays. Refer to Figure 10.12, page 15-213.

Figure 10.12 Create Port Facility - OSM-2S Example

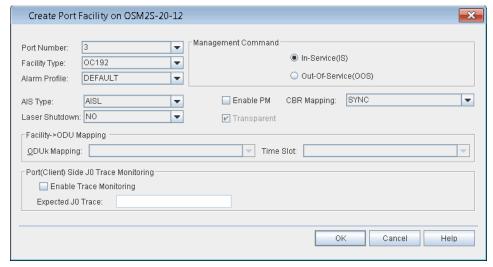

- Click the **Port Number** drop-down box to select the port number (1–20). This is the port number on the OSM-2S that the facility interfaces.
- \_\_ 3. Click the Facility Type drop-down box to select the facility type. This example uses an OC-192 facility. The remaining parameters in this dialog box will be active or grayed-out depending on the facility selected.

**Note:** Refer to TL1 Command Reference Manual for additional details on facility parameters. Click the Help menu in the Craft Station to access this document.

4. Click the Alarm Profile drop-down box to select an alarm profile (DEFAULT, 0–20, 99). (The default alarm profile is the default alarm profile specified at the NE level.)

- \_\_\_ 5. Click the **AIS Type** drop-down box and select **AISL** or **GENAIS**.
  - Click the **Enable PM** check box to activate performance monitoring for the facility.
- \_\_\_\_\_ 7. Click the CBR Mapping drop-down box to select SYNC or ASYNC.
- In the Management Command area, click In-Service(IS) or Out-Of-Service(OOS).
- 9. Click **Laser Shutdown** drop-down box to select **YES** or **NO**.
- \_\_ 10. (optional) In the **Port(Client) Side J0 Trace Monitoring** area, click **Enable Trace Monitoring**.
- \_\_\_ 11. (optional) In the **Expected J0 Trace** box, type the expected J0 trace.
- 12. Click **OK**.

### **Modifying OCn/STMn Properties**

10.35 Modify the properties of an OC192/STM64 facility by performing the following steps:

 In the Navigation Window, expand the module icon. Right-click the OC192 to view the shortcut menu, then click Properties. The OC192 Properties dialog box displays. Refer to Figure 10.13, page 15-214 for an example of an OC-192 supported by an SSM.

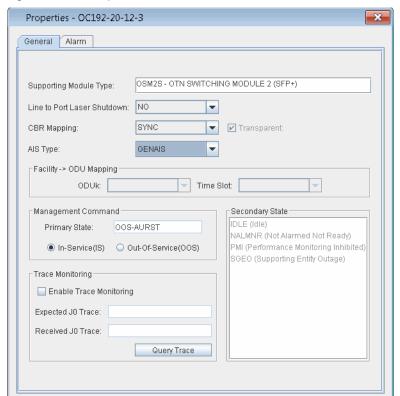

0K

Cancel

Help

Figure 10.13 Properties - OC192

Page 15-214 6/14 76.MTFP10/15, Rev A

Force

7191 Craft Station User's Guide 10. Provisioning Facilities

| _ | _ 2 | 2. | Click<br>or <b>N</b> ( |                    | e to Port Laser Shutdown drop-down box to select YES                                                                                                |
|---|-----|----|------------------------|--------------------|----------------------------------------------------------------------------------------------------|
| _ | _ 3 | 3. | Click                  | the <b>CB</b>      | R Mapping drop-down box to select SYNC or ASYNC.                                                                                                    |
|   |     | 4. | Click                  | the AIS            | Type drop-down box and select AISL or GENAIS.                                                                                                    |
| _ | _ 5 | 5. |                        |                    | the <b>Trace Monitoring</b> area, configure trace monitoring g the following steps:                                                                 |
|   |     |    |                        | 5.1                | Click the <b>Enable Trace Monitoring</b> box to enable trace monitoring.                                                                            |
|   |     |    | _                      | 5.2                | Click the <b>Insert AIS on Trace Mismatch</b> box to insert an alarm indication signal on trace mismatch.                                           |
|   |     |    | _                      | 5.3                | In the <b>Expected J0 Trace</b> box, type the expected J0 trace.                                                                                    |
| _ | _ 6 | 6. | displa                 | ays in th          | gement Command area, the current state of the facility are Primary State box. Click In-Service(IS) or ice(OOS) to change the state of the facility. |
| _ | _ 7 | 7. | Click                  | the Ala            | rm tab.                                                                                                    |
| _ | _ 8 | 3. |                        | the Ala<br>0, 99). | rm Profile drop-down box to select an alarm profile                                                                                                 |
| _ | _   | 9. | Click                  | OK.                |                                                                                                    |
|   |     |    |                        |                    |                                                                                                    |

# **Managing Facility States**

10.36 This section describes managing the provisioned state of facilities. The present state of a facility may be set to in-service or out-of-service, indicating that traffic can or cannot pass.

# **Provisioning a Facility In-Service**

| 10.37 | Place a facility | / in-service b | y per | forming t | :he follo | wing st | eps: |
|-------|------------------|----------------|-------|-----------|-----------|---------|------|
|       |                  |                |       |           |           |         |      |

- 1. In the Navigation Window, right-click the facility icon to viewthe shortcut menu, point to Facility, then click Edit In-Service (IS from OOS\_MA). A Confirmation dialog box displays asking if you are sure you want to place the facility in-service.
  - Click **OK**. An Information box displays confirming that the facility is in-service.
- \_\_\_ 3. Click **OK**.

## **Provisioning a Facility Out-of-Service**

| 10.3                | 8 F    | Place a facility out-of-service by performing the following steps:                                                                                                    |
|---------------------|--------|----------------------------------------------------------------------------------------------------|
| _                   | 1.     | In the <b>Navigation Window</b> , right-click the facility icon to view the shortcut menu, point to <b>Facilities</b> , then click <b>Edit Out-Of-Service (OOS_MA)</b> . A <b>Confirmation</b> dialog box displays.                                                                        |
| _                   | 2.     | In the Command Mode area, click Forced or Normal.                                                                                                    |
| Not                 | e<br>a | ck <b>Forced</b> if you want to ignore impact on traffic and suppress alarms, vents and other system messages that describe the consequences of the ction. Click <b>Normal</b> if you want to view alarms, events, and other system nessages that describe the consequences of the action. |
| _                   | 3.     | Click <b>OK</b> . An Information box displays confirming that the facility is out-of-service.                                                                                                    |
| _                   | 4.     | Click <b>OK</b> .                                                                                                    |
| Deleting Facilities |        |                                                                                                    |
| 10.3                | 9 B    | efore deleting a facility, perform the following steps:                                                                                                    |
| _                   | 1.     | Delete all associated port facilities and cross-connects.                                                                                                    |
| <u></u>             | 2.     | Set the facility to OOS.                                                                                                    |
| _                   | 3.     | If applicable, deselect external connectivity.                                                                                                    |
| <u> </u>            | 4.     | Disable performance monitoring (PM).                                                                                                    |
| 10.4                | .0 D   | elete a facility by performing the following steps:                                                                                                    |
| _                   | 1.     | Right-click the facility to view the shortcut menu, then click <b>Delete</b> .                                                                                                    |
| _                   | 2.     | Click <b>OK</b> in the <b>Confirmation</b> box.                                                                                                    |
|                     |        |                                                                                                    |

# **Facility States**

10.41 Facilities may display the following present states:

NR: normal

ANR: abnormal

RST: restricted

ANRST: abnormal and restricted

• **AU**: autonomous

• MA: management

• AUMA: autonomous and management

AURST: autonomous and restricted

MAANR: management and abnormal

Page 15-216 6/14 76.MTFP10/15, Rev A

Possible values for facility secondary state:

ACTIVE: active

• ACTTMG: active synchronization reference

• BERT-PRBS-TX: transmit PRBS BER test

• BERT-PRBS-RX: receive PRBS BER test

BUSY: busy

FAF: facility failure

• IDLE: idle

LPBKF: loopback facility

LPBKT: loopback terminal

MT: maintenance

NALMQI: not alarmed qualified inhibit

PMI: performance monitoring inhibited

SGEO: supporting entity outage

STBY: standby

STBYTMG: standby synchronization reference

10.42 Facility protection groups may display the following states:

Possible values for present state:

IS: In-Service

Possible values for present state qualifiers:

NR: normal

Possible values for secondary state:

DNR: do not revert

• **FSTOPROT**: force switch to protection

FSTOWKG: force switch to working

LOCKOUT: lockout of protection

MANTOPROT: manual switch to protection

MANTOWKG: manual switch to working

NOREQ: no request

SDONWKG: signal degrade on working

SDONPROT: signal degrade on protection

SFONWKG: signal fail on working

SFONPROT: signal fail on protection

WTR: wait-to-restore

# **Provisioning Y-Cable Protection**

10.43 Using Y-Cable, you can provision a unidirectional protection group on port-side facilities of OSM-2Cs and OSM-2Ss.

**Note:** Refer to TL1 Command Reference Manual for additional details on protection. Click the Help menu in the Craft Station to access this document.

- 10.44 Create a unidirectional FFP using the Y-Cable protection scheme by performing the following steps:
  - In the Navigation Window, right-click the port-side facility of the module to view the shortcut menu, point to Protection Group, then click Create. The Create Facility Protection Group dialog box displays. Refer to Figure 10.14, page 15-218.

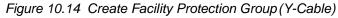

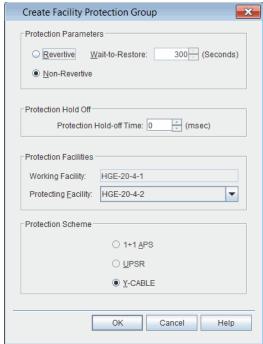

- 2. In the **Protection Parameters** area, select one of the following options:
  - Revertive: When the fault on the original working facility clears, that facility restores as working. In the Wait to Restore box, define a time interval the system should wait before it restores the affected facility to working status. The time interval can range from 0 to 3600 seconds.
  - Non-Revertive: When the fault on the original working facility clears, that facility becomes the protecting facility.

Page 15-218 6/14 76.MTFP10/15, Rev A

7191 Craft Station User's Guide 10. Provisioning Facilities

|       | 3.         | hold-off time between 60 msec and 1000 msec (in 5 ms increments).  The Protection Hold Off value represents the amount of time before a protection switch takes place.                                                                                                    |
|-------|------------|----------------------------------------------------------------------------------------------------|
| Note: | are<br>oth | u can use the protection hold-off time parameter in cases where there multiple protection domains. Setting the protection hold-off time allows her protection mechanisms to restore first before this protection group I switch.                                                                                            |
|       |            |                                                                                                    |
|       | 4.         | Click the <b>Protecting Facility</b> drop-down box and select afacility.                                                                                                    |
|       | 5.         | Verify that the <b>Protection Scheme</b> defaults to <b>Y-CABLE</b> .                                                                                                    |
|       | 6.         | Click <b>OK</b> .                                                                                                    |
|       | 7.         | An <b>Information</b> box displays indicating the protection group was created. Click <b>OK</b> to clear the box and the icon next to the group displays as an umbrella. A green umbrella means that the you can use the facility to carry traffic, and a blue umbrella means you cannot use the facility to carry traffic. |

# **Viewing Y-Cable Protection Group Properties**

10.45 View the properties of a Y-Cable protection group by performing the following steps:

 In the Navigation Window, right-click the facility protection group to view the shortcut menu, point to Protection Properties. The Properties dialog box displays. Refer to Figure 10.15, page 15-220 for an example of a Y-Cable protection group.

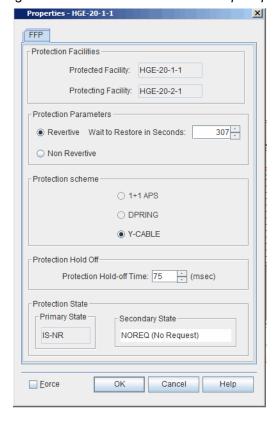

Figure 10.15 Y-Cable Protection Group Properties

- Review the following information:
  - The Protection Facilities area displays Protected Facility and the Protecting Facility.
  - The Protection scheme area defaults to Y-CABLE.
  - The Protection State box shows the Primary State and Secondary State of the protection group.
  - protection facility.
- \_\_\_ 3. If necessary, modify the **Protection Parameters**:
  - Revertive: When the fault on the original working facility clears, that facility restores as working. In the **Wait to Restore in**Seconds box, define a time interval to wait before the system restores the affected facility to working status. The time interval supports a range from 0 to 3600 seconds. You can provision this setting when the protection scheme is set to 1P1 APS.
  - **Non-Revertive**: When the fault on the original working facility clears, that facility becomes the protecting facility.
- 4. If necessary, modify the Protection Hold-Off Time. Click the Protection Hold Off Time up- or down-arrows to set the hold-off time between 60 msec and 1000 msec (in 5 ms increments). The Protection Hold Off value represents the amount of time before a protection switch takes place.

Page 15-220 6/14 76.MTFP10/15, Rev A

**Note:** You can use the protection hold-off time parameter in cases where there are multiple protection domains. Setting the protection hold-off time allows other protection mechanisms to restore first before this protection group will switch.

\_\_\_ 5. Click **OK**.

# **Managing Path Protection Groups**

10.46 The creation of a two-way protected cross-connect between ODUk facilities supported by an OSM-2C or OSM-2S implicitly creates a path protection (ODU SNC protection) group. When you cross connect the port facilities that are mapped to the ODUk facilities across the switch fabric, the facilities are protected using Subnetwork Connection Protection-Inherent (SNC-I) or Subnetwork Connection Protection-Non-Intrusive (SNC-N).

10.47 For information about creating an ODUk cross-connect on an OSM-2C or OSM-2S, refer to Creating ODUk Cross-Connects on OTN Switching Module, page 15-226.

10.48 Manage a path protection group by performing the following steps:

- In the Navigation Window, expand the ODUk facilities supported by the OSM-2C or OSM-2S.
- Right-click the selected ODUk supporting the cross-connect to view the shortcut menu, then click PPG Properties. The PPG Properties dialog box displays. Refer to Figure 10.16, page 15-221.

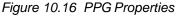

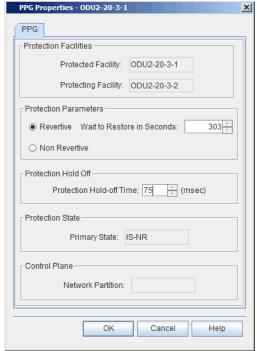

- 3. If necessary, modify the **Protection Parameters**:
  - Revertive: When the fault on the original working facility clears, that facility restores as working. In the Wait to Restore in Seconds box, define a time interval to wait before the system restores the affected facility to working status. The time interval supports a range from 0 to 3600 seconds.
  - **Non-Revertive**: When the fault on the original working facility clears, that facility becomes the protecting facility.
- 4. If necessary, modify the **Protection Hold-Off Time**. Click the **Protection Hold Off** Time up- or down-arrows to set the hold-off time between 60 msec and 1000 msec (in 5 ms increments). The Protection Hold Off value represents the amount of time before a protection switch takes place.

**Note:** You can use the protection hold-off time parameter in cases where there are multiple protection domains. Setting the protection hold-off time allows other protection mechanisms to restore first before this protection group will switch.

Click **OK**.

# **Managing Path Protection Group Switches**

10.49 You can configure a real-time protection switch on a path protection (ODU SNC protection) group. Manage a protection switch by performing the following steps:

 In the Navigation Window, right-click the ODUk facility supporting the cross-connect, point to Protection Switch, then click Invoke. The Invoke Protection Switch dialog box displays. Refer to Figure 10.17, page 15-222.

Figure 10.17 Invoke Protection Switch

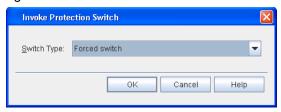

Page 15-222 6/14 76.MTFP10/15, Rev A

7191 Craft Station User's Guide 10. Provisioning Facilities

- 2. Click the **Switch Type** drop-down box to select one of the following:
  - Forced switch (A forced switch forces an immediate switch to defined protecting facility. No warning messages display during the switch. Selecting a forced switch may affect traffic.)
  - Manual switch (During a manual switch the system displays warning messages during the switch, including messages that indicate if traffic may drop during the switch.)
  - Lockout of protection switching (Lockout of protection switching prevents protection switching.)

#### Click OK.

10.50 Release a protection switch on the selected protection switch group by clicking **Release** from the shortcut menu.

10.51 In the Navigation Window, the icons next to the protection switch indicate the status of the switch. Refer to Figure 10.18, page 15-223.

Figure 10.18 Protection Switch Icon Before Switch

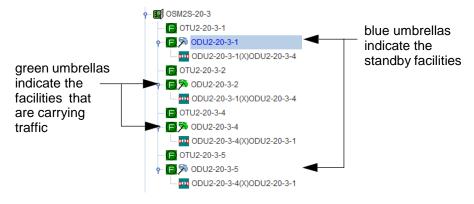

#### **Deleting a Path Protection Group**

10.52 In order to delete a PPG, modify the cross-connect to be unprotected by removing one of its legs. Delete a path protection (ODU SNC protection) group by performing the following steps:

- In the Navigation Window, right-click one of the facilities supporting the cross-connect to view the shortcut menu, point to Facility, then click Edit Out-Of-Service (OOS-MA). A Confirmation box displays asking if you want to place the facility in the out-of-service state.
- \_ 2. Click Forced.

**Note:** Click **Forced** if you want to ignore impact on traffic and suppress alarms, events and other system messages that describe the consequences of the action. Click **Normal** if you want to view alarms, events, and other system messages that describe the consequences of the action.

Click OK.

In the Navigation Window, right-click the cross-connect to view the 4. shortcut menu, then click Properties. The Properties dialog box displays. Change either the source protection or destination protection box to be 5. blank. Click **OK**. The PPG and protecting leg are removed. 6. **Deleting a Y-Cable Protection Group** 10.53 Complete the following steps to remove Y-Cable protection: In the **Navigation Window**, expand the impacted module. 2. Before you can delete the protection group, you must place one of the facilities out-of-service (OOS). Choose either the working or protecting facility. Optionally, you can place both facilities OOS. Right-click the impacted facility, point to Facility, then click Edit 3. Out-Of-Service(OOS-MA) to shut down the port laser. A lock icon displays next to the facility in the Navigation Window. The laser of an OOS facility will always stay off while it is part of the Note: protection group (FFP). However, once the protection group has been deleted the laser will only stay off temporarily. Any state change of the facility will cause the supporting laser to turn backon. (Optional) In order to ensure that the laser of the OOS facility remains off regardless of any state changes, place the supporting port equipment OOS. Right-click the pluggable transceiver or optical equipment supporting the impacted facility, point to **Module**, then click Edit Out-Of-Service(OOS-MA). Right-click the impacted facility, point to **Protection Group**, then click 5. Delete. Warning: Some equipment optics may be temporarily or permanently damaged if both lasers transmitting on a Y-cable turn on simultaneously. Remove the fiber connections to avoid this scenario. Remove the physical Y-cable fiber connections. This step must be per-6. formed immediately after you delete the protection group. (Optional) If you placed the pluggable transceiver supporting the 7. impacted facility OOS in step 4, page 15-224, place the equipment IS after the Y-cable fibers have been removed. Right-click the pluggable

Page 15-224 6/14 76.MTFP10/15, Rev A

Edit In-Service(IS from OOS-MA).

transceiver supporting the impacted facility, point to **Module**, then click

# 11. Provisioning Cross-Connects

11.1 This section provides procedures for creating cross-connects in the mTera.

**Note:** For detailed descriptions of system cross-connects, refer to TL1 Command Reference Manual. Click the Help menu in the Craft Station to access this document.

#### **Cross-Connect Properties**

- 11.2 The following fields display in cross-connect-related dialog boxes:
  - Software formats cross-connect addresses as follows:

ODU2-20-5-2-1 X ODU2-20-2-2 represents an ODU2 cross-connect between an ODU2 supported by an OSM-2C in shelf 20, slot 5, port 2, timeslot 1. The facility is cross-connected to an ODU2 supported by an OSM-2S in shelf 20, slot 2, port 2.

- From Channel: Optical channel that is source of cross-connect
- To Channel: Optical channel that is destination of cross-connect
- Type: Cross-connect type:
  - 2WAY: Path is bi-directional.
  - **2WAYPR**: Path is bi-directional for SNCP protection.
  - **2WAYDRI**: Path is bi-directional for dual ring interconnection.
  - 1WAY: Path is one direction only.
- 1WAYPR: Path is one direction only for SNCP protection.
- Source Protection ID: Facility protecting the "From Channel" ODUk
- Destination Protection ID: Facility protecting the "To Channel" ODUk
- **Circuit ID**: The circuit being provisioned.
- Source Protection Type: Non-intrusive or Inherent (SNC/I or SNC/N)
- Destination Protection Type: Non-intrusive or Inherent (SNC/I or SNC/N)
- Source Protection Type Status
- Destination Protection Type Status
- Other NE Info: When cross-connect is between NEs, this field identifies the destination NE.
- Group ID: Group Broadcast or Drop/Continue cross-connects using common OCH facilities within the same NE by defining a 31-digit, alphanumeric Group ID.

- PST: Indicates the present state of the entity:
  - IS: In-Service
  - OOS: Out-Of-Service

A further qualifier may display as described below:

- NR: normal
- ANR: abnormal
- AU: autonomous
- SST: Indicates the secondary state of the entity:
  - SGEO: supporting entity outage
  - RDLD: red-lined
- RedLined: Specifies if the facility is red-lined (a red-lined cross-connect cannot be deleted without a forced prompt).
- **Included**: If you check this box, you can delete the cross-connect without a forced prompt.
- NP Owner: control plane network partition owner of this entity.

## **Creating Facility Cross-Connects**

- 11.3 This section gives examples of specific cross-connect types and the associated provisionable fields:
  - Creating ODUk Cross-Connects on OTN Switching Module, page 15-226

# **Creating ODUk Cross-Connects on OTN Switching Module**

11.4 OTN switching modules support mapping supported client facilities to an ODUk facility. You can cross-connect ODUk facilities across the switch fabric to support ODUk switching.

**Note:** For more information about ODUk cross-connects, refer to the ENT-CRS-ODUk command in the TL1 Command Reference Manual. Click the Help menu in the Craft Station to access this document.

- 11.5 Create an ODUk cross-connect by performing the following steps:
- If necessary, provision ODUk facilities on the module. Refer to Optical Data Unit (ODU) Facilities, page 15-196.
- If necessary, create client facilities and map the client facilities to the ODUk facilities. Refer to ODU Multiplexing, page 15-199 for more information.

Page 15-226 6/14 76.MTFP10/15, Rev A

\_\_ 3. In the Navigation Window, right-click the ODUk facility to view the cross-connect, then click Create CrossConnect. The Provision ODU-ODU CrossConnect dialog box displays. Refer to Figure 11.1, page 15-227.

Figure 11.1 Provision ODU-ODU CrossConnect

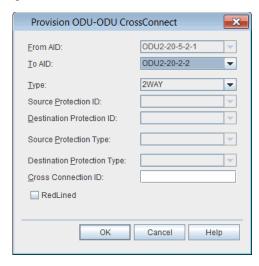

- 4. Verify that the location of the facility you are provisioning displays in the From AID box.
- \_\_ 5. Click the **To AID** drop-down box to select the facility for the far-end of the cross-connect.
- Click the **Type** drop-down box to select the cross-connection type (**2WAY**, **2WAYPRI**, **2WAYDRI**, **1WAY**, **1WAYPR**) The default is 2WAY.
- \_\_\_ 7. If you are creating a 2WAYPR type cross-connection, complete the following steps. Otherwise, go to step 8, page 15-227.

**Note:** The creation of the 2WAYPR cross-connect implicitly creates the PPG (Path Protection Group).

- 7.1 Click the Source Protection ID drop-down box to select the AID of the facility providing the source of the protected cross-connect.
- 7.2 Click the **Destination Protection ID** drop-down box to select the AID of the facility providing the destination of the protected cross-connect.
- \_\_ 7.3 Click the **Source Protection Type** drop-down box to select **Non-intrusive** or **Inherent**.
- \_\_ 7.4 Click the **Destination Protection** type drop-down box to select **Non-intrusive** or **Inherent**.
- 8. (optional) In the Connection ID box, type a name for the cross-connect.

- Click the **RedLined** box to red line the cross-connect. (If a cross-connect is RedLined, delete it by selecting Forced in the Delete Cross-Connection dialog box.)
- \_\_ 10. Click **OK**.

# Modifying an ODUk Cross-Connection Protected and Unprotected Status

11.6 This section describes how to change the protected or unprotected status of an ODUk cross-connection.

#### Modifying ODUk Cross-Connection from Protected to Unprotected

- 11.7 Edit an ODUk cross-connection from protected to unprotected status by performing the following steps:
- 1. Verify that the ODU PPG is non-revertive by performing the following steps:
  - 1.1 In the **Navigation Window**, right-click the ODUk supporting the cross-connect to view the shortcut menu, then click **PPG Properties**. The **PPG Properties** dialog box displays. Refer to Figure 11.2, page 15-228.

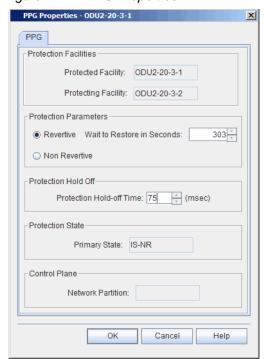

Figure 11.2 PPG Properties

\_ 1.2 Choose one of the following options:

If the PPG is Revertive, go tostep 1.3, page 15-229. If the PPG is Non Revertive, go to step 2, page 15-229.

1.3 Click Non Revertive to change the protection type of the PPG. 1.4 Click OK. 2. Force a protection switch in the PPG by performing the following steps: 2.1 Identify the active ODUk in the PPG. 2.2 Right click the active ODUk facility to view the shortcut menu, point to Protection Switch, then click Invoke. The Invoke Protection Switch Dialog box displays. Refer to Figure 11.3, page 15-229.

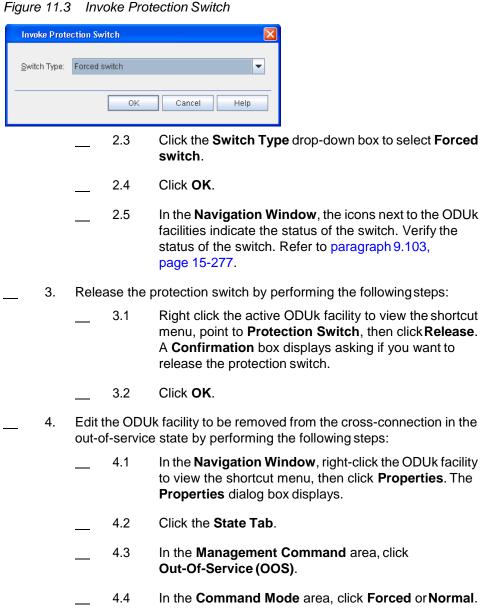

Click OK.

4.5

| _ | 5. | prote | ected to u | ODUk leg from the cross-connection to convert from a unprotected cross-connection by removing the ODUk leg. following steps:                                                                        |
|---|----|-------|------------|----------------------------------------------------------------------------------------------------|
|   |    | _     | 5.1        | In the <b>Navigation Window</b> , right-click the cross-connection to view the shortcut menu, then click <b>Properties</b> . The <b>Properties</b> dialog box displays.                             |
|   |    |       | 5.2        | Click either the <b>Source Protection ID</b> or <b>Destination Protection ID</b> drop-down box to remove the ODUk leg from the cross-connection. Select the blank entry in order to remove the leg. |
|   |    | _     | 5.3        | Click <b>OK</b> .                                                                                                    |

# Modifying ODUk Cross-Connection from Unprotected to Protected

- 11.8 Edit an ODUk cross-connection from unprotected to protected status by performing the following steps:
- In the Navigation Window, right-click the cross-connect to view the shortcut menu, then click Properties. The Properties dialog box displays. Refer to Figure 11.4, page 15-231 for an example of the Properties dialog box for an unprotected two-way ODU2-to-ODU2 cross-connect.

Page 15-230 6/14 76.MTFP10/15, Rev A

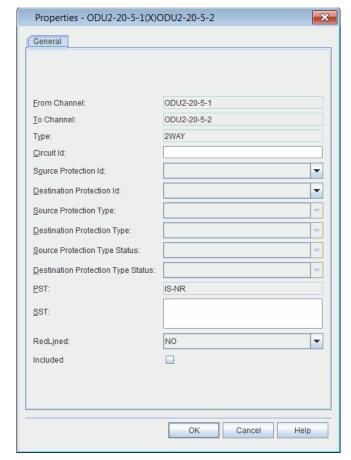

Figure 11.4 2WAY Unprotected Cross-Connect Properties

- Click the Source Protection ID drop-down box to select the protecting facility.
- Click the **Destination Protection ID** drop-down box to select the protecting facility.
- Click **OK**. The creation of a 2WAYPR cross-connect automatically creates the PPG, and the cross-connect is nowprotected.

# **Deleting Cross-Connects**

- 11.9 Delete a cross-connect by performing the following step:
- 1. In the Navigation Window, expand the associated facility to display the cross-connect. Right-click the cross-connect to display the shortcut menu, then click Delete. An Information box displays. Click OK.

# **Viewing Cross-Connect Properties**

- 11.10 View the properties of a provisioned cross-connect by performing the following steps:
  - In the Navigation Window, expand the associated module and facility to display the cross-connect.
  - Right-click the cross-connect to view the shortcut menu, then click Properties. Refer to Figure 11.5, page 15-232 for an example of the Properties dialog box for an ODU2-to-ODU2 cross-connect.

Figure 11.5 Cross-Connect Properties

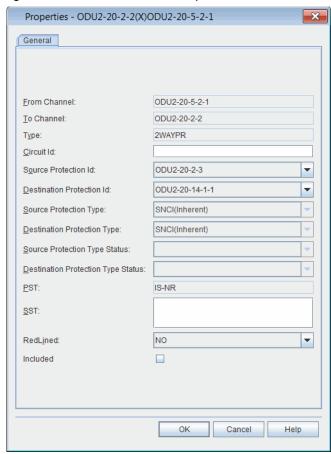

# Wavelength/Channel/Frequency Associations

11.11 Table 11.1, page 15-233 and Table 11.1, page 15-233 identify the wavelength associations between channels and frequencies in the NE. Refer to Provisioning Cross-Connects, page 15-225 for detailed information on provisioning wavelengths.

Page 15-232 6/14 76.MTFP10/15, Rev A

# **88-Channel Systems**

11.12 Refer to Table 11.1, page 15-233 for the 88-channel wavelength plan.

Table 11.1 88-Channel Wavelength/Frequency Plan

| Wavelength (nm) | Channel<br>ID | Frequency<br>(THz) | Wavelength (nm) | Channel<br>ID | Frequenc<br>y (THz) |
|-----------------|---------------|--------------------|-----------------|---------------|---------------------|
| 1563.86         | 1             | 191.7              | 1563.45         | 45            | 191.75              |
| 1563.05         | 2             | 191.8              | 1562.64         | 46            | 191.85              |
| 1562.23         | 3             | 191.9              | 1561.83         | 47            | 191.95              |
| 1561.42         | 4             | 192.0              | 1561.01         | 48            | 192.05              |
| 1560.61         | 5             | 192.1              | 1560.20         | 49            | 192.15              |
| 1559.79         | 6             | 192.2              | 1559.39         | 50            | 192.25              |
| 1558.98         | 7             | 192.3              | 1558.58         | 51            | 192.35              |
| 1558.17         | 8             | 192.4              | 1557.77         | 52            | 192.45              |
| 1557.36         | 9             | 192.5              | 1556.96         | 53            | 192.55              |
| 1556.55         | 10            | 192.6              | 1556.15         | 54            | 192.65              |
| 1555.75         | 11            | 192.7              | 1555.34         | 55            | 192.75              |
| 1554.94         | 12            | 192.8              | 1554.54         | 56            | 192.85              |
| 1554.13         | 13            | 192.9              | 1553.73         | 57            | 192.95              |
| 1553.33         | 14            | 193.0              | 1552.93         | 58            | 193.05              |
| 1552.52         | 15            | 193.1              | 1552.12         | 59            | 193.15              |
| 1551.72         | 16            | 193.2              | 1551.32         | 60            | 193.25              |
| 1550.92         | 17            | 193.3              | 1550.52         | 61            | 193.35              |
| 1550.12         | 18            | 193.4              | 1549.72         | 62            | 193.45              |
| 1549.32         | 19            | 193.5              | 1548.91         | 63            | 193.55              |
| 1548.51         | 20            | 193.6              | 1548.11         | 64            | 193.65              |
| 1547.72         | 21            | 193.7              | 1547.32         | 65            | 193.75              |
| 1546.92         | 22            | 193.8              | 1546.52         | 66            | 193.85              |
| 1546.12         | 23            | 193.9              | 1545.72         | 67            | 193.95              |
| 1545.32         | 24            | 194.0              | 1544.92         | 68            | 194.05              |
| 1544.53         | 25            | 194.1              | 1544.13         | 69            | 194.15              |
| 1543.73         | 26            | 194.2              | 1543.33         | 70            | 194.25              |
| 1542.94         | 27            | 194.3              | 1542.54         | 71            | 194.35              |
| 1542.14         | 28            | 194.4              | 1541.75         | 72            | 194.45              |

Table 11.1 88-Channel Wavelength/Frequency Plan (Continued)

| Wavelength (nm) | Channel<br>ID | Frequency<br>(THz) | Wavelength (nm) | Channel<br>ID | Frequenc<br>y (THz) |
|-----------------|---------------|--------------------|-----------------|---------------|---------------------|
| 1541.35         | 29            | 194.5              | 1540.95         | 73            | 194.55              |
| 1540.56         | 30            | 194.6              | 1540.16         | 74            | 194.65              |
| 1539.77         | 31            | 194.7              | 1539.37         | 75            | 194.75              |
| 1538.98         | 32            | 194.8              | 1538.58         | 76            | 194.85              |
| 1538.19         | 33            | 194.9              | 1537.79         | 77            | 194.95              |
| 1537.40         | 34            | 195.0              | 1537.00         | 78            | 195.05              |
| 1536.61         | 35            | 195.1              | 1536.22         | 79            | 195.15              |
| 1535.82         | 36            | 195.2              | 1535.43         | 80            | 195.25              |
| 1535.04         | 37            | 195.3              | 1534.64         | 81            | 195.35              |
| 1534.25         | 38            | 195.4              | 1533.86         | 82            | 195.45              |
| 1533.47         | 39            | 195.5              | 1533.07         | 83            | 195.55              |
| 1532.68         | 40            | 195.6              | 1532.29         | 84            | 195.65              |
| 1531.90         | 41            | 195.7              | 1531.51         | 85            | 195.75              |
| 1531.12         | 42            | 195.8              | 1530.72         | 86            | 195.85              |
| 1530.33         | 43            | 195.9              | 1529.94         | 87            | 195.95              |
| 1529.55         | 44            | 196.0              | 1529.16         | 88            | 196.05              |

7191 Craft Station User's Guide 12. Control Plane

#### 12. Control Plane

- 12.1 This section describes the NP-1 is the management communications network (MCN) partition of control plane, which carries the management traffic.
  - Control Plane Network Partition, page 15-235 information about how to configure the MCN network partition
    - Provisioning Signaling Communications within the MCN, page 15-236
  - Managing Nodes, page 15-247 information about how to view or modify the properties of an MCN node
  - Managing TLs, page 15-249 information about how to view or modify the properties of topological links
  - Managing Routing and Signaling Elements, page 15-252 information about how to view and modify the properties of the routing and signaling elements of the MCN nodes

### **Control Plane Network Partition**

- 12.2 A Network Partition allows you to configure the management communications network (MCN).
- 12.3 The MCN is used by the management system for IP connectivity using external Ethernet network or internal embedded operations network (EON). Provision the OSPF, OSPF Area, and NODE for the MCN to enable routing and signalling communications.
- 12.4 Use the AID of NP-1 for the MCN partition.

### **Creating MCN Partition**

- 12.5 This section describes how to create the management communications network (MCN) partition.
- 12.6 Create an MCN partition by performing the following steps:
- In the Navigation Window, right-click the Control Plane icon to view the shortcut menu, then click Create Network Partition. The Create Network Partition dialog box displays. Refer to Figure 12.1, page 15-236.

12. Control Plane 7191 Craft Station User's Guide

Figure 12.1 Create Network Partition

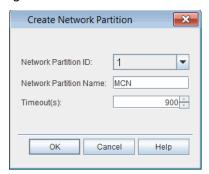

- Click the Network Partition ID drop-down box to select 1.
- \_\_ 3. (optional) In the **Network Partition Name** box, type a name for the MCN partition (**0–30** characters).
  - Click the **Timeout** drop-down box to select the default timeout for a call setup request (**10** seconds–**900** seconds.) The system defaults to 120 seconds.
- Click **OK**.

# **Provisioning Signaling Communications within the MCN**

12.7 This section describes how to create the signaling communication entities within the MCN partition. The signaling communication entities define the network that carries the control plane routing and signaling messages. Routing protocols advertise the optical network topologies and the available bandwidth resources within and between the network domains. Control plane uses signaling protocols for provisioning, maintaining, and deleting connections. Refer to Figure 12.2, page 15-237.

Page 15-236 6/14 76.MTFP10/15, Rev A

7191 Craft Station User's Guide 12. Control Plane

Figure 12.2 MCN Domain

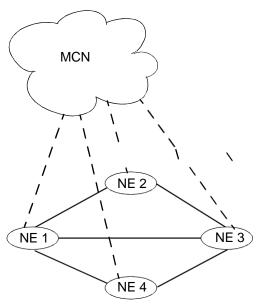

Key

- - - = MCN topological link- - - = OTN topological link

12.8 Table 12.1, page 15-237 lists the network identifiers necessary to configure signaling communication entities within the MCN partition. Plan the network identifiers for each NE within the MCN.

Table 12.1 Network Identifiers for MCN Partition

| NE Network Identifiers            | Description                                  | Example     | Value |
|-----------------------------------|----------------------------------------------|-------------|-------|
| OSPF routing controller ID        | unique value for each NE in MCN              | 110.1.2.1   |       |
| MCN node ID                       | unique value for each NE in MCN              | 130.200.2.1 |       |
| near end address of SINTF-1       | unique value for each NE in MCN              | 130.200.2.1 |       |
| near end address of Ethernet port | unique value for each NE in MCN              | 130.1.2.2   |       |
| OSPF routing area                 | all NEs in the MCN use the same routing area | 100.1.2.1   |       |

12.9 Provision signaling communications within the MCN partition by performing the following steps:

- 1. Creating Routing Controller, page 15-238
- 2. Creating OSPF Area, page 15-238
- 3. Creating Node for MCN Partition, page 15-240
- 4. Creating TL for an Ethernet Signaling Port in the MCN, page 15-245
- 5. Repeat steps 1, page 15-237 through 4, page 15-237 at each NE within the MCN.

#### **Creating Routing Controller**

- 12.10 Create the routing controller by performing the following steps:
- In the Navigation Window, right-click the NP-1 icon to viewthe shortcut menu, then click Routing. The Routing tabbed view displays.
- Verify the OSPF Routing Controller tab is selected. Click Create.
   The Create OSPF Routing Controller dialog box displays. Refer to Figure 12.3, page 15-238.

Figure 12.3 Create OSPF Routing Controller

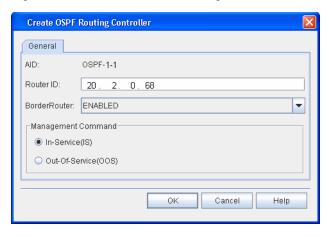

- \_\_ 3. In the **Router ID** box, type the router ID address (for example, **110.1.2.1**).
- 4. Click the **Border Router** drop-down box to specify if this OSPF router is a border router (**ENABLED** or **DISABLED**).
- \_\_ 5. In the Management Command area, click In-Service(IS) or Out-Of-Service(OOS) to set the state of the OSPF router.
- Click **OK**. The newly created OSPF router displays in the **OSPF** Routing Controller table.

### **Creating OSPF Area**

- 12.11 Create an OSPF area by performing the following steps:
  - 1. In the **Routing** tabbed view, click the **OSPF Area** tab.
- Click Create. The Create OSPF Area dialog box displays. Refer to Figure 12.4, page 15-239.

Page 15-238 6/14 76.MTFP10/15, Rev A

7191 Craft Station User's Guide 12. Control Plane

Figure 12.4 Create OSPF Area

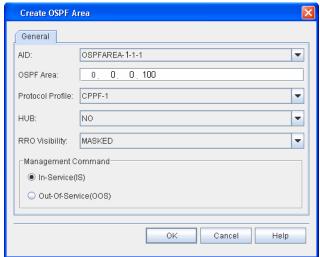

- 3. Click the AID drop-down box to select the OSPF AID. (For example, select OSPFAREA-1-1-1 for the first NE. The system supports up to 32 OSPF AIDs.)
- 4. In the **OSPF Area** box, type the router ID (for example, **0.0.0.100**).
- Click the Protocol Profile drop-down box to select the AID of the control plane protocol profile (CPPF-1 to CPPF-20, CPPF-94 to CPPF-99).
- Click the HUB drop-down box to select YES (if the OSPF area is a hub) or NO (if the OSPF area is not a hub).
- 7. Click the RRO Visibility drop-down box to select PASSED (recorded route object for this area is to be propagated outside of the area as well as within the area) or MASKED (recorded route object for this area is to be propagated within the area but not to be propagated outside of the area).
- \_\_ 8. In the Management Command area, click In-Service(IS) or Out-Of-Service(OOS) to set the state of the OSPF area.
- Click **OK**. The newly created OSPF routing area displays in the **OSPF** Area table.

**Note:** Refer to Managing OSPF Area Properties, page 15-255 for information about modifying the properties of the OSPF area.

#### **Creating Node for MCN Partition**

- 12.12 Create the node for the MCN partition by performing the following steps:
  - In the Navigation Window, right-click the NP-1 icon to viewthe shortcut menu, then click Nodes and Links. The Nodes and Links tabbed view displays.
- \_\_\_ 2. Verify the **Node** tab is selected, then click **Create**. The **Create Node** dialog box displays. Refer to Figure 12.5, page 15-240.

Figure 12.5 Create Node

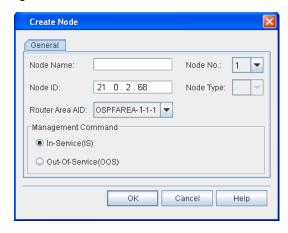

- \_\_ 3. (optional) In the **Node Name** box, type a name for the MCN node (0–30 characters).
- 4. In the **Node ID** box, type the Node ID (for example, 130.200.2.1). The Node ID must be unique within the node's area.
- 5. Click the Router Area Aid drop-down box to select the OSPFAREA AID to associate with this node.
- \_\_ 6. In the Management Command area, click In-Service(IS) or Out-Of-Service(OOS) to set the state of the node.
- \_\_ 7. Click **OK**.

# **Create IP Protection Group**

- 12.13 An IP Protection Group (IPPG) is a virtual entity representing a protection group for the IP address supported on two physical DCN interfaces.
- 12.14 You can assign a single IP address to the IP protection group by provisioning a TL (with the IPPG entity as the resource of the TL). The IP address will be protected between the members of the IPPG.
- 12.15 The SEIM port can be the member of the IPPG, which is provisioned by the ENT-MGTETH command.

7191 Craft Station User's Guide 12. Control Plane

12.16 Create an IP protection group for the NP-1 partition by performing the following steps:

 In the Navigation Window, right-click the NP-1 icon to view the shortcut menu, then click Create IPPG. The Create IPPG dialog box displays. Refer to Figure 12.6, page 15-241.

Figure 12.6 Create IPPG

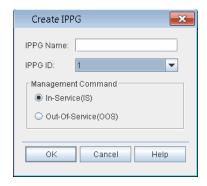

- 2. In the **IPPG** name box, type a name for the entity (0–30 characters).
- Click the IPPG ID drop-down box to select the AID (1).
- 4. In the Management Command area, click OOS (Out of Service) or IS (In Service) to set the state of the entity.
- Click **OK**.

## **Modifying IPPG**

- 12.17 Modify the properties of an IPPG by performing the following steps:
- In the Navigation Window, right-click the IPPG to view the shortcut menu, the click Properties. The Properties - IPPG dialog box displays. Refer to Figure 12.7, page 15-241.

Figure 12.7 Properties - IPPG

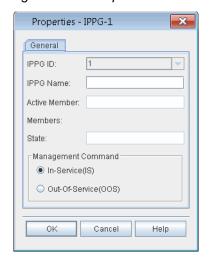

2. (Optional) In the **IPPG** name box, type a name for the entity (0–30 characters). 3. View the member of the IPPG in the Active Member box. In the Management Command area, click OOS (Out of Service) or 4. IS (In Service) to set the state of the entity. 5. Click OK. **Deleting IPPG** 12.18 Delete an IPPG by performing the following steps: In the Navigation Window, right-click the IPPG to view the shortcut menu, the click Delete. 2. A **Confirmation** box displays asking if you want to delete the IPPG. 3. Click OK. **Creating TL** The following steps describe the generic procedure for creating a topological link (TL). 12.20 For more information about the parameters available when creating a TL, refer to the ENT-TL command in TL1 Command Reference Manual. 12.21 Create a TL by performing the following steps: In the Navigation Window, right-click the NP-x icon to view the shortcut menu, then click Nodes and Links. The Nodes and Links tabbed view displays. 2. Click the Topological Link tab, then click Create. The Create Topological Link dialog box displays. Refer to Figure 12.8,

page 15-243.

7191 Craft Station User's Guide

12. Control Plane

Page 15-242 6/14 76.MTFP10/15, Rev A

7191 Craft Station User's Guide 12. Control Plane

Create Topological Link General Numbered Node AID: NODE-1-1 v Link Type: v TL ID: IF Name/ Resource: GCC0-20-1-1 Resource Class: Near End Address: Near End Parent TL: • Near End Mask: 255 255 255 255 Carrier ID: PMD: OSNR: 8,000 = -8,000 **FWMP** Resource Layer PDL: NA RCD: NΑ SPMN: NA XPMN. NA IF Index: Link Neighbor Node 10 🛈 Cost: ✓ Discovery Signaling Latency Mode: MANUAL Neighbor IF Index: Latency (us): 200 Node ID: Profile: LINKPF-1 ₹ Signaling Address: SRLG In Use: Signaling ID: SRLG: Routing Management Command Router Area ID: v In-Service(IS) Routing Type: DISABLED v Out-Of-Service(OOS) Cancel Help

Figure 12.8 Create Topological Link

- \_\_\_ 3. Click the **Node AID** drop-down box to select the Node AID (for example, NODE-1-1).
- \_\_\_ 4. (optional) In the **Name** box, type a name for the TL (0–30 characters).
- \_\_ 5. Click the **IF Name/Resource** to select the stable interface name (for example, SINTF-1, GCC, MGTETH, IPPG).
- \_\_ 6. If necessary, type the address of the near end of the TL in the **Near End Address** box (for example, 130.200.2.1).
- \_\_ 7. If necessary, type the near end mask address in the **Near End Mask** box (255.255.255).
- 8. Click the Link Type drop-down box to select Numbered or Unnumbered.
- Click the TL Id drop-down box to select the ID number for the TL (1–1000).
- \_\_ 10. (Optional) Type the resource class of the TL in the Resource Class box. (Double quoted four-byte hex string, for example, "3E04990A.")
- \_\_ 11. Click the **Near End Parent TL** drop-down box to select the near end parent TL. The Near End Parent TL parameter identifies the TL to be used to specify an address for an unnumbered TL.

12. Control Plane 7191 Craft Station User's Guide

|      | 12.             | (Optional) Type the carrier ID of the TL in the <b>Carrier ID</b> box.(1–30 character string enclosed in double quotes.)                                                                                                    |
|------|-----------------|----------------------------------------------------------------------------------------------------|
| _    | 13.             | Click the <b>Signaling</b> box to enable signaling. Leave the box unchecked to disable signaling.                                                                                                    |
| _    | 14.             | Click the <b>Discovery</b> box to enable neighbor node discovery. Leave the box unchecked to disable neighbor node discovery.                                                                                                    |
| Note |                 | nly INNI TLs are supported and a single area is exchanged in the Control ane Hierarchy Negotiation (CPN) phase of neighbor discovery.                                                                                                    |
| _    | 15.             | If necessary, type the neighbor node interface index in the Interface Index box.                                                                                                    |
|      | 16.             | If necessary, type the ID of the neighbor node in the <b>Node ID</b> box.                                                                                                    |
| _    | 17.             | If necessary, type the neighbor node signaling address in the <b>Signaling Address</b> box.                                                                                                    |
| _    | 18.             | If necessary, type the neighbor node signaling ID in the $\textbf{Signaling ID}$ box.                                                                                                    |
| _    | 19.             | In the <b>Link</b> area, click the <b>Cost</b> up and down arrows to set the Cost value (1–4294967295).                                                                                                    |
| _    | 20.             | Click the <b>Latency mode</b> drop-down box to select <b>MANUAL</b> (if the latency value will be manually provisioned) or <b>DISABLED</b> (if the latency parameter is not populated).                                                                                                    |
|      | 21.             | If necessary, type the latency in the Latency (ms) box.                                                                                                    |
| _    | 22.             | Click the <b>Profile</b> drop-down box to select the link profile. (LINKPF-94 is the null profile).                                                                                                    |
|      | 23.             | Click the <b>SRLG In Use</b> check box to enable SRLG.                                                                                                    |
|      | 24.             | Type the SRLG value in the <b>SRLG</b> box.                                                                                                    |
| _    | 25.             | If necessary, in the <b>Routing</b> area, click the <b>Router Area Id</b> drop-down box to select the router area ID (for example, 100.1.2.1).                                                                                                    |
| Note | fur<br>co<br>ha | ithin the MCN partition, the routing area ID (RAID) of a TL determines its notion. The TL handles CP management communications if the RAID is nfigured to the same value as the management OSFP area. The TL ndles CP signaling communications if the RAID is configured to the me value as the signaling OSPF area. |
| _    | 26.             | Click the Routing Type drop-down box to select PASSIVE, ACTIVE, or DISABLED.                                                                                                    |
| _    | 27.             | In the <b>Management Command</b> area, click <b>OOS</b> ( <b>Out of Service</b> ) or <b>IS</b> ( <b>In Service</b> ) to set the state of the TL.                                                                                                    |
| _    | 28.             | Click <b>OK</b> . The newly created TL displays in the <b>Topological Link</b> table.                                                                                                    |

Page 15-244 6/14 76.MTFP10/15, Rev A

#### **Verifying OSPF Routing Adjacency**

12.22 If you have created neighboring MCN partitions, the system creates an OSFP routing adjacency. If necessary, go to Managing OSPF Adjacency Properties, page 15-253 to verify the OSPF routing adjacency properties.

#### Creating TL for an Ethernet Signaling Port in the MCN

12.23 If necessary, create a TL for a signaling Ethernet port. Complete the procedure in Creating TL, page 15-242. The following are examples of signaling Ethernet port configurations for an mTera system running control plane:

- Create a NP-1 TL (TL-1-x-x), and provision its resource to one MGTETH interface on the SEIM module, such as MGTETH-20-21-3.
   Set the RAID of the TL equal to the signaling OPPF area.
- Create a NP-1 TL (TL-1-x-x), and provision its resource to one MGTETH interface on the SEIM module, such as MGTETH-20-21-4.
   Set the RAID of the TL equal to the management OPPF area.

**Note:** Within the MCN partition, the routing area ID (RAID) of a TL determines its function. The TL handles CP management communications if the RAID is configured to the same value as the management OSFP area. The TL handles CP signaling communications if the RAID is configured to the same value as the signaling OSPF area.

### **Creating Static Route**

- 12.24 Create a static route to identify a static call path by performing the following steps:
- In the Navigation Window, right-click the NP-1 icon to view the shortcut menu, then click Routing. The Routing tabbed view displays.
- \_\_\_ 2. Click the **Static Route** tab, then click **Create**. The **Create Static Route** dialog box displays. Refer to Figure 12.9, page 15-245.

Figure 12.9 Create Static Route

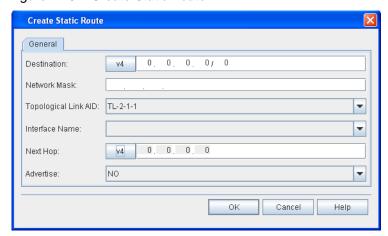

| _     | 3.           | In the <b>Destination</b> box, type the IPv4 or IPv6 address of the call destination.                                                                                                    |
|-------|--------------|----------------------------------------------------------------------------------------------------|
|       | 4.           | In the Network Mask box, type the network mask.                                                                                                    |
| _     | 5.           | Click the <b>Topological Link AID</b> to select the TL to use in the static route.                                                                                                    |
| Note: | If y         | ou select a TL for the static route, the Interface Name is not necessary.                                                                                                    |
|       | 6.           | Click the <b>Interface Name</b> drop-down box to select the TL AID for the static route (for example, an Ethernet port TL with a resource of MGTETH or IPPG.) The default value is none. |
|       |              |                                                                                                    |
| Note: |              | rou select an interface name for the static route, the Topological Link AID not necessary.                                                                                               |
| Note: |              | In the <b>Next Hop</b> box, type the IPv4 or IPv6 address of the next hop of                                                                                                    |
| Note: | <i>i</i> s . | In the <b>Next Hop</b> box, type the IPv4 or IPv6 address of the next hop of the call path.                                                                                              |
| Note: | is           | In the <b>Next Hop</b> box, type the IPv4 or IPv6 address of the next hop of                                                                                                    |

# **Network Partition Properties**

12.25 View the properties of the MCN partition by performing the following steps:

**Note:** The properties of the MCN partition are view-only.

 In the Navigation Window, right-click the NP-1 icon to view the shortcut menu, then click Properties. The Properties - NP-x dialog box displays. Refer to Figure 12.10, page 15-247.

Page 15-246 6/14 76.MTFP10/15, Rev A

Properties - NP-1

General Statistics

Network Partition ID: 1

Network Partition Name:

Timeout(s): 900

State: IS-NR

OK Cancel Help

Figure 12.10 Properties - NP-3(TPCP)

- In the **Network Partition Name** box, type a name for the network partition. (The network partition name can be up to 30 characters in length.)
- \_\_ 3. Click the **Timeout** drop-down box to select the default timeout for a call setup request (**10** seconds–**900** seconds.) The system defaults to 120 seconds.
- Click OK.

## **Managing Nodes**

12.26 View or change the properties of a node by performing the following steps:

- In the Navigation Window, right-click the NP-1 icon to view the shortcut menu, then click Nodes and Links. The Nodes and Topological Link tabbed view displays.
- 2. Highlight the node to select it.
- \_\_ 3. Click Modify. The Properties NODE-x-x dialog box displays. Refer to Figure 12.11, page 15-248.

Figure 12.11 Properties - NODE-x-x

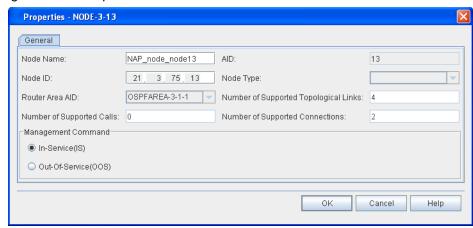

- \_\_\_ 4. (optional) In the **Node Name** box, type a name for the node (0–30 characters.)
  - 5. Verify the following information:
    - Node Type
    - Router Area AID

**Note:** You can edit the Router Aid if the state of the node is OOS.

- Number of Supported Topological Links
- Number of Supported Calls
- Number of Supported Connections
- \_\_ 6. In the **Management Command** area, click **In-Service(IS)** or **Out-Of-Service(OOS)** to set the state of the node.
- Click **OK**.

Page 15-248 6/14 76.MTFP10/15, Rev A

#### **Searching for Nodes**

12.27 You can search for nodes by filtering on specified parameters. Search for a node by performing the following steps:

 In the Nodes, Links, and TSL tabbed view, click Search. The Search Nodes Filter dialog box displays. Refer to Figure 12.12, page 15-249.

Figure 12.12 Search Nodes Filter

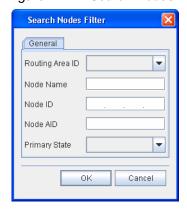

- Enter the available information in the dialog box to filter the node search based on the following parameters: Routing Area ID, Node Name, Node ID, Node AID, and Primary State.
- 3. Click **OK**. Nodes that meet the filter criteria display in the **Node** table.

## **Managing TLs**

12.28 View or change the properties of a topological link (TL) by performing the following steps:

- In the Navigation Window, right-click the NP-1 or NP-3 icon to view the shortcut menu, then click Nodes and Links. The Nodes, Links, and TSL tabbed view displays.
- Click the Topological Link tab.
- Highlight the TL to select it.
- Click Modify. The Properties TL-x-x-x dialog box displays. Refer to Figure 12.13, page 15-250.

Figure 12.13 Properties - TL-x-x-x

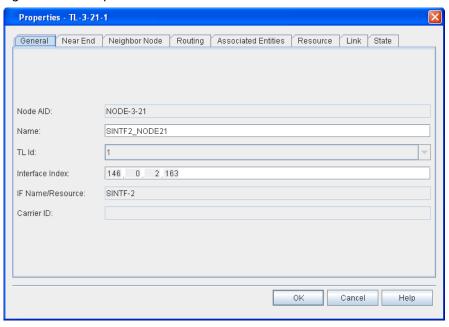

- \_\_\_ 5. Verify the **General** tab is selected.
  - 6. Verify the following information:
    - Node AID
    - (optional) type a name for the TL in the **Name** box
    - TL Id
    - Interface Index
    - IF Name/Resource
    - Carrier ID
- Click the Near End tab.
- \_\_\_ 8. Verify the following information:
  - Link Type
  - Near End Address
  - Near End Parent TL
  - Near End Mask
- \_\_\_ 9. Click the **Neighbor Node** tab.
- \_\_\_ 10. Verify the following information:
  - Discovery
  - Signaling
- \_\_\_ 11. If necessary, edit the following parameters:
  - Interface Index
  - Node ID
  - Signaling Address
  - Signaling ID

|      | 12. | Click the <b>Routing</b> tab.                                                                                                |
|------|-----|----------------------------------------------------------------------------------------------------|
| _    | 13. | If necessary, edit the Router Area Id.                                                                                       |
| _    | 14. | Verify the Router Area Id.                                                                                                   |
|      | 15. | Click the <b>Routing Type</b> drop-down box to select <b>ACTIVE</b> , <b>PASSIVE</b> , or <b>DISABLED</b> .                  |
| _    | 16. | Click the <b>Associated Entities</b> tab.                                                                                    |
| _    | 17. | Verify the associated entities in the <b>Number of Entries in TNA Table</b> box.                                             |
|      | 18. | Click the <b>Resource</b> tab.                                                                                               |
|      | 19. | Verify the following information:                                                                                            |
|      | •   | Resource Aid                                                                                                    |
|      | •   | Resource Class                                                                                                    |
|      | 20. | Click the <b>Link</b> tab.                                                                                                   |
|      | 21. | If necessary, click the up- and down-arrows to configure the Cost.                                                           |
|      | 22. | Click the Latency Mode drop-down box to select Manual or Disabled.                                                           |
|      | 23. | Verify the following information:                                                                                            |
|      |     | Latency (ms)                                                                                                    |
|      |     | • Profile                                                                                                    |
|      |     | SRLG in Use                                                                                                    |
|      |     | · SRLG                                                                                                    |
|      | 24. | Click the <b>State</b> tab.                                                                                                  |
| _    | 25. | Verify the <b>Primary State</b> .                                                                                            |
|      | 26. | In the <b>Management Command</b> area, click <b>In-Service(IS)</b> or <b>Out-Of-Service(OOS)</b> to set the state of the TL. |
|      | 27. | Click <b>OK</b> .                                                                                                    |
| 12.2 |     | u can search for TLs by filtering on specified parameters. Search for a                                                      |
| ILD  |     | orming the following steps:                                                                                                  |
| —    | 1.  | In the <b>Nodes</b> , <b>Links</b> , <b>and TSL</b> tabbed view, click the <b>Topological Link</b> tab.                      |

# **Searching for TLs**

 Click Search. The Search Topological Link dialog box displays. Refer to Figure 12.14, page 15-252.

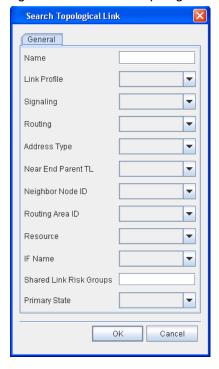

Figure 12.14 Search Topological Link

- Enter the available information in the dialog box to filter the TL search based on the following parameters: Name, Link Profile, Signaling, Routing, Address Type, Near End Parent TL, Neighbor Node ID, Routing Area ID, Resource, IF Name, Shared Link Risk Groups, and Primary State.
- 4. Click **OK**. TLs that meet the filter criteria display in the **Topological** Link table.

## **Managing Routing and Signaling Elements**

12.30 For the MCN partition, you can view or change the properties of the OSPF Routing Controller, OSPF Adjacency, OSPF Area, Static Route, and Active Route from the Routing dialog box.

### **Managing OSPF Routing Controller Properties**

12.31 View or modify the properties of the OSPF Routing Controller for the MCN partition by performing the following steps:

- In the Navigation Window, right-click the NP-1 or NP-3 icon to view the shortcut menu, then click Routing. The Routing tabbed view displays.
- Click the OSPF Routing Controller tab.

 Click the OSPF routing controller instance to highlight it. Click Modify. The Properties - OSPF-x-x dialog box displays. Refer to Figure 12.15, page 15-253.

Figure 12.15 Properties - OSPF-x-x

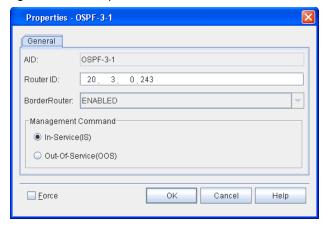

- 4. Review the properties of the OSPF routing controller that display in the AID, Router ID, and BorderRouter fields.
- \_\_\_ 5. If necessary, type a new router address in the **Router ID** box.
- 6. If necessary, change the primary state of the OSPF routing controller by clicking OOS (Out Of Service) or IS (In Service).
- If you want to change the properties of the OSPF routing controller and override warning messages about affecting traffic, click Force.
- 8. Click **OK**.

### **Managing OSPF Adjacency Properties**

12.32 View or modify the properties of the OSPF Area for the MCN partition by performing the following steps:

- In the Navigation Window, right-click the NP-1 or NP-3 icon to view the shortcut menu, then click Routing. The Routing tabbed view displays.
- Click the OSPF Adjacency tab.
- Click the OSPFADJ-x-x-x instance to highlight it. Click Modify. The Properties - OSPFADJ-x-x-x dialog box displays. Refer to Figure 12.16, page 15-254.

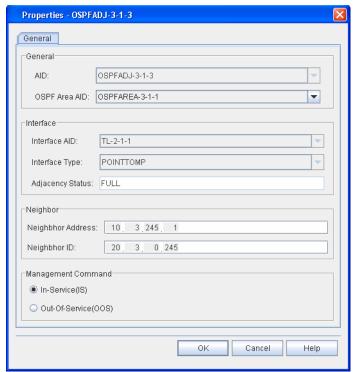

Figure 12.16 Properties - OSPFADJ-x-x-x

- 4. If necessary, right-click the OSPF Area AID drop-down box to assign a new OSPF area to the OSPF adjacency.
- \_\_ 5. If necessary, click IS (In Service) or OOS (Out of Service) to change the primary state of the OSPF adjacency.
- 6. Click OK.

#### **Managing OSPF Area Properties**

12.33 View or modify the properties of the OSPF Area for the MCN partition by performing the following steps:

- In the Navigation Window, right-click the NP-1 or NP-3 icon to view the shortcut menu, then click Routing. The Routing tabbed view displays.
- Click the OSPF Area tab.
- Highlight the OSPFAREA entity to select it. Click Modify. The Properties - OSPFAREA-x-x-x dialog box displays. Refer to Figure 12.17, page 15-255.

Figure 12.17 Properties - OSPFAREA-x-x-x

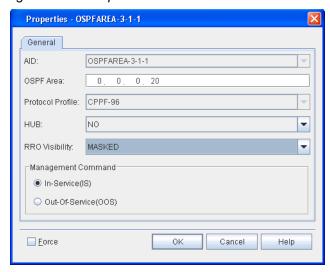

- Review the properties of the OSPFAREA display in the AID, OSPF Area, and Protocol Profile fields.
- \_\_ 5. Click the **HUB** drop-down box to select **YES** (if the OSPF area is a hub) or **NO** (if the OSPF area is not a hub).
- Click the RRO Visibility drop-down box to select PASSED (recorded route object for this area is to be propagated outside of the area as well as within the area) or MASKED (recorded route object for this area is to be propagated within the area but not to be propagated outside of the area).
- 7. In the Management Command area, click In-Service(IS) or Out-Of-Service(OOS) to set the state of the entity.
- \_\_\_ 8. If you want to change the state of the OSPFAREA and override warning messages about affecting traffic, click **Force**.
- 9. Click **OK** to save the changes and close the dialog box.

## **Managing Static Route (NP-1)** 12.34 View or modify the properties of an static route by performing the following steps: In the Navigation Window, right-click the NP-1 icon to view the 1. shortcut menu, then click Routing. The Routing tabbed view displays. 2. Click the **Static Route** tab. 3. Click the static route instance to highlight it. Click Modify. The Properties - Static Route dialog box displays. Review the static route properties. 4. 5. Click **Cancel** to close the dialog box.

#### **Managing Active Route (NP-1)**

12.35 View a list of active routes by performing the following steps:

- In the Navigation Window, right-click the NP-1 icon to view the shortcut menu, then click **Routing**. The **Routing** tabbed view displays.
- 2. Click the Active Route tab.
- 3. Click **Refresh** to update the list of active routes.
- 4. Click Close.

Page 15-256 6/14 76.MTFP10/15, Rev A 7191 Craft Station User's Guide Index

# Index

| A                                         | external amplifier craft 15-31                  |
|-------------------------------------------|-------------------------------------------------|
| account lockout 15-40                     | external amplifier setup 15-31                  |
| administrator 15-35,15-41                 | external connection 15-185                      |
| alarm                                     | external contacts 15-123                        |
| profile 15-129                            | control 15-123                                  |
| window 15-165                             | =                                               |
| alarms                                    | F                                               |
| filters 15-26, 15-29                      | facilities 15-188                               |
| pausing 15-28, 15-30                      | activating 15-215                               |
| searching 15-28,15-30                     | HGTM 15-192                                     |
| AO log 15-48                              | setting out-of-service 15-216                   |
| autodiscovery 15-32                       | facility loopback                               |
| autonomous report management 15-37, 15-43 | client signal 15-151                            |
| B                                         | OCH-P facility 15-151, 15-152                   |
| В                                         | file menu 15-31                                 |
| banner information 15-7                   | foreign wavelength 15-185 FTP server            |
|                                           | create 15-122                                   |
| C                                         | test 15-122                                     |
| capability extension file 15-101          | URL path 15-122                                 |
| configuring network time 15-86            | ONE pain 10 122                                 |
| control plane                             | Н                                               |
| MCN 15-235                                |                                                 |
| craft station                             | hardware autodiscovery 15-32                    |
| installing 15-2                           | help menu 15-31                                 |
| system requirements 15-2                  | history alarms 15-157                           |
| cross-connects                            | 1                                               |
| deleting 15-231                           | 1                                               |
| viewing properties 15-232                 | install craft station software 15-2 IPSec 15-51 |
| D                                         | certificate 15-64                               |
| database                                  | root certificate 15-52                          |
| backup 15-77                              | IS 15-184                                       |
| properties 15-76                          |                                                 |
| restoring 15-78, 15-81                    | L                                               |
| scheduling backups 15-84                  | license agreement 15-4                          |
| database backup                           | logging in 15-8                                 |
| host machine 15-78                        | log off 15-10                                   |
| date and time 15-85                       |                                                 |
| direct connect 15-185                     | M                                               |
| download software patch 15-101, 15-112    | main shelf                                      |
| _                                         | properties 15-128                               |
| E                                         | state 15-130                                    |
| equipment                                 | maintenance loopbacks 15-151                    |
| autodiscovery, hardware 15-32             | menu                                            |
| events                                    | actions 15-31                                   |
| clear 15-29,15-31                         | file 15-31                                      |
| pausing 15-29, 15-31                      | help 15-31                                      |
| search 15-29, 15-31                       | view 15-31                                      |
| event window 15-165                       | module                                          |
| exit craft station software 15-10         | deletion 15-185                                 |

| properties 15-181<br>software upgrade 15-112              | protection switch release 15-223     |
|-----------------------------------------------------------|--------------------------------------|
| state 15-184                                              | provisioning                         |
| modules                                                   | modules 15-174                       |
| optical power 15-153                                      | Pseudo Random Binary Sequence        |
| •                                                         | see PRBS 15-144                      |
| N                                                         | В                                    |
| navigating screens 15-25                                  | R                                    |
| navigation window 15-25<br>NE                             | release protection switch 15-223     |
| properties 15-125                                         | reports<br>conditions 15-156         |
| clock source 15-86                                        | cross-connect 15-157                 |
| clock state 15-86                                         | equipment 15-159                     |
| provisioning 15-124                                       | exporting 15-165                     |
| reset 15-80                                               | facility 15-158, 15-159              |
| security message 15-128                                   | faults 15-156                        |
| setting date and time 15-85                               | inventory 15-160                     |
| type 15-8                                                 | system 15-155                        |
| network diagnostics 15-171                                | reset module 15-184                  |
| network properties 15-124                                 | retrieve TL1 log 15-47               |
| Network Time Protocol                                     | router                               |
| see NTP 15-86                                             | interfaces 15-90                     |
| NTP                                                       |                                      |
| configuration 15-86                                       | S                                    |
| host mode 15-88<br>peer 15-87                             | security menu 15-31                  |
| peer configuration 15-87                                  | security policy database 15-51       |
| peer properties 15-88                                     | session maintenance 15-46            |
| server 15-87                                              | session timeout policy 15-36, 15-43  |
|                                                           | set system ID 15-90                  |
| 0                                                         | SFP or XFP 15-178<br>SID 15-90       |
| OOS-MA 15-184                                             | SNC-I 15-221                         |
| operator 15-35, 15-41, 15-42                              | SNC-N 15-221                         |
| optical power 15-153                                      | SNMP messages 15-30                  |
| opilion power to too                                      | software                             |
| P                                                         | installing 15-3                      |
|                                                           | properties 15-97, 15-100, 15-108     |
| password 15-8                                             | SPM shutdown 15-184                  |
| password aging 15-36 password update waiting period 15-36 | start craft station 15-8             |
| performance data                                          | state of module 15-184               |
| report 15-139                                             | system                               |
| retrieving 15-139                                         | reports 15-155                       |
| performance monitoring                                    | system ID 15-90                      |
| retrieving data 15-138                                    | _                                    |
| threshold crossing 15-140                                 | Т                                    |
| ping 15-171                                               | terminal loopback                    |
| PRBS 15-144                                               | client signal 15-151, 15-152         |
| duration 15-150                                           | OCH-P facility 15-151, 15-152        |
| synchronization 15-144                                    | TL1                                  |
| properties                                                | account activity 15-40               |
| main shelf 15-128                                         | log file 15-47                       |
| module 15-181                                             | message tab 15-29                    |
| NE 15-125                                                 | password 15-44                       |
| protection groups                                         | session management 15-45<br>TL1 user |
| deleting 15-223                                           | ILI USCI                             |

7191 Craft Station User's Guide Index

create 15-34 delete 15-40 profile 15-41 trace route 15-172

## U

user access privilege 15-35, 15-41 user access privilege-CLI 15-35, 15-42 user access privilege-SNMP 15-36, 15-42 user name 15-8 users account policy 15-38 user status management 15-37, 15-43

## ٧

verify upgrade 15-104, 15-119

| USER NOTES - |                           |
|--------------|---------------------------|
|              |                           |
|              |                           |
|              |                           |
|              |                           |
|              |                           |
|              |                           |
|              |                           |
|              |                           |
|              |                           |
|              |                           |
|              |                           |
|              |                           |
|              |                           |
|              |                           |
|              |                           |
|              |                           |
|              |                           |
|              |                           |
|              |                           |
|              |                           |
|              |                           |
|              |                           |
|              |                           |
|              |                           |
|              |                           |
|              |                           |
|              |                           |
|              |                           |
|              |                           |
|              |                           |
|              |                           |
|              |                           |
|              |                           |
|              |                           |
|              | — CORIANT DOCUMENTATION ~ |